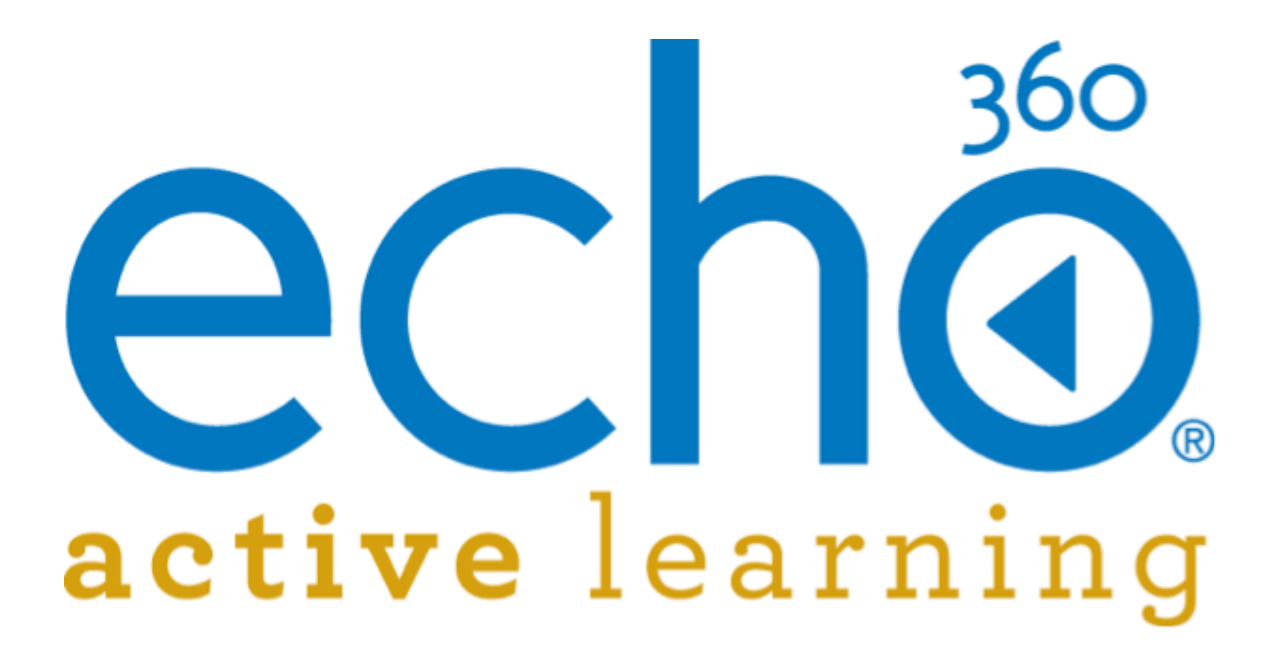

EchoSystem 5.5 Documentation **Device Monitor User Guide**

August, 2015

 $\overline{\phantom{a}}$  , where  $\overline{\phantom{a}}$ 

Echo360 is continually updating the documentation. This manual is a snapshot as of the date above. Check the Echo360 documentation wiki for the most current version: http://confluence.echo360.com/display/55/EchoSystem+Welcome+and+FAQs

<sup>©2015</sup> Echo360. All rights reserved. Echo360® and the Echo360 logo are registered trademarks of Echo360, Inc. All other trademarks are property of their respective owners.

# **Classroom Installation Guide**

- [EchoSystem Capture in the Classroom](#page-1-0)
- [Installing and Using the Device Monitor](#page-2-0)
- [Plan the Capture Infrastructure](#page-16-0)
- [About Devices](#page-19-0)
- [EchoSystem Capture Appliance](#page-36-0)
- [EchoSystem SafeCapture HD](#page-50-0)
- EchoSystem SafeCapture HD 2
- [Register the Capture Appliances](#page-161-0)
- **[Manage Spare Capture Appliances](#page-163-0)**
- [Classroom Capture Software](#page-165-0)

# <span id="page-1-0"></span>**EchoSystem Capture in the Classroom**

In this section:

- [Overview](#page-1-1)
- [Capture Workflow Concepts](#page-1-2)

# <span id="page-1-1"></span>**Overview**

EchoSystem is designed to accommodate lecture and instructional capture in a diverse set of venues and use models. This section focuses on the primary capture workflows within the traditional classroom capture model using capture appliances or EchoSystem software, such as Personal Capture or Classroom Capture.

For details on the Personal Capture workflow, see Personal Capture Guides.

For a complete listing of EchoSystem capture options and requirements, see Capture Options and Requirements.

For details on configuring USB sources (such as microphones and USB cameras) for use with the Classroom Capture podium PC, see Manage Classroom Capture Sources.

For details on using the Classroom Capture System Tray functionality available to instructors, see Classroom Capture for Academic Staff.

## **Primary Workflows**

Capture and processing automation is a fundamental feature of EchoSystem. Scheduled capture and automated Ad Hoc capture are the two primary capture workflows supporting automation. Both scheduled and Ad Hoc capture are based on a room to capture in and a section to capture for. These concepts are covered in the concepts table below and referenced throughout this section.

Scheduling captures is typically performed by an administrator within the EchoSystem Server (ESS) UI. Automated Ad Hoc capture relies on some up-front configuration in the ESS UI and is then driven through the Ad Hoc UI provided by the capture device. Both workflows are also supported through EchoSystem APIs.

## <span id="page-1-2"></span>**Capture Workflow Concepts**

**Term Description**

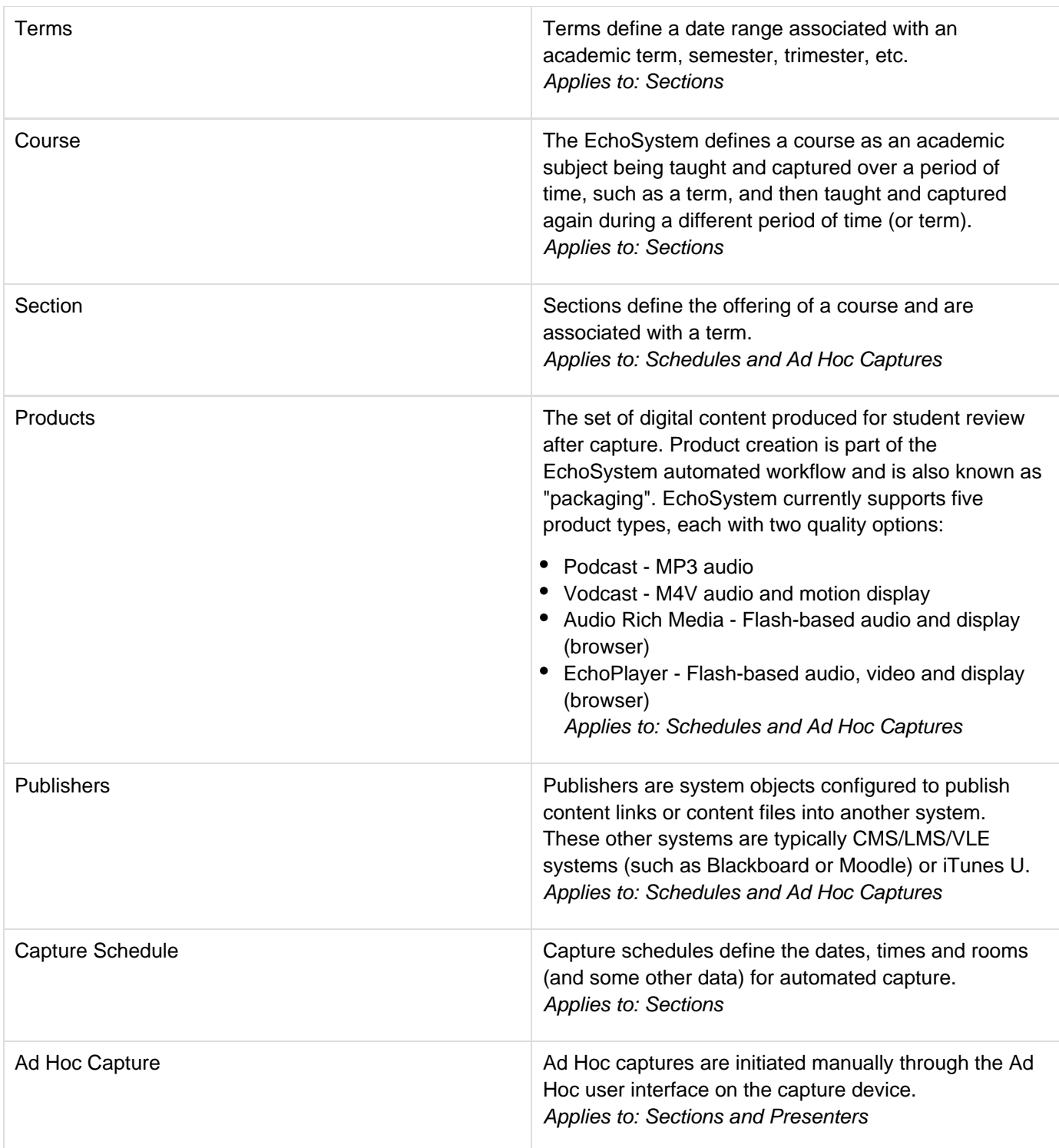

# <span id="page-2-0"></span>**Installing and Using the Device Monitor**

# **On This Page**

- [Overview](#page-3-0)
- **[Installing the Device Monitor Software](#page-3-1)**
- [Launch the Device Monitor](#page-3-2)
- [Device Configuration Defaults](#page-4-0)
- [Ad Hoc Capture Defaults](#page-5-0)
- **[Additional Device Monitor Configuration](#page-7-0)**
- [Using the Light to Control the Capture](#page-8-0)
- [Locking the Configuration](#page-9-0)
- **[Admin Override](#page-9-1)**

# <span id="page-3-0"></span>**Overview**

The EchoSystem Device Monitor is a Windows-only application designed to work with the Delcom USB HID Visual Signal Indicator (a USB-attached light). Together, these products provide a visual confidence monitor to instructors and students on the state of a capture device while recording. They also allow you to quickly set up an ad-hoc recording without needing to access the ad-hoc recording interface.

The Delcom USB Visual Signal Indicator is a small light, that attaches via USB port to a classroom PC that controls ad hoc captures from an EchoSystem SafeCapture HD device (SCHD) or that has Classroom Capture installed.

The Device Monitor light is available from Delcom Products, product number 904007-SB: [http://www.delcomproduct](http://www.delcomproducts.com/productdetails.asp?productnum=904007-SB) [s.com/productdetails.asp?productnum=904007-SB](http://www.delcomproducts.com/productdetails.asp?productnum=904007-SB).

The EchoSystem Device Monitor 1.9.4 is available through the Echo360 Customer Portal at: [http://echo360.com/cus](http://echo360.com/customer-portal-login) [tomer-portal-login](http://echo360.com/customer-portal-login).

Since the Device Monitor is simply a way to interact with the existing ad hoc web interface, you should be able to use the Device Monitor with any version of EchoSystem that supports ad hoc capture. However it has only been tested with EchoSystem versions 5.0 and up.

#### **Device Monitor is an Update to Echo Status Client** 8.

The Device Monitor Software is a redesign of the Echo Status Client and contains significant added functionality. If you are an Echo Status Client user, we recommend you remove the Echo Status Client and install the Device Monitor.

## <span id="page-3-1"></span>**Installing the Device Monitor Software**

The zip file containing the device monitor software can be obtained from the [Echo360 Customer Portal](http://echo360.com/customer-portal-login).

## **To install the device monitor software:**

- 1. Unzip the downloaded file.
- 2. Double-click the setup.exe file.
- 3. Follow the wizard prompts to install the software.
- 4. Click **Finish** to complete installation.

<span id="page-3-2"></span>Once installed, you can plug the Device Monitor light into the PC.

# **Launch the Device Monitor**

The Device Monitor is configured to start when Windows starts. Even if the Device Monitor icon does not appear in the System Tray, the Device Monitor is active and the light should show current capture status and allow you to press it to start or control a capture.

## **To manually launch the Device Monitor:**

- Double-click the Device Monitor icon on the desktop, OR
- Click **Start > Echo360 Device Monitor**

On first launch, you will be prompted to complete the Device Configuration defaults Ad Hoc Capture default settings. These can be done with generic information (applicable to all users) or with instructor-specific information. The information entered is retained on a per-user basis, so that each logged in user can have their own configurations.

Once launched, the Device Monitor can be controlled through the Windows System Tray icon, which looks like the Echo360 logo. Click this icon to open the Device Monitor menu options, as shown in the below figure.

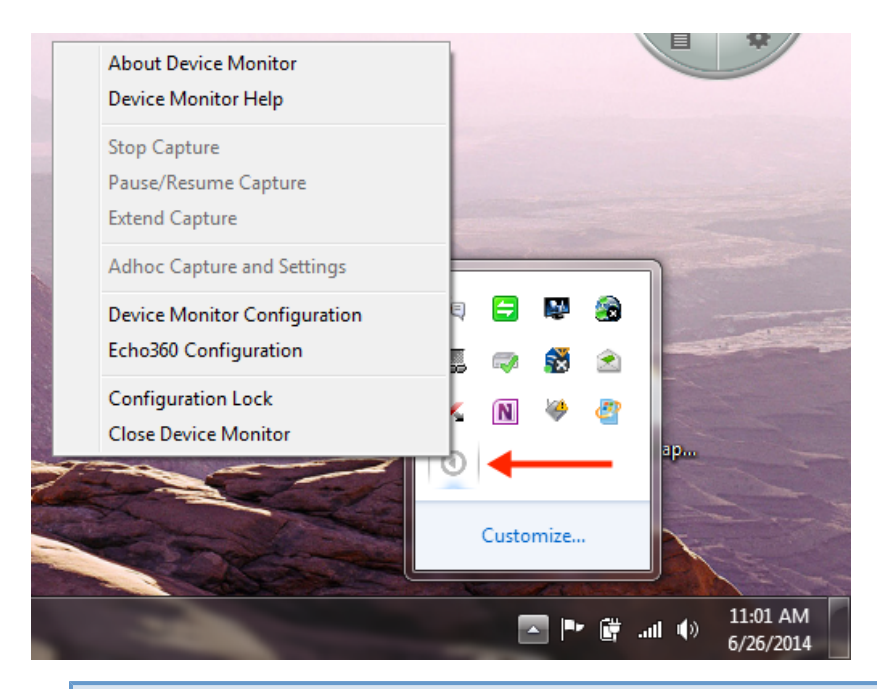

0 **Hover Over Icon if Using Classroom Capture 5.3 or Earlier**

If the PC is using Classroom Capture version 5.3 or earlier, you may have trouble distinguishing between the Device Monitor icon and the Classroom Capture icon. Hover your mouse over the icon to view the tooltip identifying the corresponding application.

# <span id="page-4-0"></span>**Device Configuration Defaults**

Device configuration is performed through the **Echo360 Configuration** menu option. These settings identify the device that will be doing the capturing (either Classroom Capture or an SCHD), and an instructor login. Instructors can enter their specific login credentials or you can use the generic instructor login.

#### ☑ **Have Instructors Configure Their Specific Defaults**

**Best Practice** is to let each instructor log into the PC and then configure the Device Configuration Defaults using their EchoSystem logins.

Instructors can set their own Credentials and Adhoc Capture defaults. This information is retained on a per-user basis and will be used each time that user logs into the PC and initiates an Ad Hoc Capture using the Device Monitor light. Instructors can re-configure these settings if necessary (for a different section or capture different inputs).

## **To set Device Configuration defaults:**

1. Open the System Tray menu, shown above, and select **Echo360 Configuration**. This opens the Device Configuration dialog box, shown below.

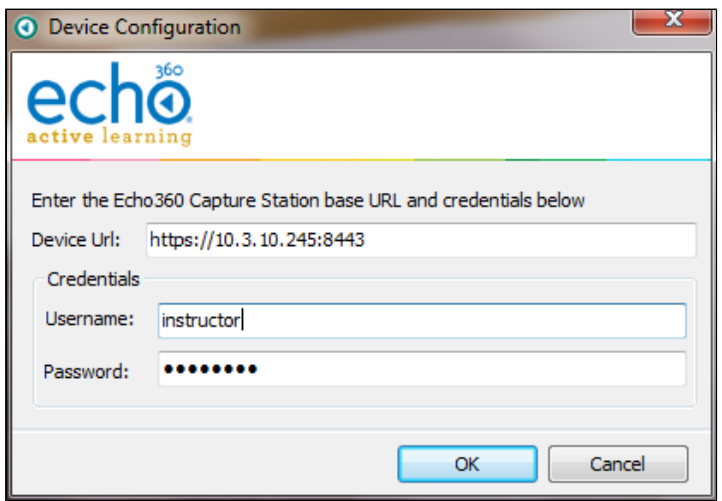

- 2. Configure the following information to log in and connect to the capture device ad hoc interface:
	- a. **Device URL:** Enter the fully qualified URL to the device. This will typically be the IP address shown for the device in the ESS (**Configuration** > **Devices** > Click the MAC address of the device). For example: [https://10.3.10.245:8443](https://10.3.10.245:8443/)
	- b. **Credentials:** Enter a username and password.
		- If an *instructor* login is used, the instructor can select a section for the ad hoc capture.
		- If a *generic* login is used, any ad hoc captures will need to be manually processed and published to a section.

# <span id="page-5-0"></span>**Ad Hoc Capture Defaults**

The Ad Hoc Capture configuration allows you to set default information to be used for any Ad Hoc Capture initiated through the device monitor.

If an instructor provides their personal credentials in the Device Configuration dialog box (above), the Ad hoc Capture defaults (configured below) will be used for all captures initiated via the Device Monitor Light after the instructor logs into the PC. If for some reason the user cannot be authenticated or is not associated with a particular course or section, the capture can proceed, but will use generic capture settings and will need to be assigned to a Section later through the ESS.

## **Perform Device Configuration First**

You *must* complete the Device Configuration (shown above) before you can configure the Ad Hoc Capture Settings defaults. The Product Group selections for Ad Hoc Capture defaults require the system to know what type of device is being used for capture.

## **To set Ad Hoc Capture defaults:**

1. Open the System Tray menu, shown above, and select **Ad Hoc Capture Settings**. Depending on the credentials entered, one of the following Ad Hoc Capture dialog boxes appears.

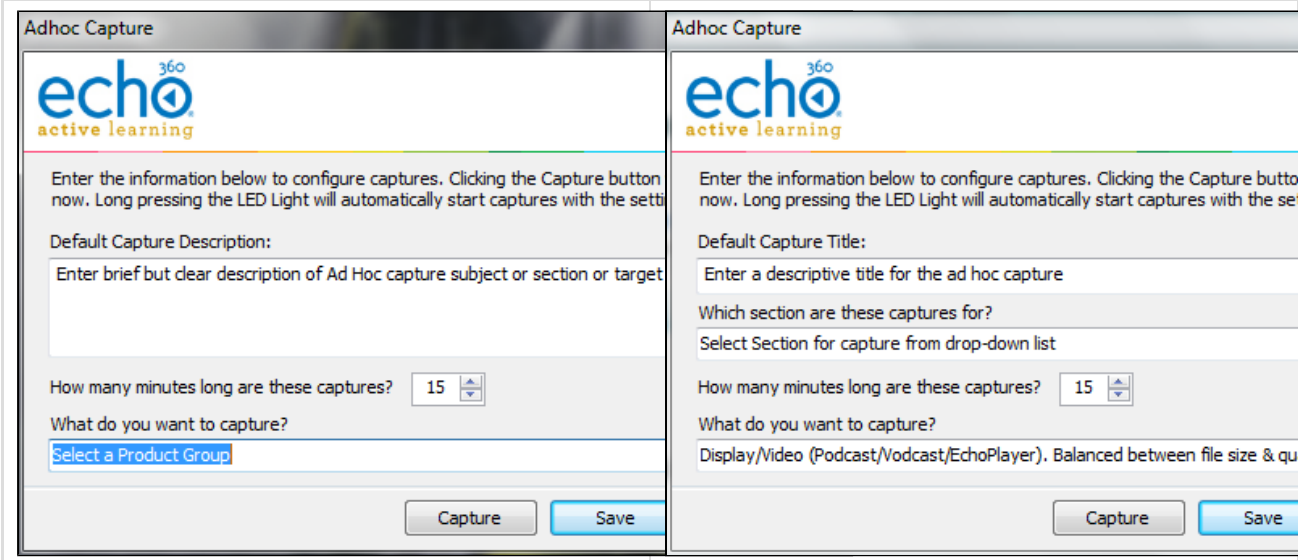

The two Ad Hoc Capture dialog boxes are identical except for the ability to select a Section to which to publish the capture. Section selection appears if the Credentials entered are for an instructor who is associated with an active course or section.

- 2. Enter information to apply to all Ad Hoc Captures initiated through the Device Monitor. These will be used unless manually overridden by the user:
	- **Default Capture Description:** Provide a generic description for the capture that identifies it clearly. You may want to use Room or Device information, so that you can contact possible instructors and direct the ad hoc capture to the proper section. **OR**
	- **Default Capture Title:** If instructor credentials are entered, a Section can be identified and a more specific Title can be entered, identifying the basic subject matter for the capture. The Instructor can edit to be more specific this before initiating a capture, or in the EchoCenter after the capture is published if necessary.
	- **Duration:** Indicate how long you generally want ad hoc captures to be. Instructors can to stop the capture early, or extend the capture if necessary. Keep in mind if there is a scheduled capture for the room, the Ad hoc Capture cannot extend into the scheduled capture time.
	- **What do you want to capture?:** This identifies a Product Group for the Ad hoc Capture, indicating what inputs you want to include, like Video/Display or Audio/Video. The Product Group selected here will be retained for all captures unless changed by the user.
- 3. When finished, you can:
	- Click **Save** to retain the settings,

Click **Capture** to retain these settings and immediately initiate a capture.

# <span id="page-7-0"></span>**Additional Device Monitor Configuration**

## **Device Monitor Light Defaults**

The Device Monitor light indicates the current status of the capture using both steady-state and blinking LED lights of different colors. The default setting are shown below but can be changed.

By default, the light indicator settings are as follows:

- **Light Off** The recording device is idle OR the device monitor software is not running or is not communicating with the recording device.
- **Steady Red Light** The device is currently recording. The Inputs being recorded (audio, display, video) are determined by the Product Group selected for the capture in the ad hoc Capture settings (configured in the section above).
- **Steady Yellow Light** The device is currently preparing to start a capture (called "Waiting" mode).
- **Flashing Yellow Light** The capture is currently paused. No inputs are being captured.
- **Flashing Green Light** The capture has been stopped and capture processing is being completed. The light will turn off when finished.
- **Flashing Red Light** There has been an error capturing or communicating with the recording device. You may need to stop and then start a new capture.
- **Steady Green Light** Not used by default but can be configured for any of the LED states.

## **To view or change Device Monitor Light settings:**

- 1. Open the System Tray menu, shown above, and select **Device Monitor Configuration**. The Device Monitor Configuration dialog box appears, shown below.
- 2. Use the **Checkboxes** described above to enable or disable features of the monitor and light.
- 3. Use the **drop-down lists** to set a different light color or state for each LED State. A full drop-down list with all possible selections is shown below.
- 4. Use the **Power** levels to set how bright you want each light-state to appear via the Delcom light. A higher Power level indicates a brighter light.
- 5. When finished, click **Apply** to apply the changes, or **OK** to apply the changes and close the dialog box.

# **The below figure shows the drop-down list containing all of the selectable light-flash options.**

## **Device Monitor Gestures**

# **In addition to selecting different light indications for different states, the Device Monitor Configuration dialog box allows you to enable or disable the following indicators:**

- **Disable Delcom Button Gestures**: Unchecked by default, this allows you to disable the use of the light itself as a button to control (start, stop, pause) captures. The light will still show capture status via color/flash combination, but cannot be pressed to control the capture as it is occurring. If this is checked, all of the following individual gesture settings are ignored.
	- **Disable Start**: Unchecked by default, this allows you to disable the use of the light itself as a button to control starting a capture.
- **Disable Stop**: Unchecked by default, this allows you to disable the use of the light itself as a button to control stopping a capture.
- **Disable Pause**: Unchecked by default, this allows you to disable the use of the light itself as a button to control pausing a capture.
- **Disable Resume**: Unchecked by default, this allows you to disable the use of the light itself as a button to control resuming a capture.

## **Capture Notification Options**

- **Set Audio Level Warning**: Unchecked by default, this allows you to let the light indicate whether the audio level of the capture is too low. In addition, you can set the Audio Level Threshold (in minutes) that will trigger the warning. For example, if this warning is enabled and the Threshold is set to 2, you will see the warning indicator when the audio signal has not been detected for two minutes.
- **End of Capture Warning**: Unchecked by default, this allows you to let the light indicate when the end of the scheduled capture is approaching. In addition, you can set the End of Capture Threshold (in minutes) that triggers the warning. For example, if this warning is enabled and the Threshold is set to 5, you will receive the warning indicator when the capture is 5 minutes from completing.

# <span id="page-8-0"></span>**Using the Light to Control the Capture**

## **Plan to Adjust the Tension of the Light**

There is a screw in the bottom of the light that may need to be loosened in order to "feel" the light as a button. The light is typically shipped with the screw tightened to avoid unnecessary movement or loosening during shipment. The button feature does not have to feel like a button in order to work, but some users may be bothered by the lack of obvious movement when they press the light.

The Device Monitor light functions not only as a capture status indicator, but also as an "Easy Button" to start, pause, and stop Adhoc Captures. Note that this feature can be disabled in the Device Monitor Configuration. It is enabled by default.

Whenever the light is used to initiate a capture, the [settings configured in the above sections](#page-4-0) of this page are used to define the title, duration, and inputs for the capture, as well as the section to which it will be published (if configured).

The light will control captures as follows:

- **To Start an Ad Hoc Capture:** Press and hold the light for two seconds or until it turns yellow. The device will turn Red when recording begins.
- **To Pause a Capture:** Press the light for one second or until it begins to flash yellow.
- **To Resume a paused Capture:** Press the light for one second or until it turns red again.
- **To Stop a Capture:** Press and hold the light for two seconds or until it begins to flash green. When the capture processing is complete, the light will turn off.

## **PLEASE NOTE THE FOLLOWING:**

- The "light indicators" listed above are based on the default Device Monitor Configuration settings. If you changed these settings, apply those changes to the above instructions.
- If you changed the default LED configurations, communicate those specifics to the instructors.
- You can use the device monitor light to Pause, Resume, and Stop any capture (scheduled or ad hoc), as well as initiate a new ad hoc capture.
- You cannot Extend a Capture using the light. You must use the System Tray menu. See the instructions that follow.

If you want to Extend a capture already in progress (either ad hoc or scheduled) with the device monitor, you must use the System Tray menu. Be advised, however, that if there is a subsequent capture scheduled for the room, you cannot extend the current capture beyond the starting time of the next scheduled capture for that room.

## **To Extend a Capture:**

- 1. Open the System Tray menu and select **Extend Capture**.
- 2. Enter the amount of time you want to extend the current capture. This duration is added to the existing capture. For example, if the original duration was set to 45 minutes, enter 15 into this dialog box to make the capture 1 hour.
- 3. When finished, click **OK**.

The capture will continue for the configured extension or until you manually stop the capture.

## **System Tray Menu Capture Control Can Be Used In Lieu of Light**

The above instructions for Extending a capture can also be used to Start, Pause, Resume, and Stop a capture if you prefer to use the System Tray menu or if pressing the Device Monitor light does not work.

## <span id="page-9-0"></span>**Locking the Configuration**

Use the **Configuration Lock** option to set a password on the Device Monitor configuration. Locking the configuration is optional.

Select **Configuration Lock** from the System Tray menu, shown above, to bring up the Configuration Security dialog box as shown.

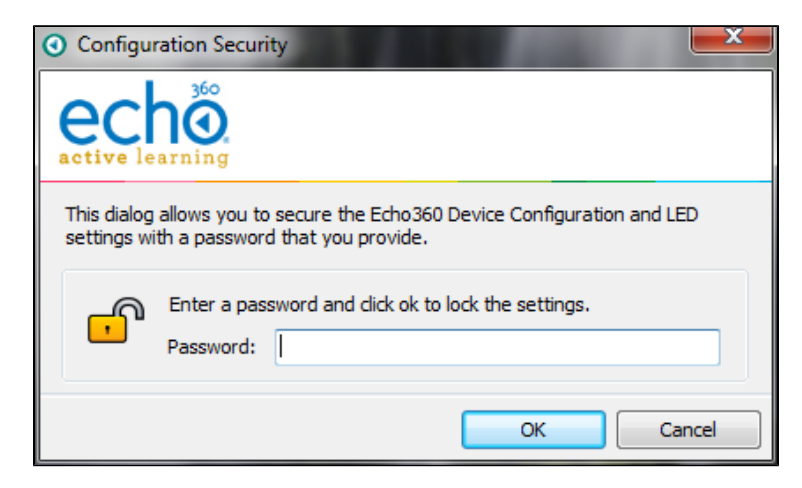

If you do lock the configuration, making any changes to the device monitor configuration will require entering the appropriate password to do so.

# <span id="page-9-1"></span>**Admin Override**

Device Monitor 1.9.4 includes an admin override feature that supersedes any local settings and uses configuration values from a supplied XML file. This allows for mass deployment of the application without the need to configure each individual instance.

When an admin override XML is used, Device Monitor will parse it, use the supplied settings and prevent any configuration changes through the user interface. This includes graying-out the Device URL field in the **Echo360** **Configuration** window and preventing access to the **Device Monitor Configuration** window.

In order to use this feature, a file labeled *adminOverride.xml* must be created and placed in the following directory:

## **C:\Program Files (x86)\Echo360\Echo360 Device Monitor\**

An example *adminOverride.xml* which outlines the required structure is as follows:

```
<AdminOverride
xmlns:xsi="http://www.w3.org/2001/XMLSchema-
instance"
xmlns:xsd="http://www.w3.org/2001/XMLSchema"
><AdminOverride
xmlns:xsi="http://www.w3.org/2001/XMLSchema-
instance"
xmlns:xsd="http://www.w3.org/2001/XMLSchema"
>
```
 **<!-- these can be set or not regardless of the OverrideDelcomSettings flag -->**

```
<EchoServerURI>https://10.3.6.164:8443</Echo
ServerURI>
```
 **<EchoUsername>instructor</EchoUsername>**

**<EchoEncryptedPassword>166125033209225163193 094161087240006163200008085</EchoEncryptedPa ssword>**

 **<!-- set to true to enable all of the settings below -->**

**<OverrideDelcomSettings>true</OverrideDelcom**

# **Settings>**

 **<!--disable all delcom light gestures -->**

**<DisableDelcomGestures>false</DisableDelcomG estures>**

 **<!-- disable individual gestures, if DisableDelcomGestures is true all will be disabled regardless of these settings -->**

**<DisableDelcomGestureStart>false</DisableDel comGestureStart>**

**<DisableDelcomGestureStop>false</DisableDelc omGestureStop>**

**<DisableDelcomGesturePause>false</DisableDel comGesturePause>**

**<DisableDelcomGestureResume>false</DisableDe lcomGestureResume>**

 **<!-- set led sequence and level for each device state -->**

 **<LEDStateIdle>2</LEDStateIdle>**

**<LEDStateIdlePowerLevel>50</LEDStateIdlePowe rLevel>**

 **<LEDStateWaiting>6</LEDStateWaiting>**

**<LEDStateWaitingPowerLevel>50</LEDStateWaiti ngPowerLevel>**

 **<LEDStateCapturing>4</LEDStateCapturing>**

**<LEDStateCapturingPowerLevel>50</LEDStateCap turingPowerLevel>**

 **<LEDStatePaused>7</LEDStatePaused>**

**<LEDStatePausedPowerLevel>50</LEDStatePaused PowerLevel>**

 **<LEDStateCompleting>3</LEDStateCompleting>**

**<LEDStateCompletingPowerLevel>50</LEDStateCo mpletingPowerLevel>**

 **<LEDStateError>5</LEDStateError>**

**<LEDStateErrorPowerLevel>50</LEDStateErrorPo werLevel>**

 **<!-- allow warning signal when audio is not detected for the delay time -->**

**<AudioWarningEnabled>false</AudioWarningEnab led>**

 **<AudioWarningDelay>2</AudioWarningDelay>**

**<AudioWarningLEDState>13</AudioWarningLEDSta te>**

**<AudioWarningPowerLevel>50</AudioWarningPowe rLevel>**

 **<!-- allow warning signal when capture is about to end within delay time -->**

**<CaptureWarningEnabled>false</CaptureWarning Enabled>**

**<CaptureWarningDelay>5</CaptureWarningDelay>**

**<CaptureWarningLEDState>8</CaptureWarningLED State>**

# **<CaptureWarningPowerLevel>50</CaptureWarning PowerLevel> </AdminOverride>**

The two primary tags that dictate the level of override are the EchoServerURI and OverrideDelcomSettings t ags:

- The EchoServerURI tag is populated with the the URL of the SafeCapture HD appliance you wish the Device Monitor application to connect to.
	- With this tag present and populated with the URL, **the Device URL** field in the **Echo360 Configuration** window will not be editable. However, the **Username** and **Password** fields will still function as expected.

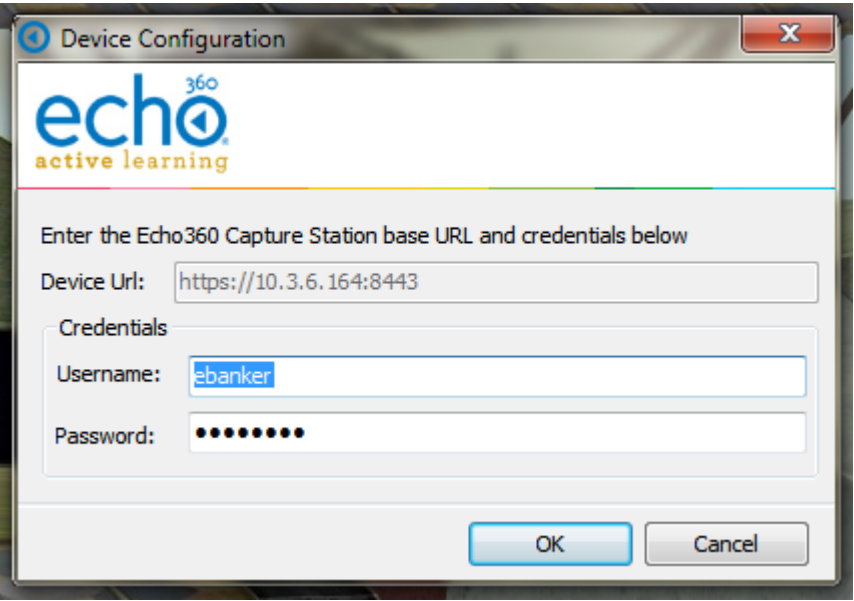

- The OverrideDelcomSettings tag is set to true when you wish to force the application pull the Delcom light configuration values directly from the XML file.
	- With this tag present and set to true, the **Device Monitor Configuration** option in the system tray menu will not be accessible.

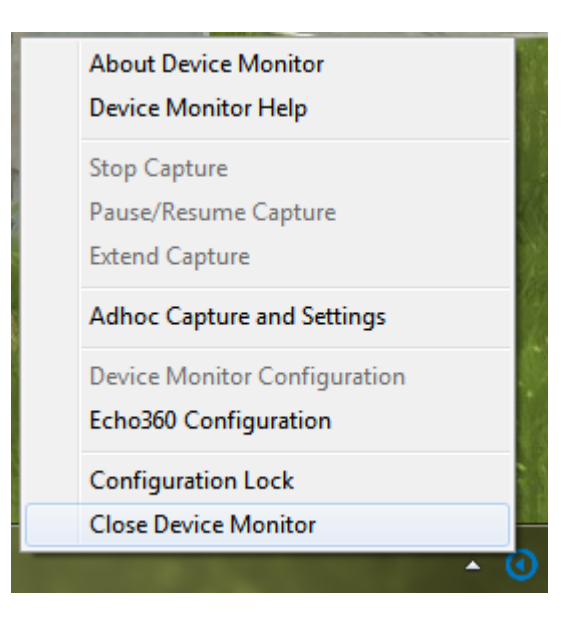

Both of these tags can be defined, but at least one needs to be present for the application to correctly parse the XML file. Additionally, the Delcom light settings in the override XML directly reflect the settings available in the user interface and use an integer to map the light configuration. This mapping is below:

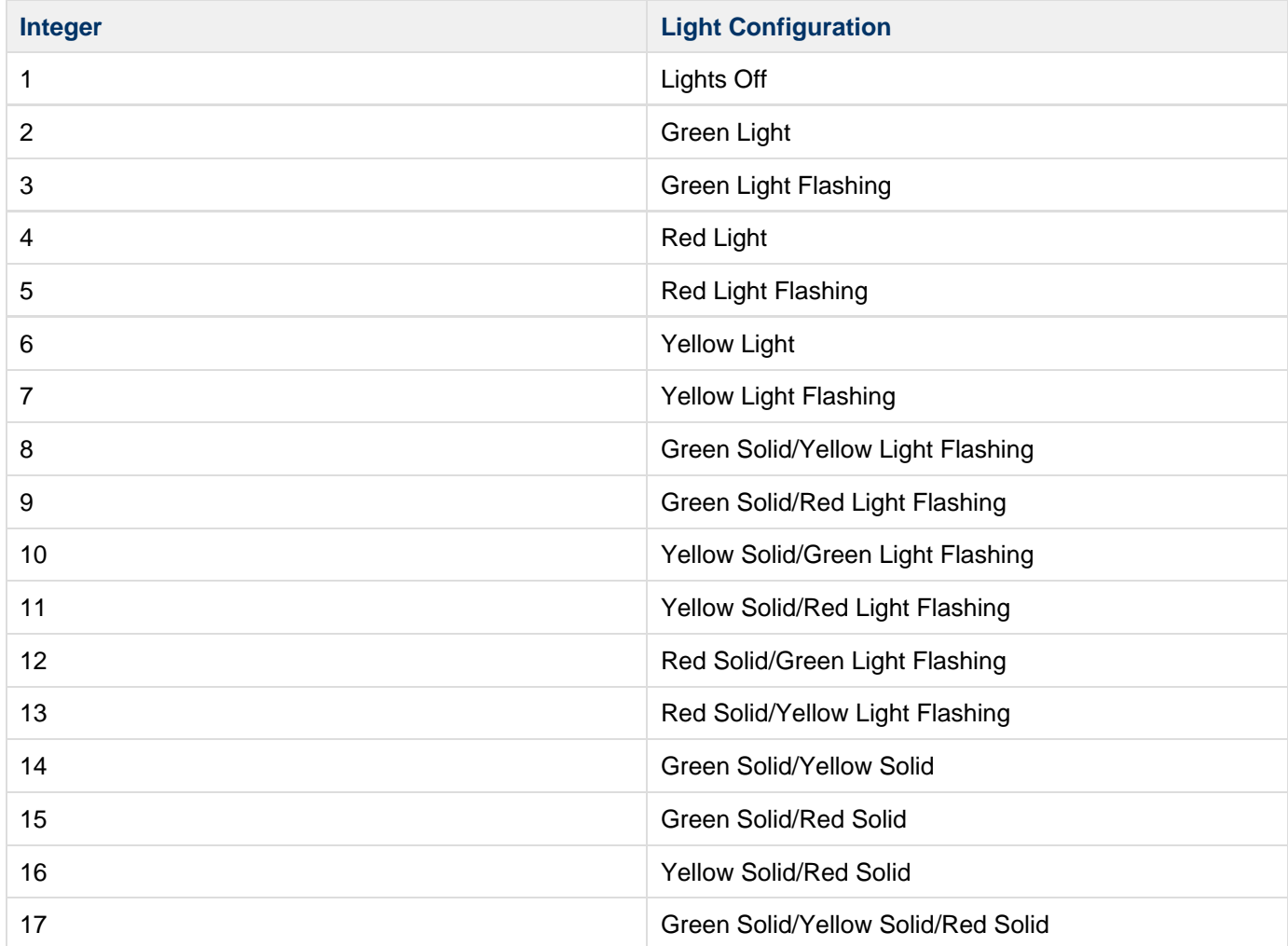

If you choose to set the EchoUsername and password, the password must be encrypted.

## **To encrypt the password:**

- 1. Open the bundled encryption utility called **EchoCryptHelper** within the following directory: **C:\Program Files (x86)\Echo360\Echo360 Device Monitor**
- 2. Enter the password you wish to encrypt and click **Encrypt**.
- 3. You can then take the results from the Encrypted Output field and Copy and Paste into the Admin override .xml file.
- 4. When finished, click **Close**.

Once the *adminOverride.xml* has been created and placed in the installation directory as noted above, restart the Device Monitor application for the change to take effect.

# <span id="page-16-0"></span>**Plan the Capture Infrastructure**

In this section:

- [Installation Options](#page-16-1)
- **[Installation Checklists](#page-16-2)**
- [Classroom Installation](#page-16-3)
- [Laptop and Lab Installation](#page-18-0)

## <span id="page-16-1"></span>**Installation Options**

The EchoSystem offers both schedule-driven and faculty-driven (on-demand) automated workflows. Once recording is initiated, lecture and instructional capture is a function of EchoSystem capture devices. EchoSystem capture devices are uniquely suited to meet the diverse capture needs found in higher education with three distinct capture device offerings.

**EchoSystem capture appliances (EchoSystem Capture Appliance and EchoSystem SafeCapture HD)** are dedicated, all-in-one hardware devices for balanced or unbalanced audio, standard definition or high definition video, and external VGA, DVI, or HDMI capture. The capture appliances provide the richest lecture capture offering. The capture appliances provide both schedule-driven and faculty-driven workflows. The appliances are typically installed in an AV rack or podium inside the classroom.

**Software Capture for the Classroom (Classroom Capture)** is another classroom-based lecture capture offering. Providing audio, webcam video, and local screen capture, this application is entirely software-based. It is typically deployed on a podium or lectern Windows PCs. It supports both schedule-driven and faculty-driven workflows.

**Personal Capture** is a software application best suited for instructional content capture outside the classroom. It is typically installed on faculty laptops and provides a faculty-driven workflow. It captures audio, local screen and webcam video. See the **Personal Capture Guides** for more information.

# <span id="page-16-3"></span><span id="page-16-2"></span>**Installation Checklists**

#### ☑ **Best Practice**

Refer to the Prerequisite Installation Checklist and Post-Installation Checklist documents during installation.

# **Classroom Installation**

The capture appliances and Classroom Capture options are best suited to capture inside the classroom. They both provide scheduled-driven capture essential for automated workflows and minimal faculty interaction. Each is unique in supported capture sources and suitable deployment models. These details are discussed below as they pertain to installation. Other details are discussed in the Deployment Guide.

Capture appliance or Classroom Capture software installation is performed separately for each classroom (capture venue). The steps in this section must be repeated for each location where lecture capture will take place. Whether you choose to use a capture appliance or install Classroom Capture on a podium PC will depend on your classroom audio visual setup and requirements. Each installation is considered a separate venue, and all venues (rooms) are managed separately by the EchoSystem Server (ESS).

# **Capture Appliances**

Echo 360 supports two different capture appliances:

- EchoSystem Capture Appliance
- EchoSystem SafeCapture HD

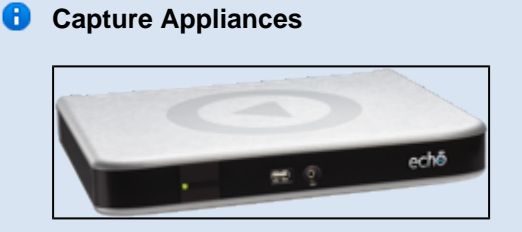

The EchoSystem Capture Appliance (also called the first generation capture appliance or 1G capture appliance) was placed into service in May 2008. It is no longer in production.

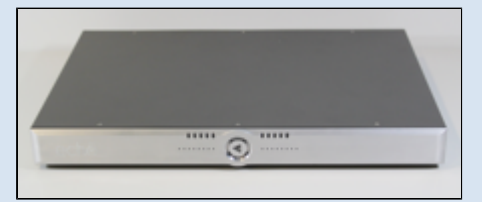

The EchoSystem SafeCapture HD (also called the SafeCapture HD, second generation capture appliance, or 2G capture appliance) was placed into service in June 2011. It is in active production.

The generic term "capture appliance" refers to either or both appliances.

## **Specifications**

The table below presents specifications for both appliances.

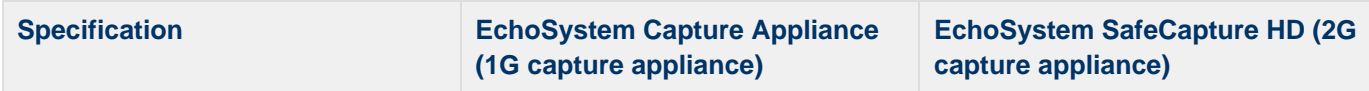

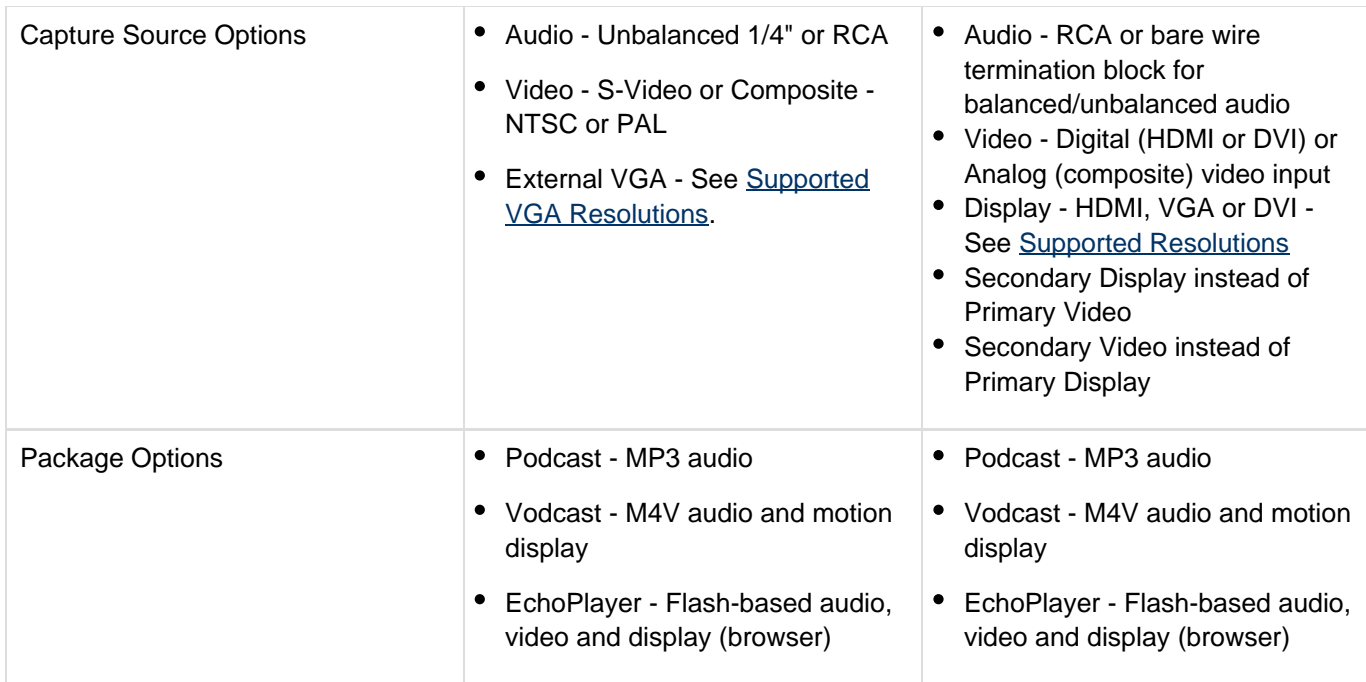

## **Installation**

Capture appliance installation is best suited for fixed venues but can also be installed in central control rooms or on a mobile cart.

See Install the EchoSystem Capture Appliance or Install the EchoSystem SafeCapture HD for specific instructions.

## **Classroom Capture Venues**

Classroom Capture installation is best suited for fixed venues utilizing an existing podium or lectern PC. Classroom Capture provides rich media capture with support for audio and local screen capture.

## **Capture Options**

Software Capture for the Classroom has these capture options:

- Audio internal 1/8" input, USB, capture card (balanced and unbalanced)
- Local screen
- Video USB video camera, internal webcam

See Supported USB Devices for use with Classroom Capture.

## **Package Options**

Classroom Capture has these packaging options:

- Podcast MP3 audio
- Vodcast M4V audio and motion screen
- EchoPlayer audio, video, and display

See Install Classroom Capture Software for installation instructions.

## <span id="page-18-0"></span>**Laptop and Lab Installation**

The Personal Capture application is best suited for installation on faculty or staff laptops or shared lab computers (Windows and Mac). It is primarily used by faculty and staff members to record, edit and publish instruction occurring outside the classroom. It provides a user-driven capture model inherent to a personal application. It cannot be scheduled like the other capture options and is therefore not recommended for installation within the classroom. Capture support is discussed below as it pertains to installation. Other details are discussed in the Deployment Guide.

Personal Capture installation is performed separately for each faculty laptop.

## **Personal Capture**

Personal Capture now has two installation options:

- Personal Capture For Windows
- Personal Capture For Mac

## **Capture Options**

Personal Capture has these capture options:

- Audio internal, 1/8" input or USB microphone
- Local screen
- Video internal webcam or USB video camera

See the guides listed above for Personal Capture supported technologies for each operating system.

## **Package Options**

Personal Capture has the following packaging options producing viewable media for students:

- Podcast MP3 audio
- Vodcast M4V audio and motion display
- EchoPlayer audio, video, and/or display

See Administer Personal Capture for further details.

# <span id="page-19-0"></span>**About Devices**

In this section:

- [Overview](#page-19-1)
- · [High-Level Procedure](#page-20-0)
- [Device Concepts](#page-20-1)

## <span id="page-19-1"></span>**Overview**

Devices installed in classrooms capture audio, video, and various other inputs. You may have installed any of these devices in a classroom:

- EchoSystem Capture Appliance
- EchoSystem SafeCapture HD
- Classroom Capture Software

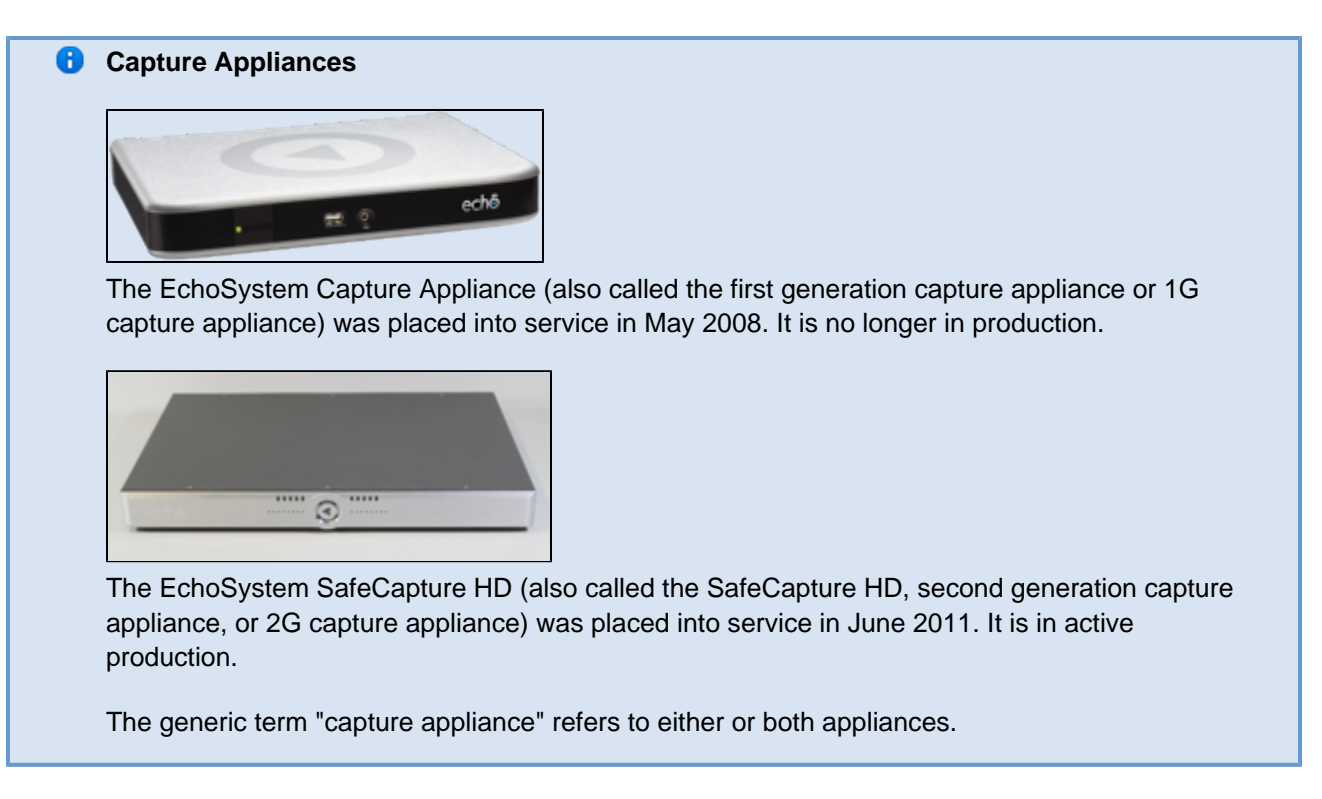

You may also have media processors, which are not assigned to a classroom.

This page describes how to configure the system-wide device defaults and the device-specific device configurations, which control the capture capabilities of devices. The decisions you make on these topics will affect the products you can produce and, therefore, the product groups you select.

# <span id="page-20-0"></span>**High-Level Procedure**

Computers running Personal Capture are managed differently from all other devices. See Person al Capture Guides for details.

Devices used to capture input for Classroom Capture are referred to as "sources" to differentiate them from the "Classroom Capture device" which is the installation registered to the ESS. See Cl assroom Capture Software for details.

Follow this procedure to manage devices:

- 1. Review and edit the system-wide device defaults. Defaults are inherited by every device of that type.
- 2. Review device configurations. Add or edit device configurations as necessary.
- 3. Add individual devices as necessary. You will need to add a device manually **only** if your network does not use DHCP.

## **Best Practice: Use DHCP**

Dynamic Host Configuration Protocol (DHCP) is a network protocol that allows a server to automatically assign an IP address to a device. The alternative is to manually assign a static IP address. This process is slower and more error prone. Echo360 strongly recommends using DHCP.

<span id="page-20-1"></span>4. Edit individual device configurations. You may need to tweak the configurations for the venue.

# **Device Concepts**

The following table lists concepts that apply to devices.

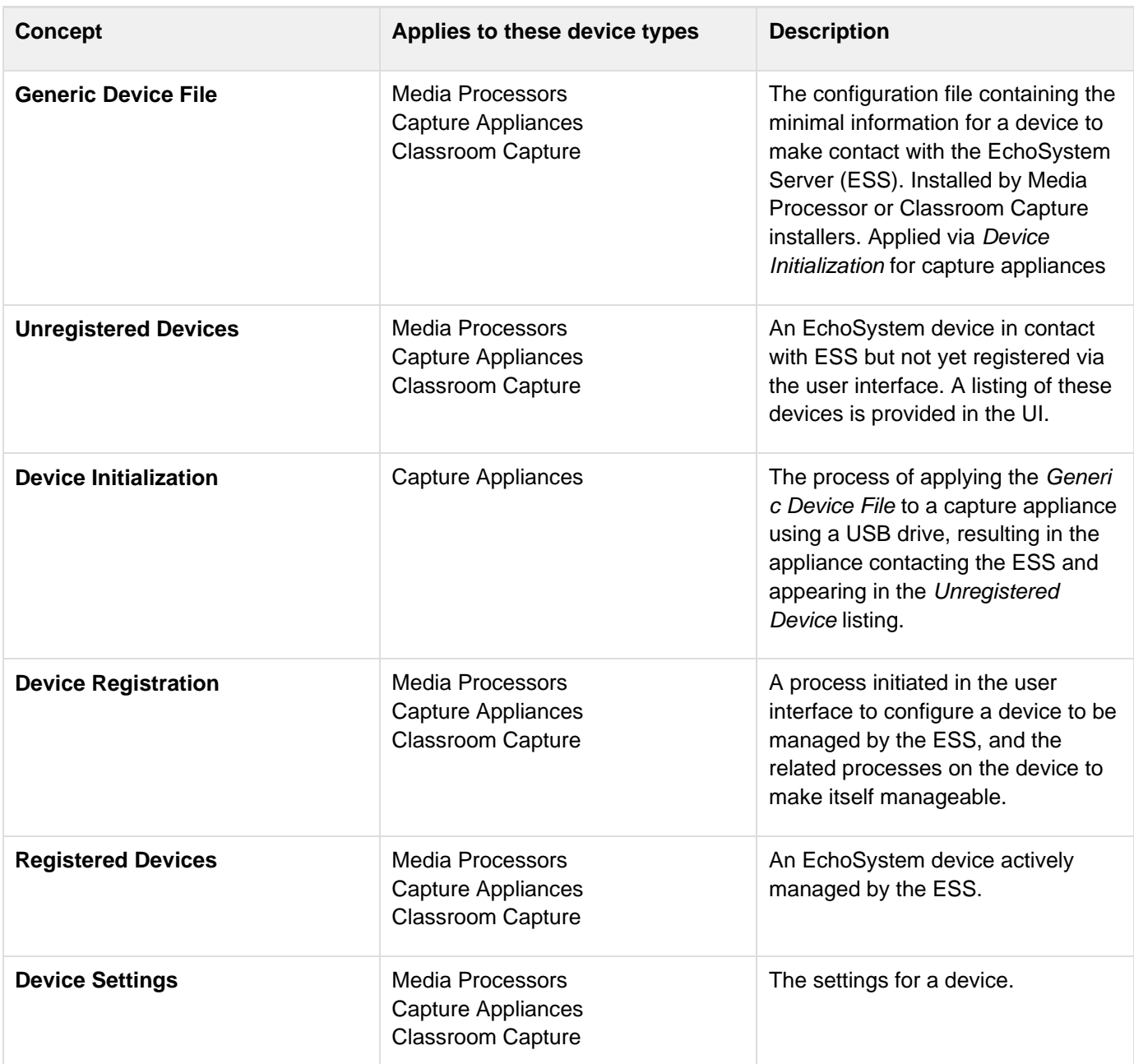

# <span id="page-21-1"></span>**Manage Device Defaults**

In this section:

- [Before You Begin](#page-21-0)
- [Review the Device Default Settings](#page-22-0)
- [Edit Device Default Settings](#page-22-1)

# <span id="page-21-0"></span>**Before You Begin**

This procedure assumes you have already installed and registered all of your devices:

- The EchoSystem Capture Appliance. See [Install the EchoSystem Capture Appliance](#page-36-1) and [Register the](#page-161-0) [Capture Appliances](#page-161-0).
- The SafeCapture HD. See [Install the EchoSystem SafeCapture HD](#page-51-0) and [Register the Capture Appliances.](#page-161-0)
- The Classroom Capture Software. See [Install Classroom Capture Software](#page-167-0).
- The Media Processor. See Manage the Media Processor.

## <span id="page-22-0"></span>**Review the Device Default Settings**

- 1. Navigate to **System** > **Device Defaults**.
- 2. Notice that the settings are organized by device and that the device name is in brackets. There are settings for:
	- EchoSystem Capture Appliance
	- Classroom Capture Software
	- EchoSystem SafeCapture HD
	- Media Processor
- 3. Review and edit the device default settings for your devices using the instructions that follow.

## <span id="page-22-1"></span>**Edit Device Default Settings**

Devices are automatically created with particular default settings. You can change those settings. The devices you add will inherit the new default settings.

The individual settings are:

- [Device Network Settings](#page-22-2)
- [Device Web User Interface](#page-23-0)
- [General Timer](#page-23-1)
- [Local Storage](#page-24-0)
- [Static Network Settings](#page-24-1)
- [Media Processing Settings \[Processor\]](#page-25-0)

## <span id="page-22-2"></span>**Device Network Settings**

The figure below shows the Device Network settings. The settings are described in the table below the figure.

Device Network Settings apply to:

- EchoSystem Capture Appliance
- EchoSystem SafeCapture HD

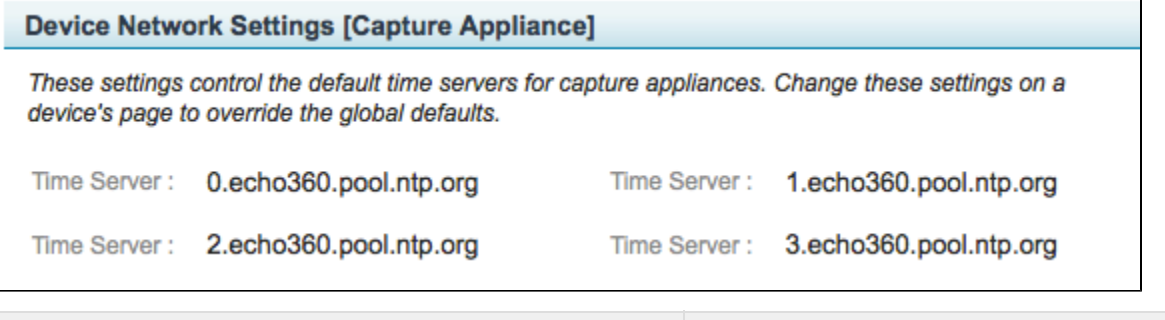

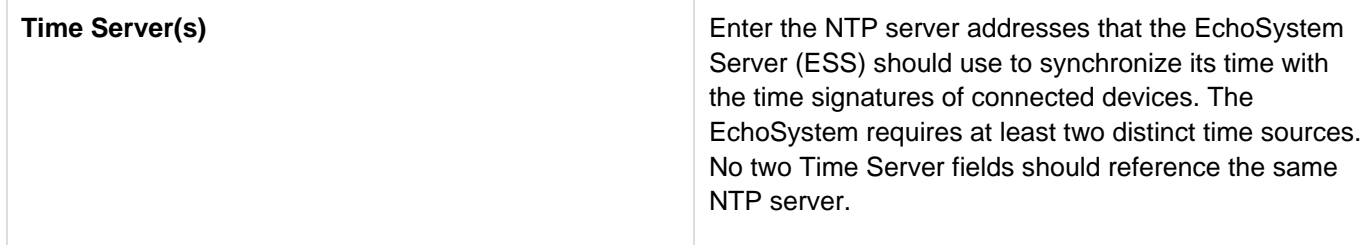

## <span id="page-23-0"></span>**Device Web User Interface**

The figure below shows the default Web User Interface settings for all devices. The settings are described in the table below the figure.

Device Web User Interface settings apply to:

- EchoSystem Capture Appliance
- EchoSystem SafeCapture HD
- Classroom Capture

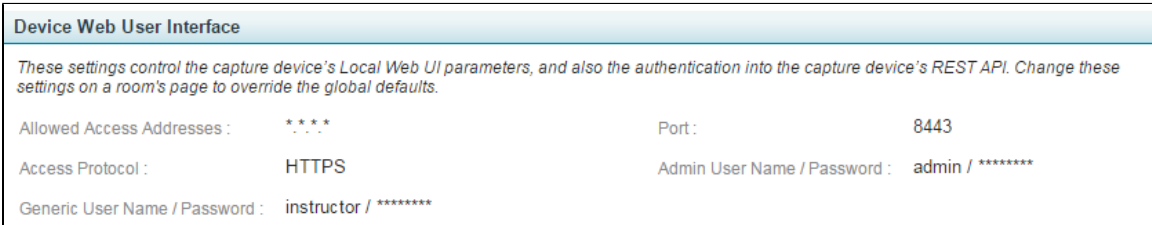

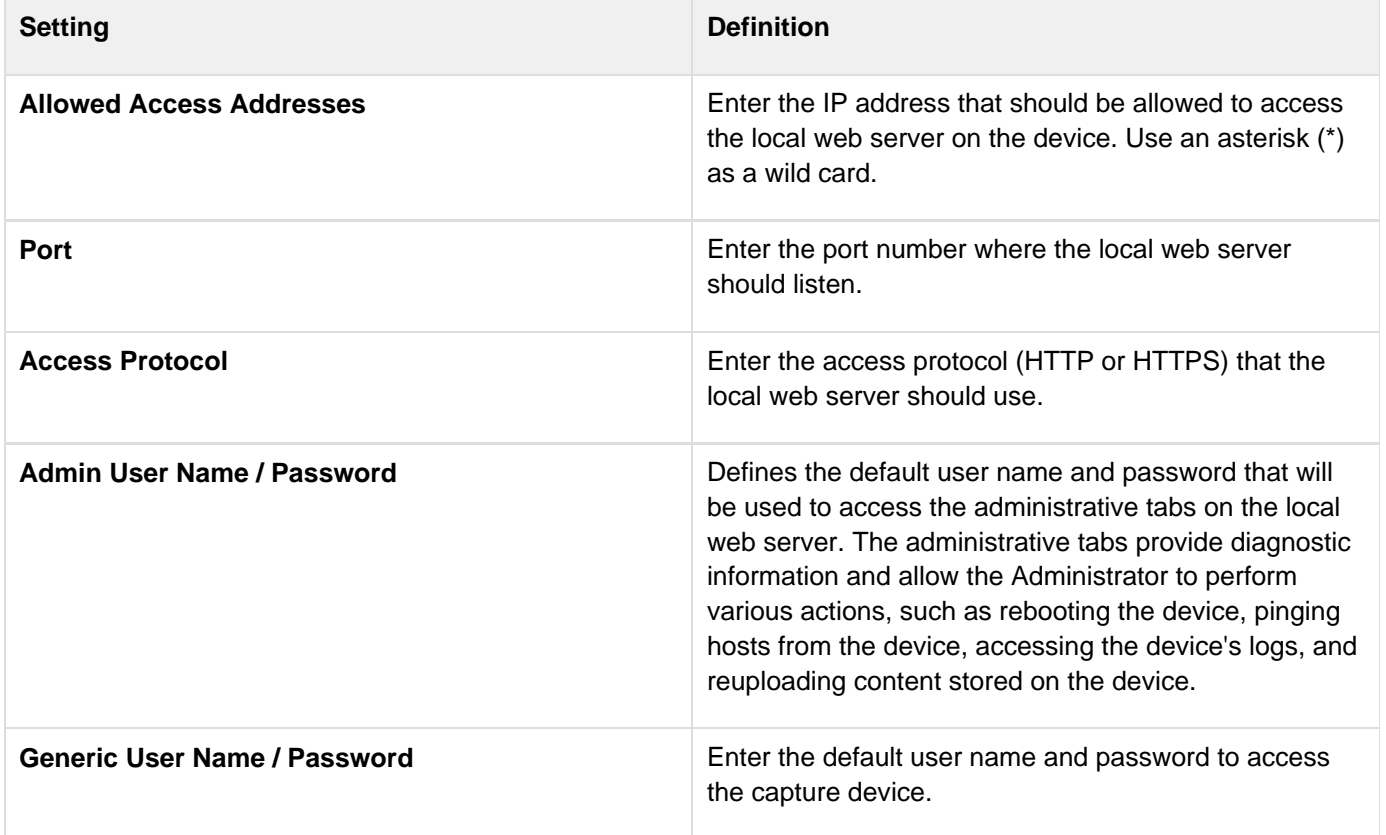

## <span id="page-23-1"></span>**General Timer**

The figure below shows the General Timer section of the Device Defaults page, which allows you to configure the length of the Preroll Timer Countdown. This preroll timer determines the time during which a scheduled capture can be started early. By default, this is set to 300 seconds (5 minutes).

Users can start captures early through the device interface or the CCAP interface (depending on which is scheduled to capture in that room).

Enter **Preroll Timer Countdown** figure in seconds. The default setting is 300 seconds, or 5 minutes.

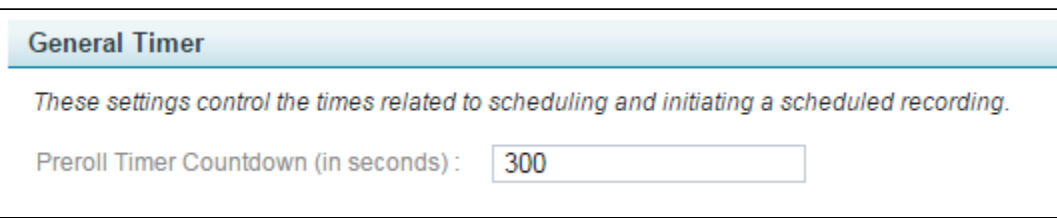

## <span id="page-24-0"></span>**Local Storage**

The figure below shows the Local Storage settings. The settings are described in the table below the figure.

Local Storage settings apply to:

- EchoSystem Capture Appliance (20 GB maximum local storage)
- EchoSystem SafeCapture HD (120 GB maximum local storage)
- Classroom Capture (20 GB maximum local storage)
- Media Processor (5,000 MB maximum local storage)

**Local Storage [Capture Appliance]** These settings control the default local storage settings. Change these settings on a device's page to override the global defaults. Maximum Saved Content Size (MB): 20,000

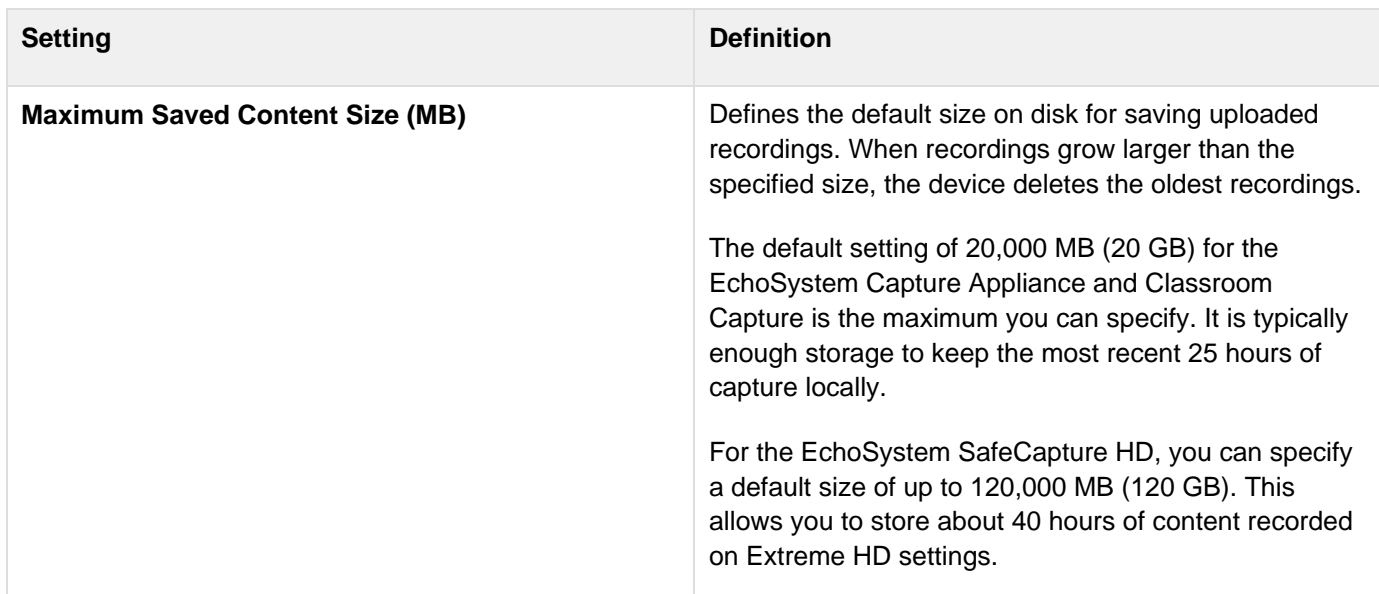

#### <span id="page-24-1"></span>**Static Network Settings**

The figure below shows the Static Network Settings settings. The settings are described in the table below the figure.

Static Network Settings apply to:

- EchoSystem Capture Appliance
- EchoSystem SafeCapture HD

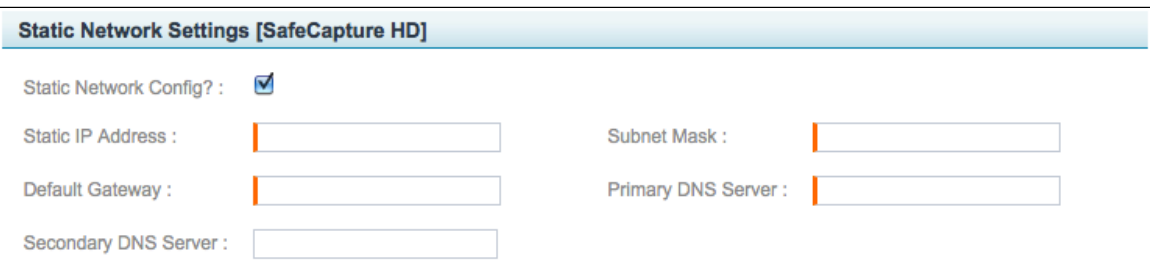

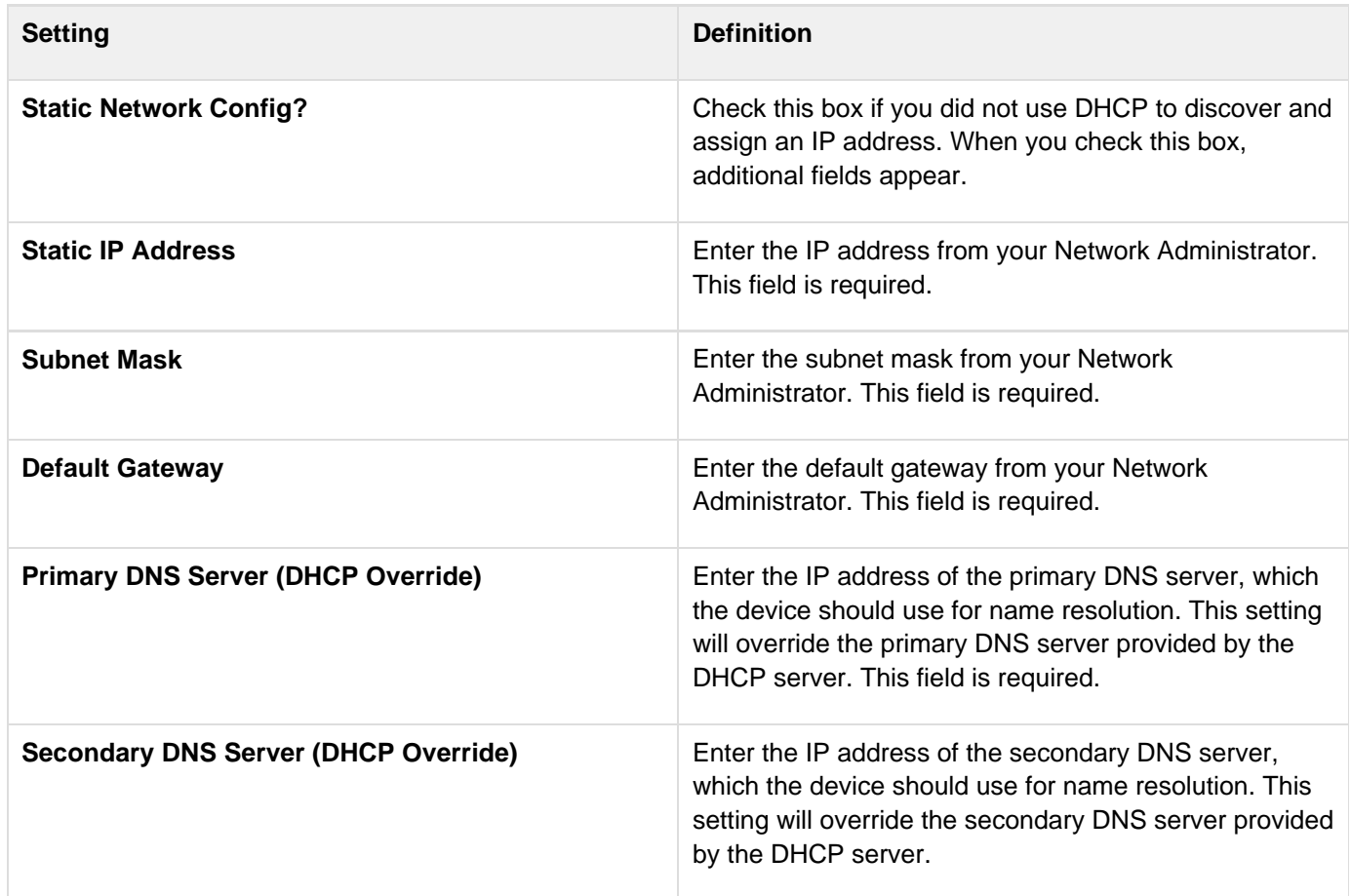

## <span id="page-25-0"></span>**Media Processing Settings [Processor]**

The figure below shows the Processing Settings settings. The settings are described in the table below the figure.

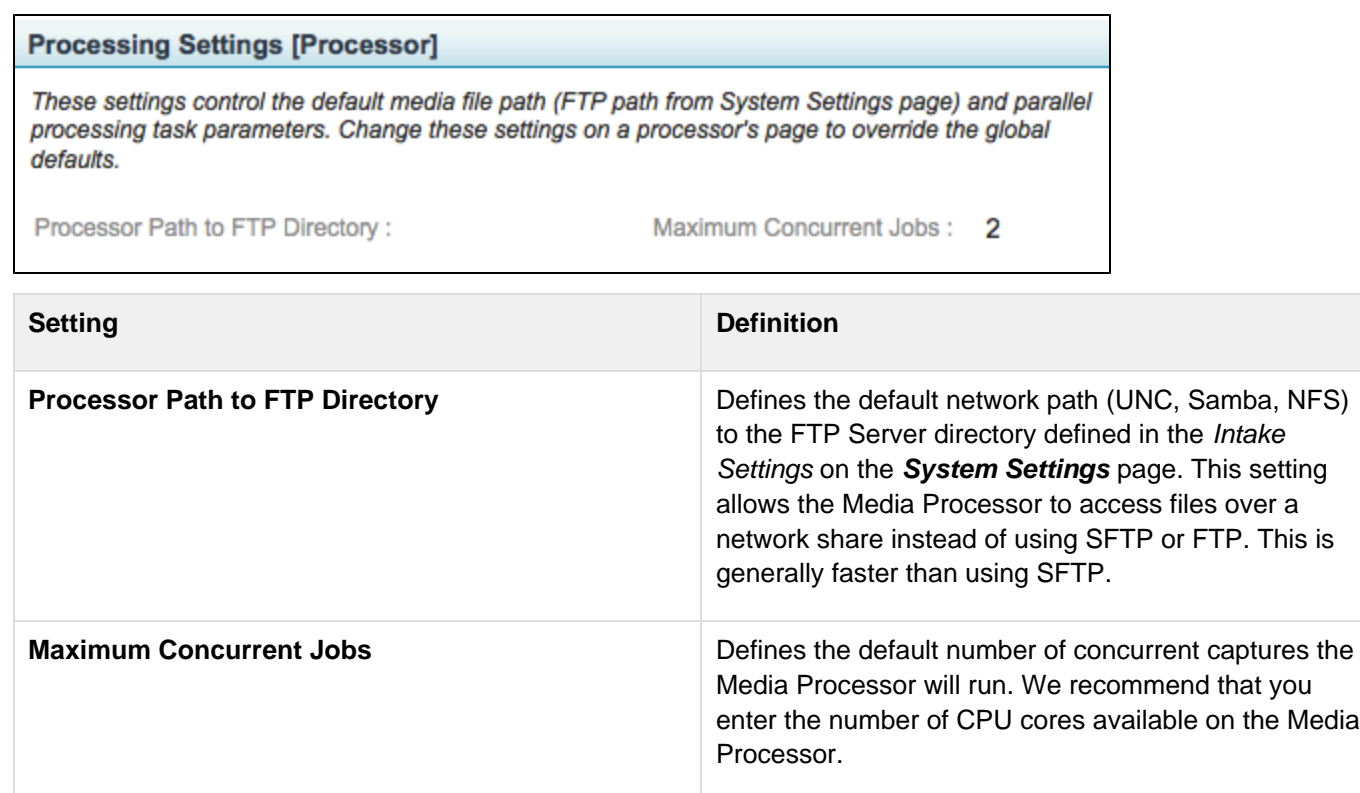

# **Manage Device Configurations**

In this section:

- [Overview](#page-26-0)
- [Add a Device Configuration](#page-27-0)
- [Edit the Input Configuration](#page-27-1)
- [When Adjusting Gain on the Audio Input](#page-28-0)
- [When Using the Widescreen Aspect Ratio on the Display Input](#page-29-0)
- [Delete a Device Configuration](#page-30-0)

## <span id="page-26-0"></span>**Overview**

Device configurations allow you to fine-tune the input combinations (audio/video/display) a device accepts and the quality of the input the device captures. After you establish your preferred device configurations, specify them when you add or edit the individual device.

You could create a few different configurations and apply them to different devices. You might, for example, create a device configuration that captures audio, video, and VGA at the highest qualities possible, then apply it to the EchoSystem SafeCapture HD in the premier lecture hall. Another device configuration could apply to the Classroom Capture device in a classroom primarily used for seminars and discussions.

#### ☑ **Best Practice: Edit Rarely**

After you establish a device configuration, edit it only when absolutely necessary. If you are not satisfied with the capture quality, optimize the equipment in the venue first. Adjust the camera, the audio device, or the lighting first, review some Echoes, then adjust again. The environment in the venue affects the capture quality. If one Instructor turns on every light, the Echo may look washed out. If another Instructor turns off every light, the Echo may look dark. Adjusting the device configuration would not solve issues caused by a changing venue environment.

## <span id="page-27-0"></span>**Add a Device Configuration**

- 1. Navigate to **Configuration** > **Device Configurations**.
- 2. Click **Add**. The Add Device Configuration page appears.

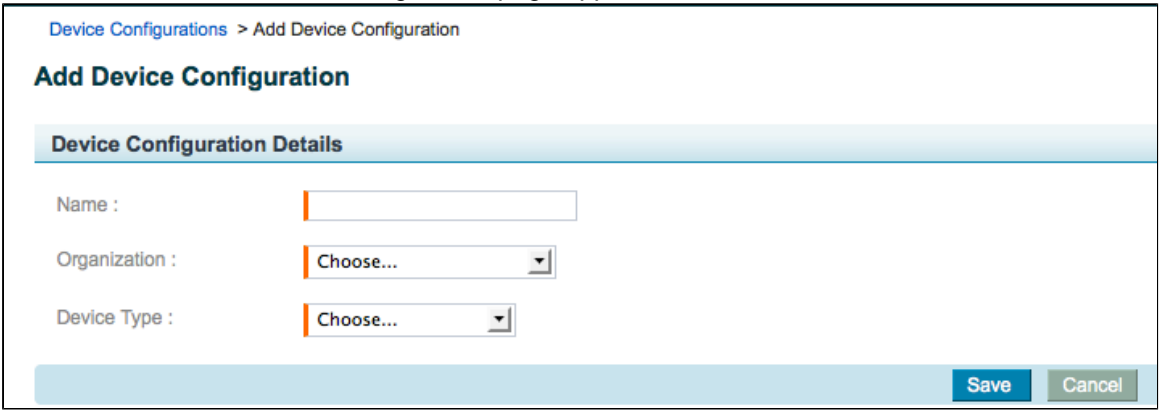

- 3. Enter a name for the device configuration.
- 4. Select the organization that will own the device configuration.
- 5. Select a device type from the list.
- 6. Click **Save**. Input configurations specific to the device appear.
- 7. Configure the input combinations. See **[Edit the Input Configuration](#page-27-1)**.

## <span id="page-27-1"></span>**Edit the Input Configuration**

- 1. Display the device details page. If you just added the device, the input configuration fields appear automatically at the bottom of the Add Device Configuration page (shown below). If you are editing an existing device, follow these steps:
	- a. Navigate to **Configuration** > **Device Configurations**.
	- b. Hover over the device name and click **edit**. The Edit Device Configuration page appears.

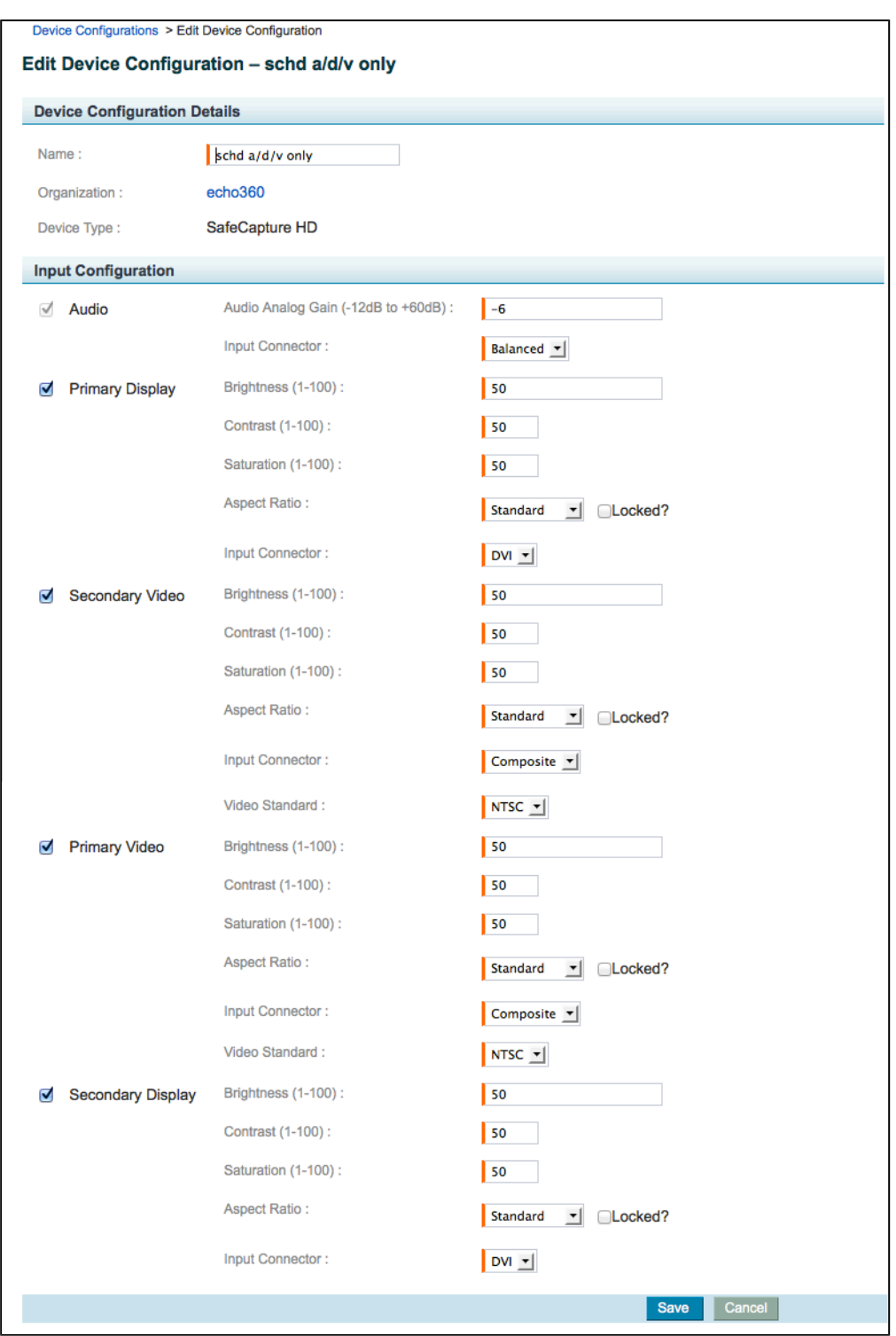

- 2. Review the input configurations, which vary by device. This example shows the EchoSystem SafeCapture HD device, so you can configure Audio, Primary Display, Secondary Display, Primary Video, and Secondary Video.
	- To specify only the input combinations you need for a particular device, select or deselect the input check boxes.
	- Different inputs have different parameters.
	- When adjusting gain, see [the considerations on adjusting gain](#page-28-0) below.
	- If you adjust the display configuration, see [the considerations on using widescreen aspect ratio](#page-29-0) before specifying the widescreen aspect ratio.
- <span id="page-28-0"></span>3. Click **Save**.

## **When Adjusting Gain on the Audio Input**

#### **Best Practice: Adjust Gain on the Other Equipment First** ◛

Before you adjust gain on a capture appliance, adjust gain on all of the other sound equipment in the venue. When the sound quality of other equipment is stable, adjust the gain on the capture appliance. This way, the sound quality you hear when you adjust the capture appliance is sure to be the sound quality you hear on recordings.

- 1. Play a pink noise source.
- 2. Adjust the gain until all of the LEDs on the front panel are green. You should not see any yellow or red LEDs.

Pink noise, which sounds like static between FM channels, has a very low crest ratio and low dynamic range. The sound has a fairly constant power level, so the overall power level is higher than normal speech. This should get you a good **starting point** for further fine-tuning of audio.

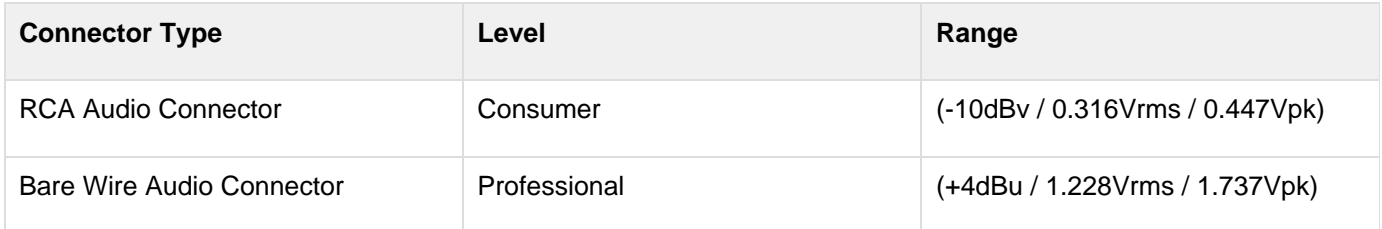

## <span id="page-29-0"></span>**When Using the Widescreen Aspect Ratio on the Display Input**

If you are configuring the SafeCapture HD, you can specify that the device capture in widescreen. If you do this, all devices with the configuration will capture in widescreen. This may result in Echoes with black bands on either side of the display area ("curtains"). This figure below shows a test pattern with curtains:

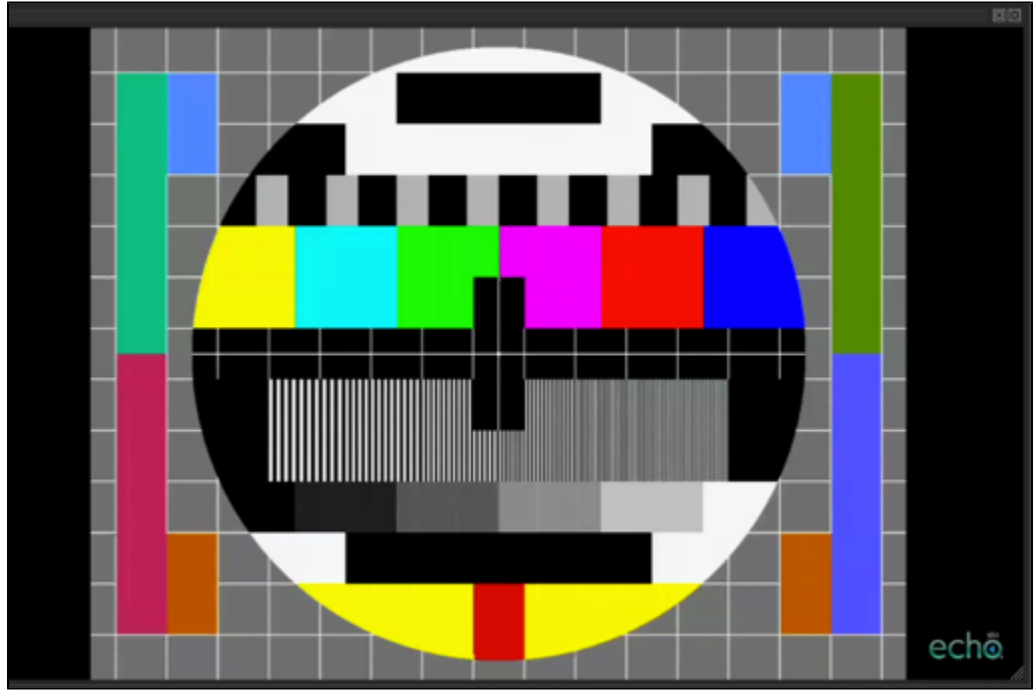

The curtaining effect occurs in this situation:

- An Instructor uses Ad Hoc capture
- The Instructor displays a presentation from his own laptop

• The laptop is set to a standard aspect ratio

Once the lecture is captured, the "curtains" cannot be removed, even if the Echo is reprocessed.

Echo360 recommends that you:

- Avoid specifying the widescreen aspect ratio in a device configuration.
- Specify the widescreen aspect ratio on an individual device, in a specific venue (like a classroom), as appropriate.
- Make sure that Instructors using their own laptops in the venue reset the aspect ratio on their laptops. You may want to post instructions in the room.
- Monitor Ad Hoc captures in venues with the widescreen aspect ratio. If you see a "curtained" display, you will need to reset the aspect ratio on the display device.

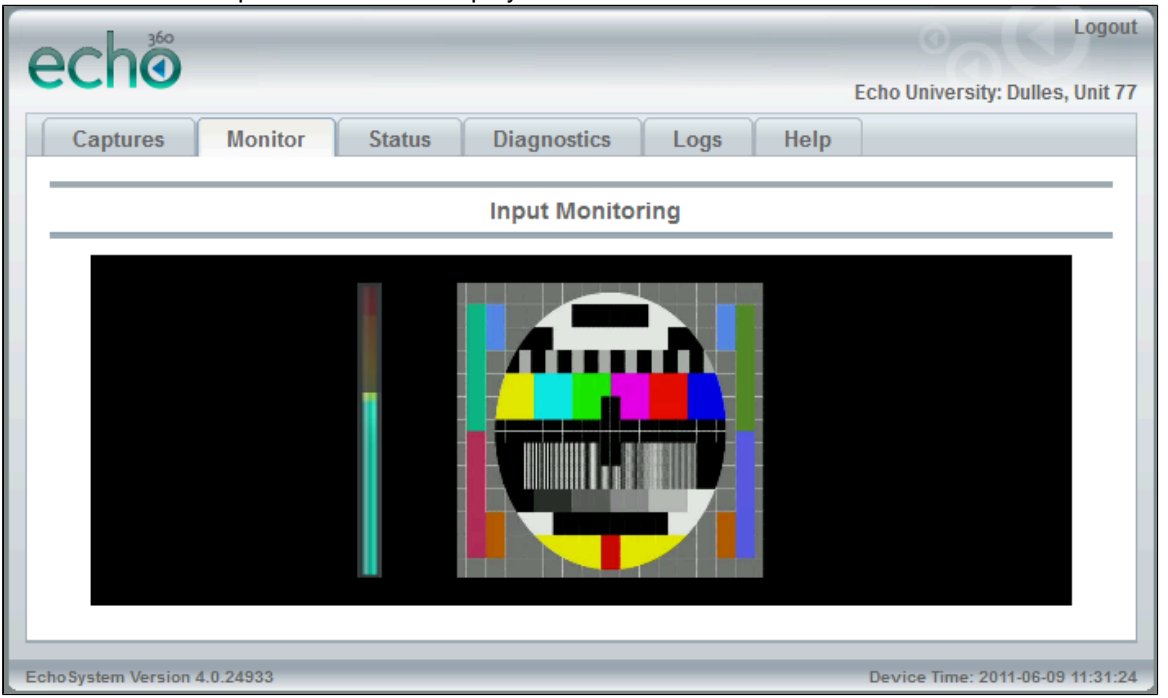

## <span id="page-30-0"></span>**Delete a Device Configuration**

You cannot delete a device configuration that is assigned to a device.

- 1. Navigate to **Configuration** > **Device Configurations**.
- 2. Hover over the device configuration you want to delete and click **delete**. A confirmation message appears.
- 3. Click **Yes**. The Product Groups page appears with a delete confirmation message at the top.

# **Manage Individual Devices**

In this section:

• [Overview](#page-30-1)

## <span id="page-30-1"></span>**Overview**

See [Manage Classroom Capture Sources](#page-171-0) to configure devices for use with a podium PC running Classroom Capture software.

See the following pages for further details:

- [Add a Device With a Static IP Address](#page-31-0)
- [Edit a Device](#page-32-0)
- [Upgrading Devices](#page-33-0)
- [Retire a Device](#page-34-0)
- [Delete a Device](#page-35-0)

## <span id="page-31-0"></span>**Add a Device With a Static IP Address**

In this section:

- [Overview](#page-31-1)
- [Procedure](#page-31-2)

### <span id="page-31-1"></span>**Overview**

This procedure assumes you do not have a DHCP server and must add a device manually with a static IP address. Follow these instructions only if you use static networking. Do not use these instructions if your network has DHCP.

All appliances, in the absence of a static configuration, will attempt to use DHCP to discover their IP addresses. On networks without DHCP, or where DHCP would yield an address on a V/LAN or subnet that is isolated from the ESS, this configuration method will fail.

These instructions assume that you have already installed the device. If the device is a capture appliance:

- It should be connected to the power and the Ethernet network. The green and amber LEDs on the appliance should be illuminated and stay solid (not blink).
- It should be connected to the physical network that you are about to configure logically. If the subnet of the attached segment does not match the given parameters, configuration will fail.

When you configure the Static Network Settings, you may need to contact your Network Administrator for the static IP address, subnet mask, and default gateway.

## <span id="page-31-2"></span>**Procedure**

- 1. Navigate to **Configuration** > **Devices**.
- 2. Click **Add**. The Add Devices page appears.
- 3. Select the device type from the Device Type drop-down list, shown in the figure below.

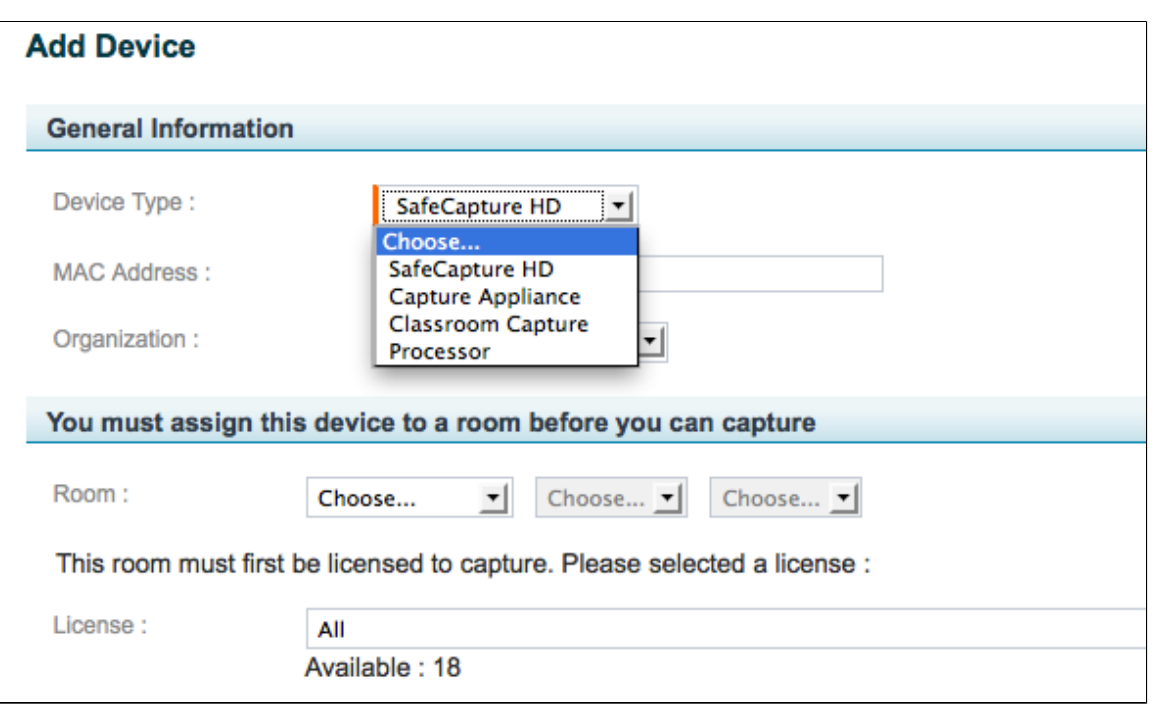

- 4. Notice that additional fields appear after you select the device type. You will configure these soon.
- 5. Enter the MAC address for the device, including hyphens. If you are using a capture appliance, the MAC address is on the back of the capture appliance. If you are using another type of device, use the MAC address noted during installation.
- 6. Select the organization that will own the device.
	- If you expect the device to be assigned to a venue that is used by many child organizations, have the parent organization own the device.
	- Objects owned by the parent organization are automatically shared by all child organizations. If a child organization owns the device, other child organizations will not be able to use the device or use the venue.
- 7. Select the room and license. If another device is already assigned to the desired room, first remove that assignment from the other device's page before proceeding.
- 8. Configure the other settings. These are inherited from the device defaults (**System** > **Device Defaults**) and vary depending on the device type. See [Manage Device Defaults](#page-21-1).
- 9. Click **Save**.
- 10. If you are adding a capture appliance, you must also initialize it. Initializing a capture appliance in a static network environment is similar to the same process in a DHCP network, but differs in some critical respects. See this KB (Knowledge Base) article: [Appliance initialization with static networking.](https://support.echo360.com/customer/portal/articles/1525282-appliance-initialization-with-static-networking)

#### **A** Accessing the Knowledge Base

You will need a customer portal login to access the Knowledge Base. Contact [Technical](http://echo360.com/customer-portal) [Support](http://echo360.com/customer-portal) if you need a login.

## <span id="page-32-0"></span>**Edit a Device**

In this section:

• [Edit a Device](#page-32-1)

## <span id="page-32-1"></span>**Edit a Device**

- 1. Navigate to **Configuration** > **Devices**.
- 2. Hover over the device name and click **edit**. The Edit Device page appears.
- 3. Edit the settings as required.
	- You cannot edit the device type, MAC address, Organization, or Service Version
	- See [Manage Device Defaults](#page-21-1)
- 4. To edit the input configuration:
	- a. If a standard device configuration is selected, select **custom** or click **Use as Custom**. **Use as Custom** is not an option with Classroom Capture because only the custom device configuration (but not the shared device configuration) is supported for Classroom Capture.
	- b. Edit the input configuration.
- 5. Click **Save**.

## <span id="page-33-0"></span>**Upgrading Devices**

In this section:

- [Overview](#page-33-1)
- [Upgrade a Single Device](#page-33-2)
- [Upgrade Multiple Devices](#page-34-1)

## <span id="page-33-1"></span>**Overview**

Although devices are upgraded as part of an ESS upgrade, you may also need to upgrade one or more of your devices manually, perhaps when instructed by Echo360 technical support.

Device updates are .jar files that reside in the Echo360 plugins directory. Upgrading a device typically takes 3-5 minutes. The ESS stays up during this process, though the device itself cannot capture input while it is being upgraded.

## <span id="page-33-2"></span>**Upgrade a Single Device**

There are two ways to upgrade individual devices. The easiest is to hover over the device in the Devices list (**Config uration** > **Devices**) and click **upgrade**, as shown in the below figure.

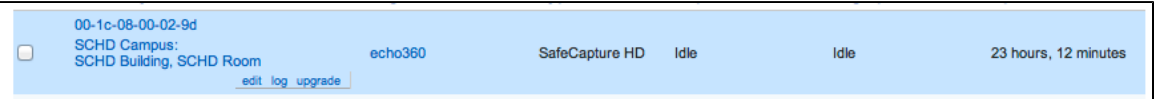

You can also upgrade the device from the Edit Device page. This method allows you to see the current Service Versions installed on a device before upgrading.

- 1. Navigate to **Configuration** > **Devices**.
- 2. Hover over the device name and click **edit**.
- 3. Notice the service versions for the components. You may want to write down the service versions or print the page.

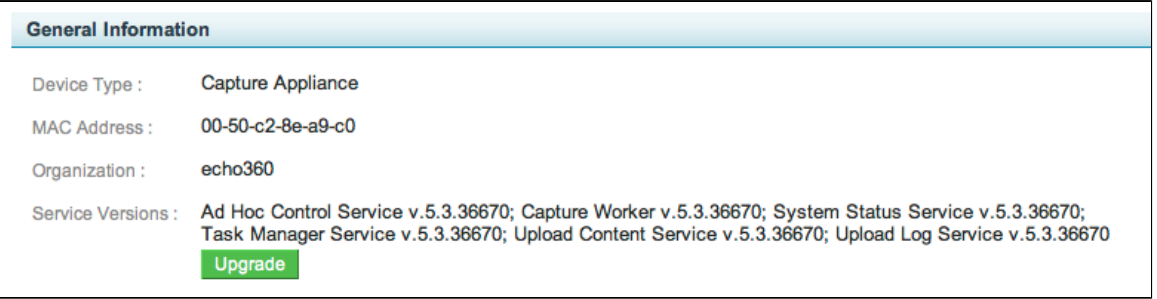

### 4. Click **Upgrade**.

5. Notice that at least one service version has changed.

## <span id="page-34-1"></span>**Upgrade Multiple Devices**

To upgrade multiple devices at once:

- 1. Navigate to **Configuration** > **Devices**.
- 2. If necessary, you may want to filter the list to show only the rooms or device types you want to upgrade.
- 3. Select the devices you want to upgrade, either individually or using the Select links at the bottom of the page, highlighted in the below figure.
- 4. Scroll to the bottom of the page. Select **Upgrade selected** from the Actions drop-down list, also shown in the below figure.

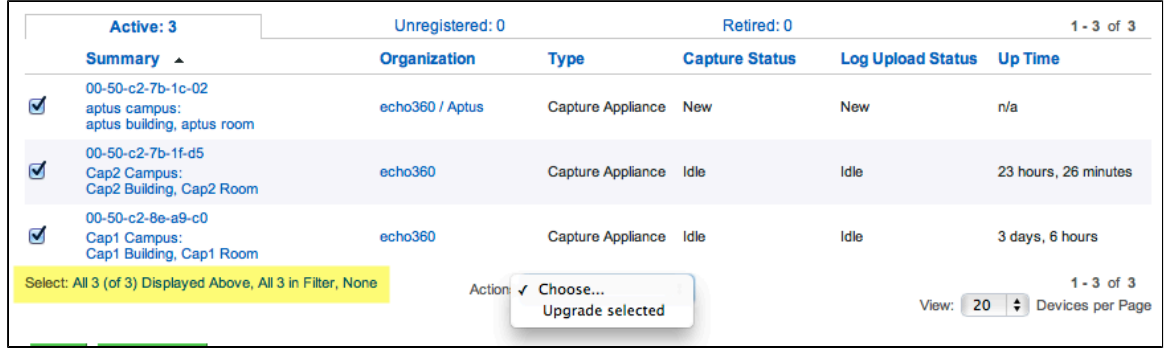

5. The selected devices are upgrade.

Alternately, you can upgrade all the devices in your system using the **Upgrade All** button located at the bottom of the Device list.

## <span id="page-34-0"></span>**Retire a Device**

In this section: • [Overview](#page-34-2)

## <span id="page-34-2"></span>**Overview**

Retiring a device removes the device from the Active devices list. Retiring a device does not delete the device perm anently. You can reinstate a retired device.

You can only [delete a device](#page-35-0) that has been retired.

When you retire a **processing** device, the following occurs:

- Any assigned processing tasks are unassigned, and any unfinished tasks are reset as "new" so that an alternate processing device can process them. Be advised that the new device must be assigned to the same sub-organization or to the root organization to pick up the unfinished task(s).
- Device logs are deleted.
- Device properties and events are deleted.

When you retire a **capture** device, the following occurs:

- Device is unassigned from the room (if there is a current assignment); any schedules for that room will not be captured until a different device is assigned to the room.
- Device logs are deleted.
- Device alerts, properties, events, and source status history (for Classroom Capture) are deleted.
- Device binary version history is deleted.
- If the device is capturing content at the time of retirement, the capture is ended at that point and an echo will be processed from the partial capture.
- Any existing captures, including Ad Hoc Captures, retain their association with a retired device.

If you are planning to retire a capture device, you are encouraged to first unassign the device from the room, and assign a different capture device to the room, so that existing schedules will still be captured as configured.

## **To retire a device:**

- 1. Navigate to **Configuration** > **Devices**.
- 2. Click the MAC address of the device to open the Device Details page.
- 3. Click the Retire button, located at the bottom of the page.
- 4. The system checks to see if there are future captures slated for this device. If there are, you will receive a warning message, as shown below.

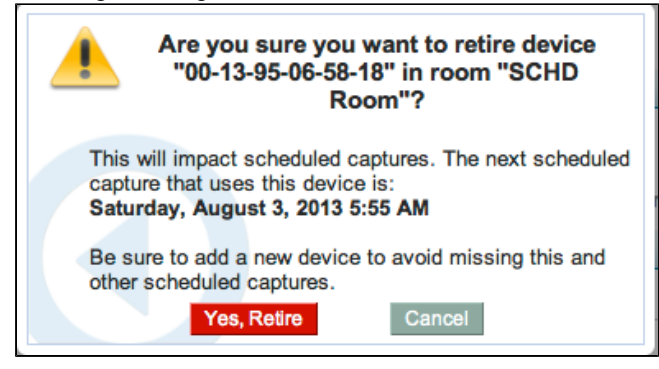

5. Click **Yes, Retire** to retire the device.

The device now appears on the Retired tab of the Devices list.

## <span id="page-35-0"></span>**Delete a Device**

In this section:

• [Deleting Devices](#page-35-1)

## <span id="page-35-1"></span>**Deleting Devices**

Deleting a device removes the device and all of its associated logs and history permanently from the system. You can only delete devices that [have been retired](#page-34-0) or that are unregistered. Active devices cannot be deleted.

Be advised that deleting a **capture** device (SafeCapture HD, Capture Appliance, or Classroom Capture) is possible, but requires that **all existing captures associated with the device be deleted first**. As long as you retire the device, and then delete all captures associated with the device, you should be able to delete it permanently from the system.

The below procedure assumes the device you are deleting appears in either the Unregistered or Retired tab of the Devices list.
#### **To delete a device:**

- 1. Navigate to **Configuration** > **Devices**.
- 2. Select the Retired tab or Unregistered tab.
- 3. Delete the device or devices.
	- To permanently delete only one device, hover your mouse over that device and click **delete**.
	- To permanently delete multiple devices, select the box to the left of each device and select **Delete permanently** from the Actions box at the bottom of the page.
	- In either case, a confirmation message appears.
- 4. Review the confirmation message. Be sure you understand the effect of deleting a device.
- 5. Click **Yes** to confirm the deletion of the device(s).

# **EchoSystem Capture Appliance**

- [Install the EchoSystem Capture Appliance](#page-36-0)
- [Configure the EchoSystem Capture Appliance](#page-39-0)
- [EchoSystem Capture Appliance Product Specifications](#page-43-0)
- [EchoSystem Capture Appliance Safety and Regulations](#page-48-0)

## **Best Practice: Purchase and Manage Spare Capture Appliances**

Having one or more spare appliances ensures that you can fully support operations while a non-functioning appliance is being repaired. See [Manage Spare Capture Appliances.](#page-163-0)

## <span id="page-36-0"></span>**Install the EchoSystem Capture Appliance**

In this section:

- [Receive the Capture Appliance](#page-37-0)
- [Place the Capture Appliance](#page-37-1)
- [Cable the Capture Appliance](#page-37-2)

## **Best Practice**

Refer to the Prerequisite Installation Checklist and Post-Installation Checklist documents during installation.

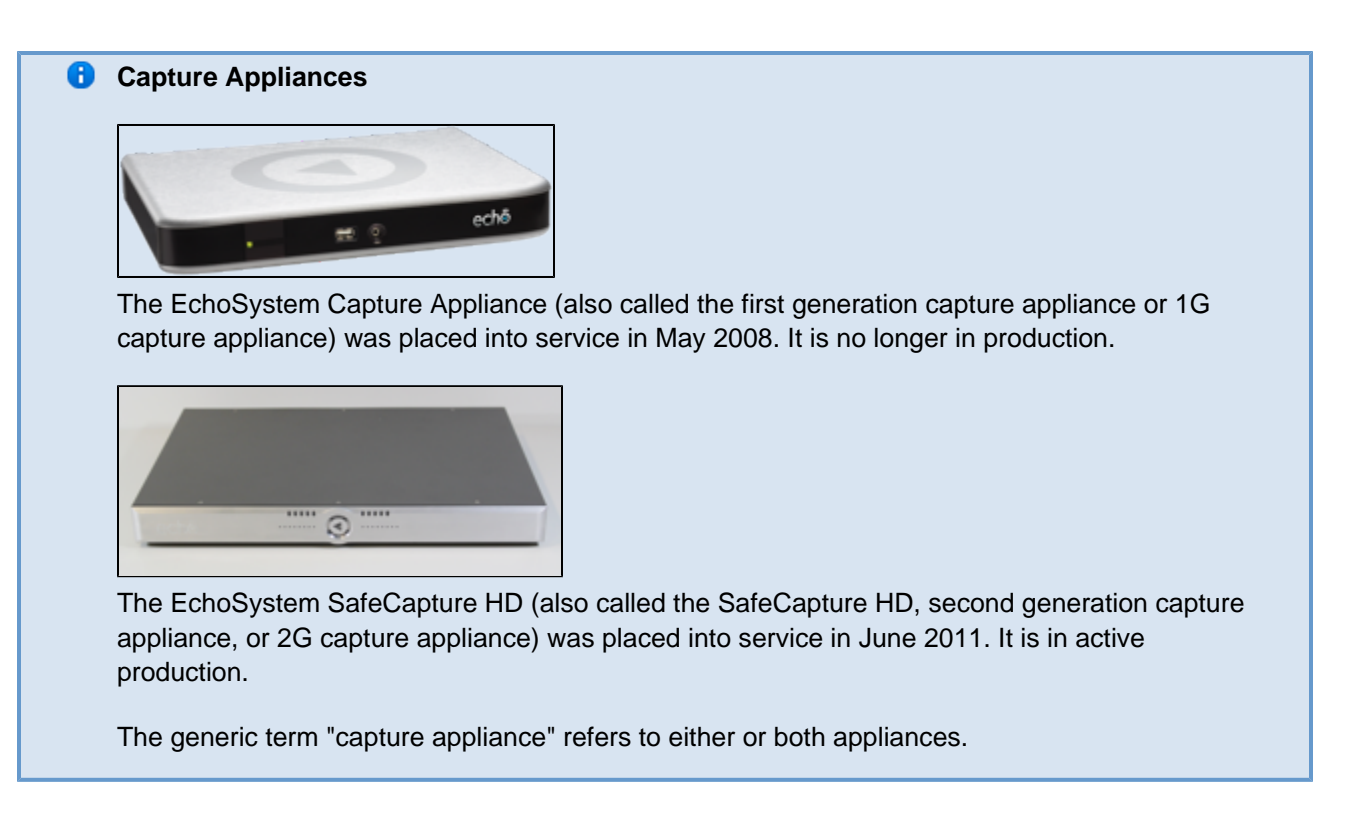

## <span id="page-37-0"></span>**Receive the Capture Appliance**

Echo360 ships the Capture Appliance with all of the necessary software pre-installed. Visually inspect the Capture Appliance for damage when you receive it.

## <span id="page-37-1"></span>**Place the Capture Appliance**

You must physically secure the Capture Appliance in a location within the classroom. You can mount it into a podium using the feet on the bottom of the appliance. You can also mount it into a standard 19" rack using the supplied rack mount kit. Choose a location to physically install the appliance before running your cables. See Dimen sions.

## <span id="page-37-2"></span>**Cable the Capture Appliance**

Install each Capture Appliance in a secure location inside the classroom or lecture hall where it is to be deployed. The length of cable runs and connectivity should also be considered when choosing a location within the classroom.

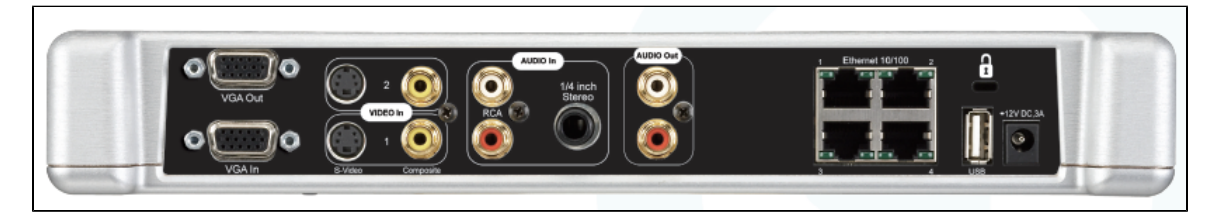

The Capture Appliance has plugs for VGA, video, audio, network, and power connections, as shown in the above figure. They are described in the sections below.

## **VGA Connection**

The Capture Appliance provides a VGA (Video Graphics Array) distribution amplifier for simple integration into every

classroom. On the back of the Capture Appliance are two VGA connectors:

- The bottom connector (VGA In) is the input port. Connect this port to the source computer or switcher.
- The top connector (VGA Out) is the output port. Connect this port to the classroom projector or the in-room equipment for providing signal to the projector. Use a VGA D-sub 15 Cable (VGA Cable).

For both ports:

- Use the screws to ensure a tight connection.
- Keep the cable runs as short as possible, no longer than 50 feet.

The Capture Appliance is designed to pass through the VGA signal in the event of a power failure.

### **Video Connection**

The Capture Appliance provides two different video input sources, each with its own input connectors. Both S-Video and Composite (RCA) are supported.

- Select S-Video or Composite (RCA) and securely plug the input cable into the connector (Video Input 1).
- The other connector (Video Input 2) is disabled.

Keep the cable run as short as possible. It should not be longer than 50 feet.

### **A** Use the Video Port for Cameras

Do not connect cameras to the USB port. Use the USB port to initialize the appliance with software downloaded from a USB drive.

## **Audio Connection**

The Capture Appliance provides two different audio input sources, each with its own input connectors. The appliance supports either unbalanced stereo RCA or 1/4" stereo audio input.

Unless you are using external signal conditioning/amplification, we recommend that you keep the cable run as short as possible, and no longer than 25 feet. The audio input signal should be capable of 1.0v to 1.2v peak levels to provide optimal volume in the captured recordings.

## **Network Connection**

The Capture Appliance provides an integrated 10/100 Ethernet switch for network connectivity and expansion in the classroom.

You can use any of the ports for connectivity to the network inside the classroom. Once connected, you can connect up to three other network devices to the switch.

Echo360 ships the Capture Appliance already configured to use DHCP for IP addressing. The MAC address of the Capture Appliance is printed on a label affixed to the base of the unit. (This is useful if your network is configured to restrict DHCP addressing based on MAC address.) The EchoSystem Server (ESS) uses the MAC address to identify the Capture Appliance.

#### **Power Connection**

The Capture Appliance uses a specific power adapter. Use the power adapter that shipped with the Capture Appliance.

When you are ready to power on the Capture Appliance, plug the circular connector into the power supply (DC), located on the far right side.

Congratulations! You have successfully physically installed the Capture Appliance. The next stage involves [configuri](#page-39-0) [ng the device.](#page-39-0)

## <span id="page-39-0"></span>**Configure the EchoSystem Capture Appliance**

In this section:

- [Overview](#page-39-1)
- [Initialize the EchoSystem Capture Appliance](#page-39-2)
- [Register the EchoSystem Capture Appliance](#page-41-0)
- [Prepare to Check the Installation](#page-41-1)
- [Check the Installation](#page-41-2)
- [Next Steps](#page-43-1)

## <span id="page-39-1"></span>**Overview**

This process assumes you have already installed the EchoSystem Capture Appliance.

Configuring the EchoSystem Capture Appliance consists of these phases:

- [Initialize the EchoSystem Capture Appliance](#page-39-2)
- [Register the EchoSystem Capture Appliance](#page-41-0)
- [Prepare to Check the Installation](#page-41-1)
- [Check the Installation](#page-41-2)

After configuring the EchoSystem Capture Appliance, you may want to further configure the EchoSystem Server (ESS), as described in [Next Steps](#page-43-1) below.

#### **Capture Appliances** ❸

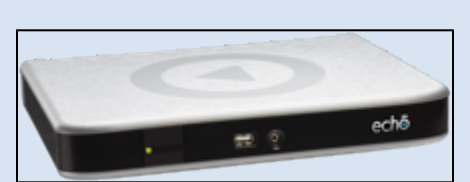

The EchoSystem Capture Appliance (also called the first generation capture appliance or 1G capture appliance) was placed into service in May 2008. It is no longer in production.

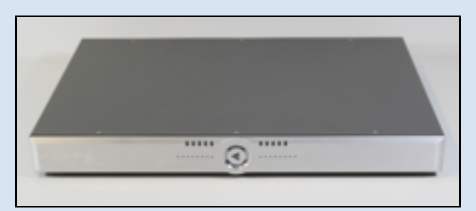

The EchoSystem SafeCapture HD (also called the SafeCapture HD, second generation capture appliance, or 2G capture appliance) was placed into service in June 2011. It is in active production.

<span id="page-39-2"></span>The generic term "capture appliance" refers to either or both appliances.

## **Initialize the EchoSystem Capture Appliance**

Initialize the EchoSystem Capture Appliance by applying a configuration file. Download the configuration file from the ESS web interface and apply it to the device using a USB drive. The same configuration file can be used to configure all capture appliance devices.

## **Download the Device Configuration File**

- 1. Log in to the ESS.
- 2. Place the supplied USB drive in a USB port on the ESS.
- 3. Navigate to **Configuration** > **Devices**.
- 4. Scroll to the bottom of the page.
- 5. Click on **Download Generic Configuration**.

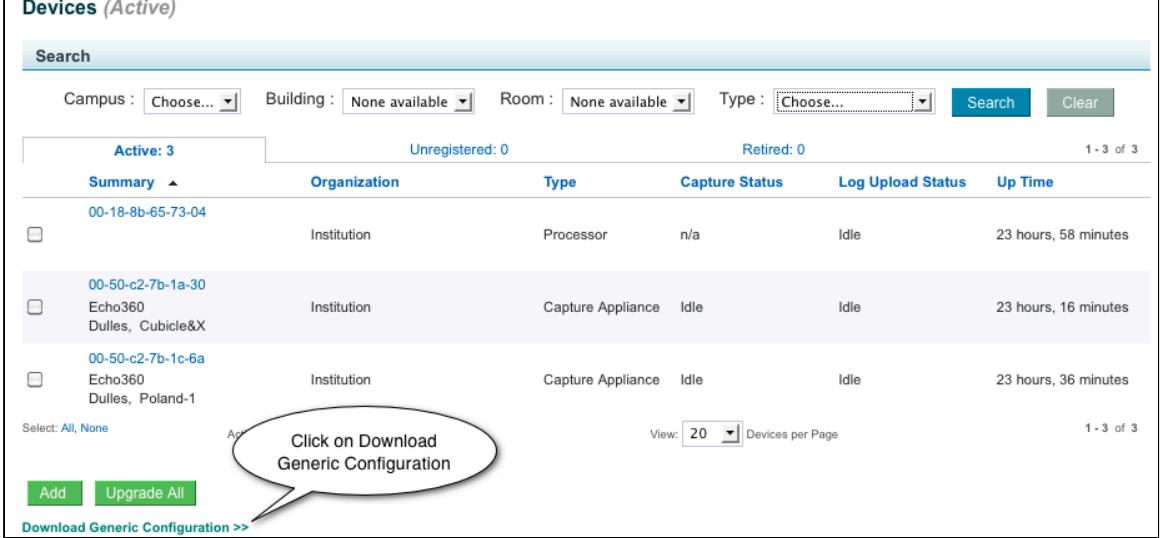

- 6. Save the generic configuration file (**device.xml**) to the USB drive at the root level.
- 7. Remove the USB drive from the ESS.

## **A** Do Not Modify the Downloaded File

The configuration file you downloaded from ESS is a digitally signed file. The EchoSystem Capture Appliance will not accept files that do not bear the digital signature of the ESS. Do not modify this file.

## **Apply the Configuration File**

Do this for each capture appliance.

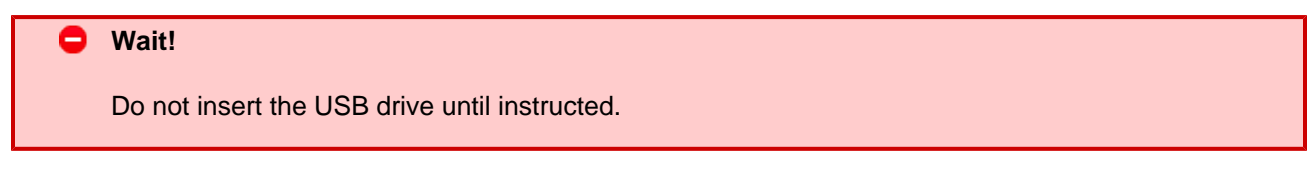

- 1. On the back of the EchoSystem Capture Appliance, find the label with the device's MAC address. Make a note of it. You will need the MAC address to log in to the EchoSystem Capture Appliance.
	- A typical MAC address is 00-50-c2-7b-1b-98.
	- The MAC label is also on the bottom of the EchoSystem Capture Appliance.
- 2. Turn on the EchoSystem Capture Appliance.
- 3. Make sure the EchoSystem Capture Appliance has been on for at least 30 seconds.
- 4. Insert the USB drive into the EchoSystem Capture Appliance. Two operations occur:
- The **device.xml** file initializes the EchoSystem Capture Appliance.
- The device writes some network information (such as IP address and subnet mask) to the USB drive. If there is a problem with the network connection, you will need this information.
- 5. Remove the USB drive.

## <span id="page-41-0"></span>**Register the EchoSystem Capture Appliance**

The EchoSystem Capture Appliance begins communication with the ESS immediately after installation.

The EchoSystem Capture Appliance is a managed device in the ESS. Managed devices must be registered to be configured for use with the ESS.

- 1. Using the URL and credentials supplied by the System Administrator, log in to the ESS.
- 2. [Register the EchoSystem Capture Appliance](#page-161-0).

## <span id="page-41-1"></span>**Prepare to Check the Installation**

The steps in this section are not part of device configuration. However, you will have to add a room, assign the EchoSystem Capture Appliance to the room, and license the room in order to check the operation of the EchoSystem Capture Appliance.

You may already have added the room in the ESS and licensed it. You still need to assign the EchoSystem Capture Appliance to a room.

- 1. Add a room.
- 2. Assign the EchoSystem Capture Appliance to the room.
- 3. License the room.

After the device is assigned and licensed, you can check the installation to be sure the device is functioning properly.

## <span id="page-41-2"></span>**Check the Installation**

To ensure that the audio-visual devices are connected properly and feeding into the EchoSystem Capture Appliance, log in to the device and look at the monitoring screen.

#### **Log in to the EchoSystem Capture Appliance**

- 1. Find the IP address of the appliance.
	- a. Navigate to **Configuration** > **Devices**.
	- b. Look for the MAC address. You can also use the Search drop-down lists to shorten the list to just those devices associated with a particular campus or room.
	- c. Hover the mouse over the device.
	- d. Click the MAC address. The Device Details screen opens.

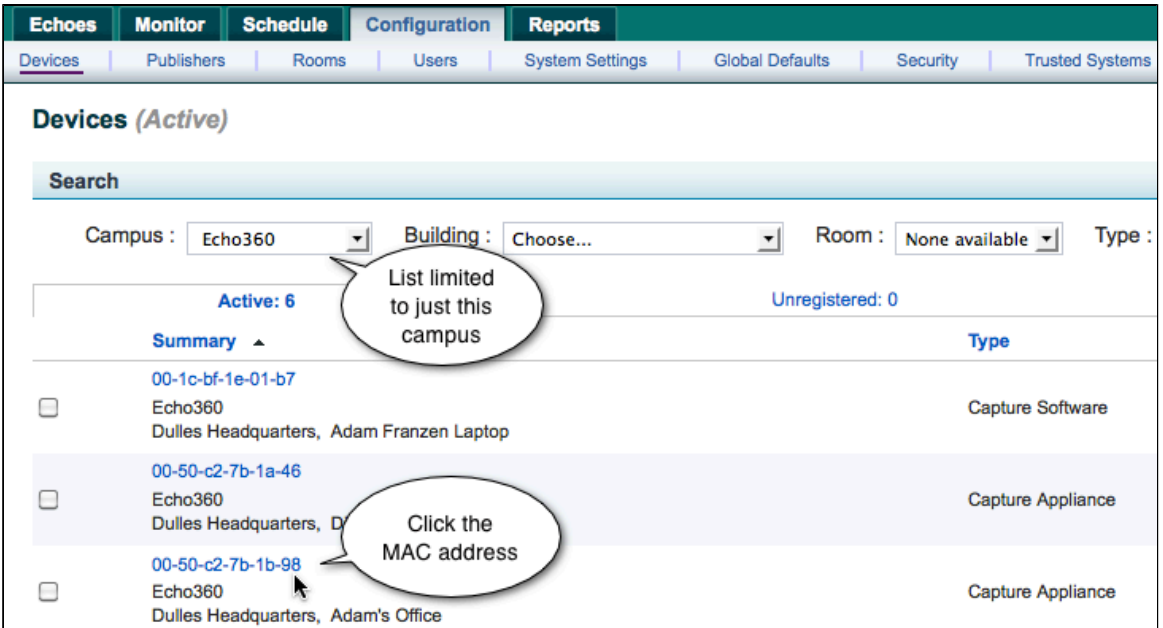

e. In the Device Details screen, copy the Local IP Address.

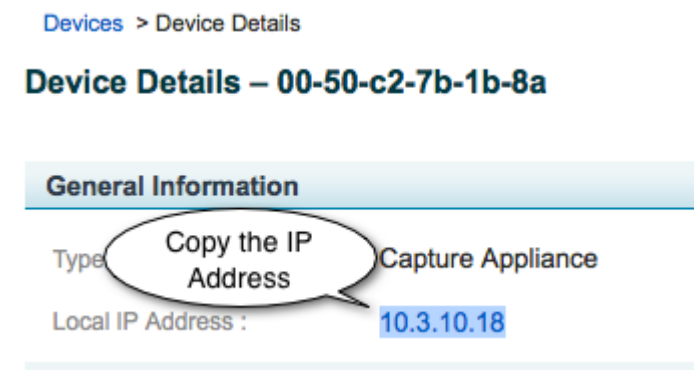

- 2. Log in to the appliance.
	- a. Open a new browser or tab.
	- b. Type **https://<IP address>:8443**. For example, you might type: **https://10.3.10.18:8443** .
	- c. Enter your user name and password when prompted. The screenshots below show the interface for a System Administrator. Other users see different interfaces.
	- d. You should see the Ad Hoc capture start screen. This shows you have logged in to the EchoSystem Capture Appliance.

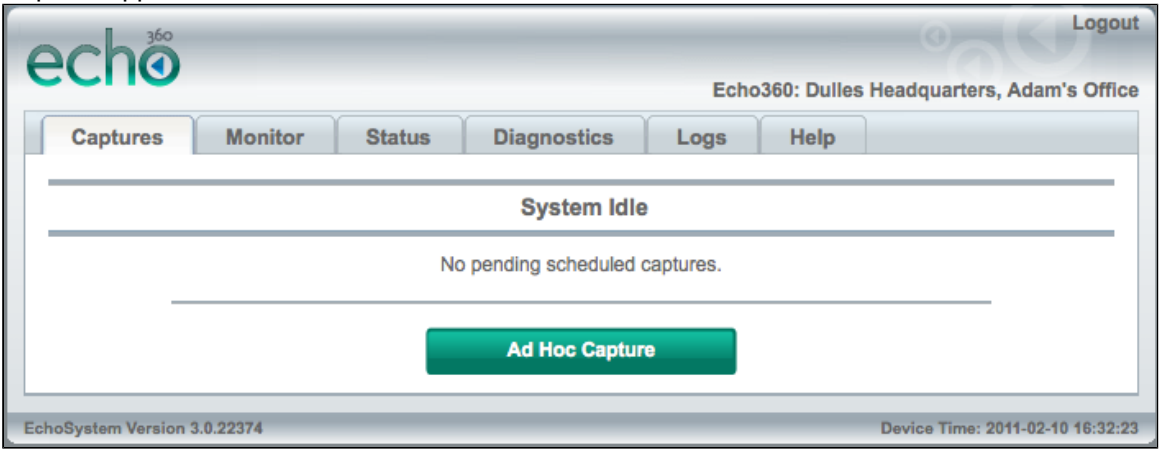

#### **Monitor the Capture Appliance**

- 1. In the Ad Hoc capture start screen, click **Monitor**.
- 2. Click **Start Monitoring**.

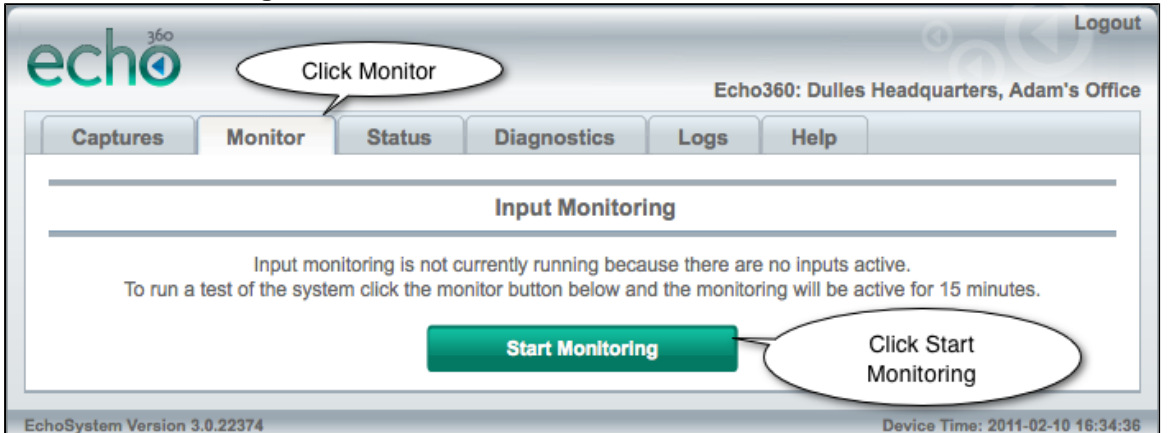

3. In the monitoring screen that appears, check that you see images for the feeds you have established.

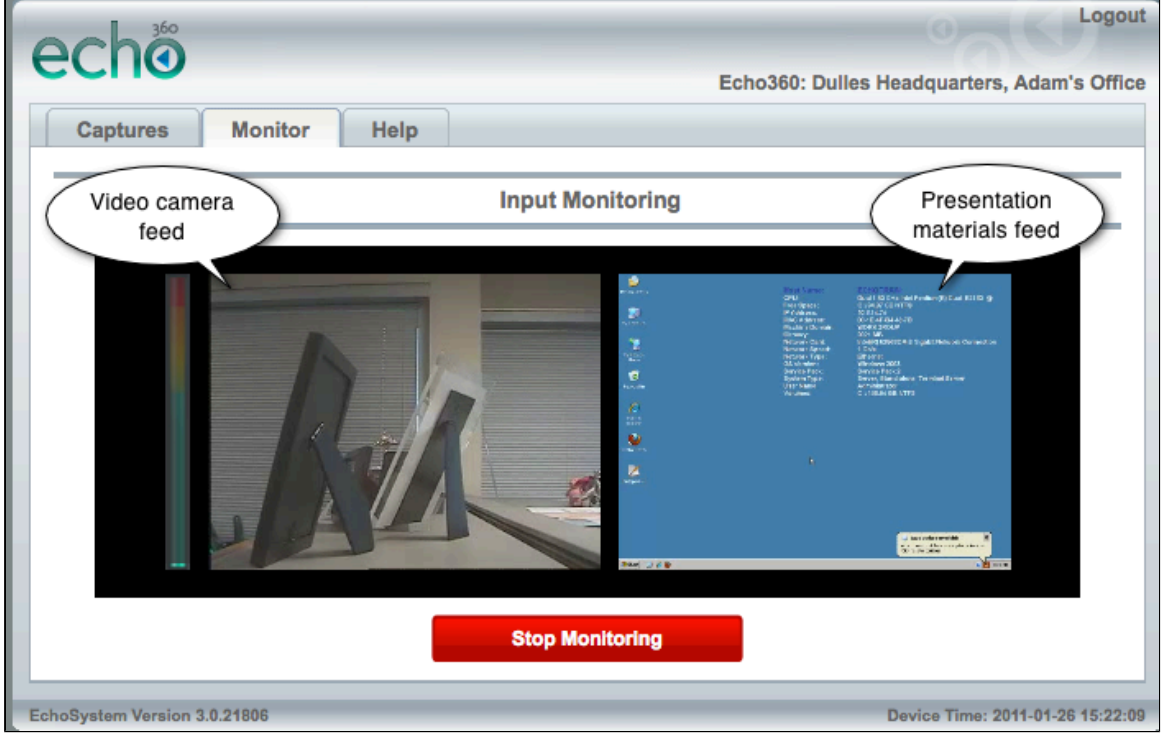

## <span id="page-43-1"></span>**Next Steps**

The EchoSystem Capture Appliance is ready to capture presentations.

If this is a new installation, you will probably want to configure your EchoSystem further. Follow these steps:

- 1. Add users.
- 2. Add and license rooms.
- 3. Assign the capture appliance to the room.
- 4. Add terms, courses, and sections.
- 5. Add schedules and activate them so classes will be captured automatically.
- <span id="page-43-0"></span>6. Add publishers so Echoes are available to students.

# **EchoSystem Capture Appliance Product Specifications**

#### In this section:

- [Dimensions](#page-44-0)
- [Terminations](#page-44-1)
- [Mounting in Cabinet](#page-45-0)
- [Capture Source Options](#page-45-1)
- [Package Options](#page-45-2)
- [Requirements](#page-45-3)
- [Deployment Considerations](#page-45-4)
- **[Supported VGA Resolutions](#page-46-0)**

### **Capture Appliances**

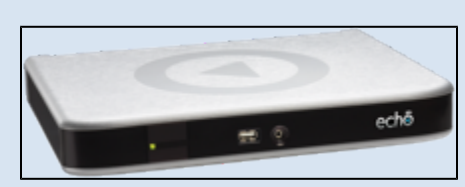

The EchoSystem Capture Appliance (also called the first generation capture appliance or 1G capture appliance) was placed into service in May 2008. It is no longer in production.

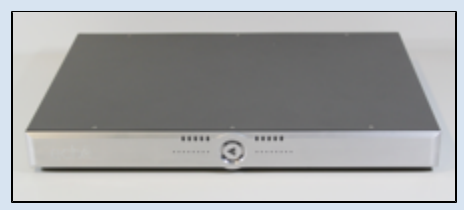

The EchoSystem SafeCapture HD (also called the SafeCapture HD, second generation capture appliance, or 2G capture appliance) was placed into service in June 2011. It is in active production.

The generic term "capture appliance" refers to either or both appliances.

## **This page is about the first generation EchoSystem Capture Appliance. This capture appliance is no longer in production.**

## <span id="page-44-0"></span>**Dimensions**

- Width: 11"
- Depth: 8". When installing, add a little room for cables on the back of unit.
- Height: 1"

## <span id="page-44-1"></span>**Terminations**

## **VGA Termination**

15 pin HD Male

## **Audio Termination:**

- 1/4" Unbalanced
- RCA Unbalanced

• Requires Line Level (+4dBu) Signal

### **Video Termination**

- SVideo Port 1 Active / Port 2 Reserved
- Composite (RCA) Port 1 Active / Port 2 Reserved

## <span id="page-45-0"></span>**Mounting in Cabinet**

Requires 1 RU Rack Space

## <span id="page-45-1"></span>**Capture Source Options**

The capture appliances can capture the following sources:

- **Audio**. Unbalanced 1/4" or RCA
- **Video**. S-Video or Composite (NTSC or PAL)
- **External VGA**. RGBHV signals are supported. RGSB signals are not supported. See [Supported VGA](#page-46-1) [Resolutions](#page-46-1) for further details.

## <span id="page-45-2"></span>**Package Options**

These packaging options produce viewable media for students:

- **Podcast**. MP3 audio
- **Vodcast**. M4V audio and motion display
- **Audio Rich Media**. Flash-based audio and display (browser)
- **EchoPlayer**. Flash-based audio, video and display (browser)

## <span id="page-45-3"></span>**Requirements**

The capture appliances contain all of the components necessary to record rich media lectures. The appliance runs embedded Linux. The only external requirement is the appropriate cabling for the network, video, audio and VGA sources. There are no additional requirements.

Audio is captured from a professional line-level (1.28Vrms, +0dBu) source using unbalanced RCA pair or ¼" stereo input. Most consumer-grade and semi-pro grade audio equipment provides a much lower line-level output (max. 0.316Vrms, -7.8dBu) and will require external amplification to properly drive the necessary audio levels.

Video is captured from NTSC or PAL sources via a composite signal with RCA termination or an S-Video signal with S-Video termination.

Analog VGA is captured from an RGB signal terminated as a 15-pin VGA cable (DE-15).

## <span id="page-45-4"></span>**Deployment Considerations**

#### **Networking**

The capture appliance must first be configured by obtaining a DHCP address. It can then be assigned a static IP address. Most institutions also require MAC address registration to obtain a DHCP address. It must also be able to resolve the host name of the EchoSystem Server via DNS.

The network connection is 10/100 Ethernet Connect.

### **Physical Installation**

The capture appliance has a small form factor. It can be installed in a classroom podium or lectern using the feet provided. It can also be installed in a standard 19" rack with the rack-mount kit provided.

The capture appliance is passively cooled, so is sensitive to heat. Ensure sufficient clearance and ventilation, especially within an enclosed podium. See [EchoSystem Capture Appliance Safety and Regulations.](#page-48-0)

### **Cabling**

Cabling must be provided from the signal source to the appliance for capture. Cabling best practices should be applied when making cable runs.

### **VGA Pass-Through**

The capture appliance provides the ability to pass the VGA signal through the system to other devices in the path, such as projectors or computer monitors.

### **Audio Monitoring**

The capture appliance provides RCA audio pass-through for in-line audio monitoring.

## <span id="page-46-1"></span><span id="page-46-0"></span>**Supported VGA Resolutions**

The table below lists supported, unsupported, and untested VGA resolutions.

- Supported resolution.
- **X** Unsupported resolution or has not been implemented.
- **A** Unverified resolution. Implemented but not tested.

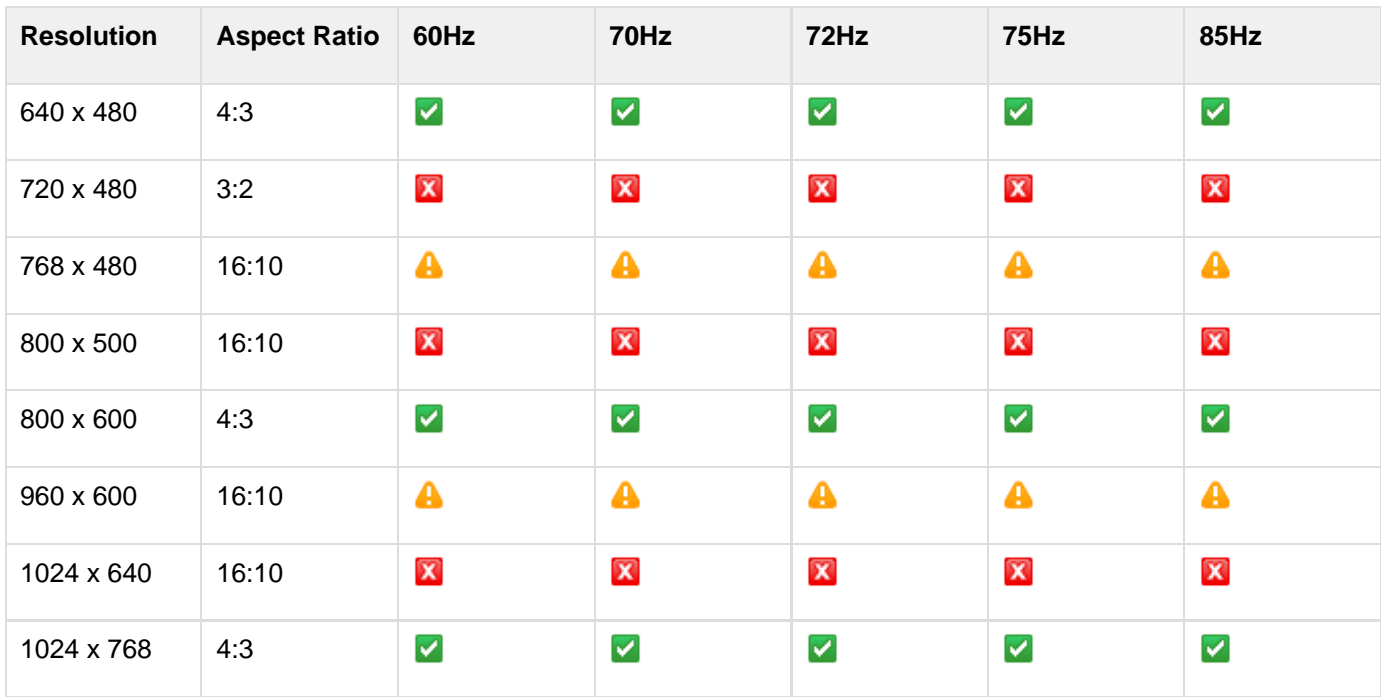

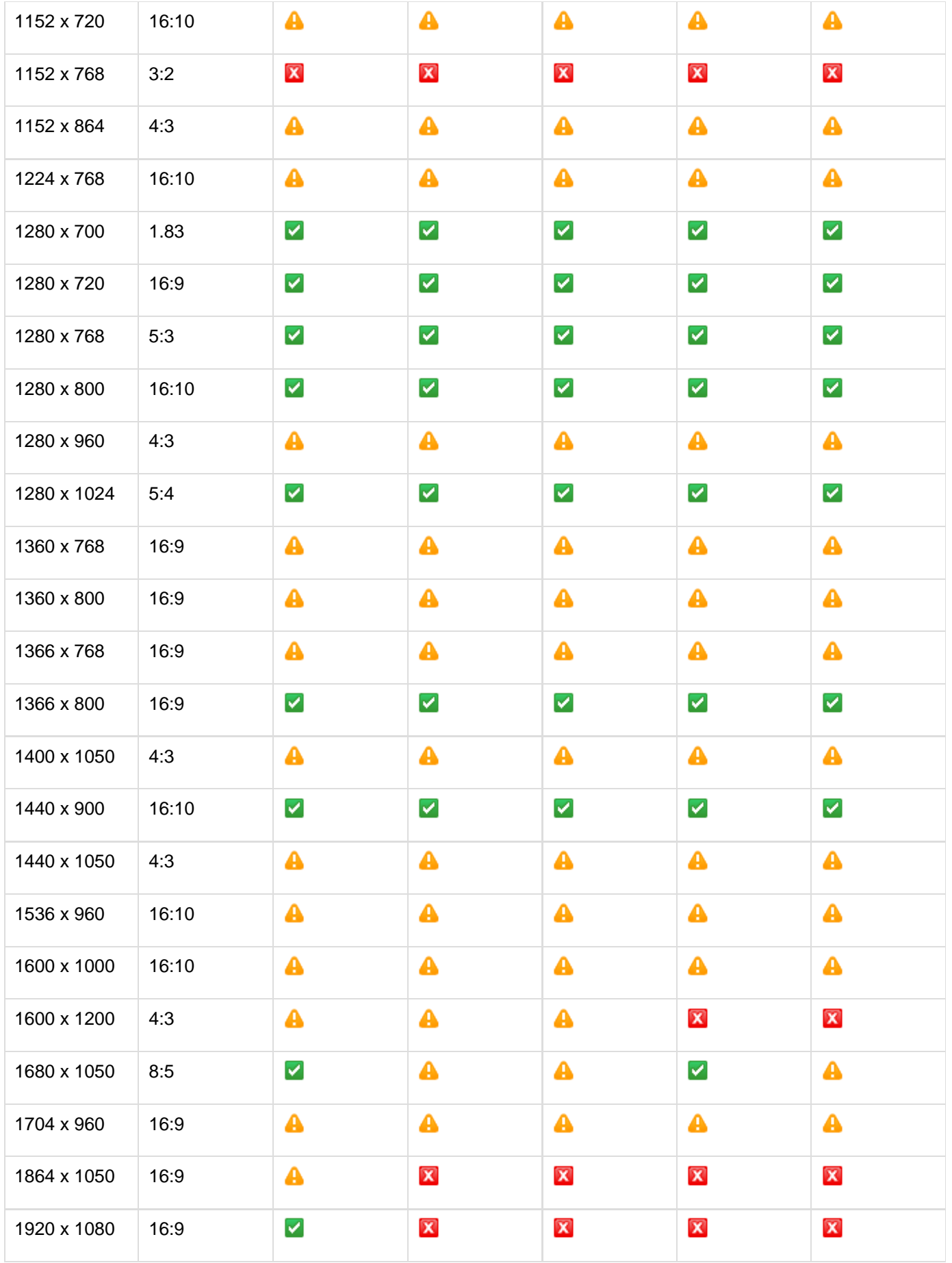

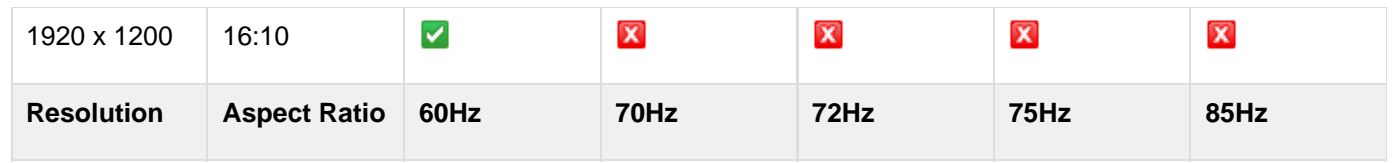

## <span id="page-48-0"></span>**EchoSystem Capture Appliance Safety and Regulations**

In this section:

- [Safety Precautions](#page-48-1)
- [Important Safety Instructions](#page-48-2)
- [Regulatory Compliance Information](#page-49-0)

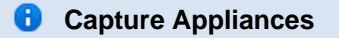

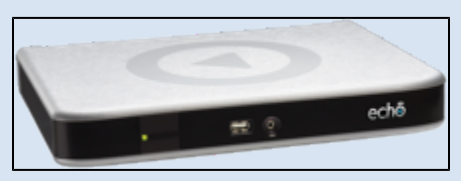

The EchoSystem Capture Appliance (also called the first generation capture appliance or 1G capture appliance) was placed into service in May 2008. It is no longer in production.

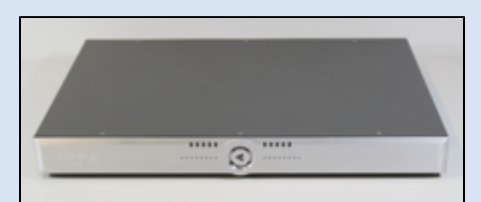

The EchoSystem SafeCapture HD (also called the SafeCapture HD, second generation capture appliance, or 2G capture appliance) was placed into service in June 2011. It is in active production.

The generic term "capture appliance" refers to either or both appliances.

## <span id="page-48-1"></span>**Safety Precautions**

- **WARNING:** TO REDUCE THE RISK OF FIRE OR ELECTRIC SHOCK, DO NOT EXPOSE THIS APPLIANCE TO RAIN OR MOISTURE. DO NOT OPEN THE ENCLOSURE. REFER SERVICING TO QUALIFIED PERSONNEL ONLY.
	- **CAUTION: PLEASE READ AND OBSERVE ALL WARNINGS AND INSTRUCTIONS GIVEN IN** THIS MANUAL AND THOSE MARKED ON THE UNIT. RETAIN THIS MANUAL FOR FUTURE REFERENCE.

## <span id="page-48-2"></span>**Important Safety Instructions**

This unit has been designed and manufactured to assure personal safety. Improper use can result in electric shock

or fire hazard. The safeguards incorporated in this unit will protect you if you observe the following procedures for installation, use and servicing. This unit is fully transistorized and does not contain any parts that can be repaired by the user.

Α DO NOT REMOVE THE ENCLOSURE COVER. REFER SERVICING TO QUALIFIED SERVICE PERSONNEL ONLY.

- 1. Read the instructions.
- 2. Keep these instructions.
- 3. Heed all warnings.
- 4. Follow all instructions.
- 5. Do not use this apparatus near water.
- 6. Clean only with a dry cloth.
- 7. Do not block any ventilation openings. Install in accordance with the manufacturer's instructions.
- 8. Do not install near any heat sources such as radiators, heat registers, stoves, or other apparatus (including amplifiers) that produce heat.
- 9. Do not defeat the safety purpose of the polarized or grounding-type plug. A polarized plug has two blades with one wider than the other. A grounding type plug has two blades and a third grounding prong. The wide blade or the third prong are provided for your safety. If the provided plug does not fit into your outlet, consult an electrician for replacement of the obsolete outlet.
- 10. Protect the power cord from being walked on or pinched, particularly at plugs, convenience receptacles, and the point where they exit from the apparatus.
- 11. Only use attachments/accessories specified by the manufacturer.
- 12. Use only with the cart, stand, tripod, bracket, or table specified by the manufacturer, or sold with the apparatus. When a cart is used, use caution when moving the car/apparatus combination to avoid injury from tip-over.
- 13. Unplug this apparatus during lightning storms or when unused for long periods of time.
- 14. Refer all servicing to qualified service personnel. Servicing is required when the apparatus has been damaged in any way, such as power supply cord or plug is damaged, liquid has been spilled or objects have fallen into the apparatus, the apparatus has been exposed to rain or moisture, does not operate normally, or has been dropped.
- 15. Do not overload wall outlets; extension cords, or integral convenience receptacles as this can result in a risk of fire or electric shock.
- 16. Apparatus shall not be exposed to dripping or splashing and no objects filled with liquids, such as vases, shall be placed on the apparatus.
- 17. Do not place a heavy object on or step on the apparatus. The object may fall, causing serious personal injury and serious damage to the apparatus.
- 18. Do not use a cracked, deformed, or repaired disc. These discs are easily broken and may cause serious personal injury and apparatus malfunction.
- 19. If the apparatus should smoke or smell, immediately disconnect the power cord from the wall outlet. Wait until the smoke or smell stops, then ask your dealer for a check and repair. Neglecting to do so may cause fire.
- 20. While it is thundering, do not touch the connecting cables or the apparatus.

## <span id="page-49-0"></span>**Regulatory Compliance Information**

## **FCC NOTICE**

This device complies with Part 15 of the FCC rules. Operation is subject to the following two conditions: (1) This device may not cause harmful interference, and (2) this device must accept any interference received, including interference that may cause undesired operation. See instructions if interference to radio or television reception is suspected.

l'utilisation de ce dispositif est autorisée seulement aux conditions suivantes: (1) il ne doit pas produire de brouillage

et (2) l'utilisateur du dispositif doit étre prêt à accepter tout brouillage est susceptible de compromettre le fonctionnement du dispositif.

Changes or modifications made to this equipment, not expressly approved by Echo360, or parties authorized by Echo360, could void the user's authority to operate the equipment.

#### **Radio and Television Interference**

This equipment generates, uses, and can radiate radio-frequency energy. If it is not installed and used in accordance with instructions provided by Echo360, it may cause interference with radio and television reception. This equipment has been tested and found to comply with the limits for a Class A digital device in accordance with the specification in Part 156 of the FCC rules. These specifications are designed to provide reasonable protection against such interference in an installation.

However, there is no guarantee that interference will not occur in a particular installation.

You can determine whether this appliance is causing interference by unplugging the device. If the interference stops, it was probably caused by the equipment.

If this equipment does cause interference to radio or television receptions, try to correct the interference by using one or more of the following techniques:

- Turn the radio or television antenna until the interference stops.
- Change the orientation of the appliance relative to the radio or television.
- Move the appliance farther away from the radio or television.
- Plug the appliance into an electrical outlet that is on a different circuit from the radio or television.

If necessary, consult an experienced radio/television technician for additional suggestions.

Important: Changes or modifications to this product that are not authorized by Echo360, Inc. could void the EMC compliance and negate your authority to operate the product.

This product has demonstrated EMC compliance when using shielded cables (including Ethernet cables) between system components to reduce the possibility of causing interference to other electronic devices.

**A PLEASE READ AND OBSERVE ALL WARNINGS AND INSTRUCTIONS GIVEN IN THIS** MANUAL AND THOSE MARKED ON THE UNIT. RETAIN THIS MANUAL FOR FUTURE REFERENCE.

## **Disposal and Recycling**

This equipment uses a long-life battery to maintain memory settings, and it is very possible that the battery will never need to be replaced during the life of the product. If the battery does need to be replaced, please refer servicing to an Echo360 authorized service technician.

Do not dispose of this product with normal household or light commercial waste. Contact your local waste disposal agency for the address of the nearest electronics and battery disposal site.

# **EchoSystem SafeCapture HD**

- **[Install the EchoSystem SafeCapture HD](#page-51-0)**
- [Configure the EchoSystem SafeCapture HD](#page-54-0)
- [Install Mounting Brackets on the EchoSystem SafeCapture HD](#page-59-0)
- [About the LEDs on the EchoSystem SafeCapture HD](#page-63-0)
- [Audio Bare Wire Block Diagram for the EchoSystem SafeCapture HD](#page-64-0)
- [Troubleshoot the SafeCapture HD Power Supply](#page-66-0)
- **[EchoSystem SafeCapture HD Safety and Regulations](#page-71-0)**
- [EchoSystem SafeCapture HD Product Specifications](#page-75-0)
- [SafeCapture HD Push Button Factory Reset](#page-160-0)

#### **Best Practice: Purchase and Manage Spare Capture Appliances**

Having one or more spare appliances ensures that you can fully support operations while a non-functioning appliance is being repaired. See [Manage Spare Capture Appliances.](#page-163-0)

## <span id="page-51-0"></span>**Install the EchoSystem SafeCapture HD**

In this section:

- [Overview](#page-51-1)
- [Installation](#page-52-0)

## **Best Practice**

Refer to the Prerequisite Installation Checklist and Post-Installation Checklist documents during installation.

#### **Capture Appliances** ❸

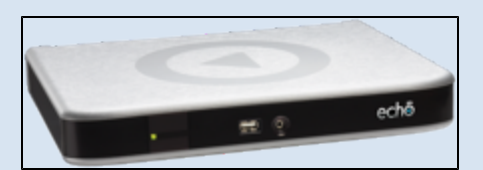

The EchoSystem Capture Appliance (also called the first generation capture appliance or 1G capture appliance) was placed into service in May 2008. It is no longer in production.

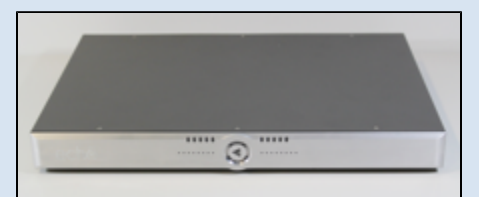

The EchoSystem SafeCapture HD (also called the SafeCapture HD, second generation capture appliance, or 2G capture appliance) was placed into service in June 2011. It is in active production.

The generic term "capture appliance" refers to either or both appliances.

#### <span id="page-51-1"></span>**Overview**

This page describes how to install the EchoSystem SafeCapture HD (SafeCapture HD).

After you complete this procedure, continue with [configuration of the SafeCapture HD](#page-54-0).

The maximum allowable operating temperature of the SafeCapture HD device is 50°C/122°F. Be 8 sure to install the device in a location where the temperature around the unit does not exceed this limit. If operated in an environment where temperatures exceed this limit, the unit may overheat and malfunction permanently.

## <span id="page-52-0"></span>**Installation**

- 1. Unpack the box and confirm you have all of the items listed below. There should be five separate pieces, including two mounting brackets.
	- a. SafeCapture HD

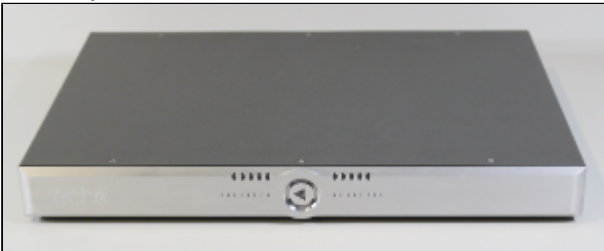

Click for larger image.

b. Power cord

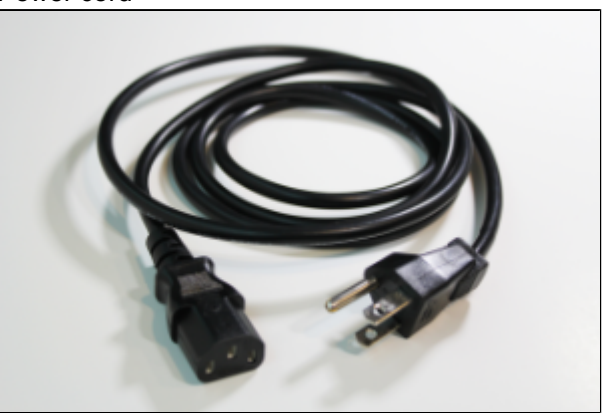

Click for larger image.

c. Two mounting brackets

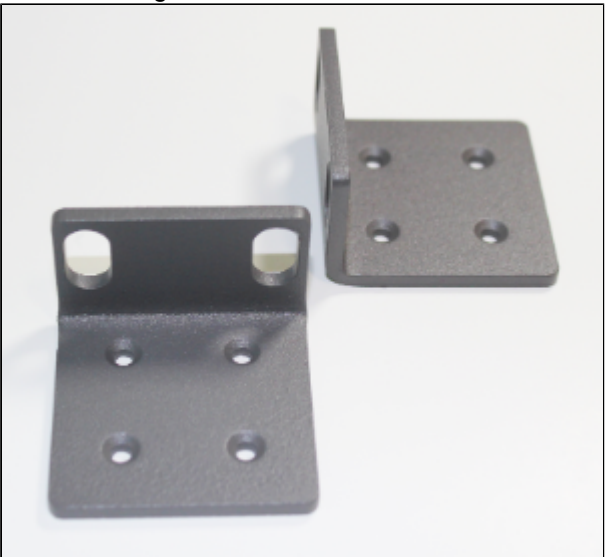

d. USB driveClick for larger image.

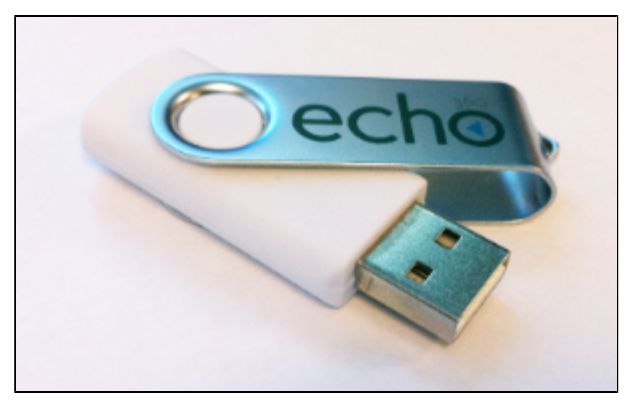

Click for larger image.

- 2. Place the SafeCapture HD where you want it.
	- Observe the [safety standards](#page-71-0) that apply to installation location.
	- Choose a room that does not include devices protected by HDCP (High-bandwidth Digital Content Protection)-protected devices. The SafeCapture HD does not record high definition content that is protected by HDCP.
	- If required, follow the [mounting brackets installation procedures](#page-59-0) to install mounting brackets.
	- Be sure to ground the appliance properly. See Ground the Capture Appliance.
- 3. On the back of the SafeCapture HD, find the label with the device's MAC address. Write down the MAC address. You will need this information when you [register the device.](#page-161-0)
- 4. Connect the power cord to the EchoSystem SafeCapture HD and a wall outlet.

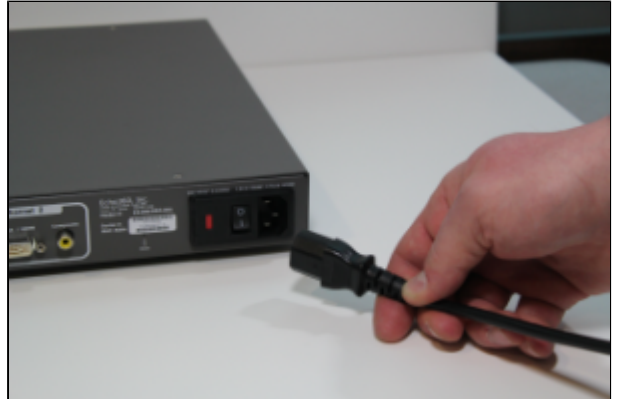

Click for larger image.

5. Connect the SafeCapture HD to the network.

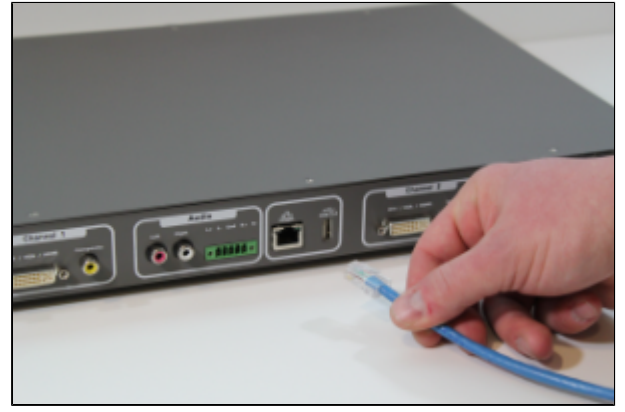

Click for larger image.

- 6. Connect the display devices (laptop, PC, document camera, etc.) to the channel labeled **Primary Display/Secondary Video**.
	- a. Use DVI-I (Dual Link) Digital-Analog cable.
	- b. If you do not have this type of cable, use a VGA to DVI-I adapter that has both a 4-pin analog link and

a dual digital link. The adapter illustrated below is the correct adapter.

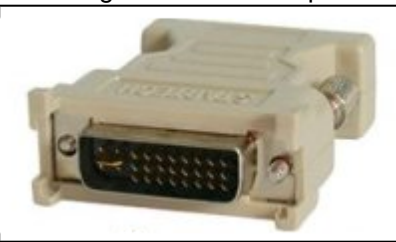

- 7. If you are using RCA connectors, insert them. If you are using the audio bare wire block, see the [Audio Bare](#page-64-0) [Wire Block Diagram for the EchoSystem SafeCapture HD](#page-64-0).
- 8. Connect the video device to the channel labeled **Primary Video/Secondary Display**.

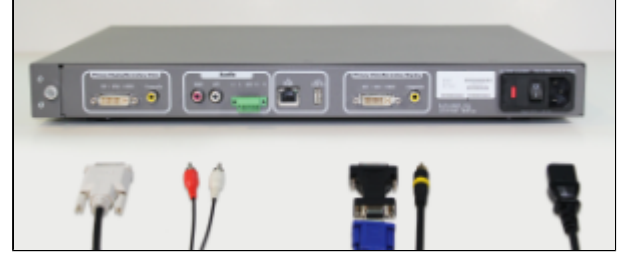

Click for larger image.

- 9. Turn on the SafeCapture HD.
- 10. Continue with [configuration of the SafeCapture HD](#page-54-0).

## <span id="page-54-0"></span>**Configure the EchoSystem SafeCapture HD**

In this section:

- [Overview](#page-54-1)
- [Initialize the EchoSystem SafeCapture HD](#page-55-0)
- [Register the EchoSystem SafeCapture HD](#page-57-0)
- [Prepare to Check the Installation](#page-57-1)
- [Check the Installation](#page-57-2)
- [Next Steps](#page-59-1)

## <span id="page-54-1"></span>**Overview**

This process assumes you have already installed the EchoSystem SafeCapture HD (SafeCapture HD).

Configuring the SafeCapture HD consists of these phases:

- 1. [Initialize the EchoSystem SafeCapture HD](#page-55-0)
- 2. [Register the EchoSystem SafeCapture HD](#page-57-0)
- 3. [Prepare to Check the Installation](#page-57-1)
- 4. [Check the Installation](#page-57-2)

After configuring the SafeCapture HD, you may want to further configure the EchoSystem Server (ESS), as described in [Next Steps](#page-59-1) below.

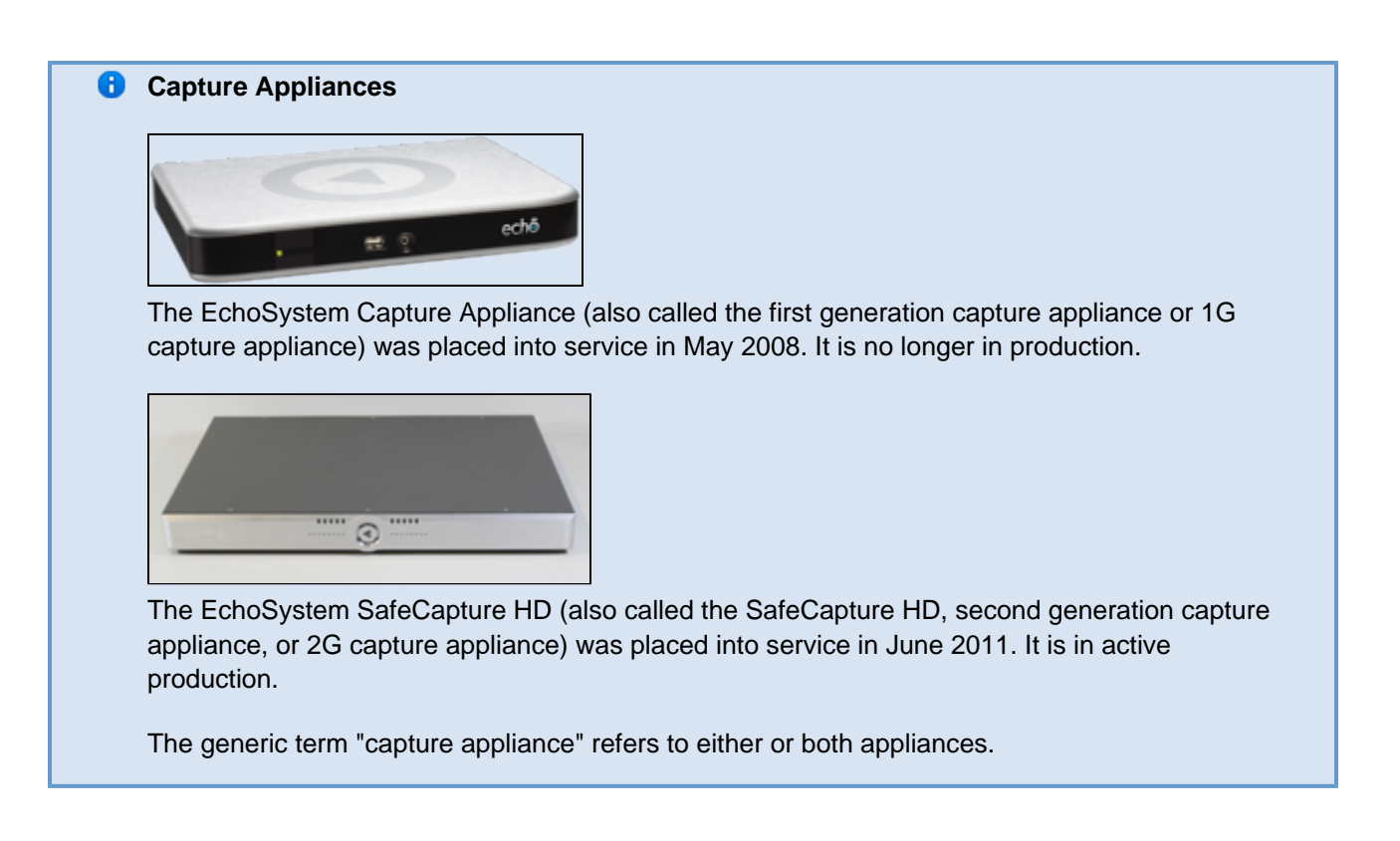

## <span id="page-55-0"></span>**Initialize the EchoSystem SafeCapture HD**

Initialize the SafeCapture HD by applying a configuration file. Download the configuration file from the ESS web interface and apply it to the device using a USB drive. The same configuration file can be used to configure all capture appliances.

## **Download the Device Configuration File**

- 1. Log in to the ESS.
- 2. Place the supplied USB drive in a USB port on your computer.

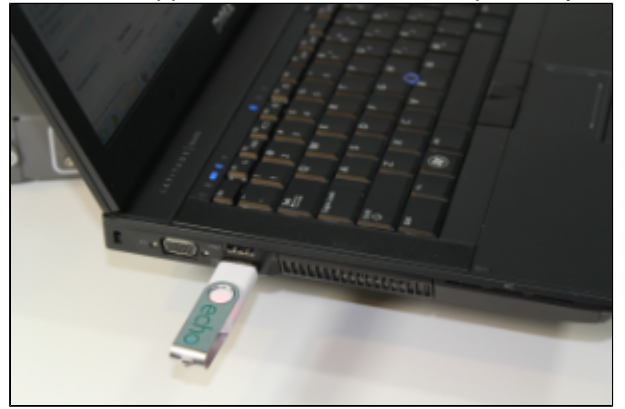

Click for larger image.

- 3. Navigate to **Configuration** > **Devices**.
- 4. Scroll to the bottom of the page.
- 5. Click on **Download Generic Configuration**.

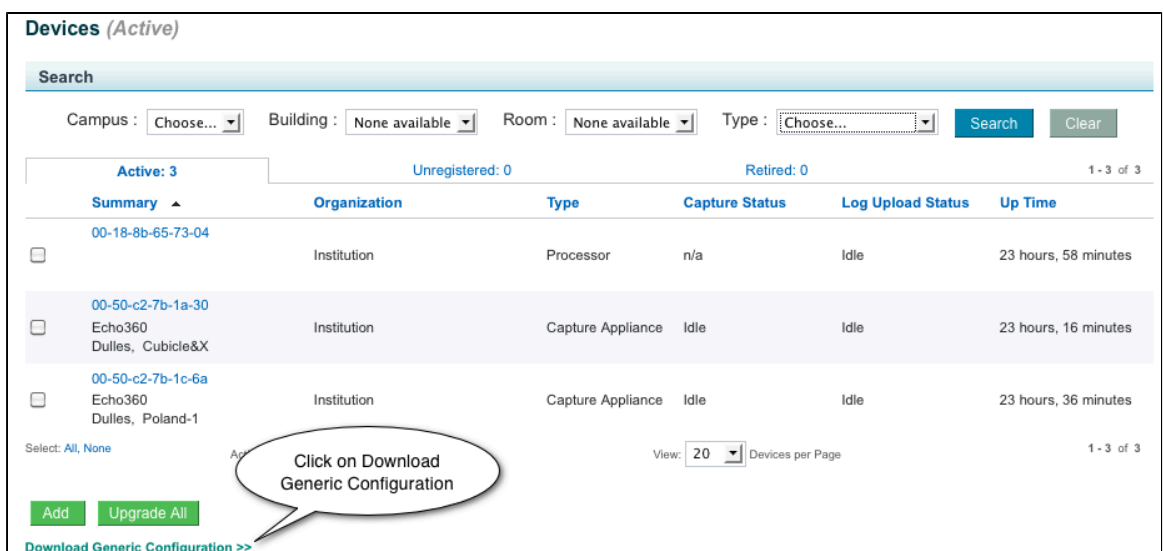

6. Save the generic configuration file (**device.xml**) to the USB drive at the root level.

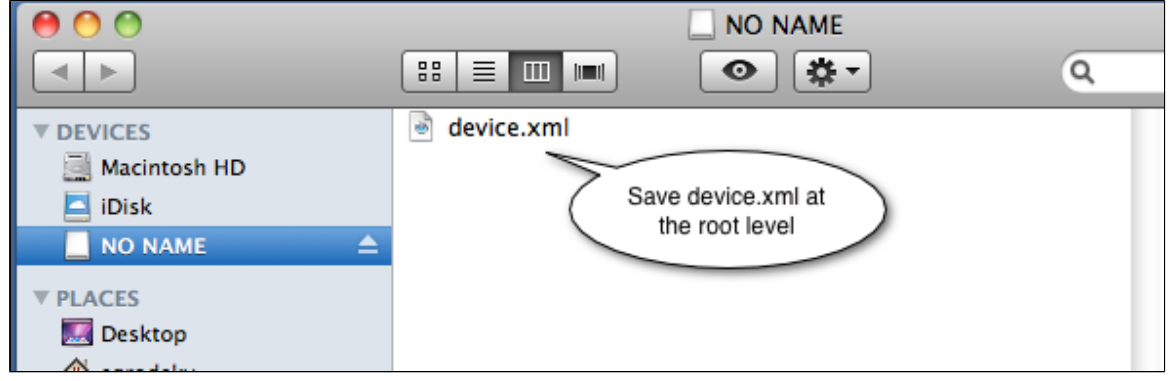

7. Remove the USB drive from your computer.

## **A** Do Not Modify the Downloaded File

The configuration file you downloaded from the ESS is a digitally signed file. The SafeCapture HD does not accept files that do not bear the digital signature of the ESS. Do not modify this file.

## **Apply the Configuration File**

Do this for each capture appliance.

### **Wait!**

Do not insert the USB drive until instructed.

- 1. On the back of the SafeCapture HD, find the label with the device's MAC address. Make a note of it. You will need the MAC address to log in to the SafeCapture HD.
	- A typical MAC address is 00-50-c2-7b-1b-98.
	- The MAC label is also on the bottom of the EchoSystem SafeCapture HD.
- 2. Turn on the SafeCapture HD.
- 3. Make sure the EchoSystem SafeCapture HD has been on for at least five minutes.
- 4. Insert the USB drive into the EchoSystem SafeCapture HD. Two operations occur:
	- The **device.xml** file initializes the EchoSystem SafeCapture HD.

The device writes some network information (such as IP address and subnet mask) to the USB drive. If there is a problem with the network connection, you will need this information.

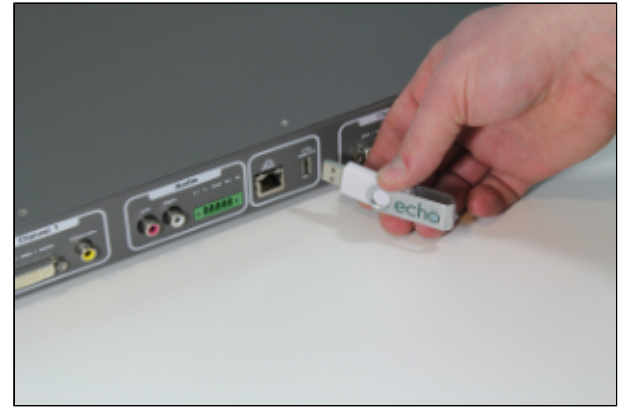

Click for larger image.

5. Remove the USB drive after 10-20 seconds.

## <span id="page-57-0"></span>**Register the EchoSystem SafeCapture HD**

The EchoSystem SafeCapture HD begins communicating with the ESS immediately after installation.

The EchoSystem SafeCapture HD is a managed device in ESS. Managed devices must be registered to be configured for use with the ESS.

- 1. Using the URL and credentials supplied by the System Administrator, log in to the ESS.
- 2. [Register the device.](#page-161-0)

## <span id="page-57-1"></span>**Prepare to Check the Installation**

The steps in this section are not part of EchoSystem SafeCapture HD configuration. However, in order to check the operation of the EchoSystem SafeCapture HD, you will have to:

- Add a room
- License the room
- Assign the EchoSystem SafeCapture HD to the room

If you have already have added the room in the ESS and licensed it, you can skip to the last step, assigning the EchoSystem SafeCapture HD to the room.

## <span id="page-57-2"></span>**Check the Installation**

To ensure that the audio-visual devices are connected properly and feeding into the EchoSystem SafeCapture HD, log in to it and look at the monitoring screen.

## **Log in to the EchoSystem SafeCapture HD**

- 1. Find the IP address of the appliance.
	- a. Navigate to **Configuration** > **Devices**.
	- b. Look for the MAC address. You can also use the Search drop-down lists to shorten the list to just those devices associated with a particular campus, building, or room.
	- c. Hover the mouse over the device.
	- d. Click the MAC address. The Device Details screen opens.

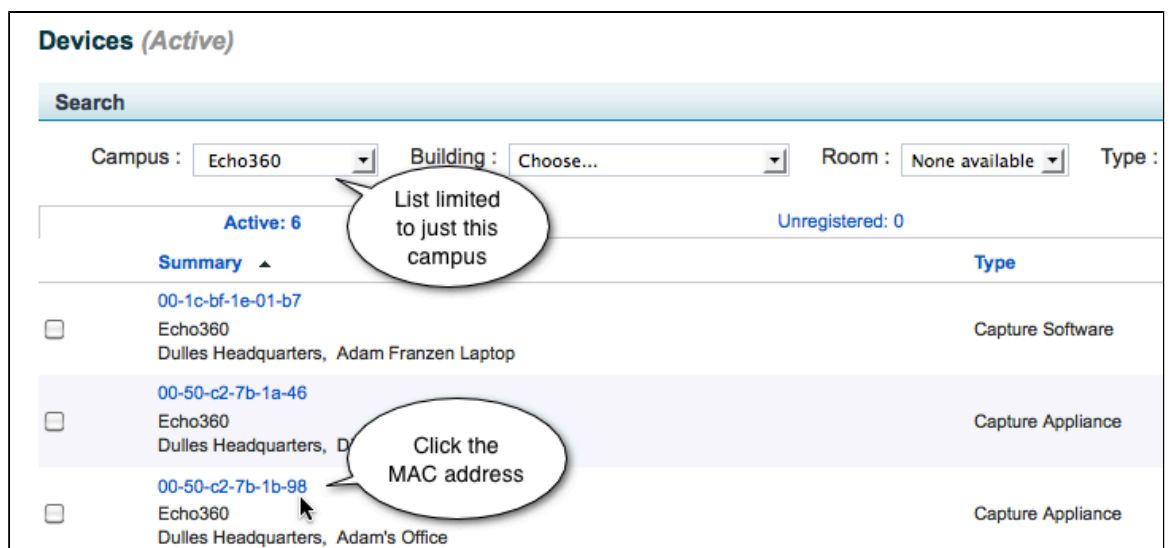

e. In the Device Details screen, copy the Local IP Address.

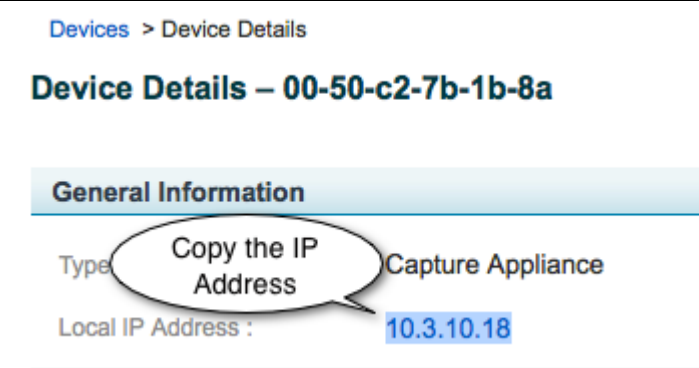

- 2. Log in to the appliance.
	- a. Open a new browser or tab.
	- b. Type **https://<IP address>:8443**. For example, you might type **https://10.3.10.18:8443** .
	- c. Enter your user name and password when prompted. These screen shots show the interface for a System Administrator. Other users see different interfaces.
	- d. You should see the Ad Hoc capture start screen. This shows you have logged in to the EchoSystem SafeCapture HD.

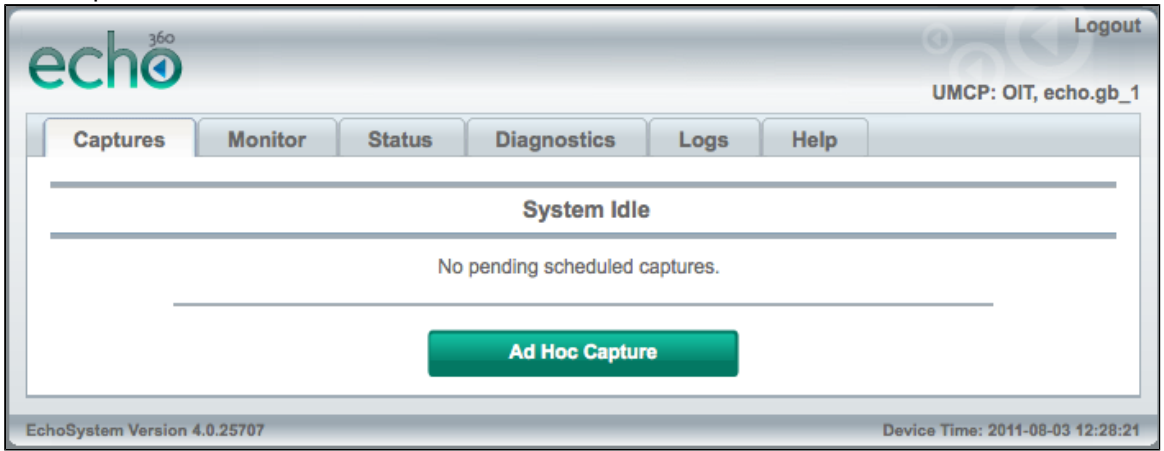

## **Monitor the EchoSystem SafeCapture HD**

1. In the Ad Hoc capture screen, click **Monitor**.

2. Click **Start Monitoring**.

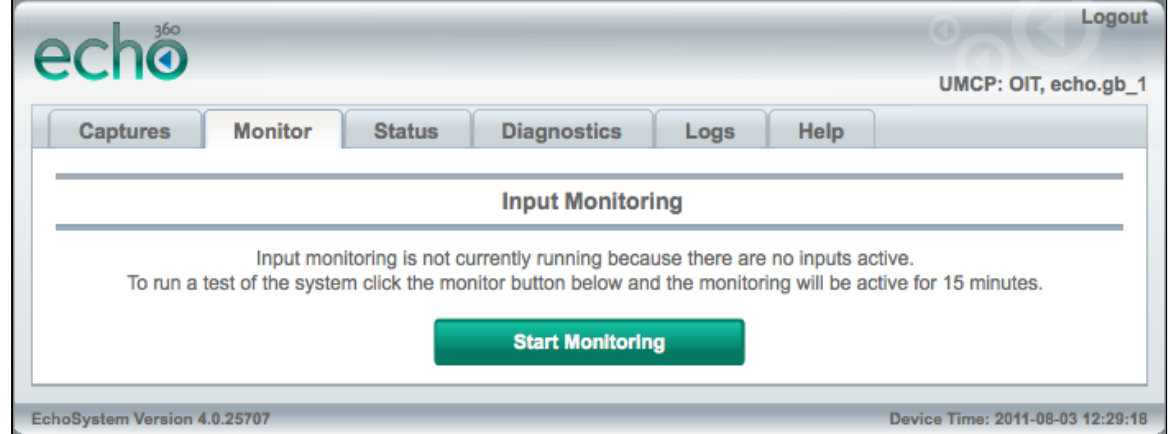

3. In the monitoring screen that appears, check that you see images for the feeds you have established.

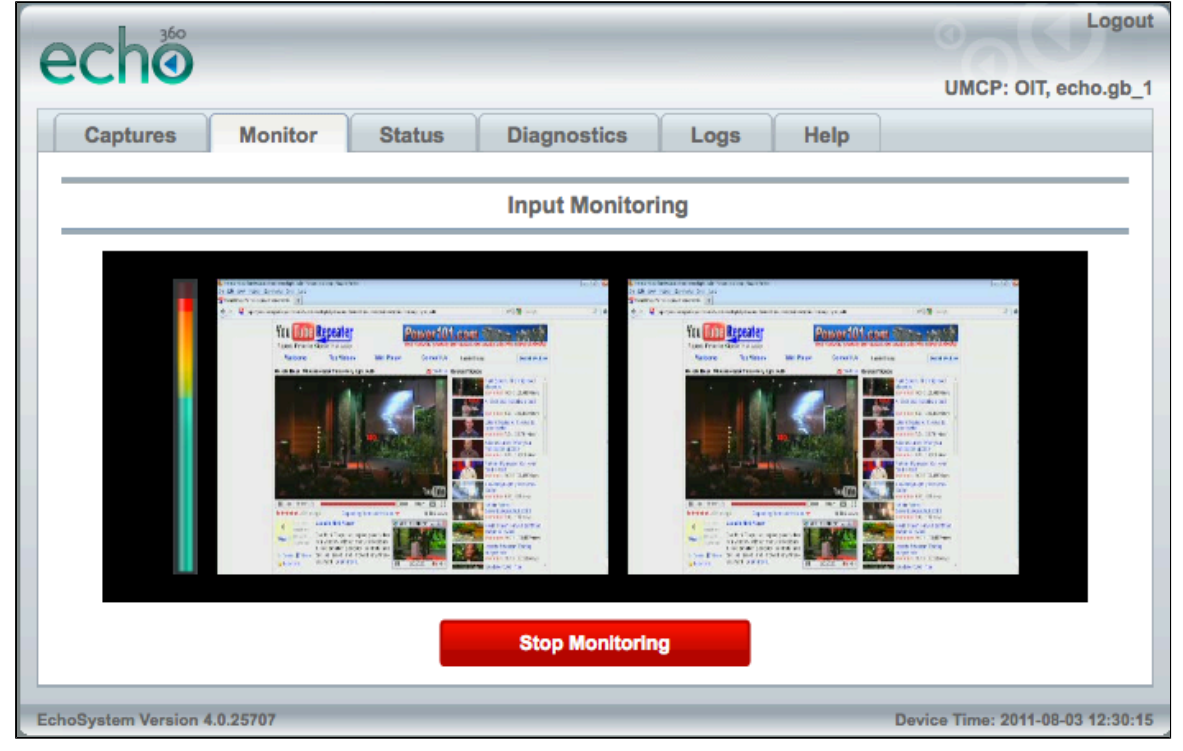

## <span id="page-59-1"></span>**Next Steps**

The EchoSystem SafeCapture HD is ready to capture presentations.

If this is a new installation, you will probably want to configure your EchoSystem further. Follow these steps:

- 1. Add users.
- 2. Add and license rooms.
- 3. Assign the capture appliance to the room.
- 4. Add terms, courses, and sections.
- 5. Add schedules and activate them so classes will be captured automatically.
- 6. Add publishers so Echoes are available to students.

## <span id="page-59-0"></span>**Install Mounting Brackets on the EchoSystem SafeCapture HD**

#### In this section:

- [Overview](#page-60-0)
- [Rack Mount Configuration](#page-60-1)
- [Suspended Mounting](#page-61-0)

#### ❸ **Capture Appliances**

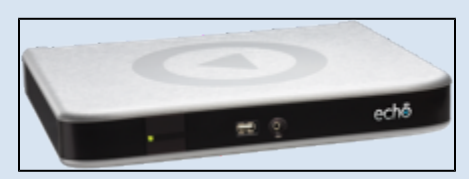

The EchoSystem Capture Appliance (also called the first generation capture appliance or 1G capture appliance) was placed into service in May 2008. It is no longer in production.

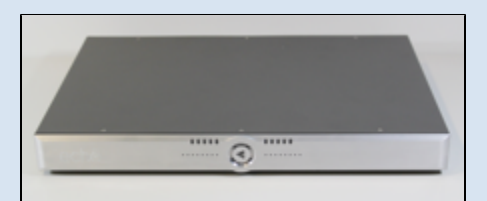

The EchoSystem SafeCapture HD (also called the SafeCapture HD, second generation capture appliance, or 2G capture appliance) was placed into service in June 2011. It is in active production.

The generic term "capture appliance" refers to either or both appliances.

## <span id="page-60-0"></span>**Overview**

The mounting brackets may be used to mount the Echo360 SafeCapture HD (the capture appliance) in several configurations. This document describes how to install the mounting brackets that let you:

- Mount the capture appliance in a rack
- Suspend it from a tabletop or shelf

The maximum allowable operating temperature of the SafeCapture HD device is 50°C/122°F. Be sure to install the device in a location where the temperature around the unit does not exceed this limit. If operated in an environment where temperatures exceed this limit, the unit may overheat and malfunction permanently.

## <span id="page-60-1"></span>**Rack Mount Configuration**

To mount the capture appliance in an A/V rack, you must first install the mounting brackets. Follow these steps.

#### **Tools**

- A #2 Phillips screwdriver
- Proper rack clips and screws for your A/V rack. Please contact your A/V rack supplier. Echo360 does not supply these items.
- The rack mount kit that came in the packing box with the capture appliance. It contains two mounting brackets and eight screws.

## **Installation**

1. Remove the four plastic "stacking" feet from the bottom of the unit. Each foot is secured with one screw. You will not need the screws and feet for this mounting configuration but may wish to save them.

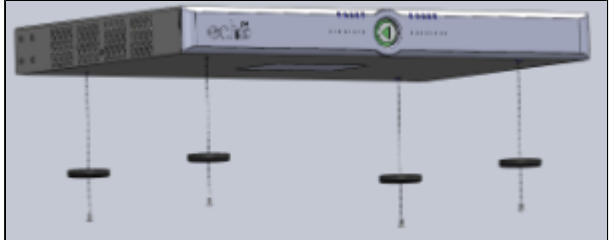

- 2. Place the capture appliance on a flat surface, facing front.
- 3. Remove the four screws on each side of the enclosure (eight screws total). You will not need the screws for this mounting configuration but may wish to save them.

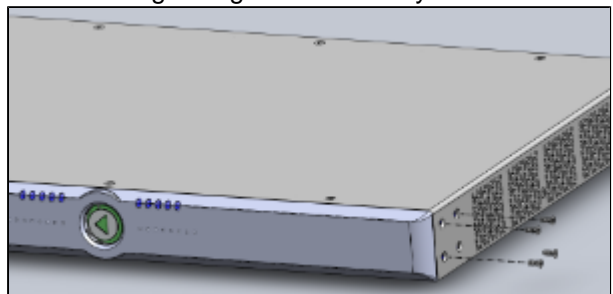

4. Find the eight long screws provided in the rack mount kit. Use these screws to attach one mounting bracket to each side.

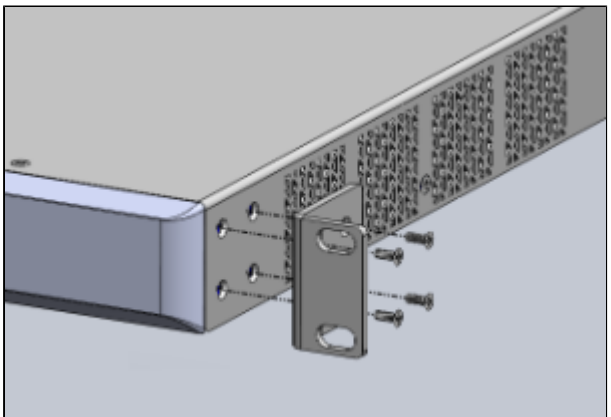

5. Compare the finished capture appliance with the picture. Notice that the mounting brackets are parallel with the front panel.

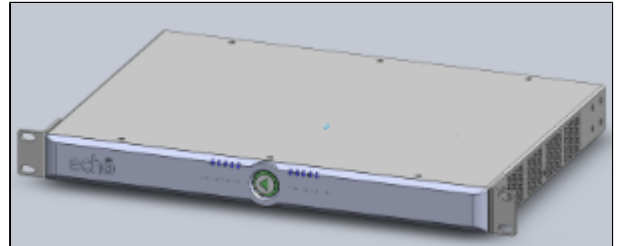

6. Install the capture appliance in the A/V rack.

## <span id="page-61-0"></span>**Suspended Mounting**

You might want to attach the capture appliance to the bottom of a table or lectern. For these types of installations, where the device will be suspended, Echo360 recommends that you:

- Install a second set of mounting brackets to the rear mounting location in addition to the front mounting location. This suspends the capture appliance on four secure and supportive mounting points. Purchase the Secondary Mounting Bracket Kit (part number **ES-HW-BRACKET**) from Echo360 or your dealer.
- **Do not** use the keyhole slots in the bottom of the plastic "stackable" feet. The stackable feet are not strong enough to properly support the appliance.
- Mount the appliance to a substrate with adequate strength to support 15 lbs (6.8 kgs) of weight. Drywall is not an adequate mounting surface. Acceptable substrates include:
	- Plywood, 1/2" minimum thickness. Pre-drill mounting holes.
	- Particle board or MDF, 3/4" minimum thickness. Pre-drill mounting holes.
	- 12 gauge steel. Use machine screws with proper nuts.

This mounting method allows you to place the capture appliance in non-standard locations. It is especially important that you adhere to the [safety instructions](#page-71-0). Be sure the capture appliance is not exposed to spilled or dripping liquids.

## **Tools**

- A #2 Phillips screwdriver
- The rack mount kit that came in the packing box with the capture appliance. It contains two mounting brackets and eight screws.
- The Secondary Mounting Bracket Kit (part number **ES-HW-BRACKET**) from Echo360 or your dealer. This kit contains two mounting brackets and eight screws.
- Eight pan-head screws with a 1/2" (12.5mm) or 5/8" (7.9mm) diameter body, at least 3/4" (19mm) long. You must use a screw with a pan-head that is at least 1/2" (12.5mm) in diameter, or a smaller screw head with a suitable panel washer. You will need two screws for each bracket.

## **Installation**

1. Remove the four plastic "stacking" feet from the bottom of the unit. Each foot is secured with one screw. You will not need the screws and feet for this mounting configuration but may wish to save them.

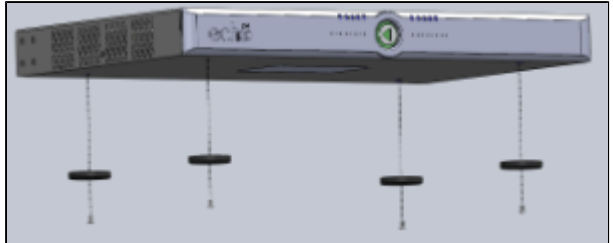

- 2. Place the capture appliance on a flat surface, facing front.
- 3. Remove eight screws from each side of the appliance: four from the front and four from the rear. You will not need the screws for this mounting configuration but may wish to save them.

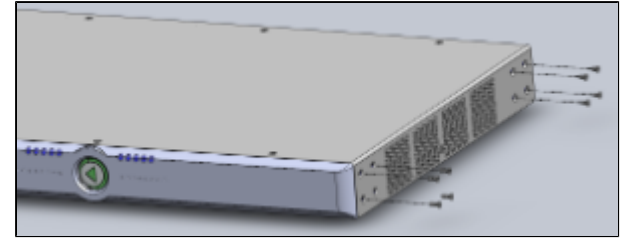

4. Find the eight long screws in the rack mount kit and the eight long screws in the Secondary Rack Mounting Bracket Kit. Use these long screws to attach one mounting bracket to each corner.

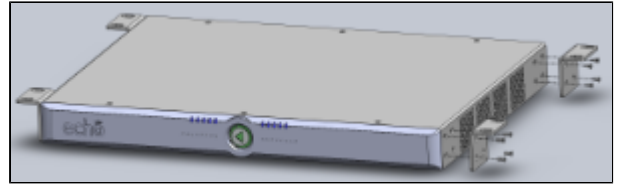

5. Compare the finished capture appliance with the picture. In this example, the mounting brackets are parallel with the top panel of the appliance. The mounting brackets can also be parallel with the bottom panel.

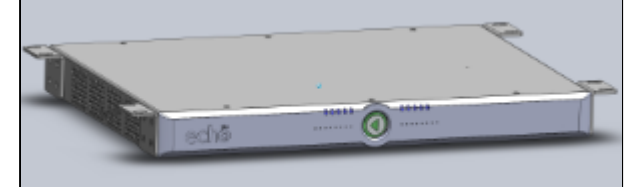

6. Mount the capture appliance. Use both screw holes in each of the brackets to ensure that the appliance is securely mounted. Use the eight 5/16" screws (and optional washers).

## <span id="page-63-0"></span>**About the LEDs on the EchoSystem SafeCapture HD**

In this section:

- [Overview](#page-63-1)
- [Descriptions of the LEDs](#page-63-2)

## <span id="page-63-1"></span>**Overview**

The front of the EchoSystem SafeCapture HD has 10 LEDs, as shown in the figure below. Each of the LEDs is described in more detail in the following section.

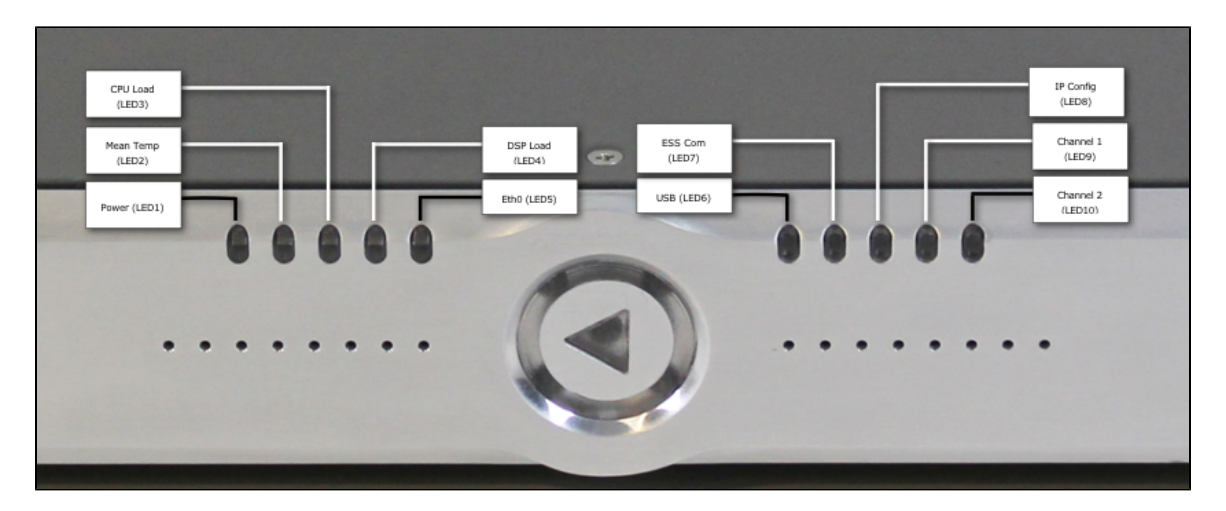

Each LED can display different colors (blue, green, yellow, orange, red). Some also blink. The colors and blinking indicate different states, as shown below.

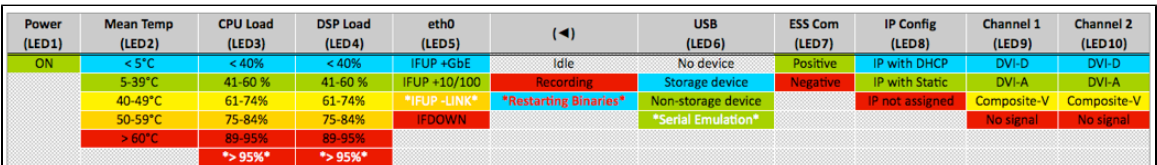

#### **A** Asterisks Indicates a Blinking LED

In the table, some text is demarcated by asterisks (example: \*>95%\*). The asterisks mean that the LED blinks.

<span id="page-63-2"></span>The color of the text matches the LED blink color. For example, the CPU Load light blinks white when the CPU load is above 95 percent. This is shown in the table by the white "\*>95%\***.**" text.

## **Descriptions of the LEDs**

Each of the LEDs on the front of the SafeCapture HD device is described below. The LEDs are numbered 1 through 10, from left to right as you are looking at the front of the device.

**Power (LED1).** Indicates the power state of the appliance. Depending on the model of SafeCapture HD, this light can indicate the following:

- In SafeCapture HD models with serial numbers containing PHB or later, this light is connected to the power supply and indicates that there is power to the device and the power switch is turned on. If the light is off, the device is not receiving power and may have a blown fuse. See [Troubleshoot the SafeCapture HD Power](#page-66-0) [Supply](#page-66-0) for more information on checking and replacing fuses.
- In SafeCapture HD models with serial numbers PHA and earlier (for example, PGH), the light is active only when the unit starts (boots up).

**Mean Temp (LED2).** Indicates the mean internal temperature of the appliance, based on measurements from seven on-board sensors.

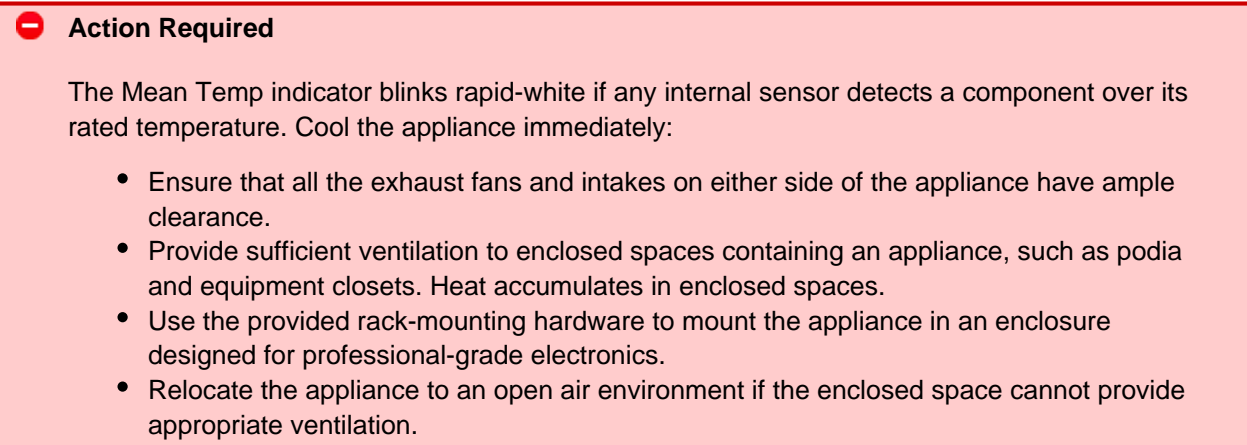

**CPU Load (LED3).** Indicates the total percentage load of the central processing unit (CPU).

**DSP Load (LED4).** Indicates the combined total percentage load of the channel-1 and channel-2 digital signal processors (DSPs). This light is not active. It will almost always be blue.

**Eth0 (LED5).** Indicates the interface and link state of the appliance's Ethernet port.

**Echo360 logo.** The round Echo360 logo between the two LED sets shows capture worker status.

**USB (LED6).** Indicates the state, if any, of devices connected to the appliance's USB port.

**ESS Com (LED7).** Indicates the state of the appliance's communications connectivity with the ESS.

**IP Config (LED8).** Indicates the state of the appliance's IP configuration.

**Channel 1 (LED9).** Indicates the status and type of signal(s) present on input channel 1.

**Channel 2 (LED10).** Indicates the status and type of signal(s) present on input channel 2.

<span id="page-64-0"></span>When more than one signal is present on Channel 1 or Channel 2, the indicators will alternate between the colors representing those signals while the device is idle. While the device is recording, only the recorded signal's color is lit.

# **Audio Bare Wire Block Diagram for the EchoSystem SafeCapture HD**

In this section:

• [Wire Block Connections](#page-65-0)

#### 0 **Capture Appliances**

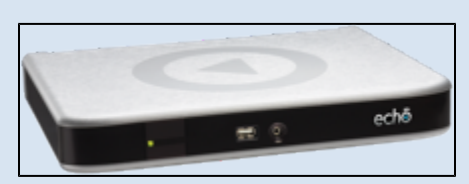

The EchoSystem Capture Appliance (also called the first generation capture appliance or 1G capture appliance) was placed into service in May 2008. It is no longer in production.

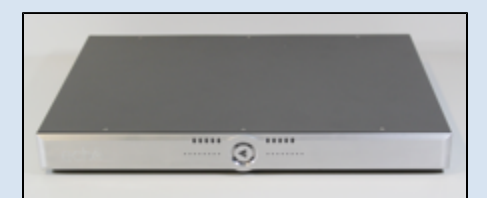

The EchoSystem SafeCapture HD (also called the SafeCapture HD, second generation capture appliance, or 2G capture appliance) was placed into service in June 2011. It is in active production.

The generic term "capture appliance" refers to either or both appliances.

## <span id="page-65-0"></span>**Wire Block Connections**

The diagram below shows the proper cabling for:

- Balanced input with 600 ohm input impedance
- Balanced input with high input impedance
- Unbalanced input with high input impedance

# **Connecting the Phoenix Audio Connector**

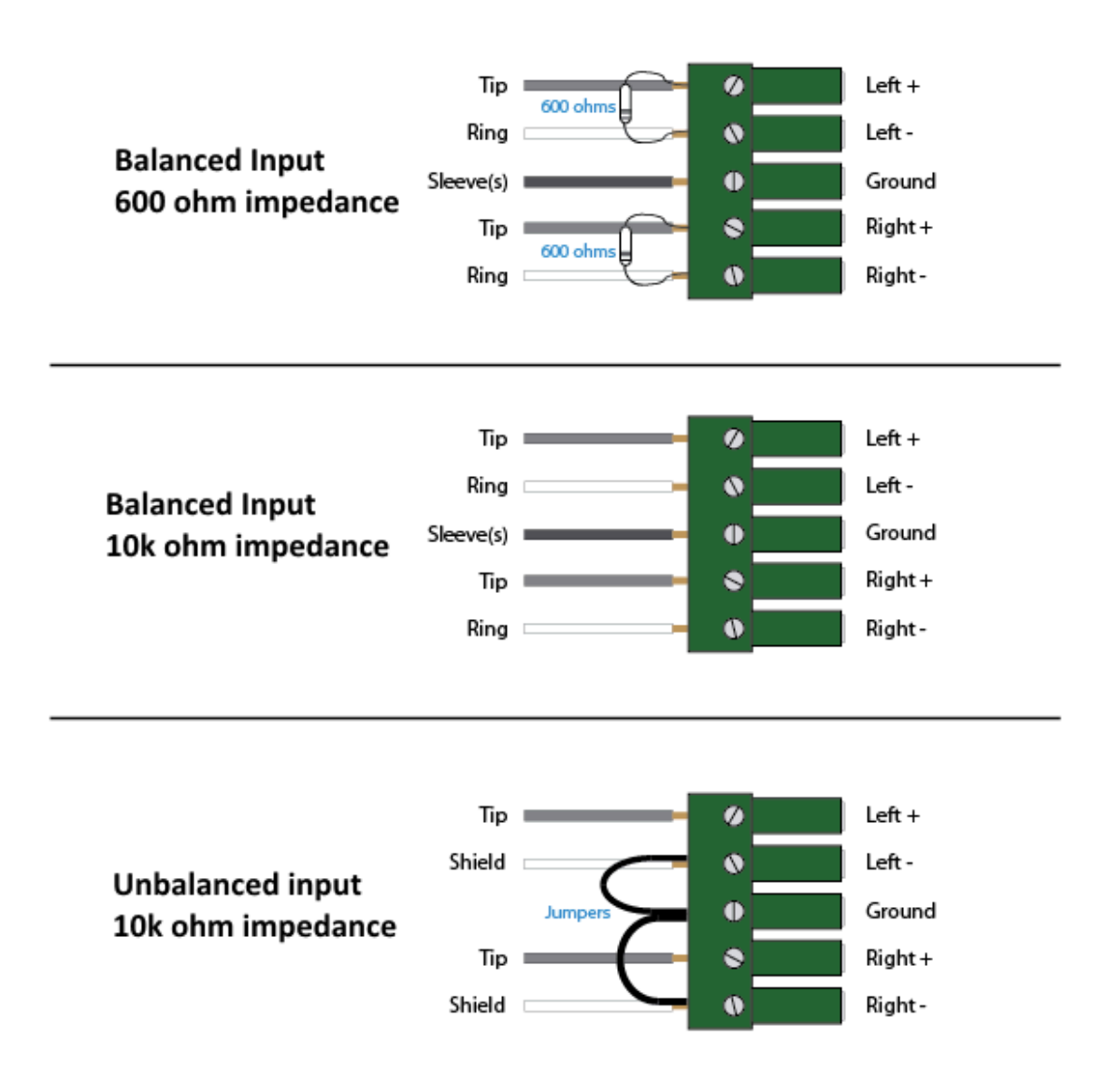

## <span id="page-66-0"></span>**Troubleshoot the SafeCapture HD Power Supply**

#### In this section:

- [Overview](#page-66-1)
- [Remove and Inspect the Fuse Block](#page-67-0)
- [Check for Improper Assembly](#page-69-0)

## <span id="page-66-1"></span>**Overview**

In some cases, the SafeCapture HD does not work after installation or stops working after maintenance.

If none of the LED lights are illuminated (not even the green LED), the problem usually relates to the power source or power supply. In most cases, the problem is a loose or improperly installed fuse.

If you are having a power source problem, verify that the fuse is properly installed.

#### **Disconnect the Power to the SCHD** 8

Before beginning any work on the SafeCapture HD, turn the power switch off and unplug the device.

## <span id="page-67-0"></span>**Remove and Inspect the Fuse Block**

The fuse block for the SafeCapture HD is a red plastic block that resides next to the power switch in the power switch assembly on the back of the device. Follow these steps to remove the fuse block and verify the fuse is installed correctly.

1. Open the cover to the fuse block using either your fingers or a flat-head screwdriver. The picture below shows

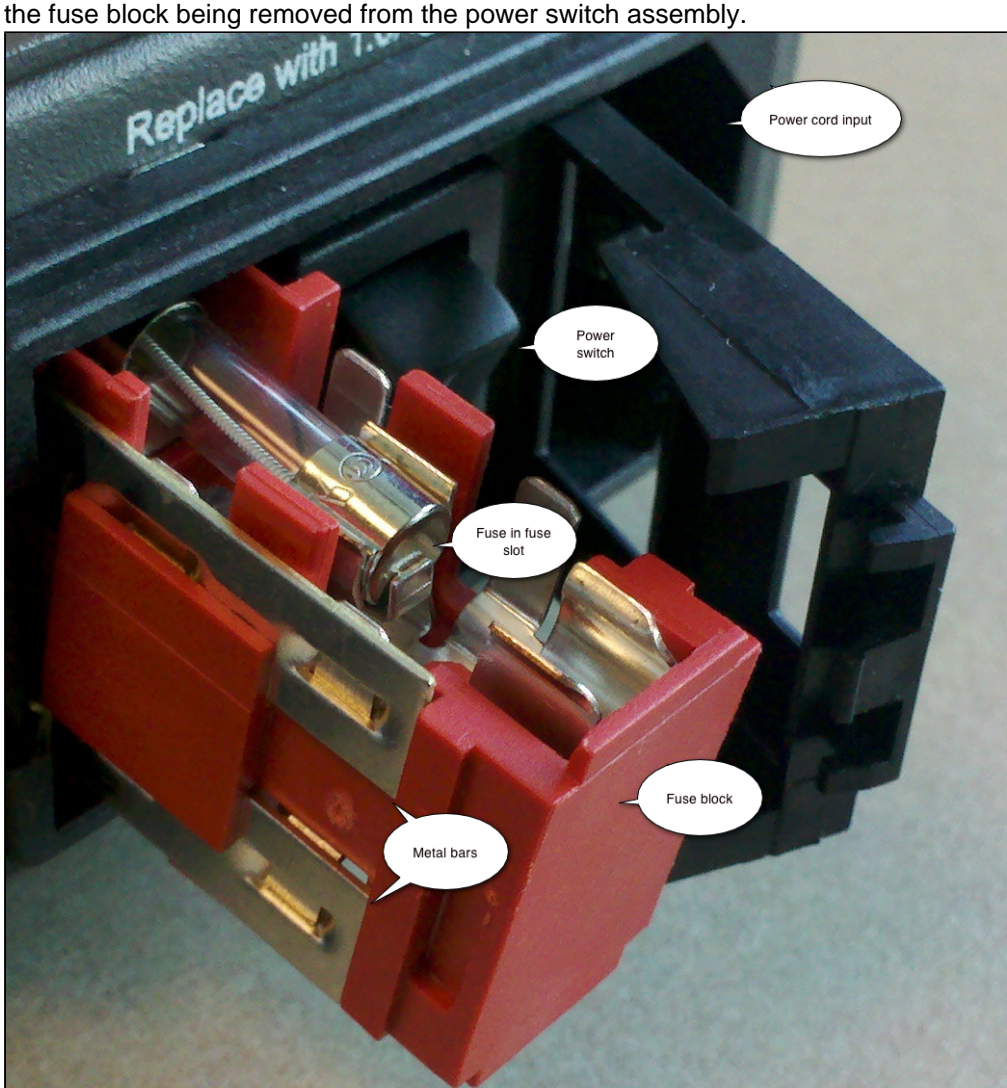

- 2. As you remove the fuse block, note of the positions of the following items:
	- The fuse resides in the top of the fuse block
	- The horizontal metal bars, shown on the left side of the fuse block in the picture above, are on the side away from the power switch and power cord connection.
- 3. Once the fuse block has been removed from the SafeCapture HD, check for [improper assembly of the fuse](#page-69-0)

[block](#page-69-0). The picture below shows a fuse block with the fuse installed correctly. Notice that:

- The "inside" end of the fuse block (the end positioned closest to the front of the SafeCapture HD), has flat metal prongs, similar to those on a power cord. These prongs plug into the key for the fuse block inside the power switch assembly.
- The slot for the fuse may be longer than the fuse you are using. The fuse block is designed to work with two different types of fuses, of different lengths. The picture below shows the shorter fuse.

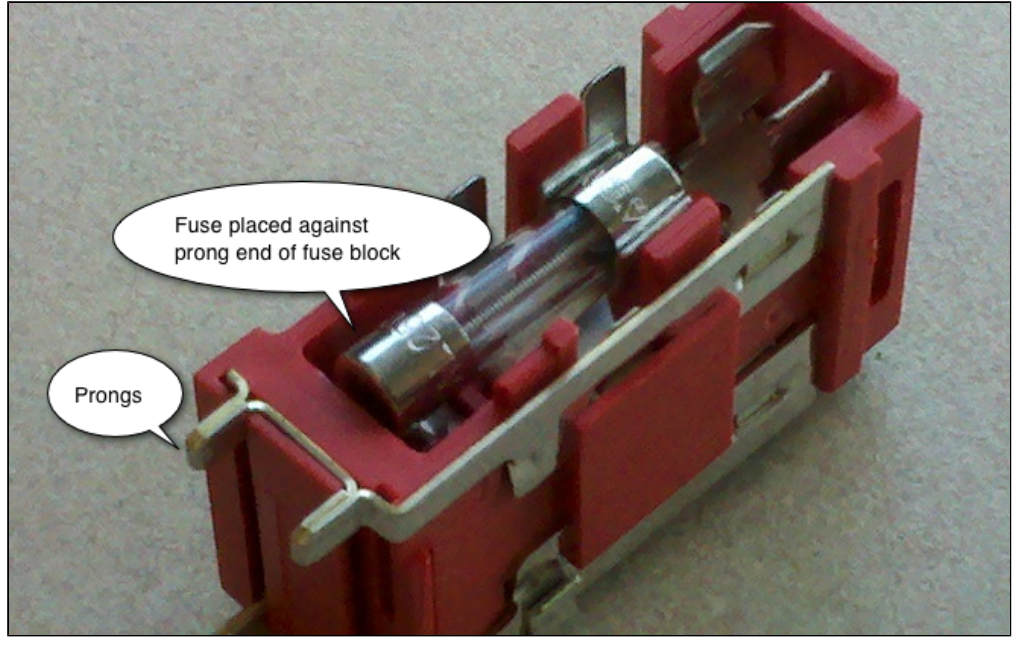

- The fuse is placed in the slot so that one end of the fuse is located at the pronged end of the fuse slot. This is the end of the fuse block inserted into the SafeCapture HD first.
- Underneath the "inside" or pronged end of the fuse slot is a metal contact. This is not an electrical contact. It is a spring that provides tension against the fuse from underneath.

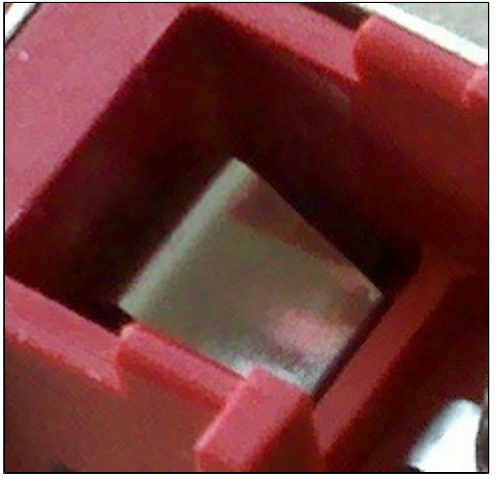

4. Notice the electrically-active contact on the inside of the switch assembly. When the fuse block is placed inside the power switch assembly of the SafeCapture HD, this spring presses the fuse against it. This helps ensure constant contact with the fuse. The picture below shows the electrical contact inside the power switch assembly within the device. The power switch (not shown) is to the right.

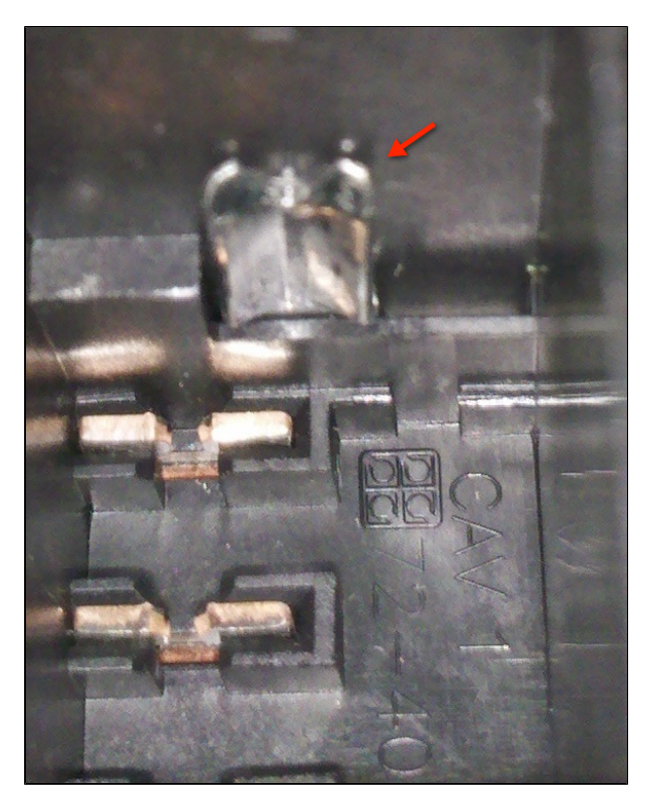

5. Once you have finished inspecting, and if necessary, fixing the fuse block, re-insert the fuse block into the power switch assembly, using the position points noted above.

### **If You Still Don't Have Power**

If you still don't have power, you have probably inserted the fuse block incorrectly. This will not cause permanent damage to the SafeCapture HD, but you will not receive power until the fuse and fuse block are installed properly.

## <span id="page-69-0"></span>**Check for Improper Assembly**

#### **Fuse Not Properly Placed in Fuse Slot**

The fuse slot is designed to accommodate two different size fuses. One is longer than the other. If you have the shorter fuse, it may be installed at the wrong end of the fuse slot. The fuse will snap in as you expect, but because the inside end of the fuse is not in contact with the metal spring, it is not being pressed against the electrical contact inside the power switch assembly. The picture below shows a fuse improperly installed into the fuse slot.

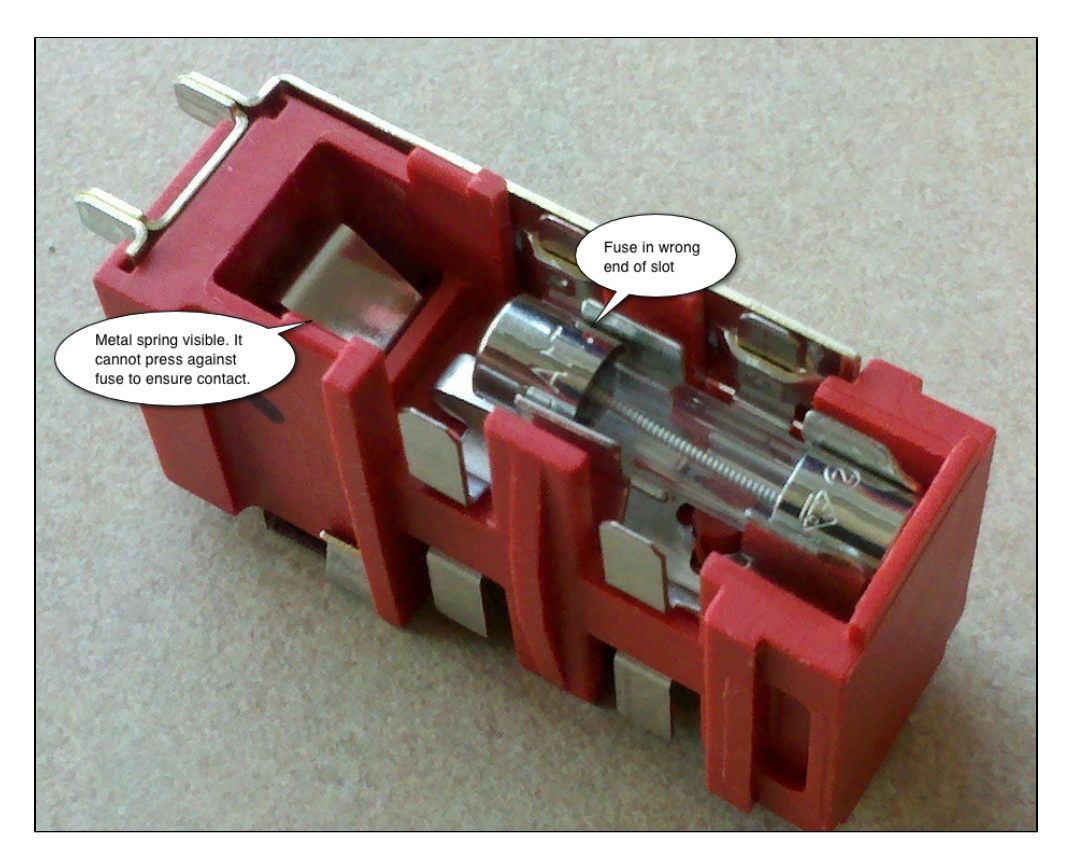

Notice that:

- The left end of the fuse is not located at the pronged end of the fuse block.
- The metal spring is visible. If it is visible, it will not press the fuse against the electrical contact inside the power switch assembly.

If this is the problem, remove the fuse and re-insert it into the fuse block, placing one end of the fuse at the pronged end of the fuse block.

## **Missing Metal Clip**

If you flip over the fuse block to view the underside (the side opposite the fuse slot), you should see a metal clip, as shown in the picture below.

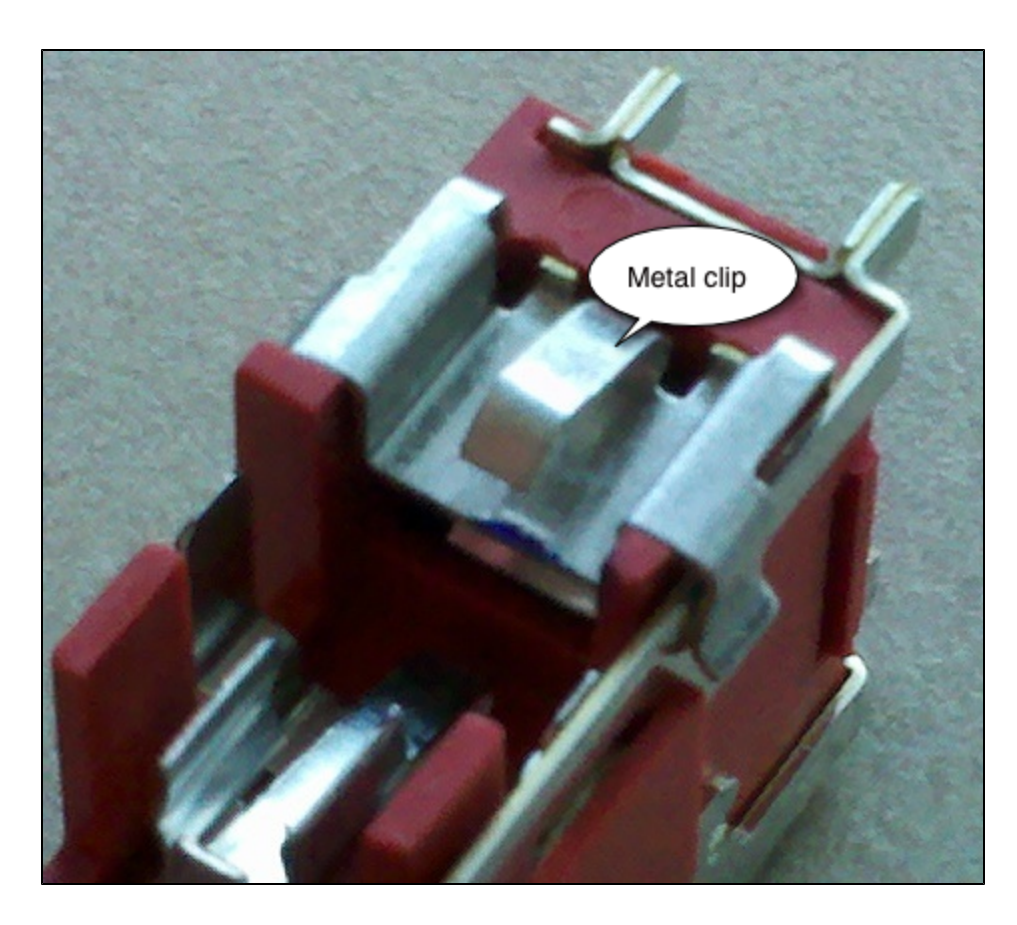

The clip is required to complete the electrical circuit. While the clip is typically well-secured to the fuse block, it is possible to accidentally knock it loose while handling the fuse block. If this clip is missing, you will not get any power to the device, although the device is not harmed.

Re-attach the clip to the fuse block. Place the clip at the pronged end of the underside of the fuse block, with the open end facing away from the prongs, as shown in the picture above. It should snap into place. This clip resides on the bottom of the fuse block and cannot be clipped onto the top (fuse side) of the fuse block.

## <span id="page-71-0"></span>**EchoSystem SafeCapture HD Safety and Regulations**

In this section:

- [Safety Symbols](#page-72-0)
- [Important Safety Instructions](#page-72-1)
- [Regulatory Compliance Information](#page-74-0)
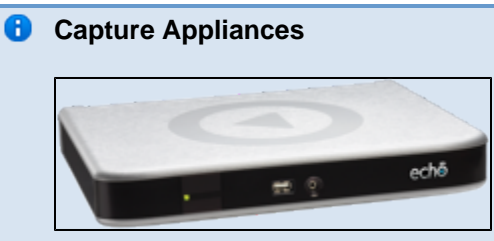

The EchoSystem Capture Appliance (also called the first generation capture appliance or 1G capture appliance) was placed into service in May 2008. It is no longer in production.

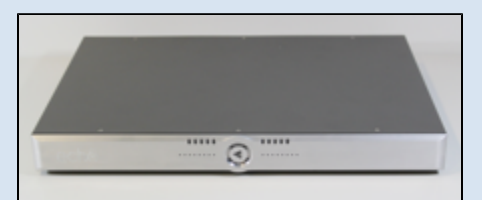

The EchoSystem SafeCapture HD (also called the SafeCapture HD, second generation capture appliance, or 2G capture appliance) was placed into service in June 2011. It is in active production.

The generic term "capture appliance" refers to either or both appliances.

# **Safety Symbols**

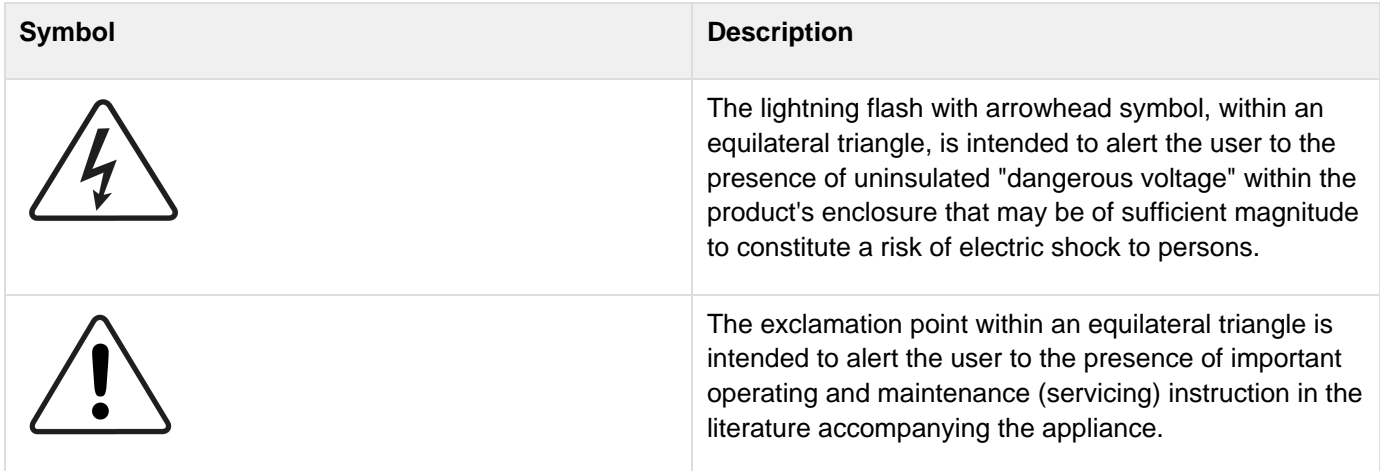

# **Important Safety Instructions**

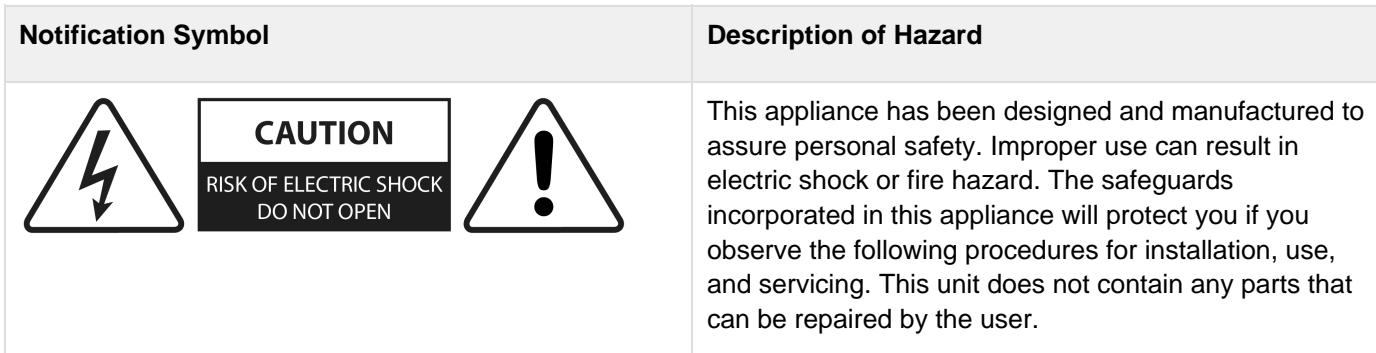

- 1. Read these instructions.
- 2. Keep these instructions.
- 3. Heed all warnings.
- 4. Follow all instructions.
- 5. Do not use this apparatus near water.
- 6. Clean only with dry cloth.
- 7. Do not block any ventilation openings. Install in accordance with the manufacturer's instructions.
- 8. Do not install near any heat sources such as radiators, heat registers, stoves, or other apparatus (including amplifiers) that produce heat.
- 9. Do not defeat the safety purpose of the polarized or grounding-type plug. A polarized plug has two blades with one wider than the other. A grounding type plug has two blades and a third grounding prong. The wide blade or the third prong are provided for your safety. If the provided plug does not fit into your outlet, consult an electrician for replacement of the obsolete outlet.
- 10. Protect the power cord from being walked on or pinched particularly at plugs, convenience receptacles, and the point where they exit from the apparatus.
- 11. Only use attachments/accessories specified by the manufacturer.
- 12. Use only with the cart, stand, tripod, bracket, or table specified by the manufacturer, or sold with the apparatus. When a cart is used, use caution when moving the cart/apparatus combination to avoid injury from tip-over.
- 13. Unplug this apparatus during lightning storms or when unused for long periods of time.
- 14. Refer all servicing to qualified service personnel. Servicing is required when the apparatus has been damaged in any way, such as power-supply cord or plug is damaged, liquid has been spilled or objects have fallen into the apparatus, the apparatus has been exposed to rain or moisture, does not operate normally, or has been dropped.
- 15. If you see smoke coming from the appliance or if the appliance gives off an unusual odor, immediately disconnect the power cord from the wall outlet. Failing to disconnect the power risks fire. Make sure the smoke or odor dissipates. Then contact Echo360 or your dealer for evaluation and repair.
- 16. If you are concerned about the safety or integrity of the appliance:
	- a. Disconnect the power cord from the wall outlet
	- b. Contact Echo360 or your dealer for evaluation and repair

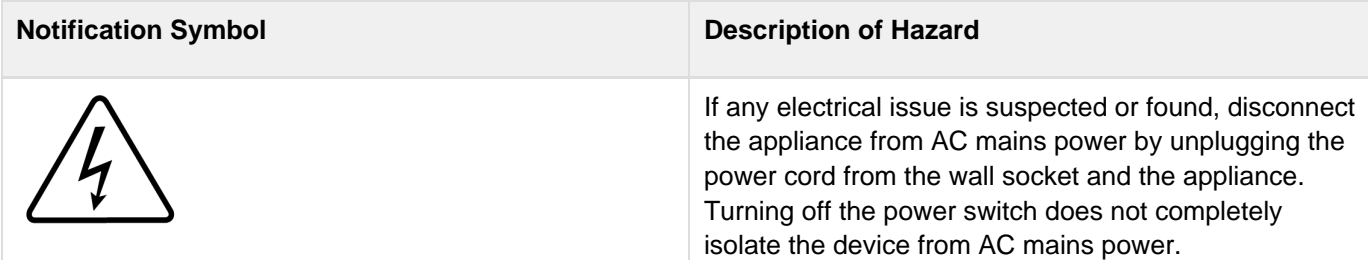

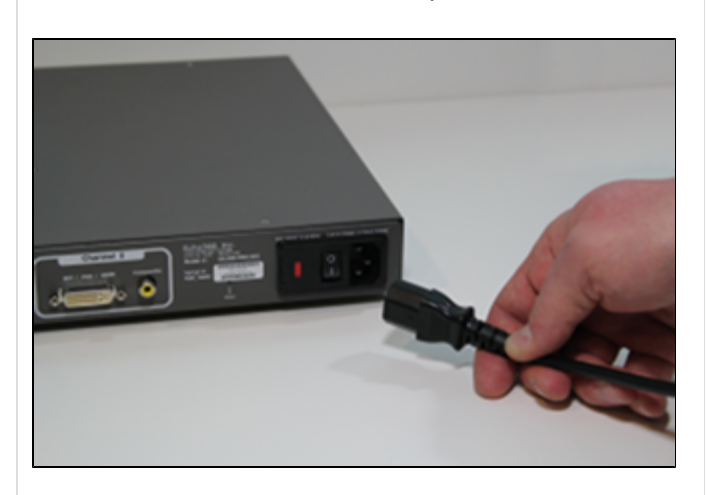

#### **Rack Mount Installation**

- **Elevated Operating Ambient Temperatures**. If installed in a closed or multi-unit rack assembly, the operating ambient temperature of the rack environment may be greater than the room ambient. Make sure the rack environment is no warmer than the maximum ambient temperature specified by Echo360.
- **Reduced Air Flow**. Make sure the rack environment has sufficient air flow.
- **Mechanical Loading**. Mount the appliance evenly and securely.
- **Circuit Overloading**. Do not overload the supply circuit. Overloading can compromise overcurrent protection and supply wiring. Adhere to the ratings on the equipment nameplates.
- **Reliable Earthing**. Reliable earthing should be maintained. Particular attention should be given to supply connections other than direct connections to the branch circuit (e.g., use of power strips).

The maximum allowable operating temperature of the SafeCapture HD device is 50°C/122°F. Be sure to install the device in a location where the temperature around the unit does not exceed this limit. If operated in an environment where temperatures exceed this limit, the unit may overheat and malfunction permanently.

#### **Regulatory Compliance Information**

#### **A** FCC NOTICE

This equipment has been tested and found to comply with the limits for a Class A digital device, pursuant to Part 15 of the FCC Rules. These limits are designed to provide reasonable protection against harmful interference in a non-residential installation. This equipment generates, uses, and can radiate radio frequency energy and, if not installed and used in accordance with the instructions, may cause harmful interference to radio communications. However, there is no guarantee that interference will not occur in a particular installation. If this equipment does cause harmful interference to radio or television reception, which can be determined by turning the equipment off and on, the user is encouraged to try to correct the interference by one or more of the following measures:

- Reorient or relocate the receiving antenna.
- Increase the separation between the appliance and receiver.
- Connect the equipment into an outlet on a circuit different from that to which the receiver is connected.
- Consult Echo360, your dealer, or an experienced radio/TV technician for help.

To assure continued compliance, follow the provided installation instructions and use only shielded interface cables when connecting to peripheral devices.

This device complies with Part 15 of the FCC rules. Operation is subject to the following two conditions: (1) This device may not cause harmful interference, and (2) this device must accept any interference received, including interference that may cause undesired operation. See instructions if interference to radio or television reception is suspected.

l'utilisation de ce dispositif est autorisée seulement aux conditions suivantes: (1) il ne doit pas produire de brouillage et (2) l'utilisateur du dispositif doit étre prêt à accepter tout brouillage est susceptible de compromettre le fonctionnement du dispositif.

Changes or modifications made to this equipment, not expressly approved by Echo360 or parties authorized by Echo360, could void the user's authority to operate the equipment.

#### **Radio and Television Interference**

This equipment generates, uses, and can radiate radio-frequency energy. If it is not installed and used in accordance with instructions provided by Echo360, it may cause interference with radio and television reception.

This equipment has been tested and found to comply with the limits for a Class A digital device in accordance with the specification in Part 15 of the FCC rules. These specifications are designed to provide reasonable protection against such interference in an installation. However, there is no guarantee that interference will not occur in a particular installation.

You can determine whether this appliance is causing interference by unplugging the device. If the interference stops, it was probably caused by the equipment.

If this equipment does cause interference to radio or television receptions, try one or more of the following techniques:

- Turn the radio or television antenna until the interference stops.
- Change the orientation of the appliance relative to the radio or television.
- Move the appliance farther away from the radio or television.
- Plug the appliance into an electrical outlet that is on a different circuit from the radio or television.

If necessary, consult an experienced radio/television technician for additional suggestions.

Changes or modifications to this appliance that are not authorized by Echo360, Inc. could void the EMC compliance and negate your authority to operate the appliance.

This appliance has demonstrated EMC compliance when using shielded cables (including Ethernet cables) between system components to reduce the possibility of causing interference to other electronic devices.

#### **Disposal and Recycling**

This equipment uses a long-life battery to maintain memory settings. The battery may not need to be replaced during the life of the appliance.

If the battery does need to be replaced, please refer servicing to Echo360 or your dealer.

Do not dispose of this appliance with normal household or light commercial waste. Contact your local waste disposal agency for advice.

# **EchoSystem SafeCapture HD Product Specifications**

In this section:

- [Deployment Options](#page-75-0)
- [Software Required](#page-76-0)
- [Display](#page-76-1)
- [Video](#page-76-2)
- [Audio](#page-76-3)
- [Package Options](#page-76-4)
- [Signal Processing and Encoding](#page-77-0)
- [General](#page-77-1)
- **[Agency Certifications](#page-77-2)**
- [Appliance Display Resolutions](#page-77-3)

#### <span id="page-75-0"></span>**Deployment Options**

• Mount in a standard 19" A/V rack

- Set on a tabletop or shelf
- Mount directly to a surface within a podium

The maximum allowable operating temperature of the SafeCapture HD device is 50°C/122°F. Be sure to install the device in a location where the temperature around the unit does not exceed this limit. If operated in an environment where temperatures exceed this limit, the unit may overheat and malfunction permanently.

### <span id="page-76-0"></span>**Software Required**

• EchoSystem (ESS) 4.0 or higher

#### <span id="page-76-1"></span>**Display**

- Capture full-motion output from any VGA, DVI or HDMI-enabled device, including document cameras, electronic whiteboards, and computers.
- Full-motion encoding records applications, annotations, embedded video, and animations.
- Capture input resolutions from 640x480 to 1920x1080. See [Appliance Display Resolutions.](#page-77-3)
- High performance encoding engine provides H.264-encoded output at 30fps at any resolution and bitrates from 240 kbps to 3.2 Mbps.
- All input aspect ratios supported, encoded to either Normal (4:3) or Wide (16:9/16:10) output.
- Digital or analog input via DVI-I connector, passively adaptable to VGA or HDMI input.
- Primary display input can alternatively be used as a secondary video input and will thus support the same video characteristics shown below.

#### <span id="page-76-2"></span>**Video**

- Digital (HDMI, DVI) or Analog (composite) video input
- NTSC or PAL support
- Capture input resolutions from QCIF to Full D1 and to HD-1080p
- Provides H.264-encoded output with configurable frame rates from 1fps to 30fps, and bit rates from 120kbps to 3.2Mbps
- Primary video input can alternatively be used as a secondary display input and will thus support the same display characteristics shown above.

#### А **Recommendation for Composite Sources**

It is recommended to configure your composite source to provide 4:3 input.

#### <span id="page-76-3"></span>**Audio**

- Audio encoding in stereo, mixed-mono, or mono
- Audio capture in AAC, sampled at 22kHz or 44kHz, encoded at bit rates from 32kbps to 128kbps CBR
- Options for Pro-level (+4dBu/1.228Vrms/1.737Vpk) or Consumer-level (-10dBv/0.316Vrms/0.447Vpk) signals
- Pro Line-level audio input with bare wire termination for direct wiring of stereo Balanced (non-powered) or UnBalanced audio
- Consumer Line-level audio input with stereo RCA connector
- Digital audio via in-band HDMI or DVI sources supported

# <span id="page-76-4"></span>**Package Options**

These packaging options produce viewable media for students:

**Podcast**. MP3 audio

- **Vodcast**. M4V audio and motion display
- **Audio Rich Media**. Flash-based audio and display (browser)
- **EchoPlayer**. Flash-based audio, video and display (browser)

# <span id="page-77-0"></span>**Signal Processing and Encoding**

Signal pre-processing includes decimation, automatic de-interlacing, and noise reduction.

#### <span id="page-77-1"></span>**General**

- Dimensions: 431mm wide x 317mm deep x 44mm/1RU tall (without mounting options).
- Meets global standards for ROHS 6/6 compliance.
- Multiple internal temperature sensors with temperature-dependent variable speed forced-air cooling.
- Removable, cleanable air filtration.
- World-compatible direct AC connection. Input voltage: 90-240vAC 50/60Hz, using an IEC320-C13 cable.
- Power and heat: 62 watts (212 BTU/hr) max, 50 watts (171 BTU/hr) during capture.

### <span id="page-77-2"></span>**Agency Certifications**

- UL 60065, 7th Edition, 2006-11-20
- FCC CFR47 Parts 15:107/15:109

### <span id="page-77-3"></span>**Appliance Display Resolutions**

The table below lists all of the available appliance display resolutions.

- **DMT**: Display Monitor Timing lists standard display timings for various resolutions and screen sizes
- **GTF**: Generalized Timing Formula is a video timings standard
- **CVT**: Coordinated Video Timings (CVT) is a replacement for GTF
- **CVTRB**: Video Timings-Reduced Blanking is a VESA standard which offers reduced horizontal and vertical blanking for non-CRT based displays

You can download the table below as a spreadsheet (86 KB).

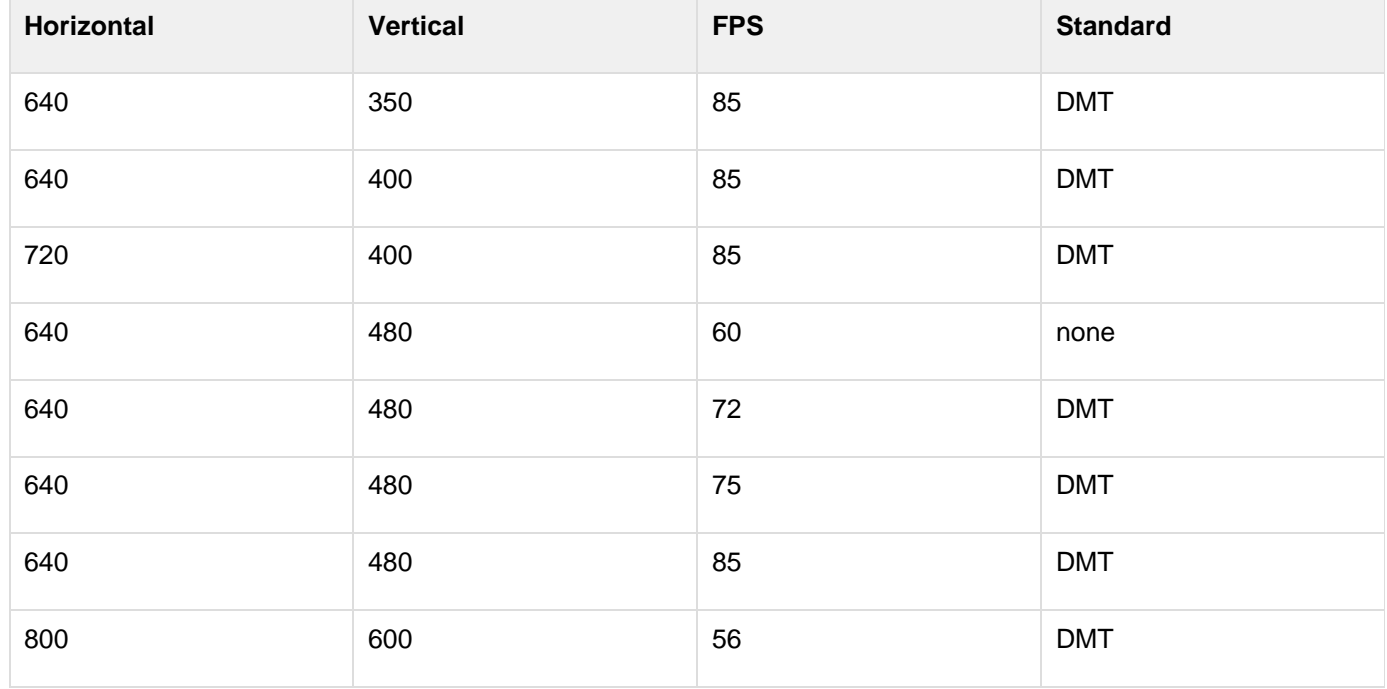

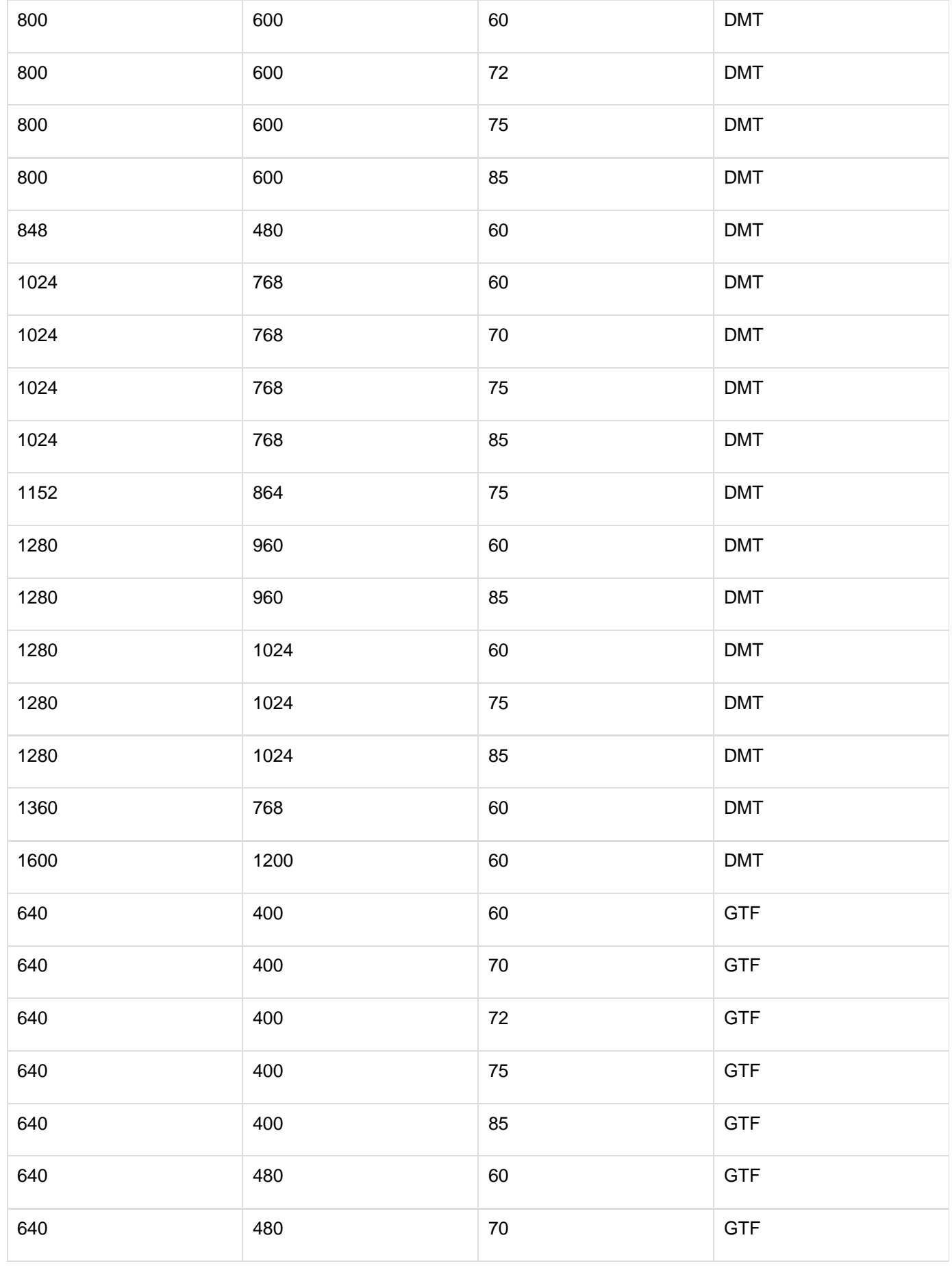

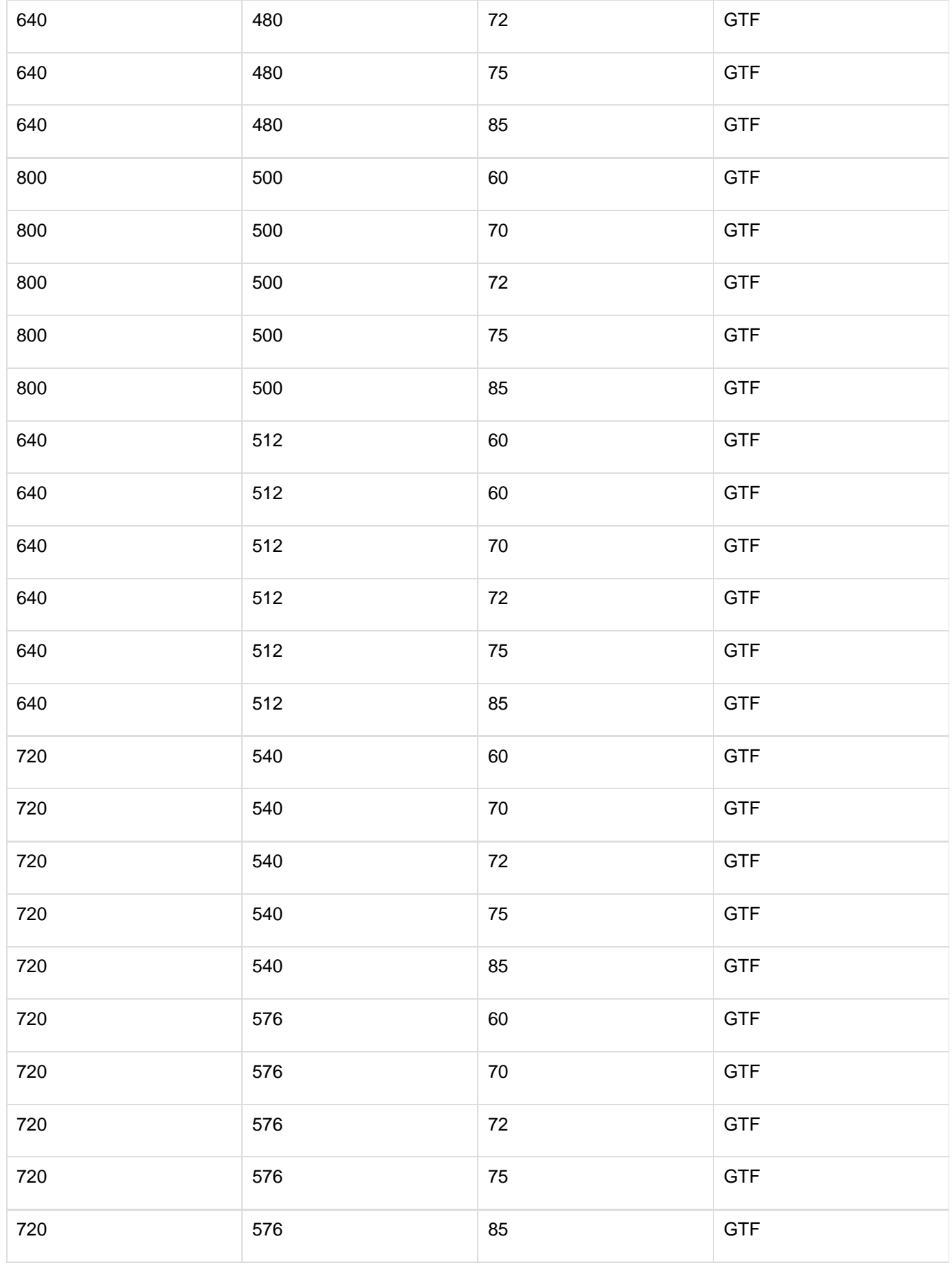

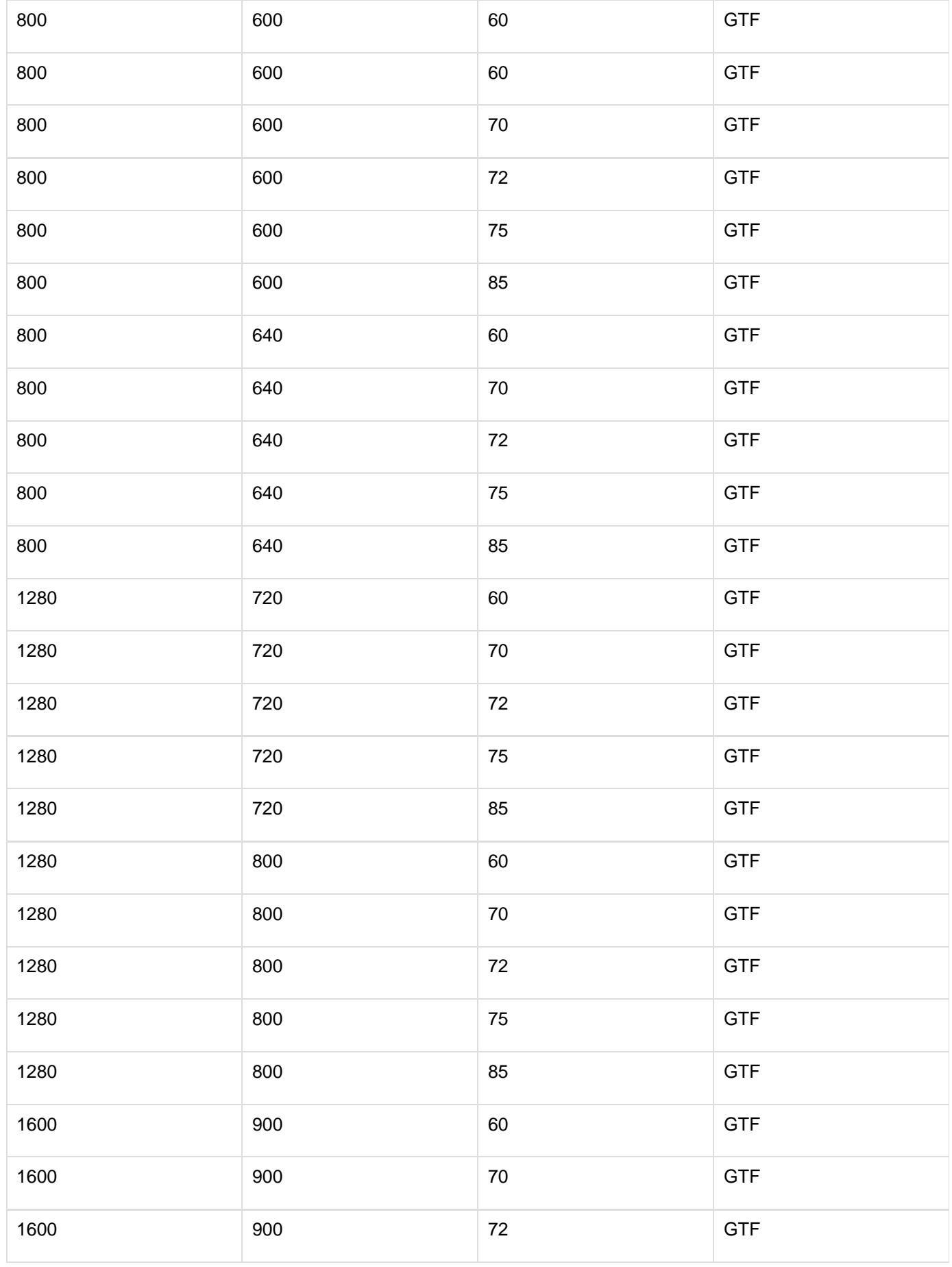

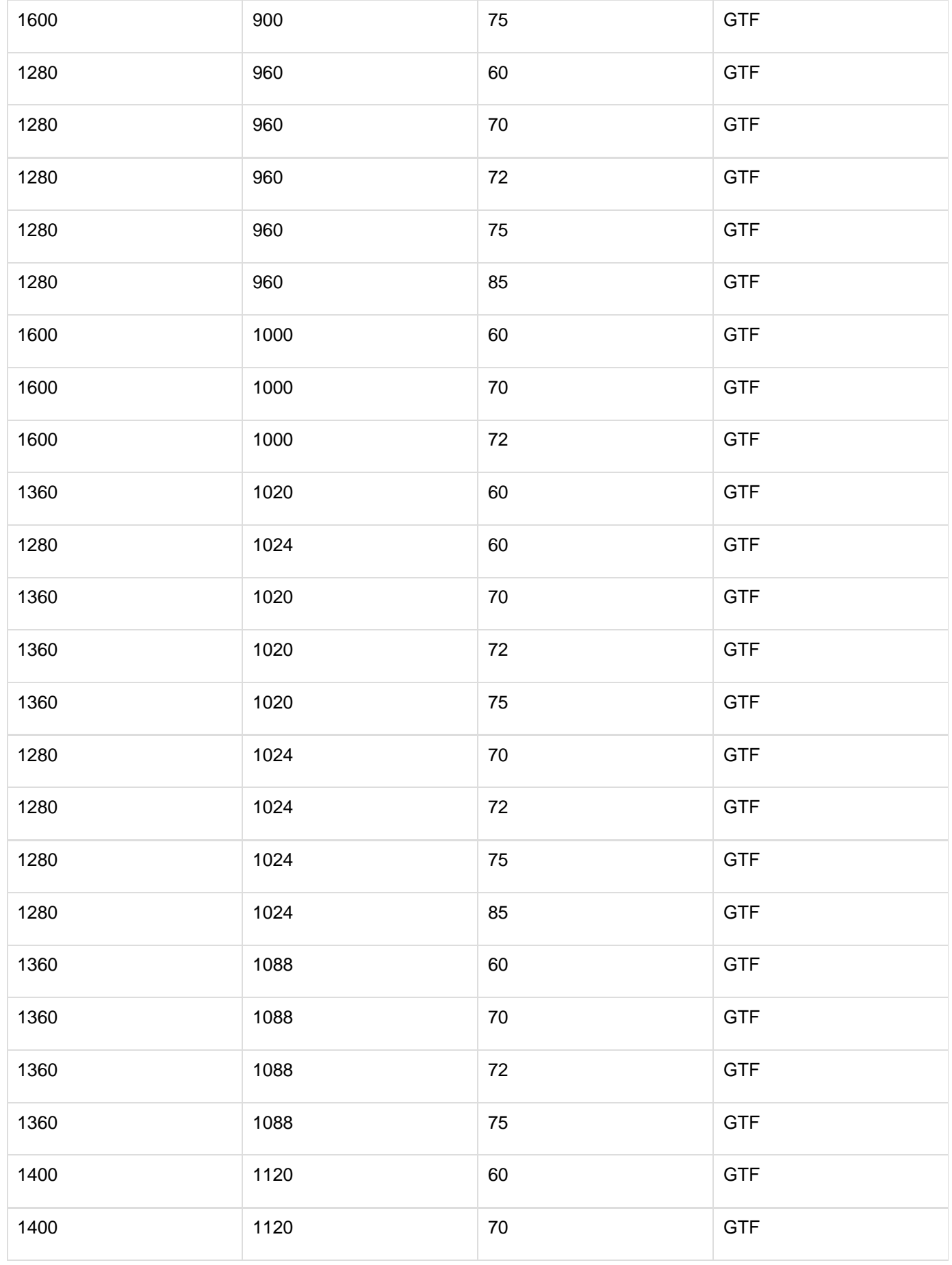

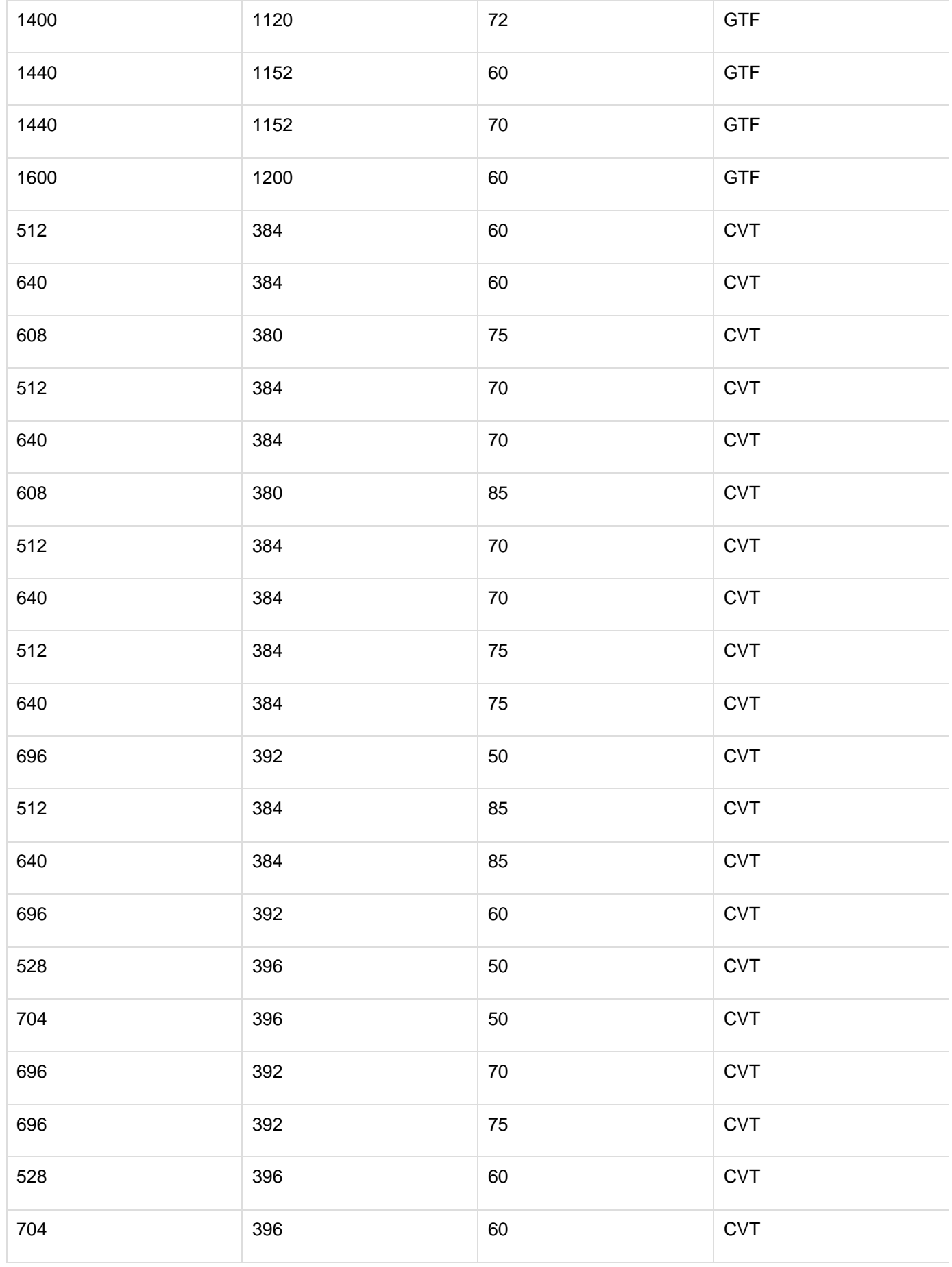

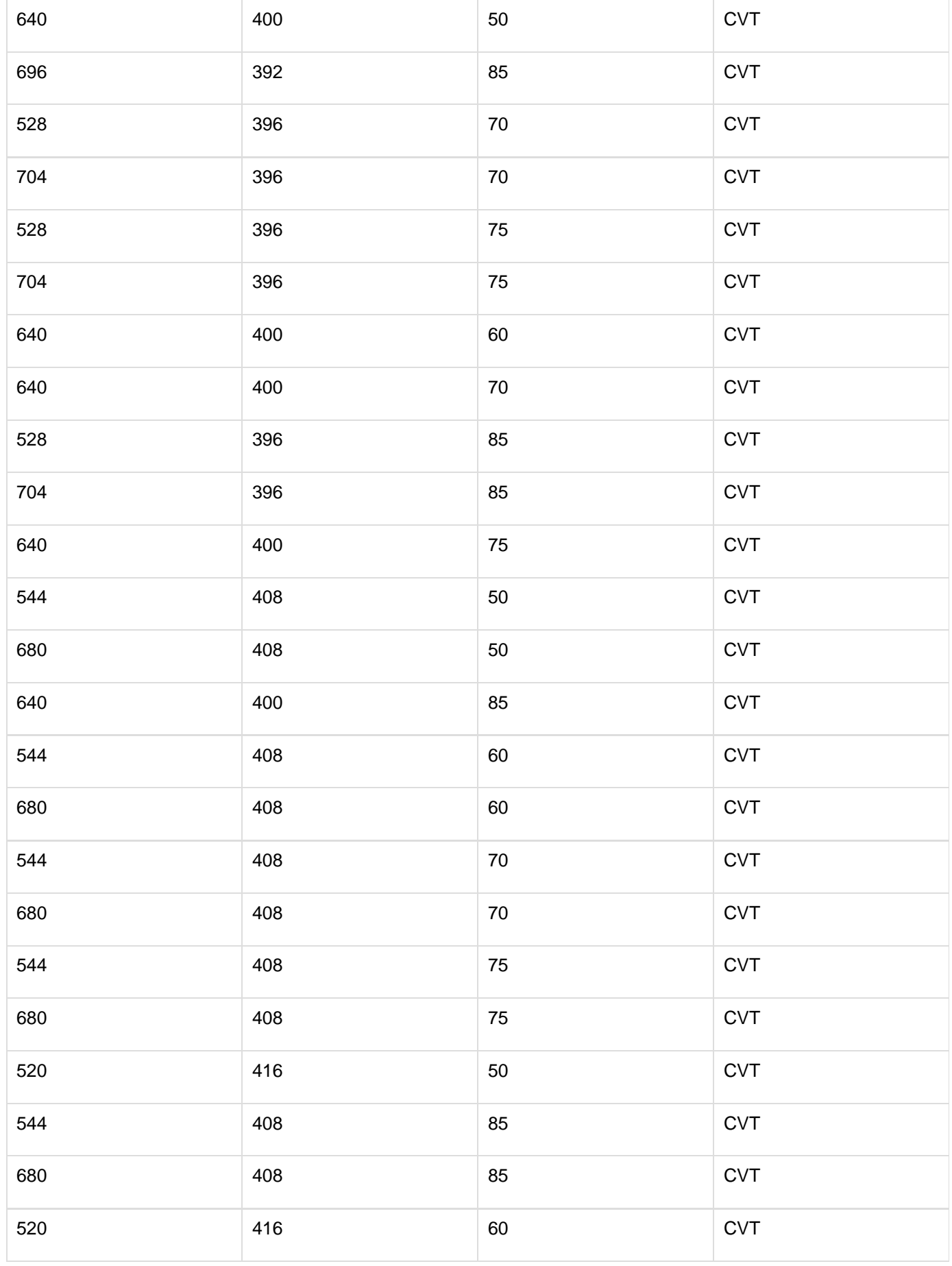

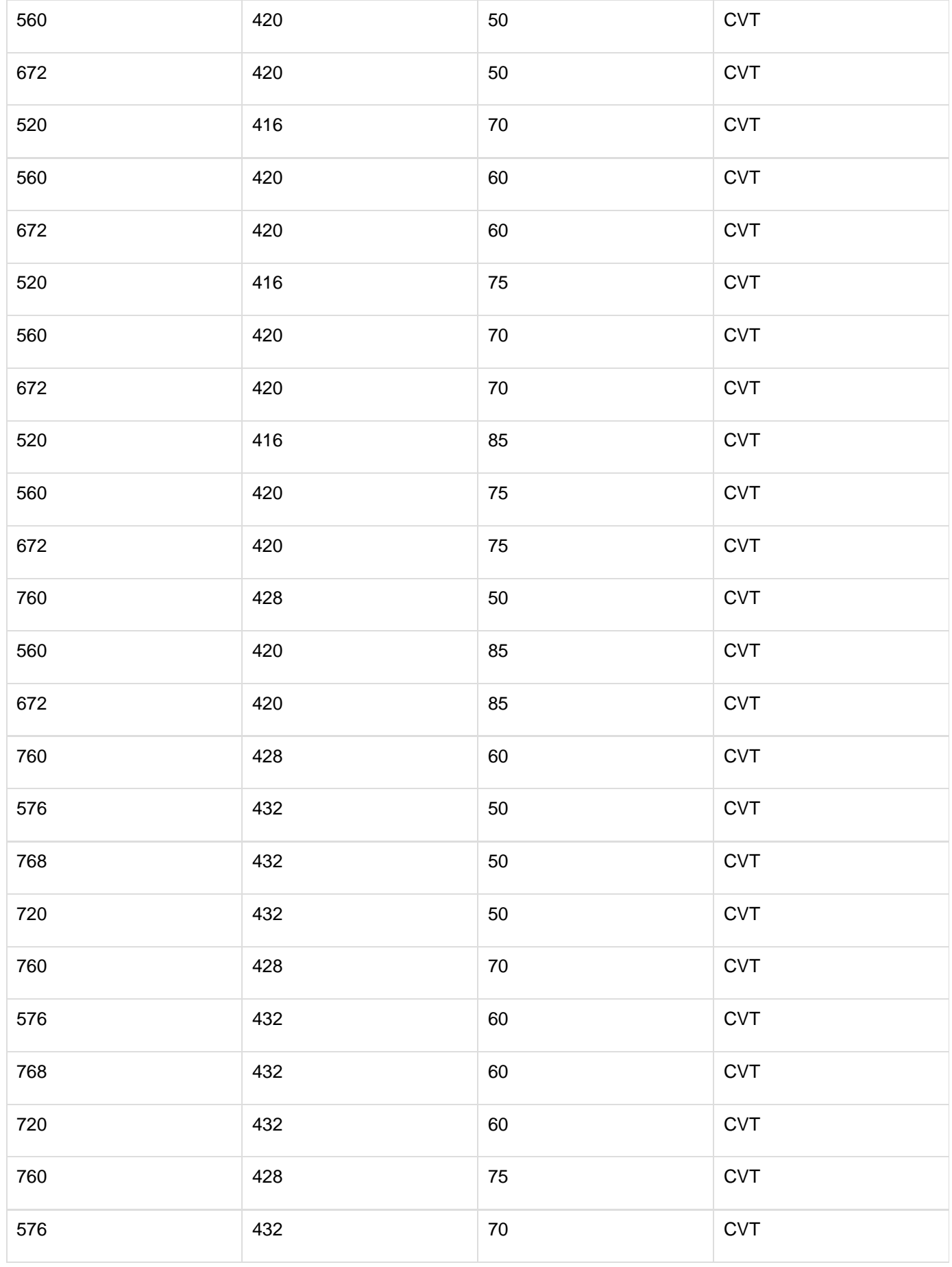

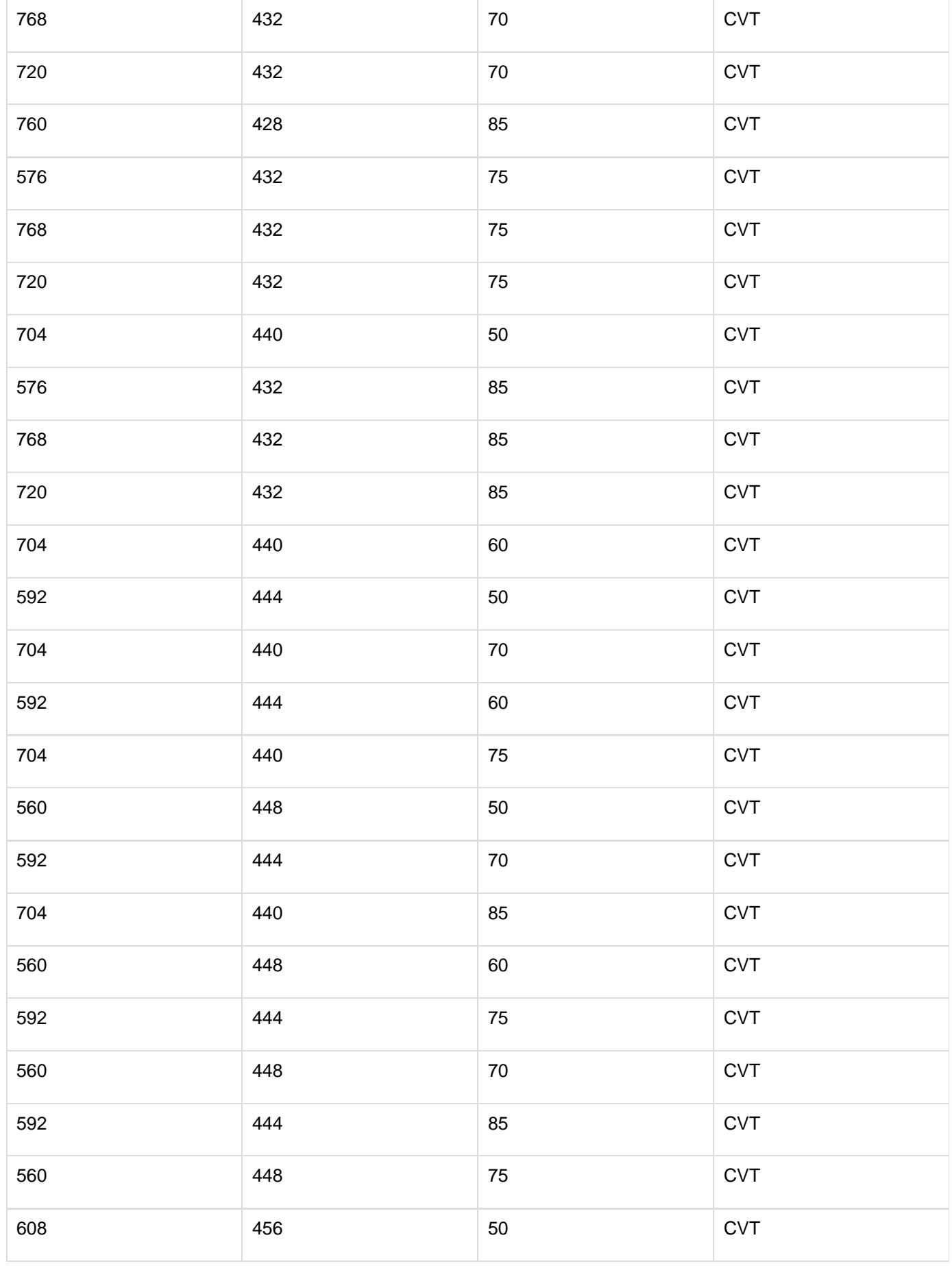

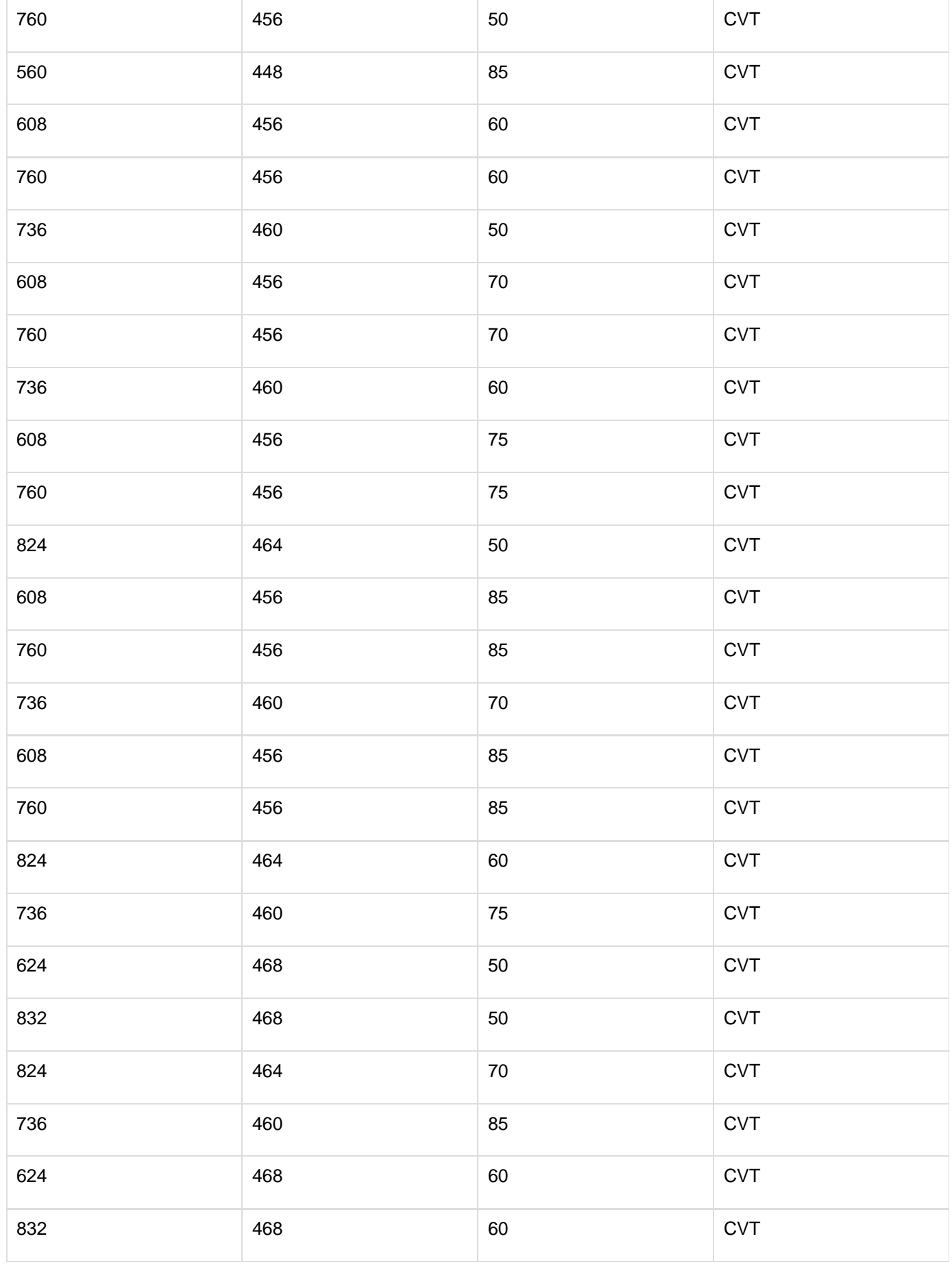

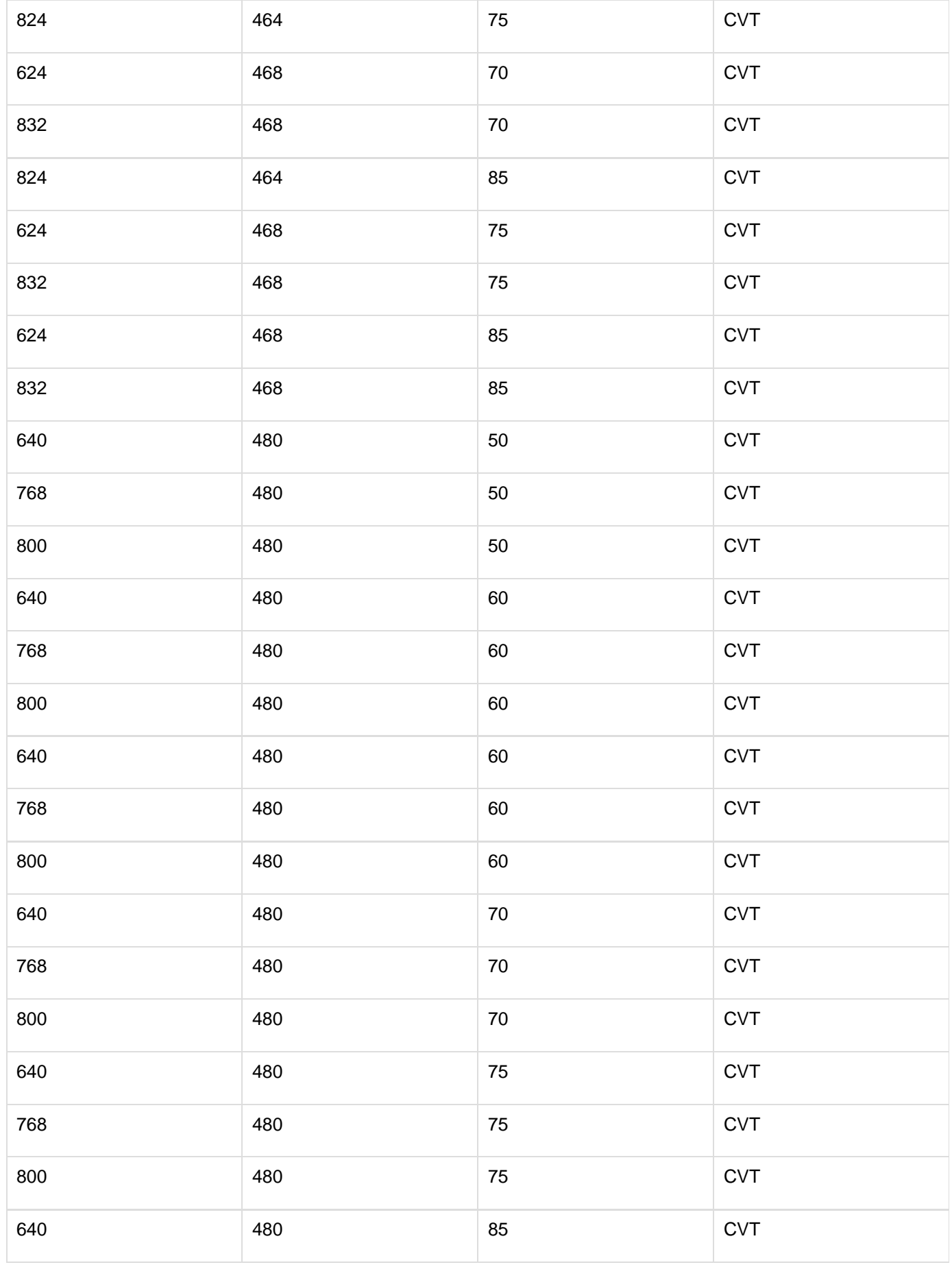

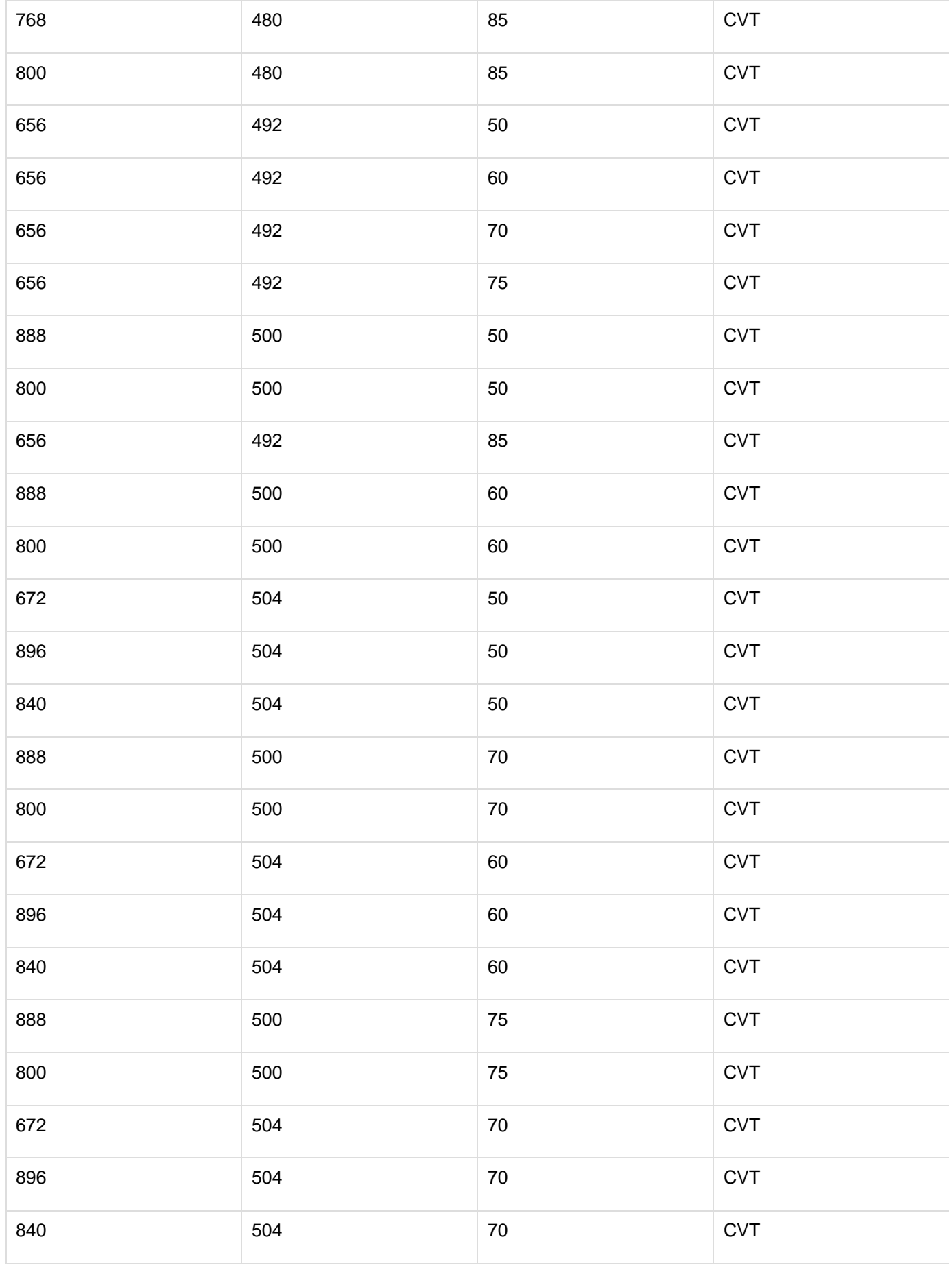

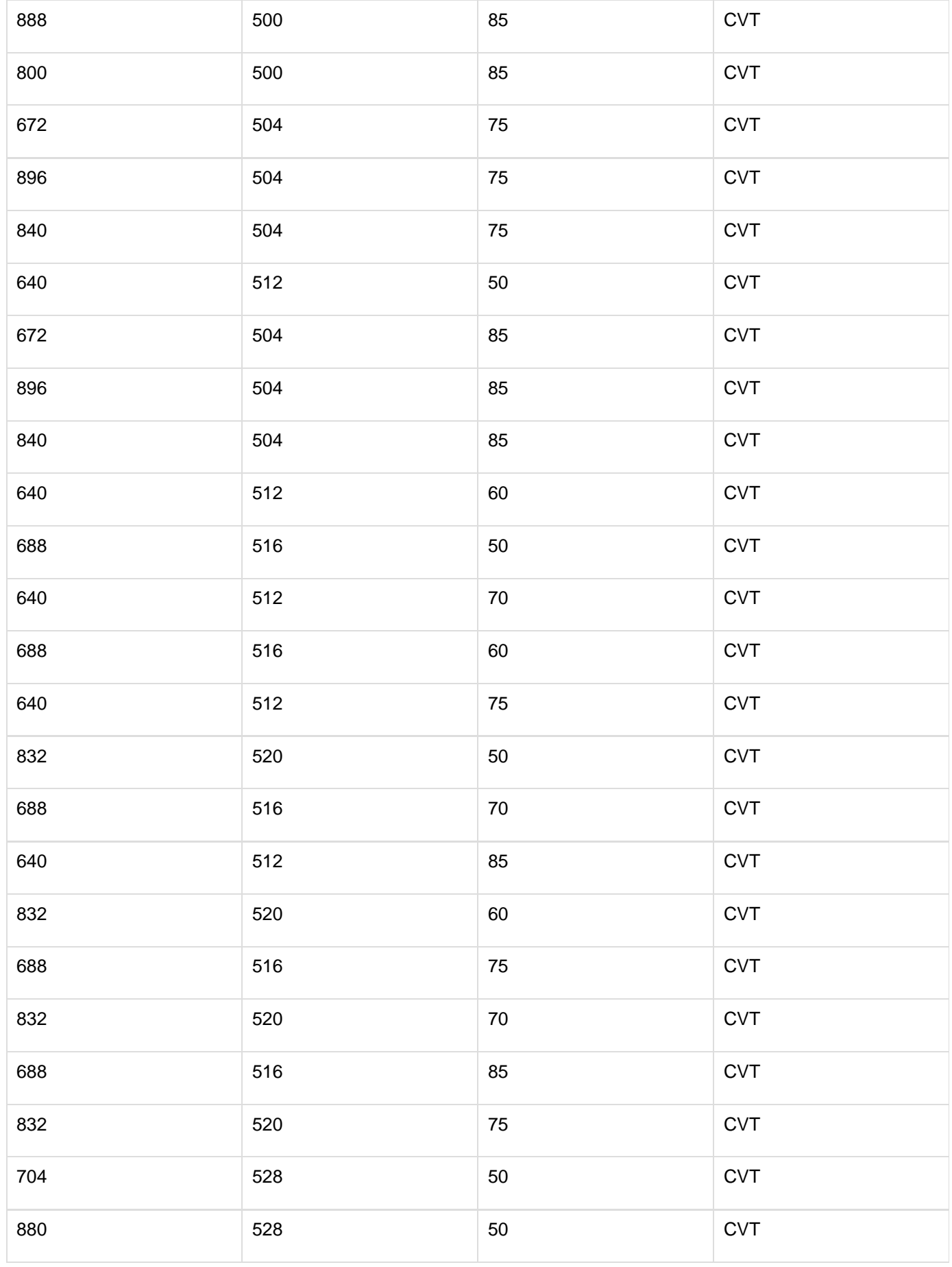

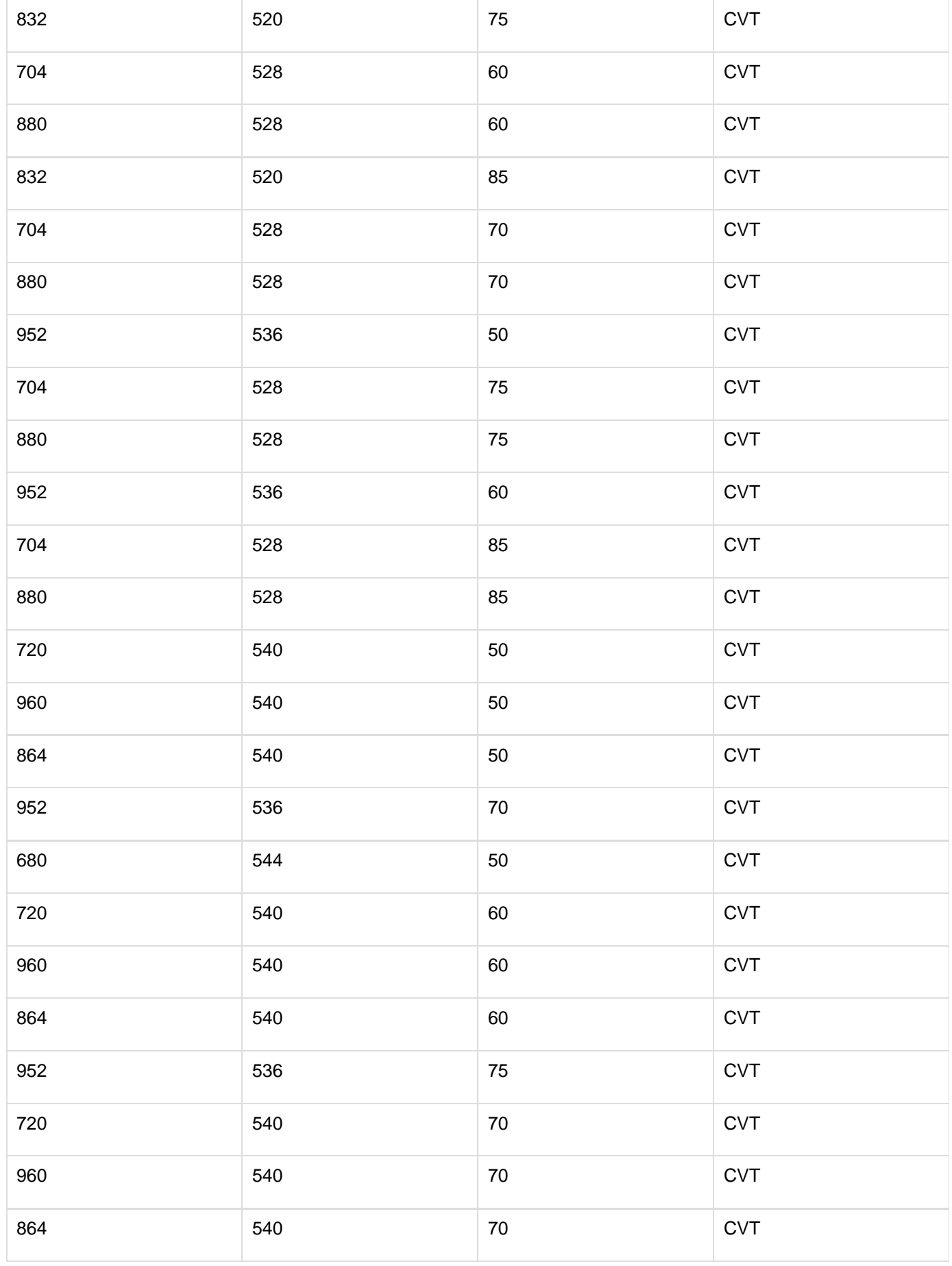

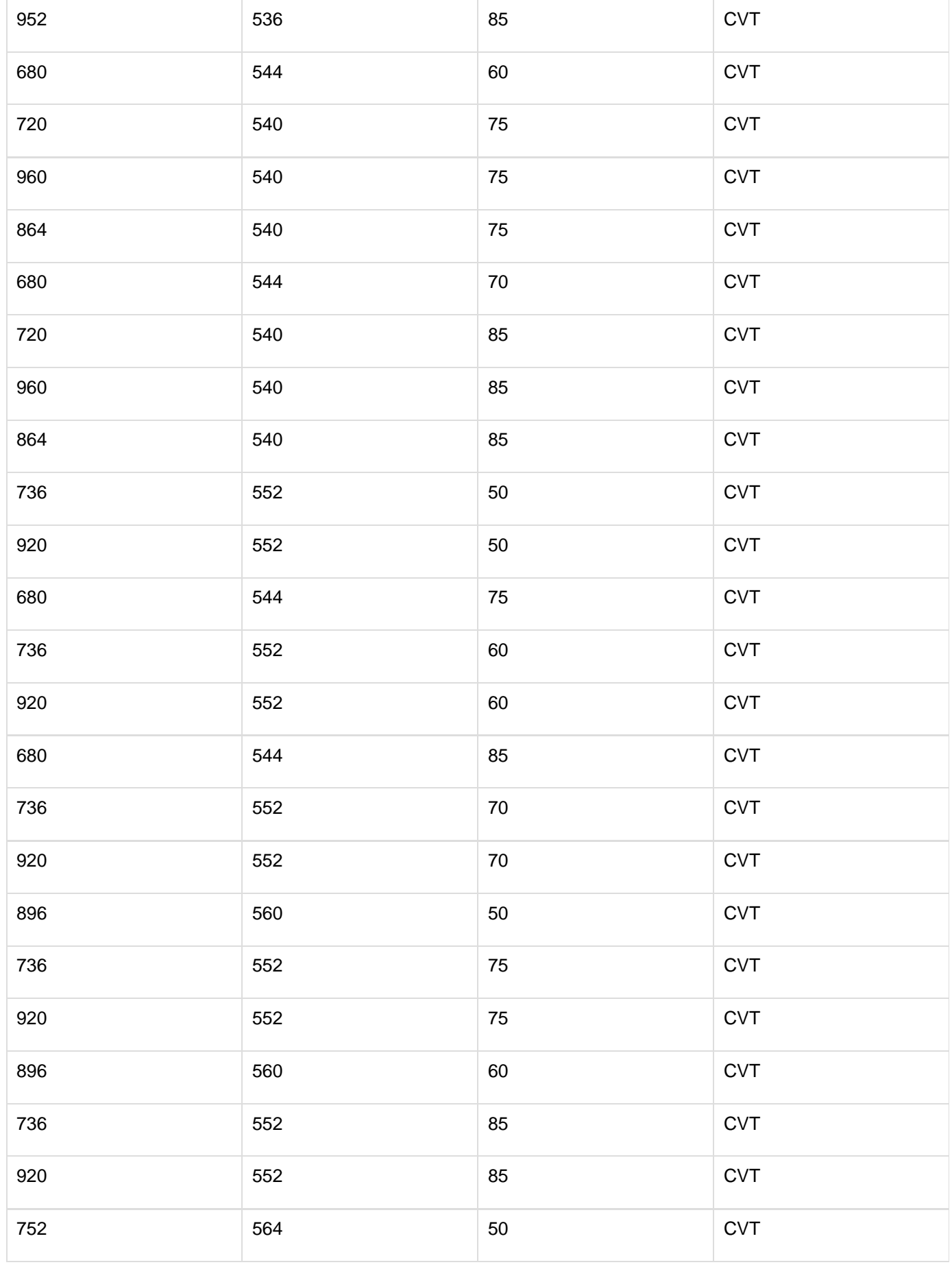

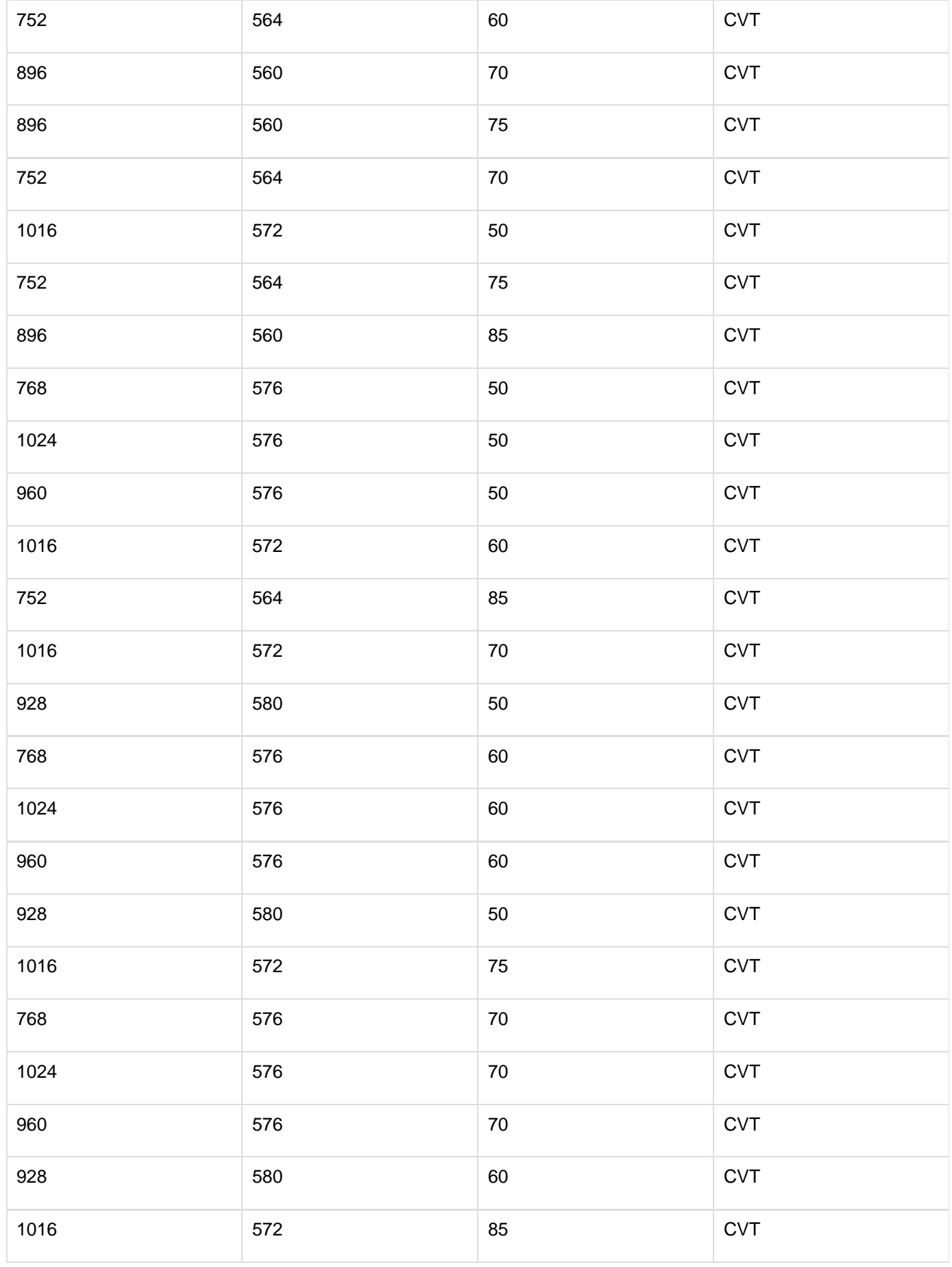

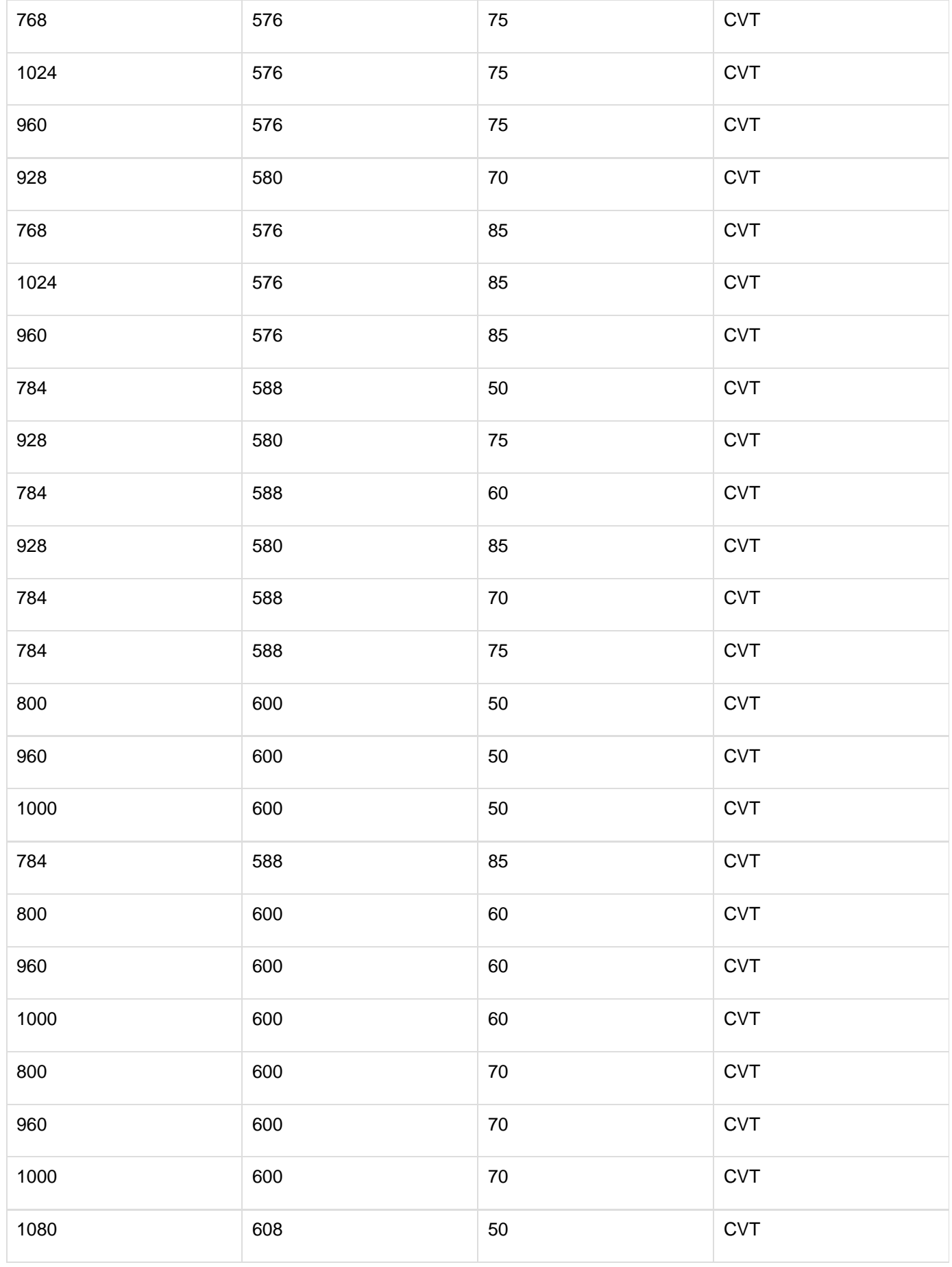

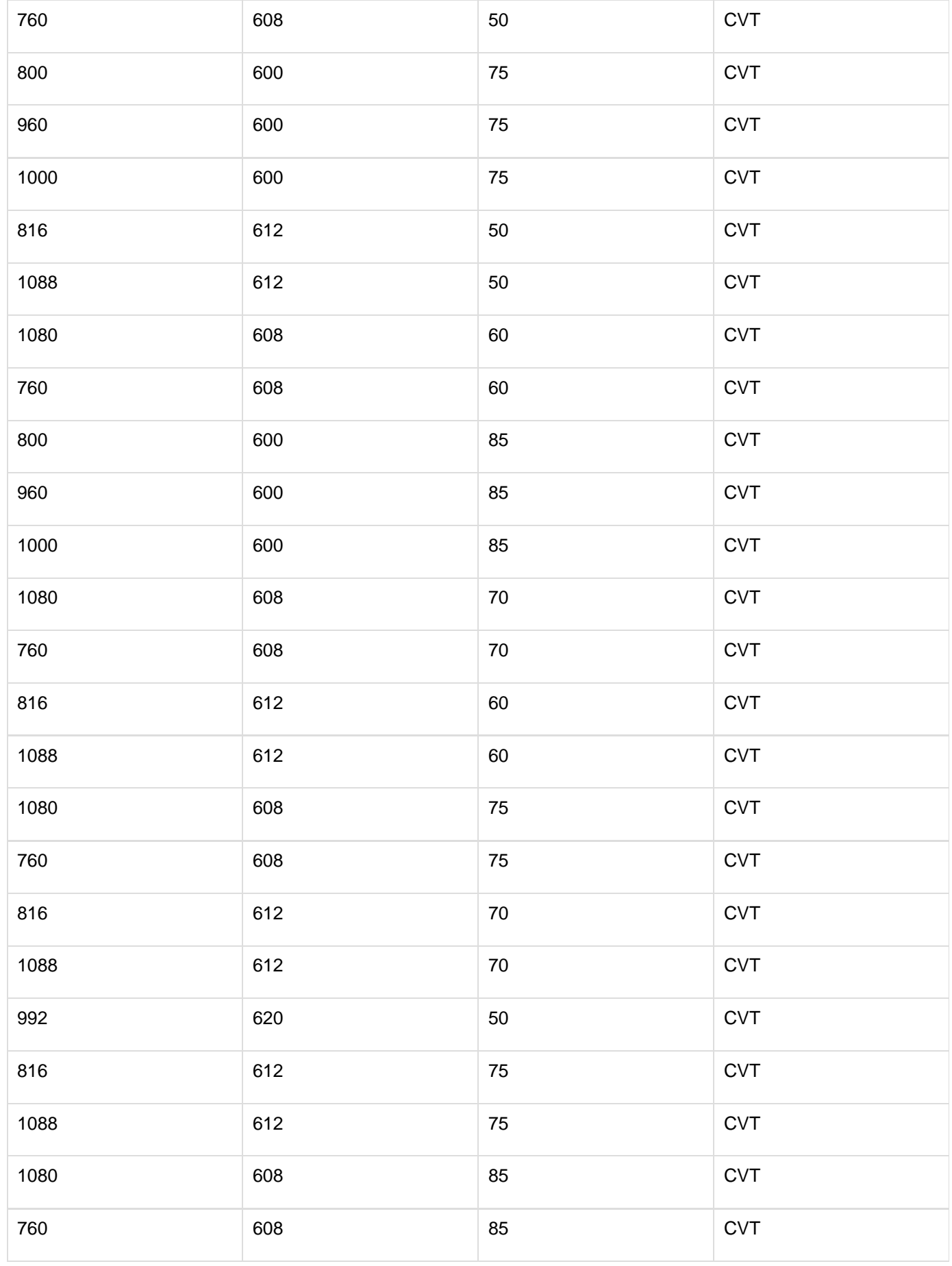

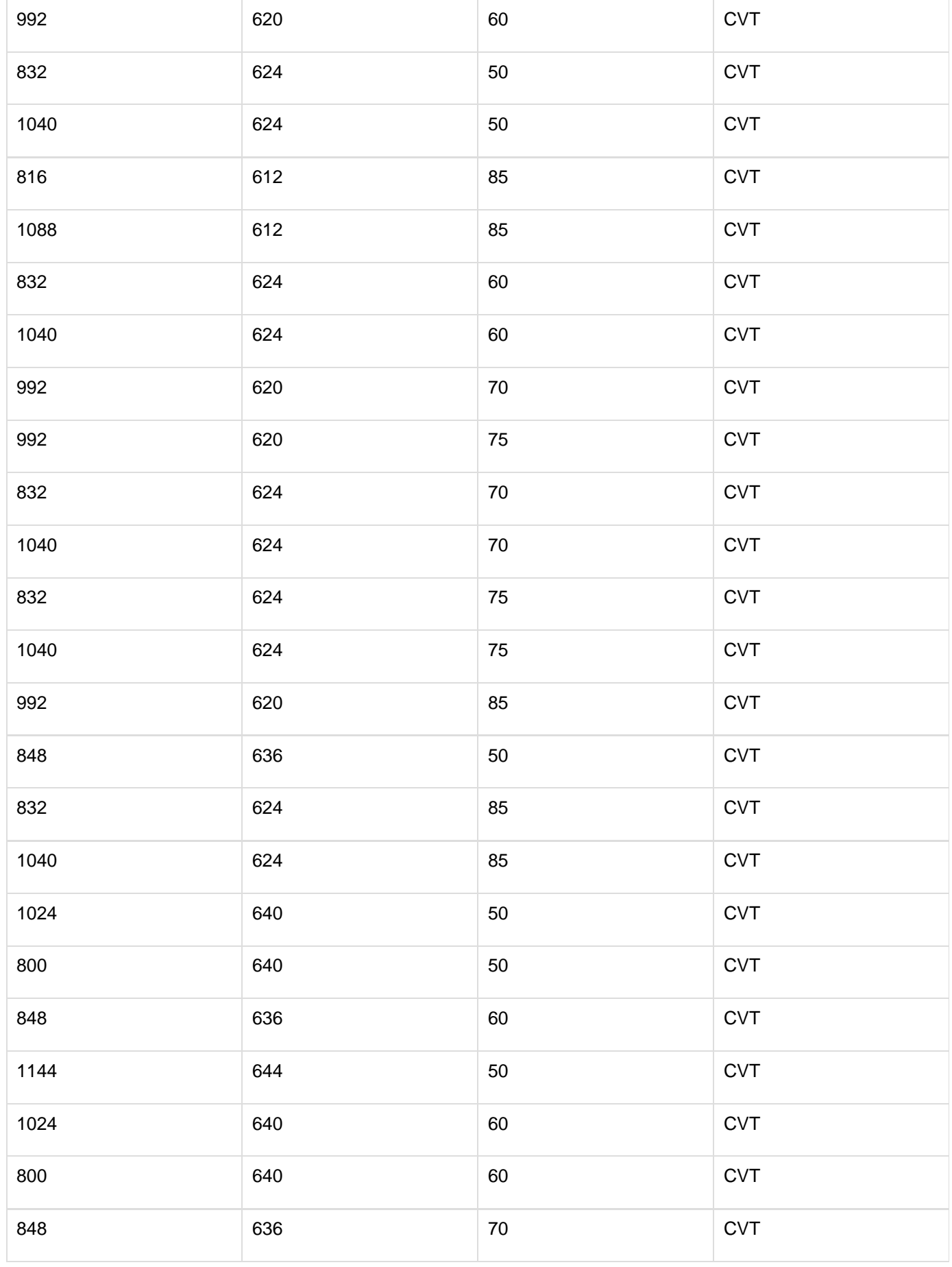

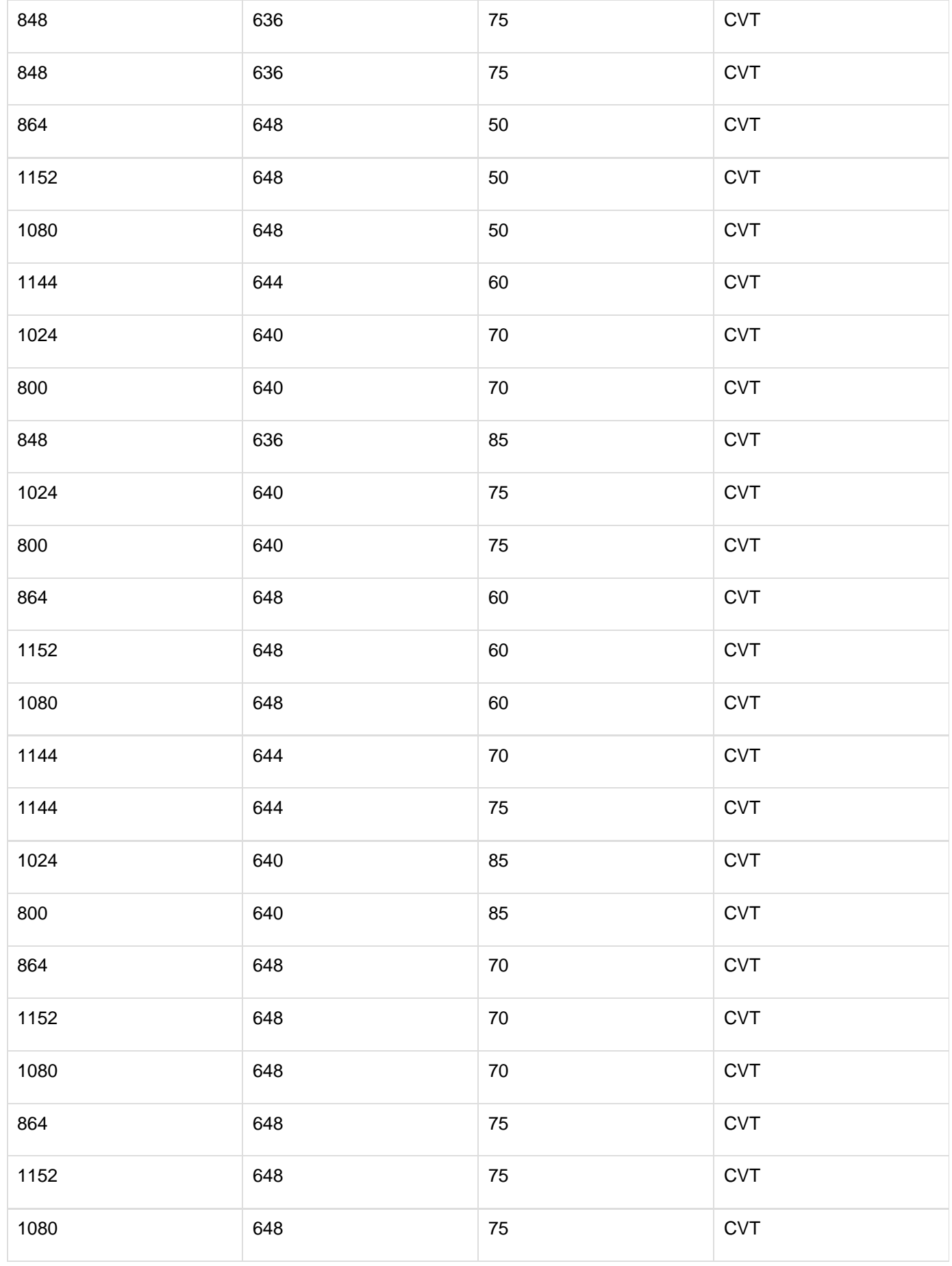

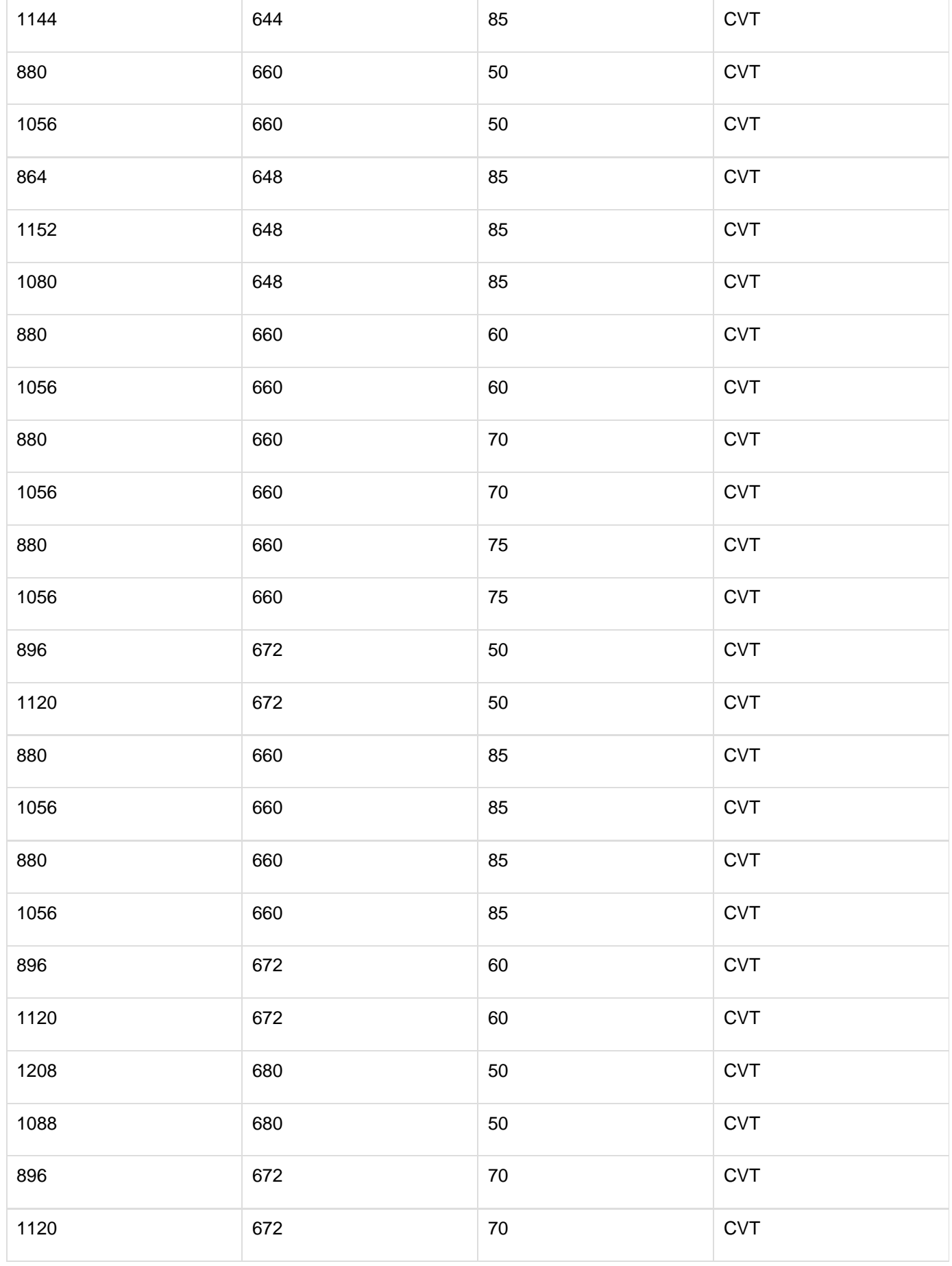

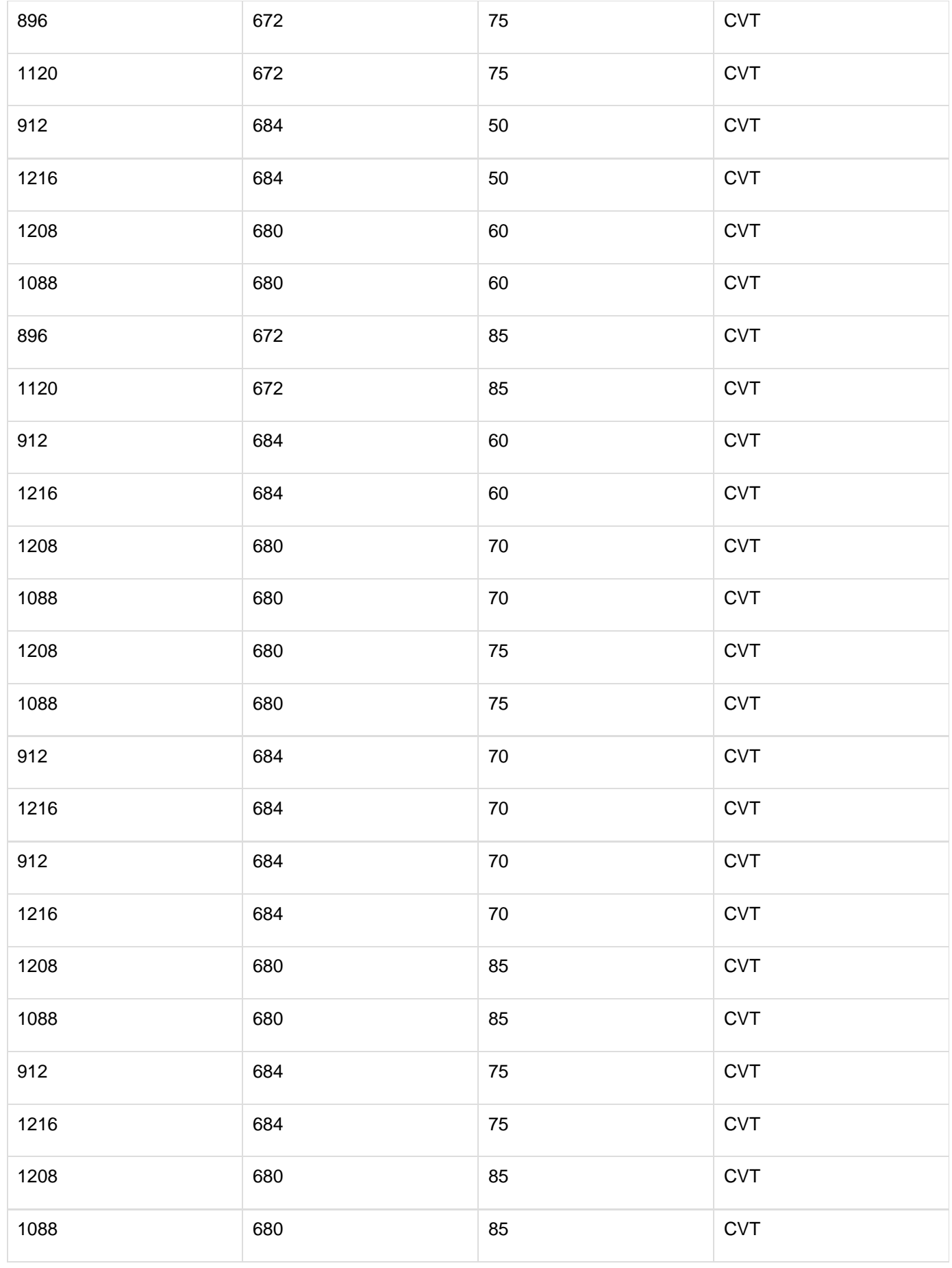

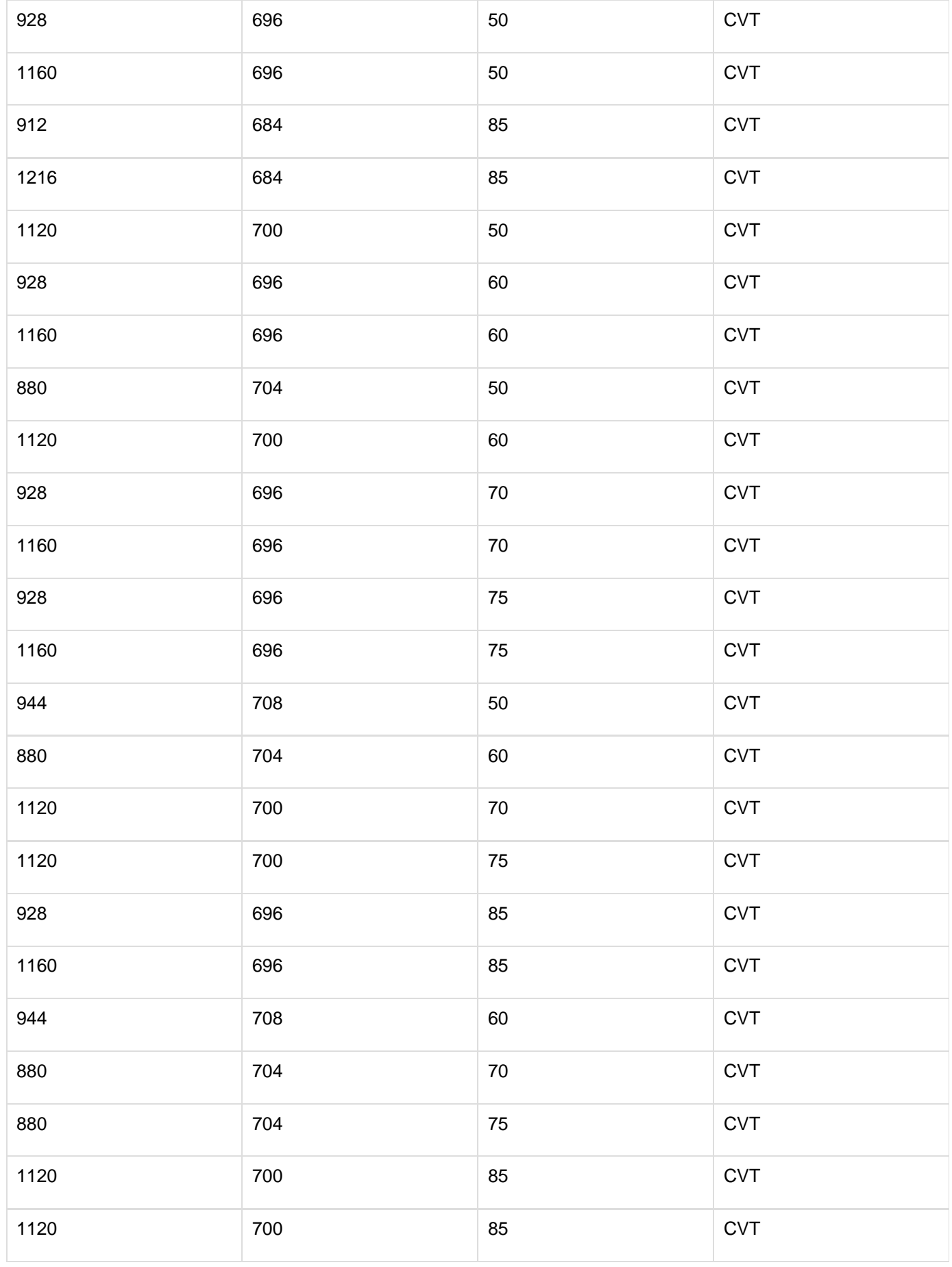

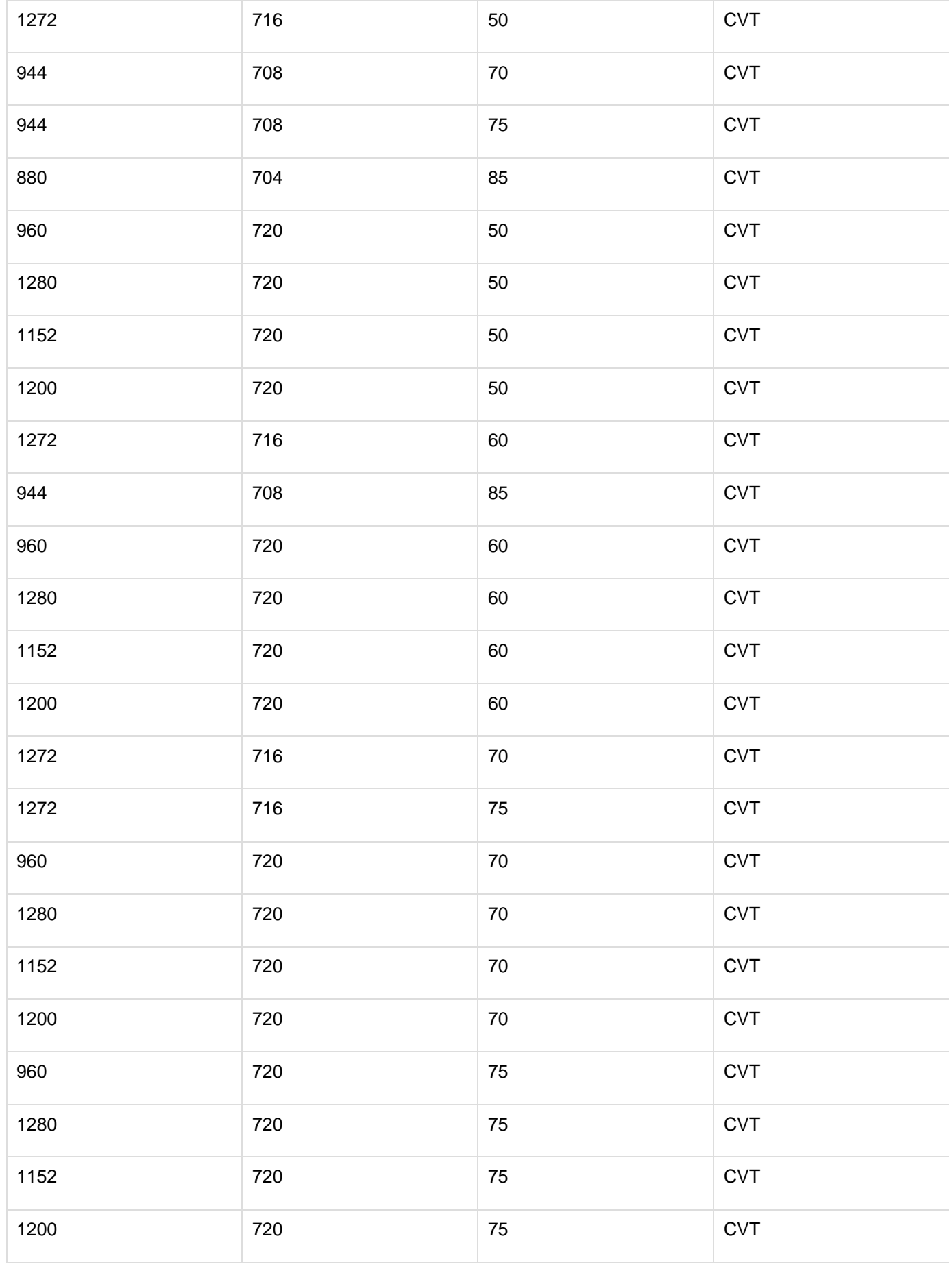

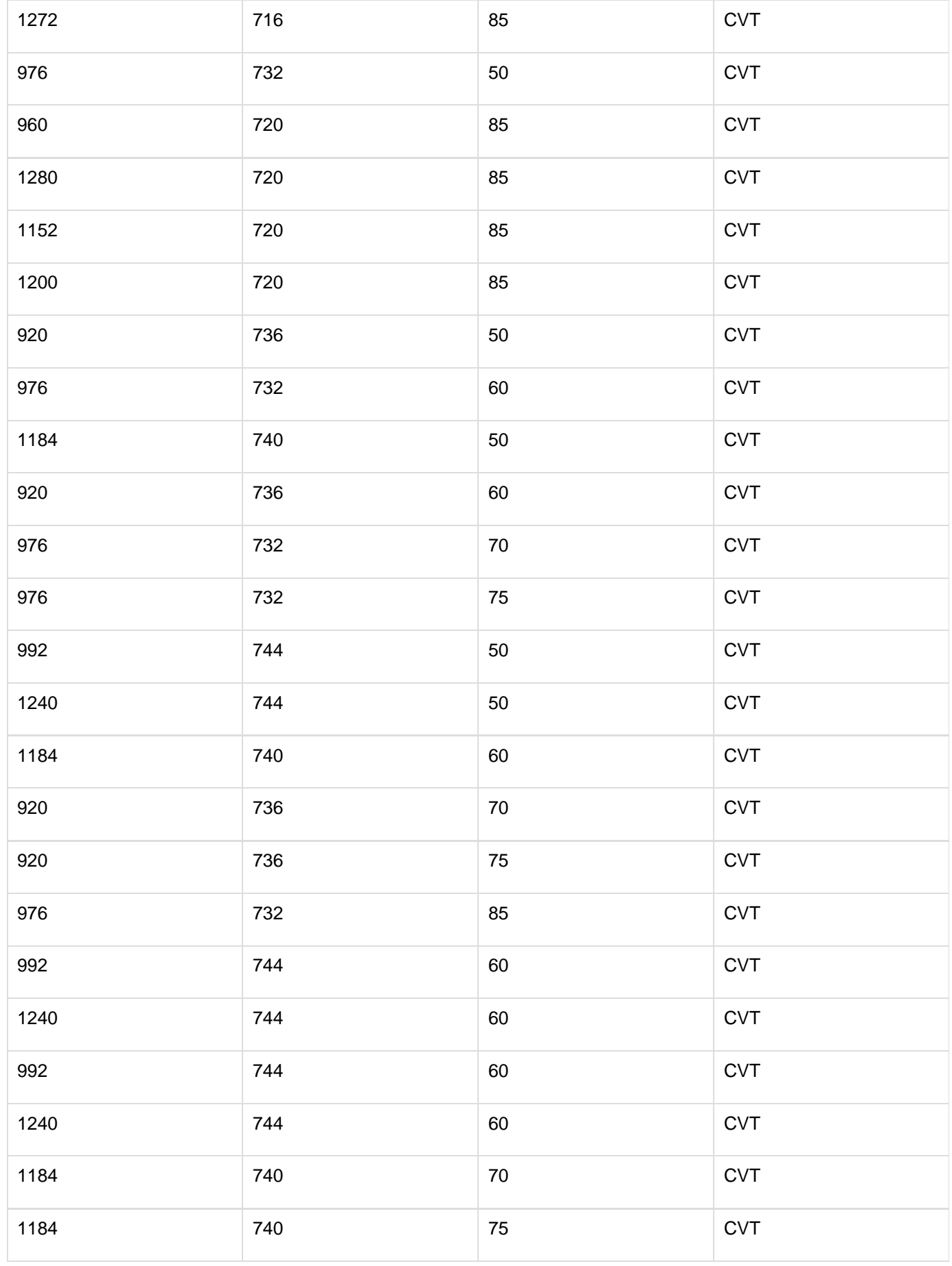

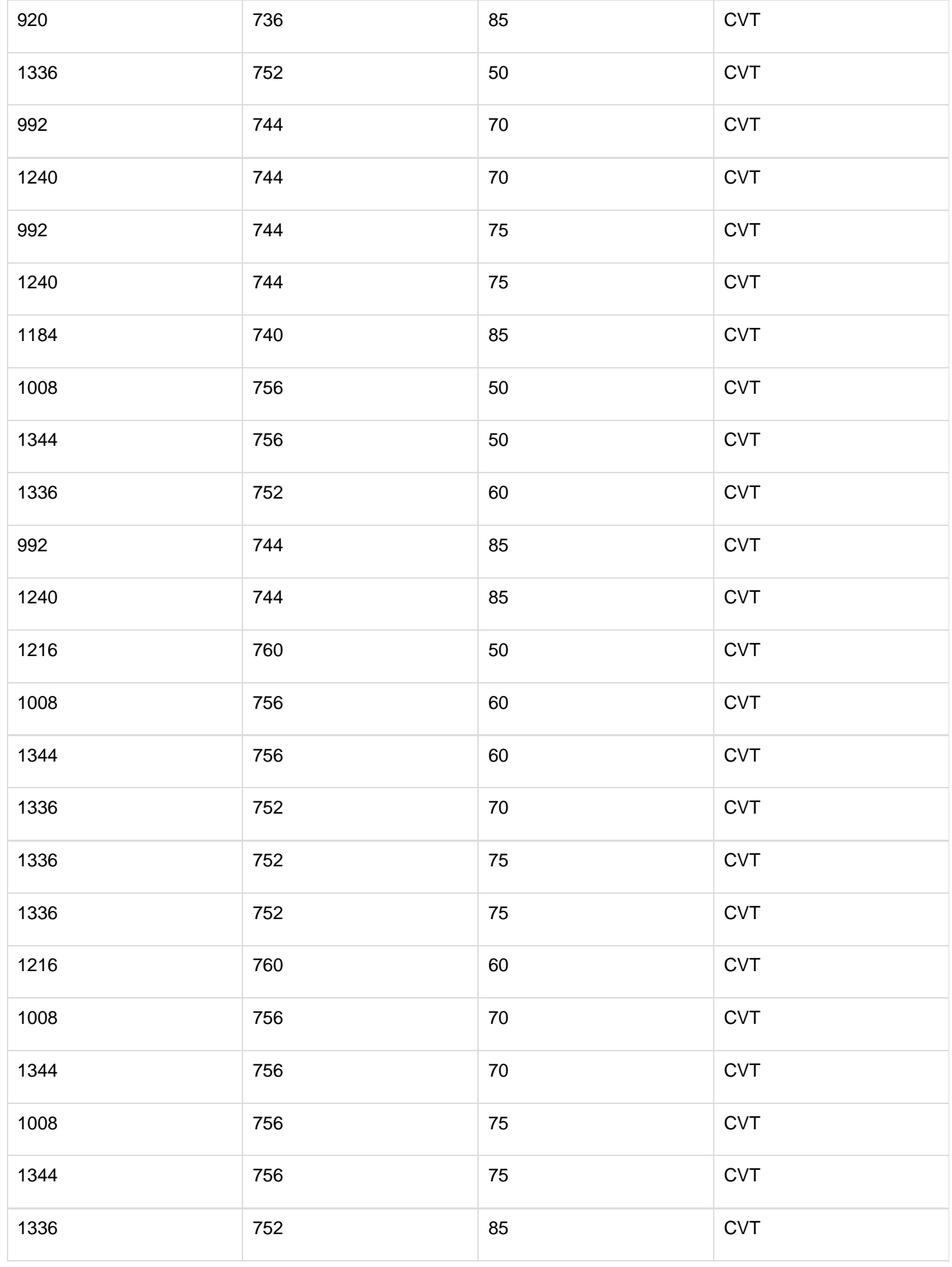

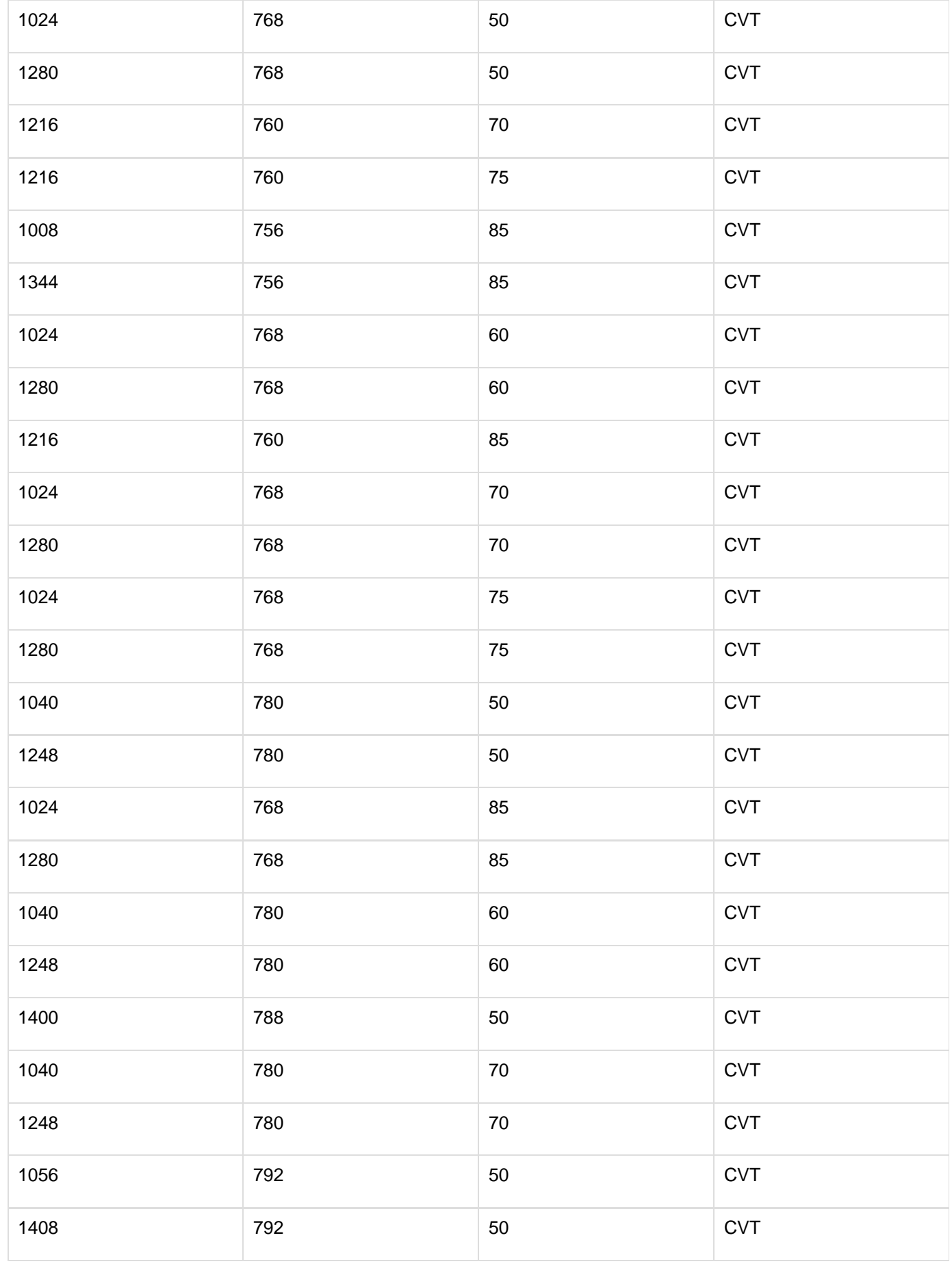

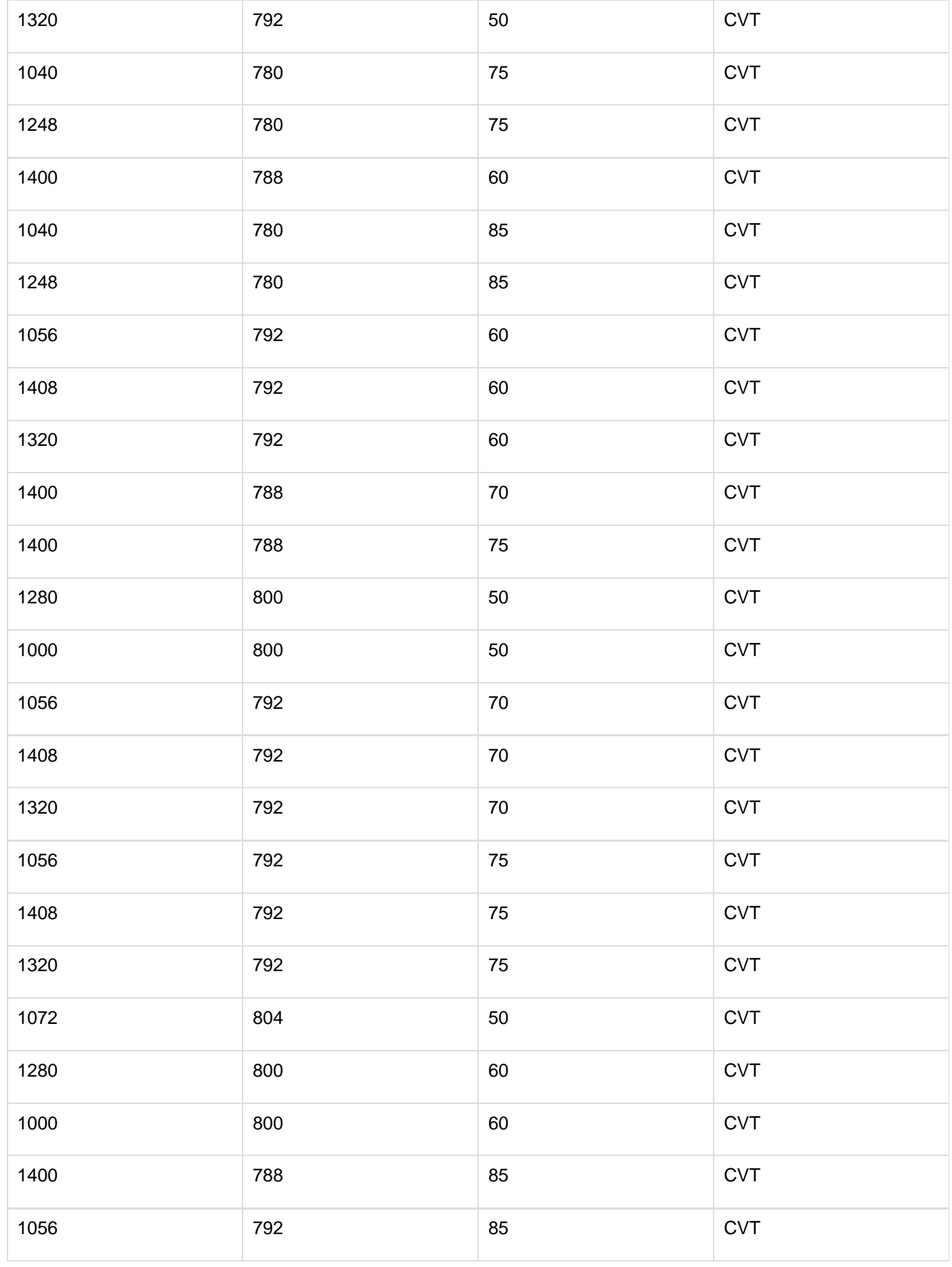

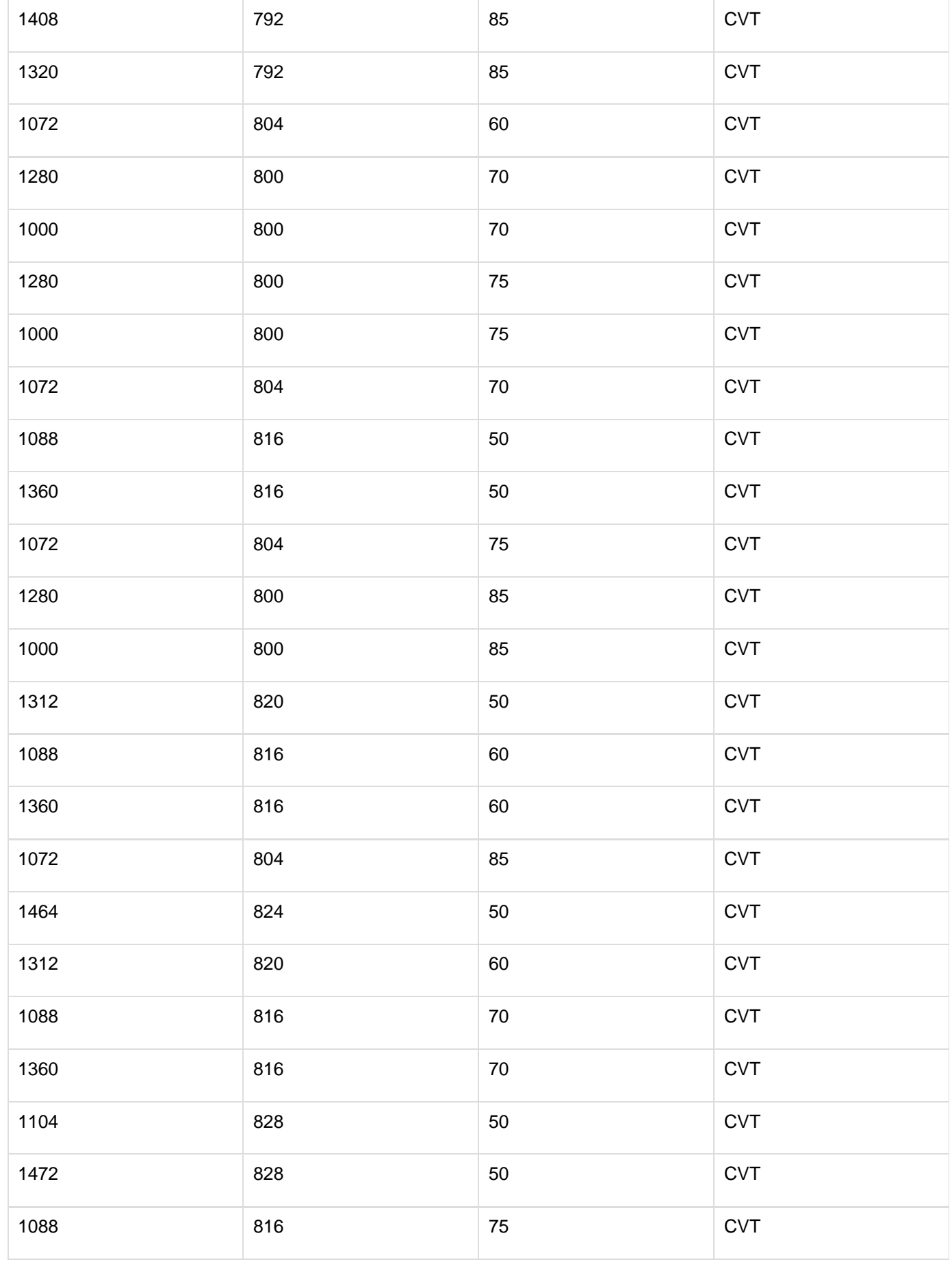

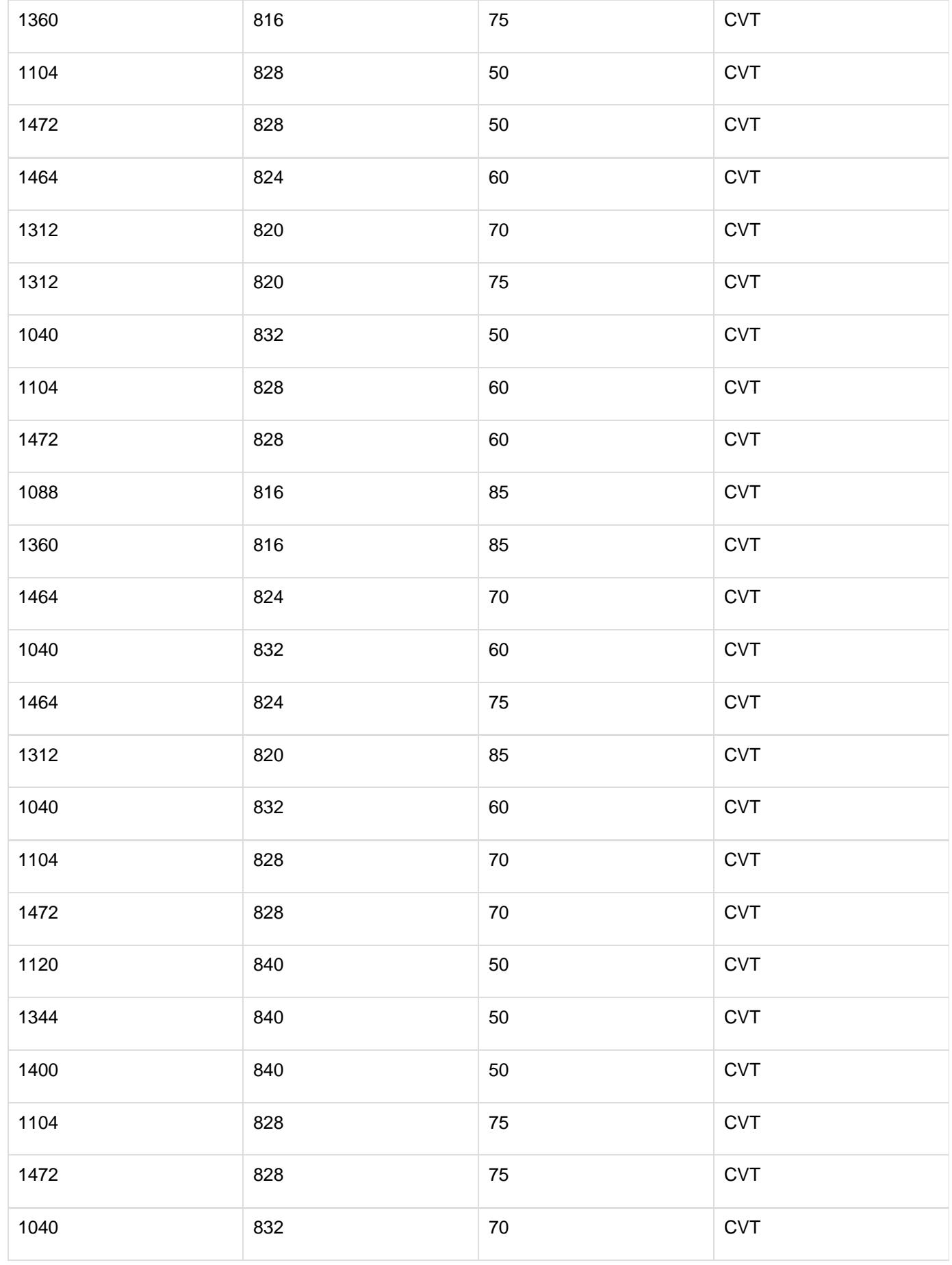

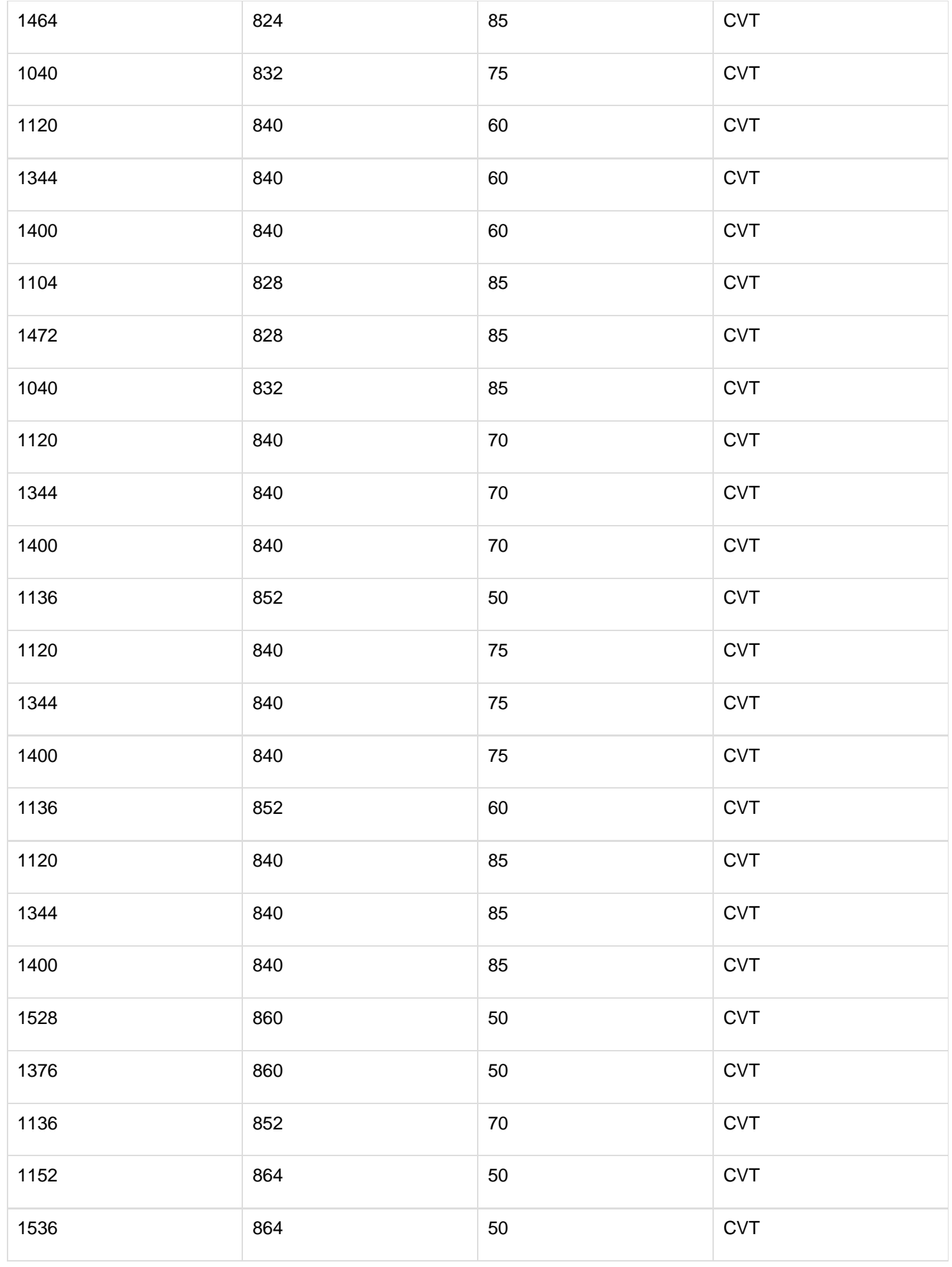
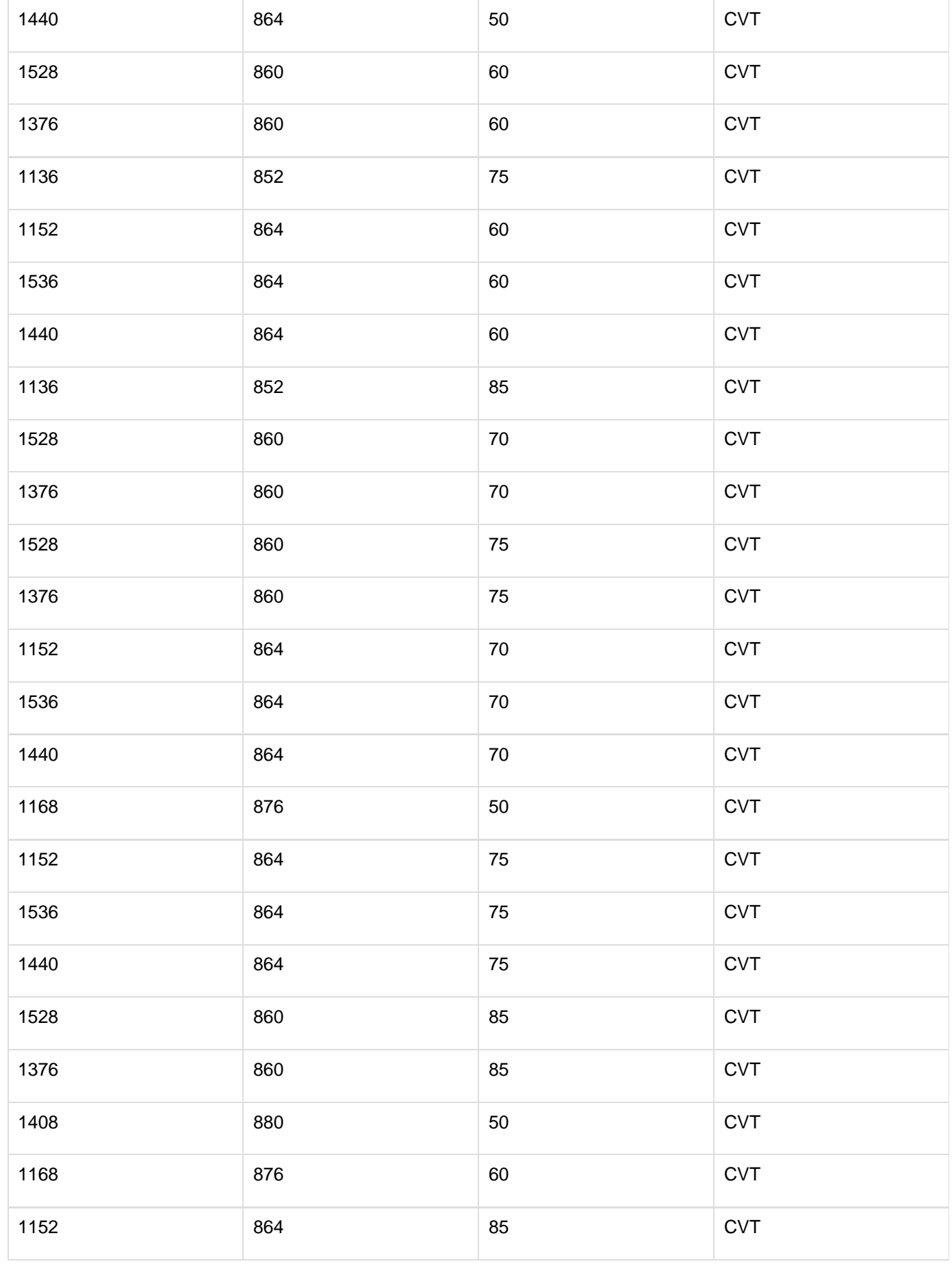

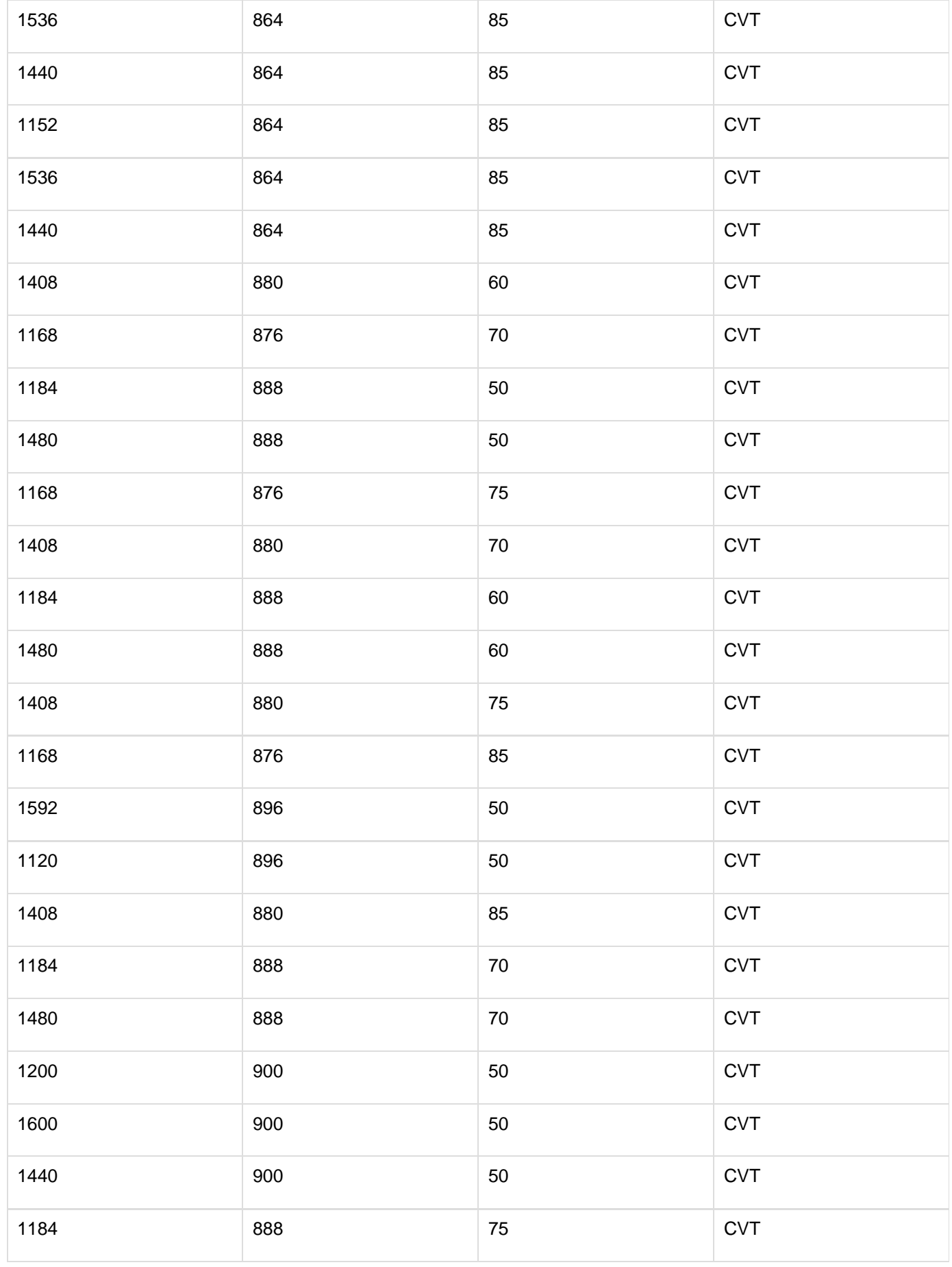

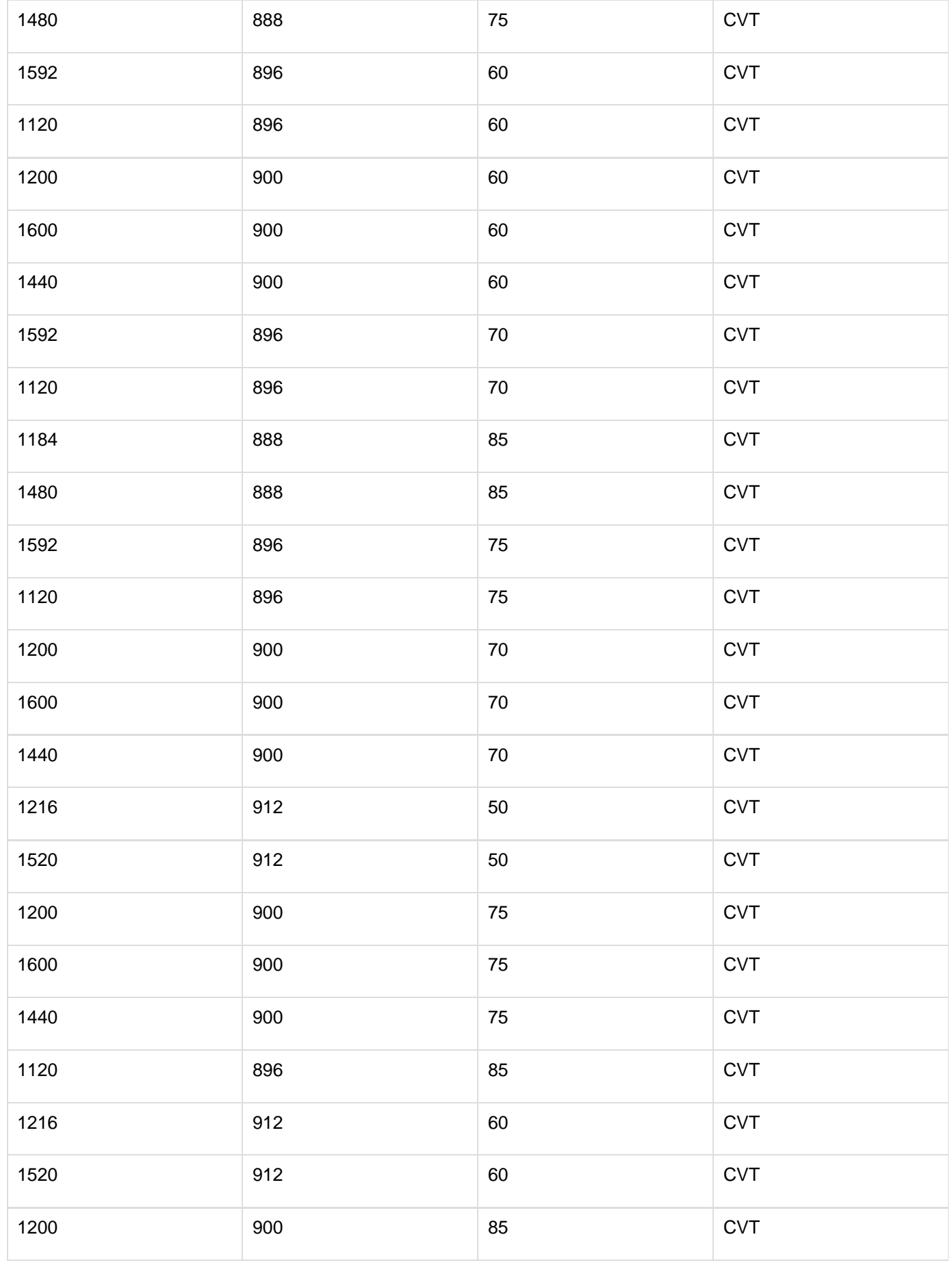

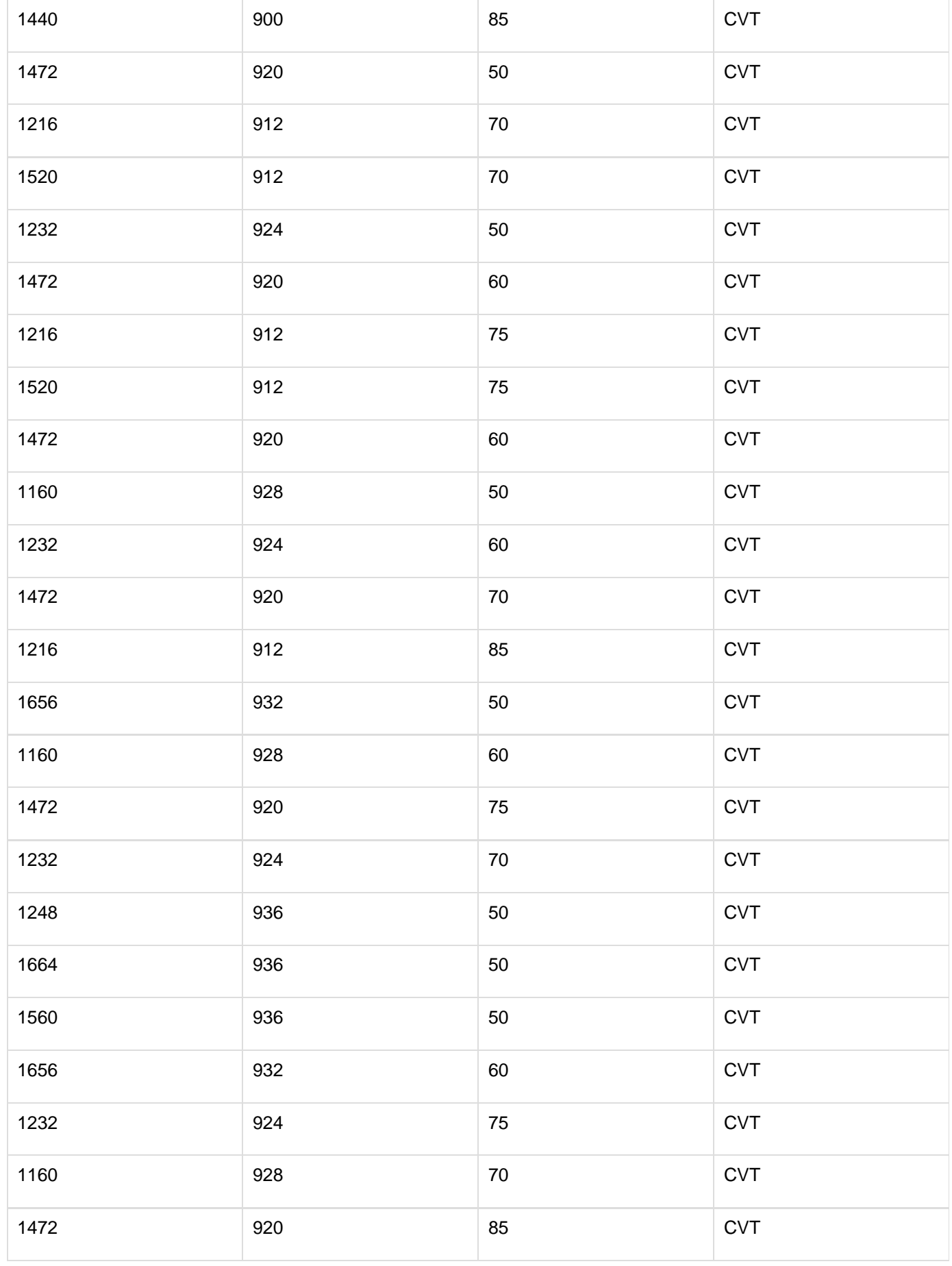

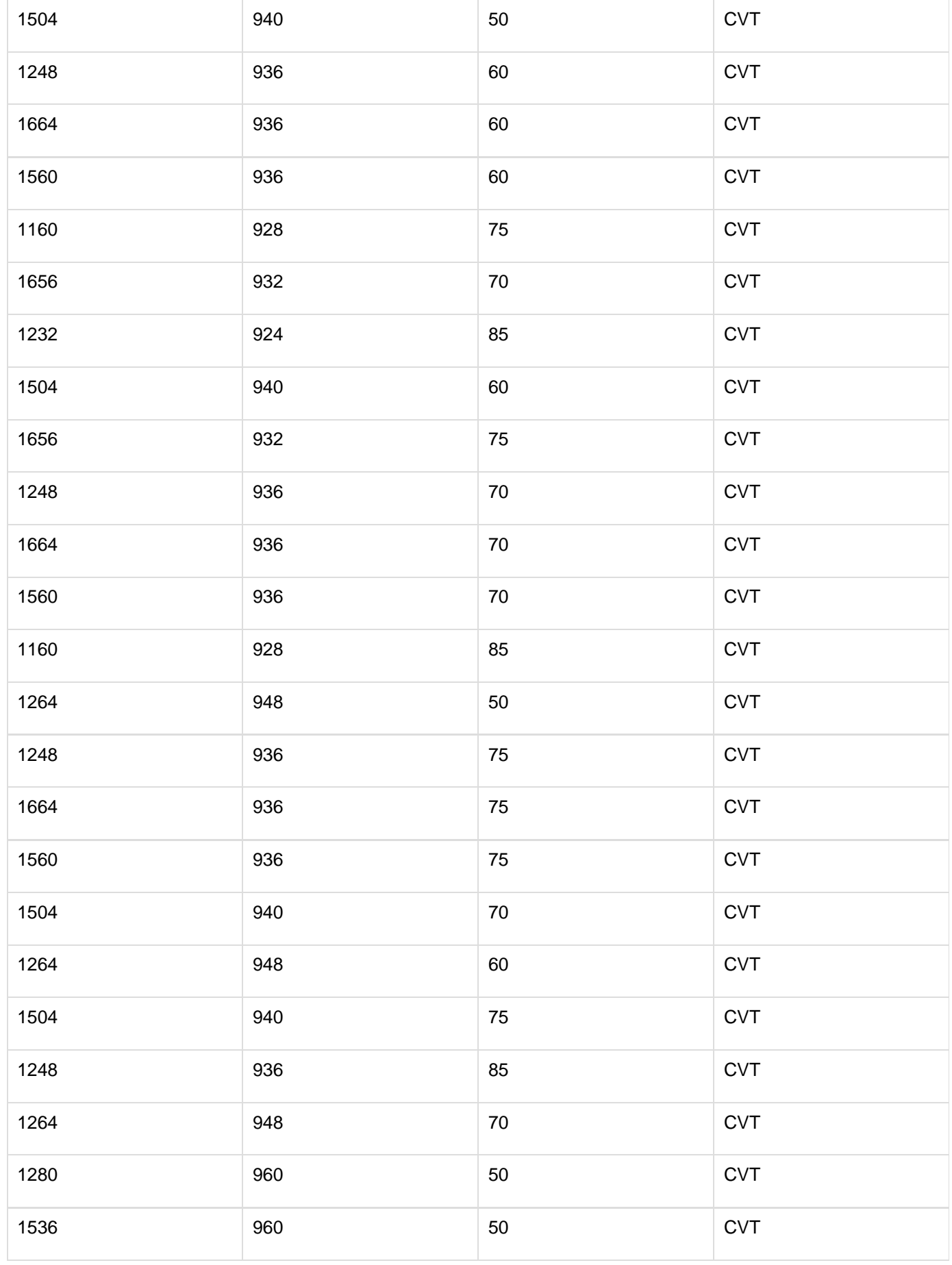

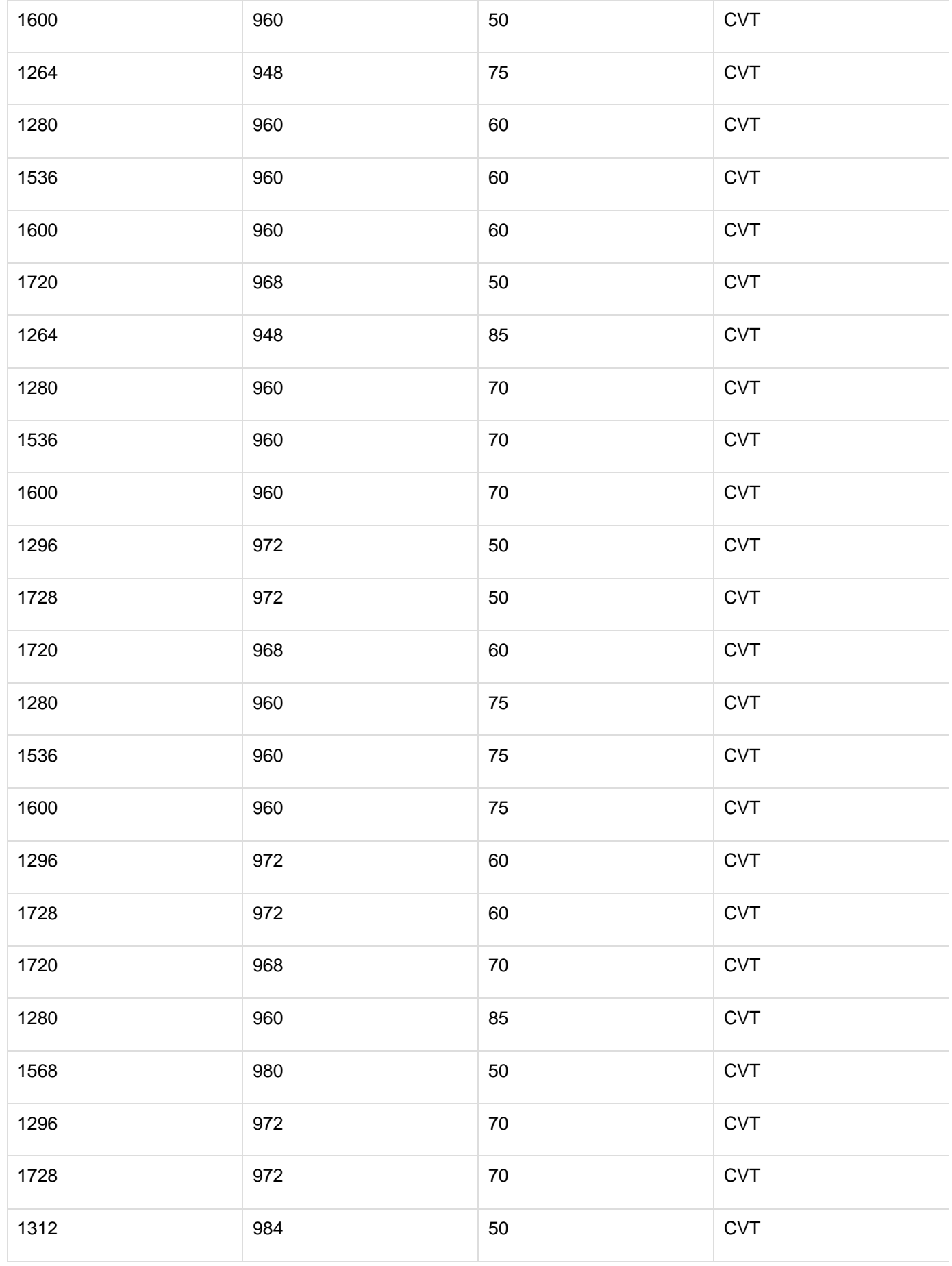

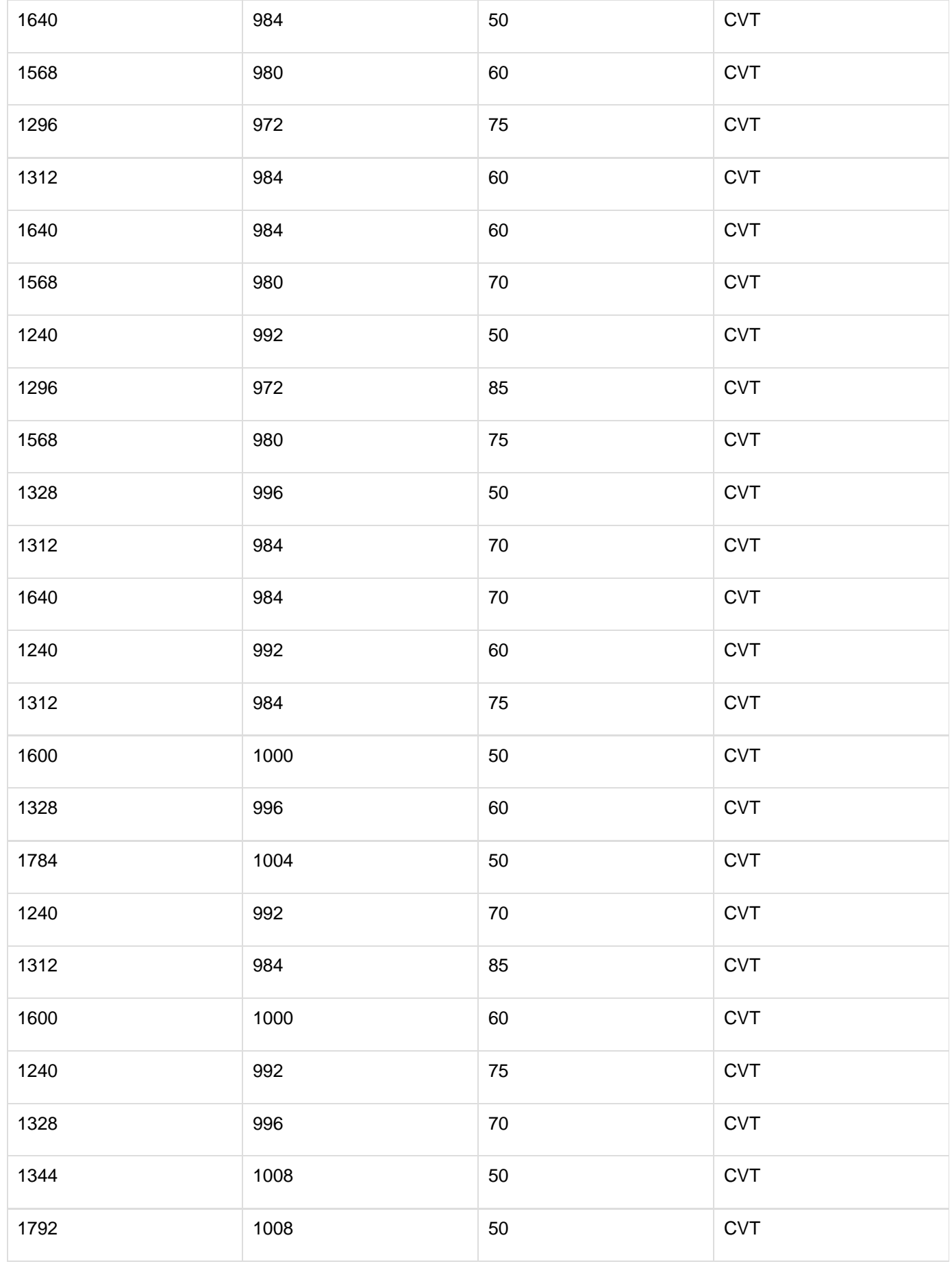

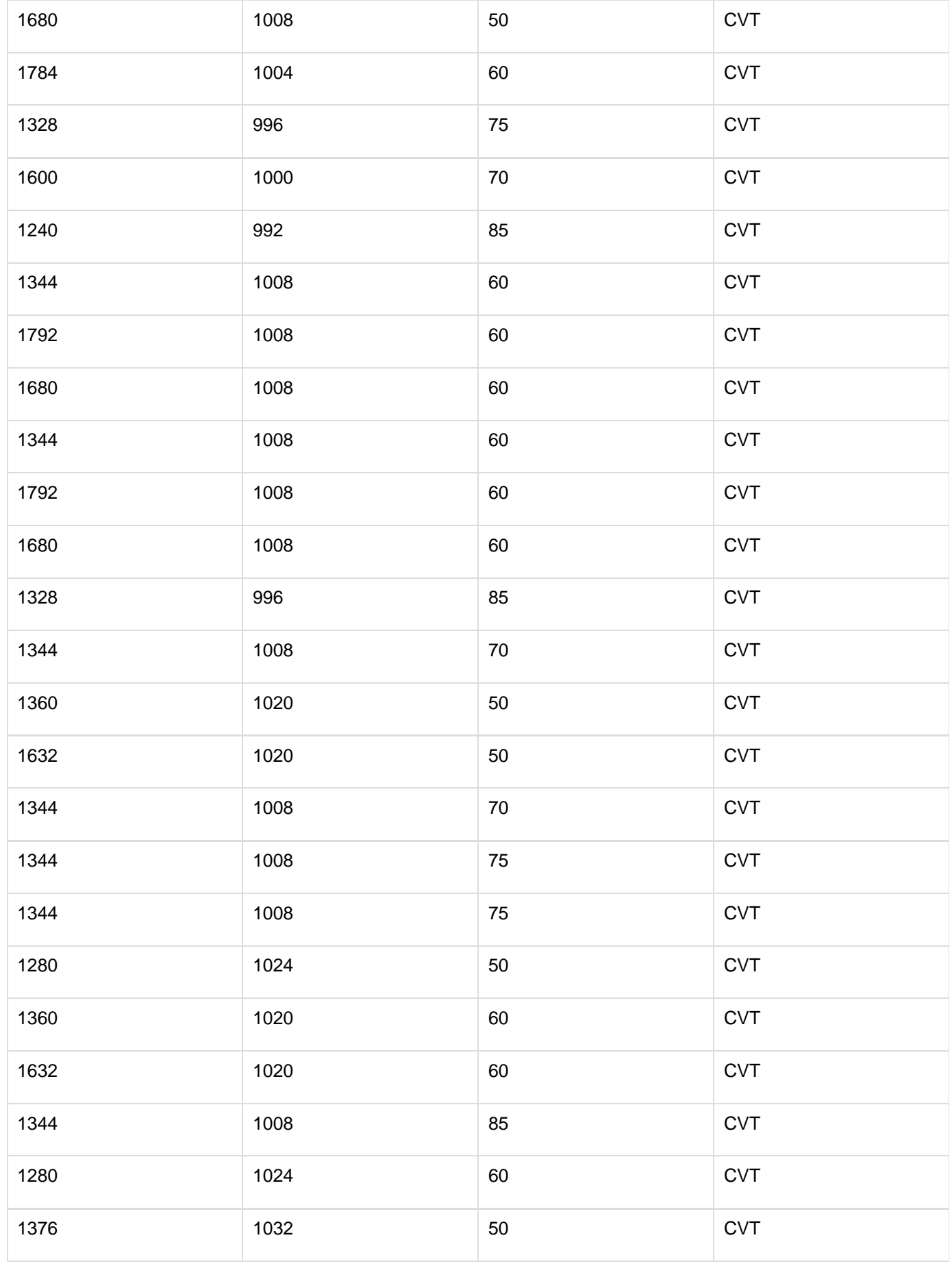

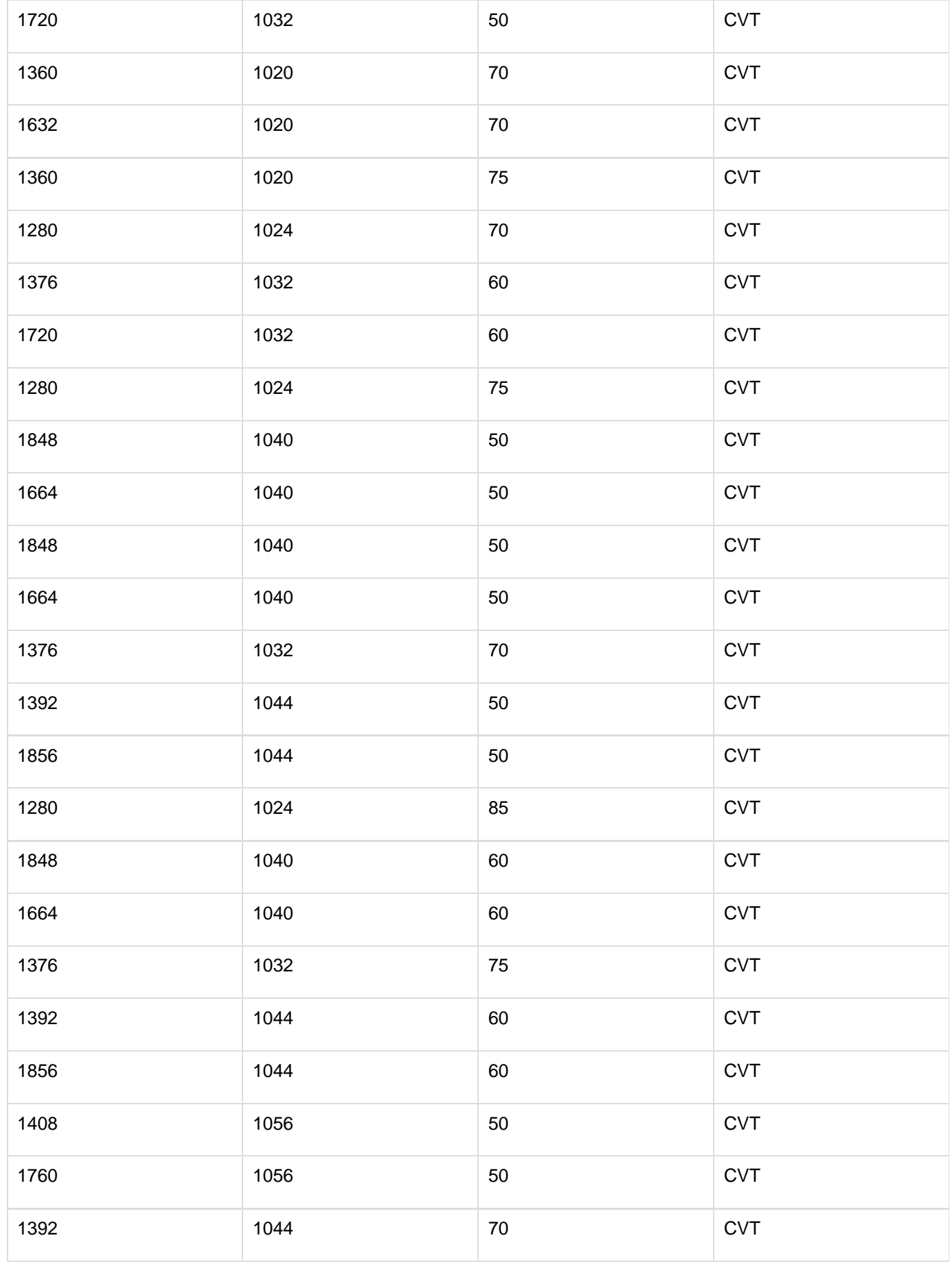

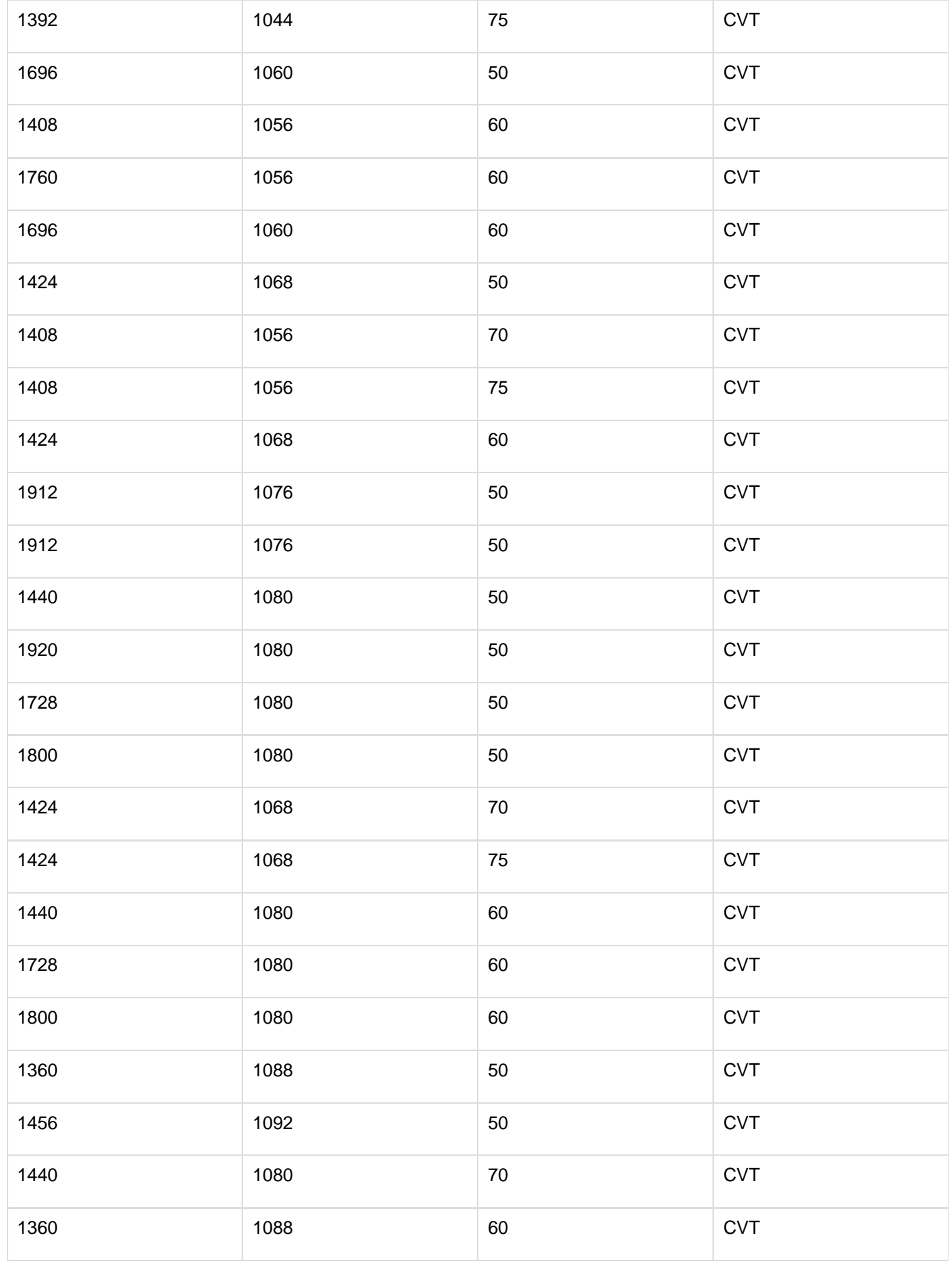

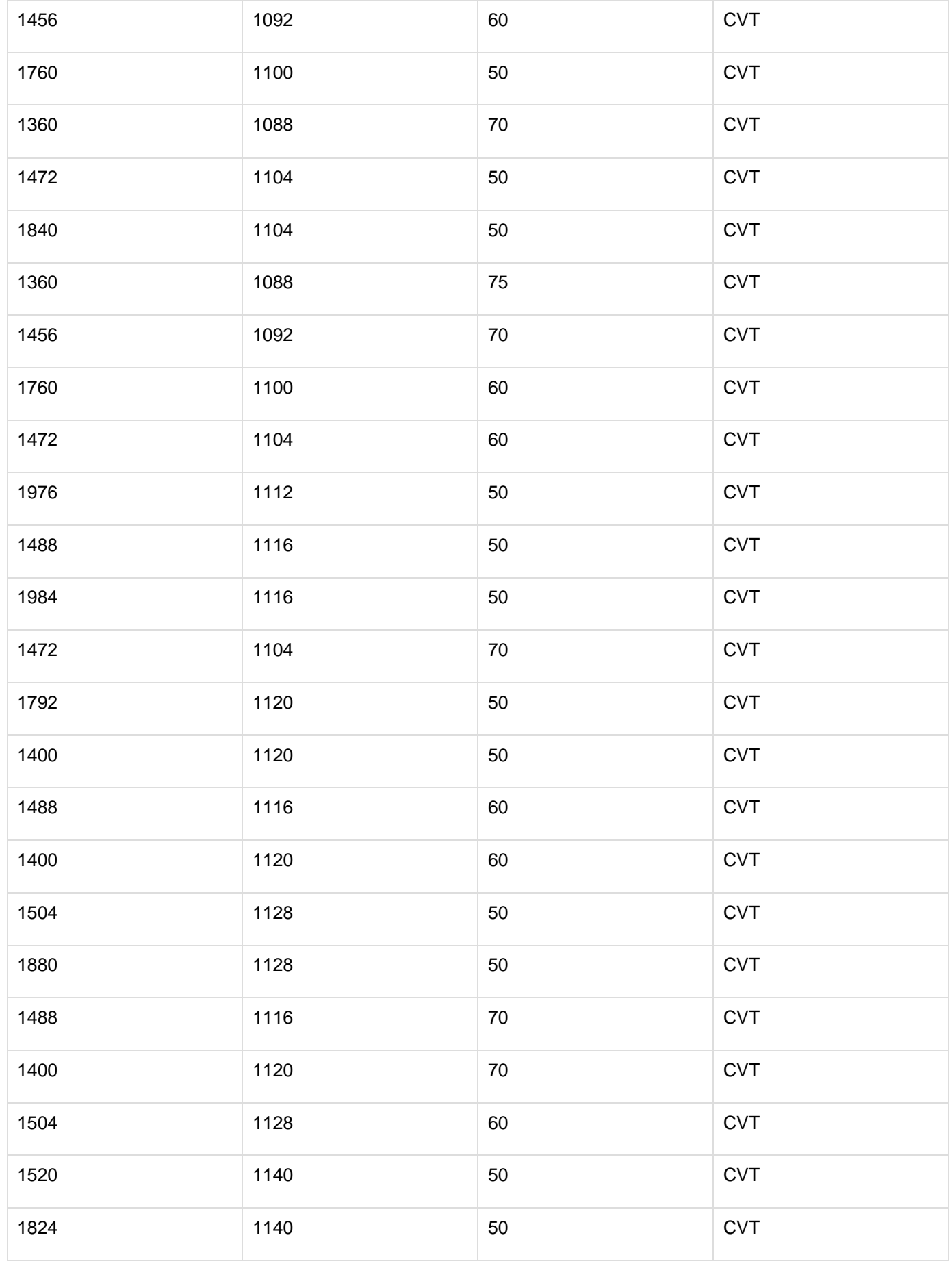

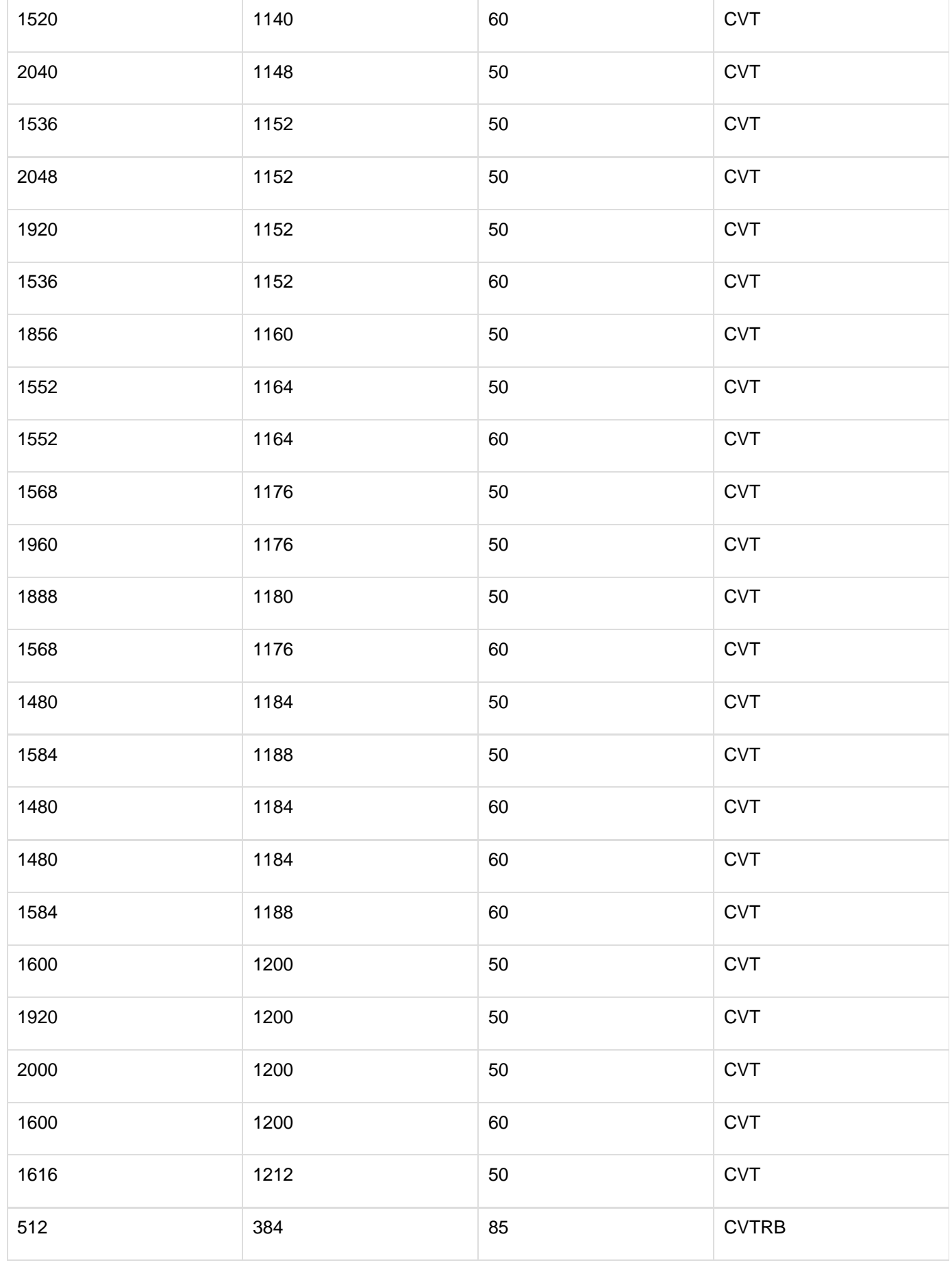

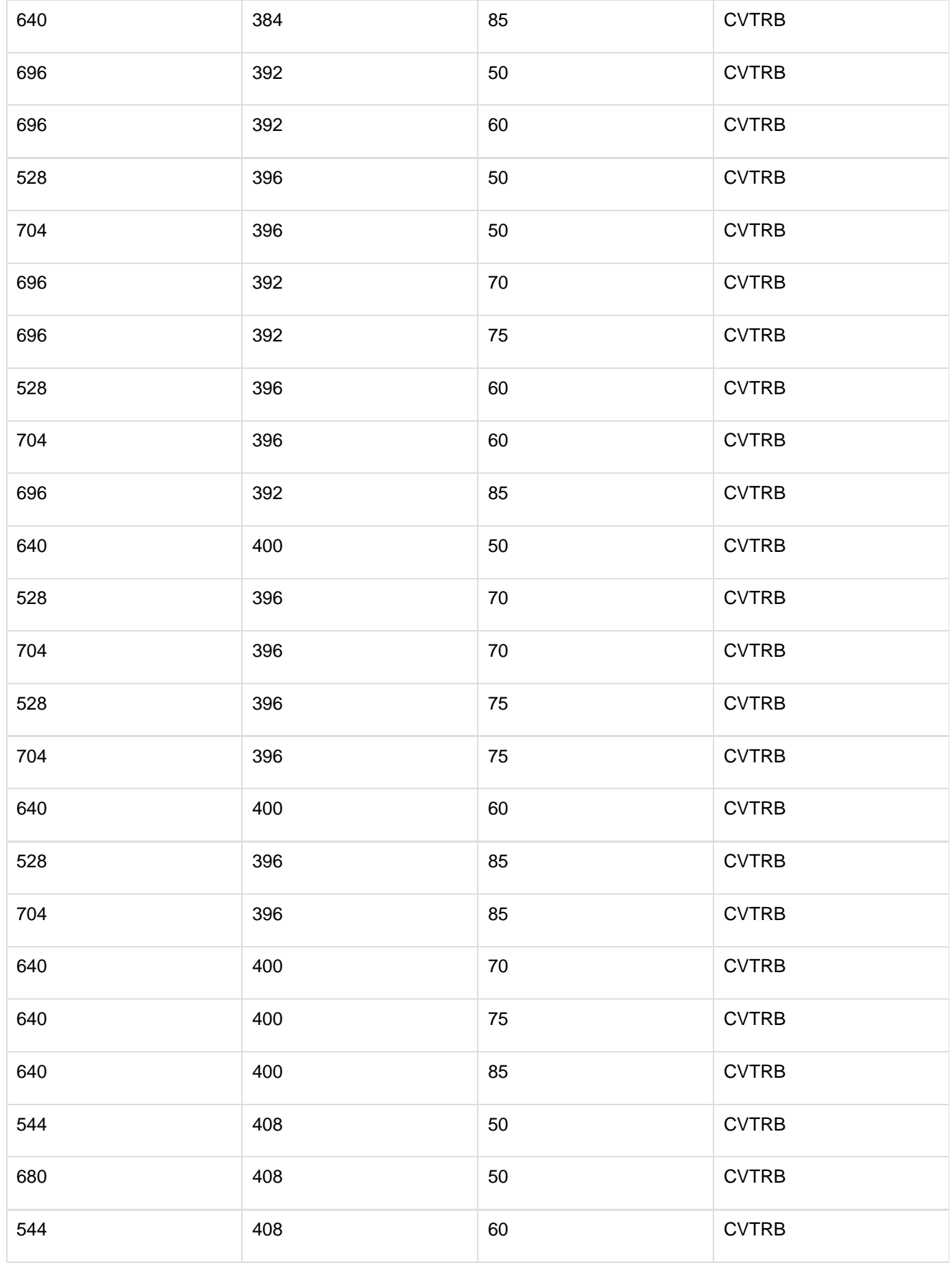

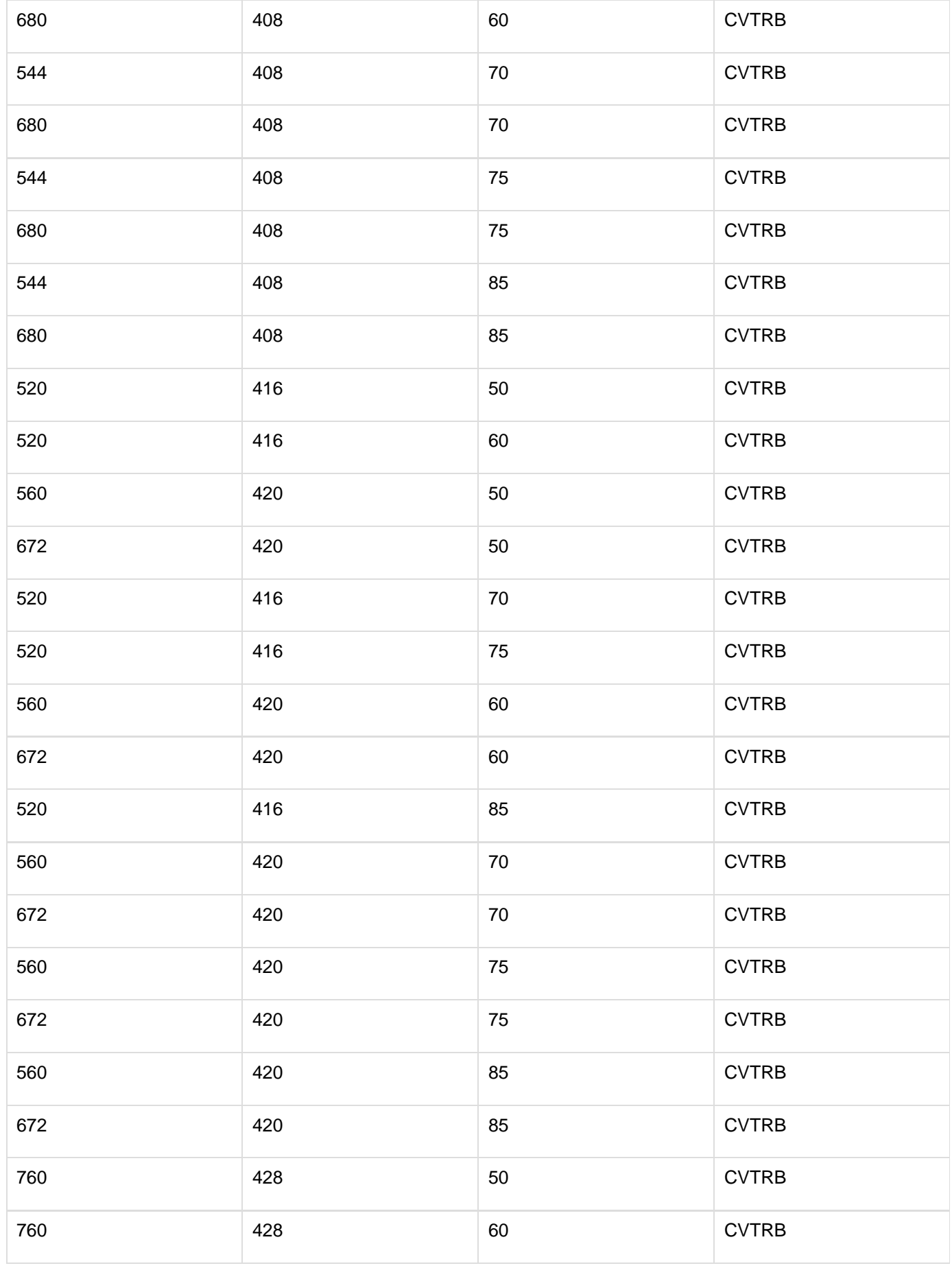

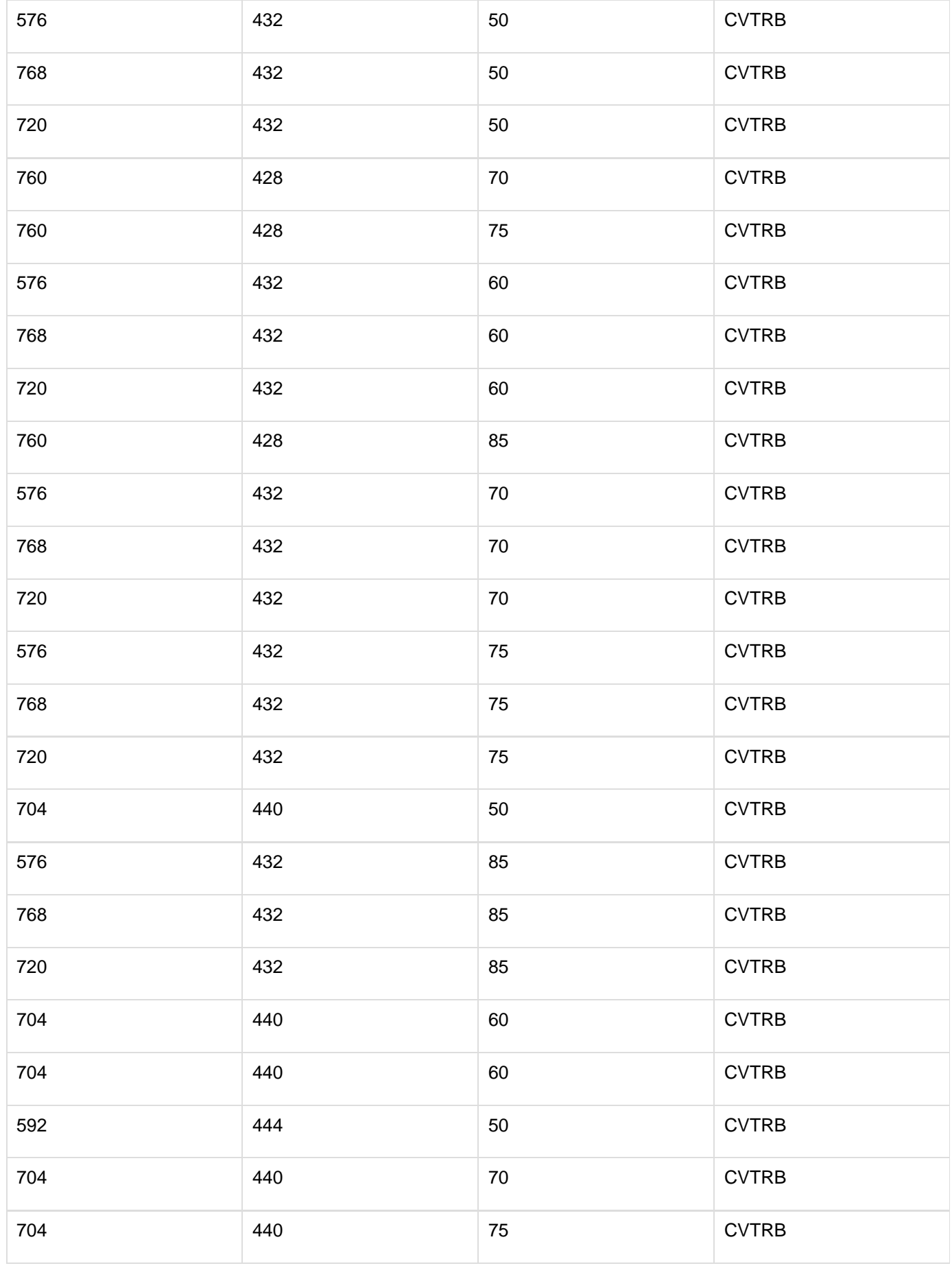

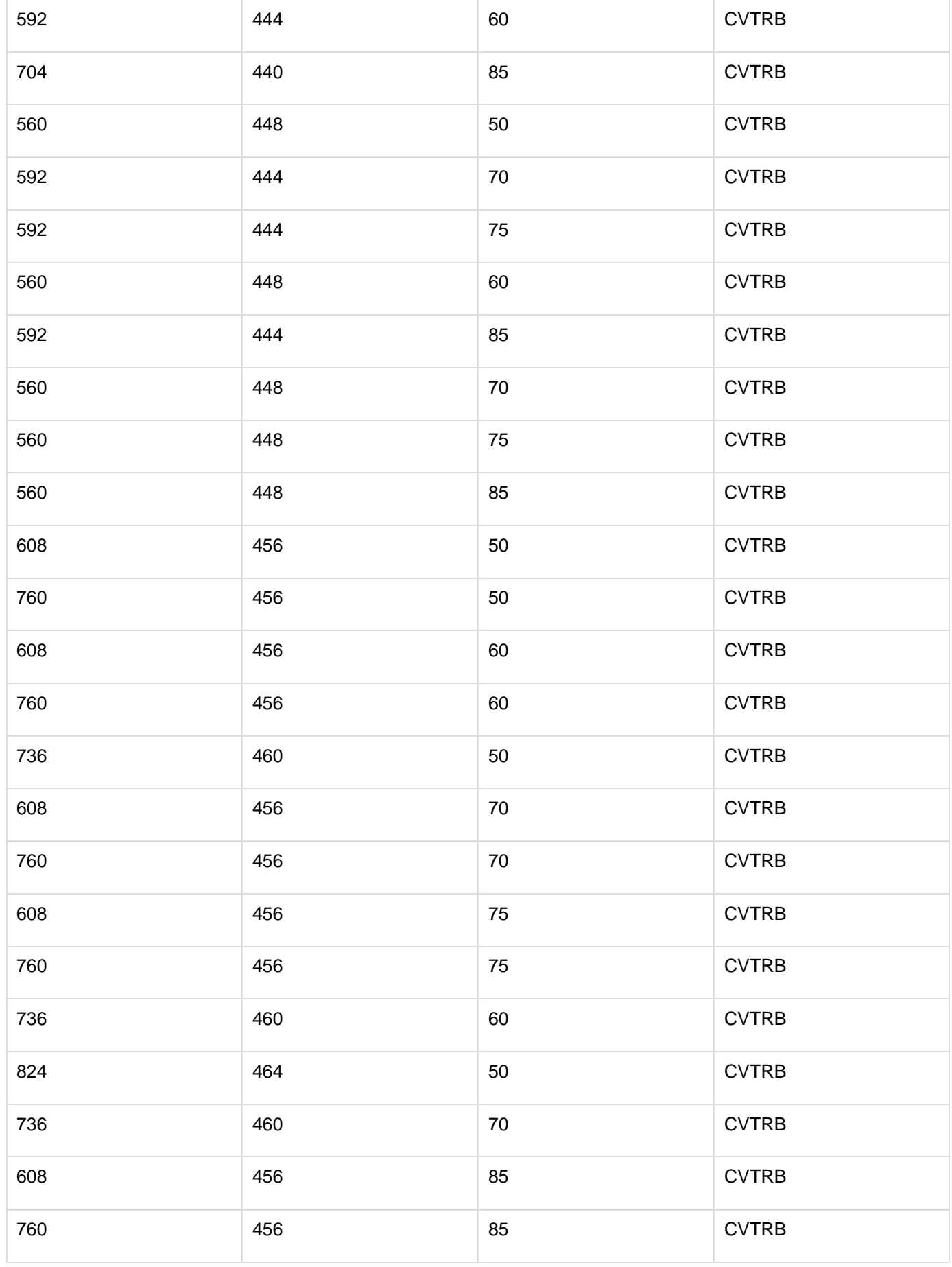

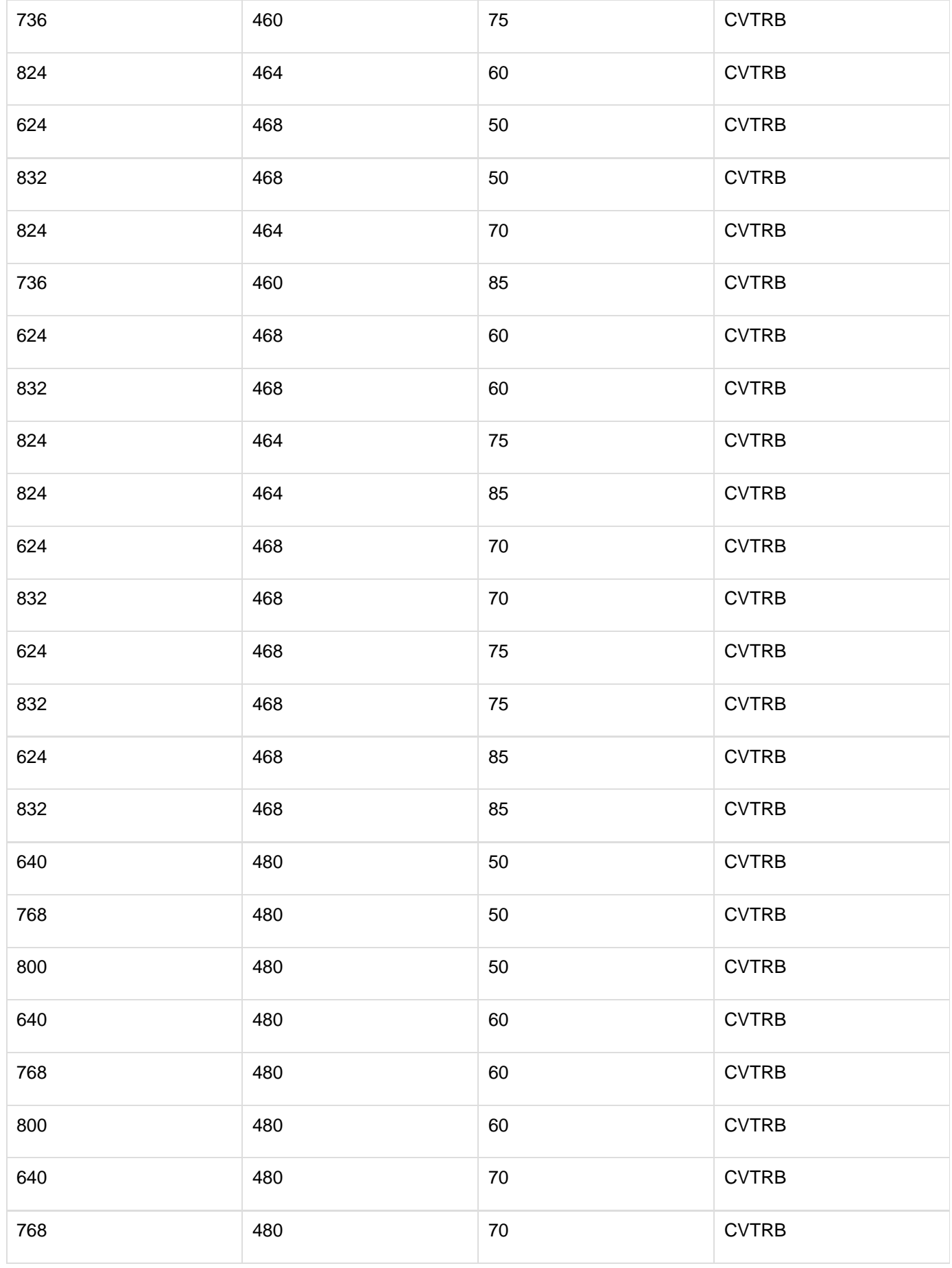

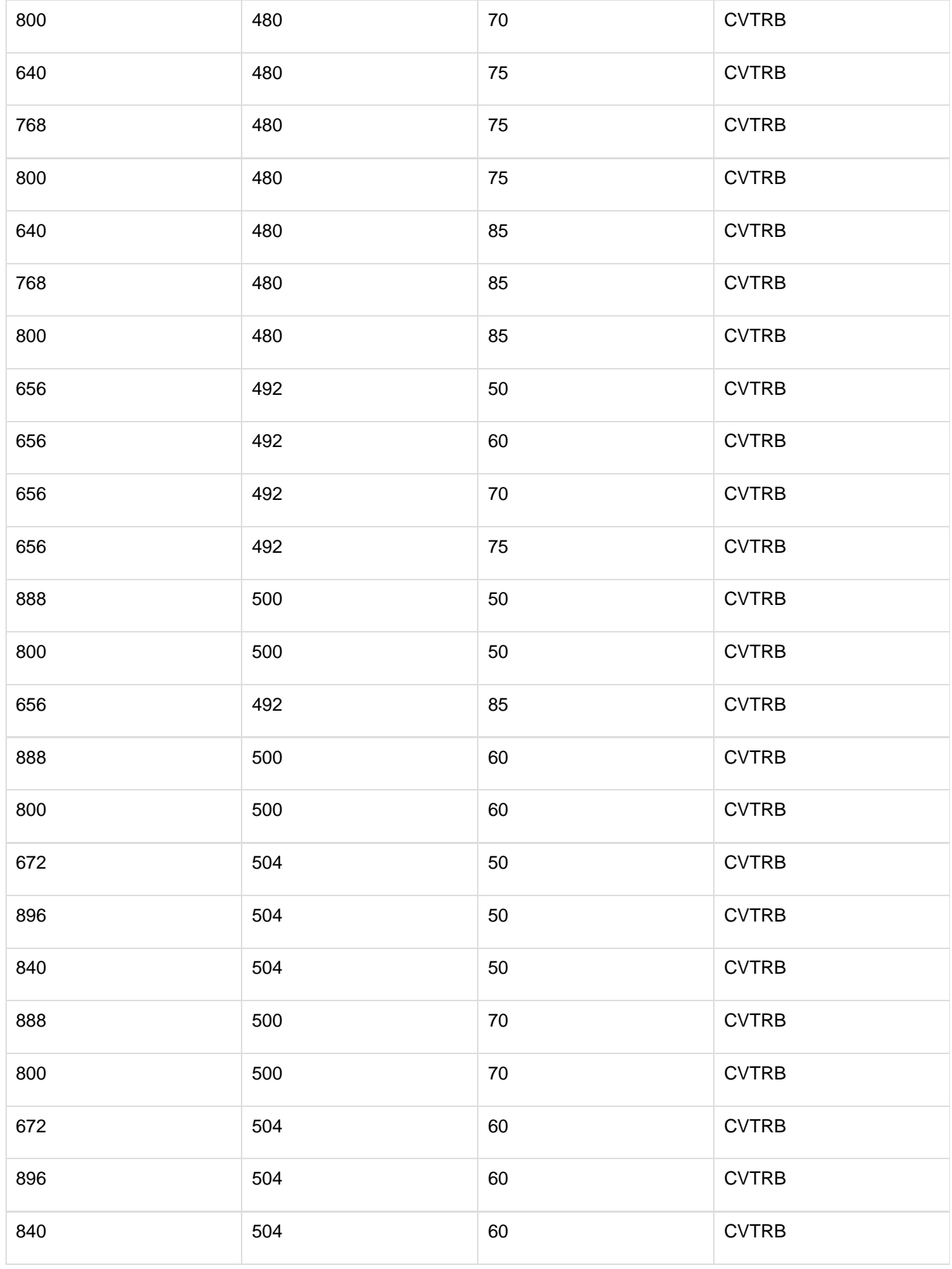

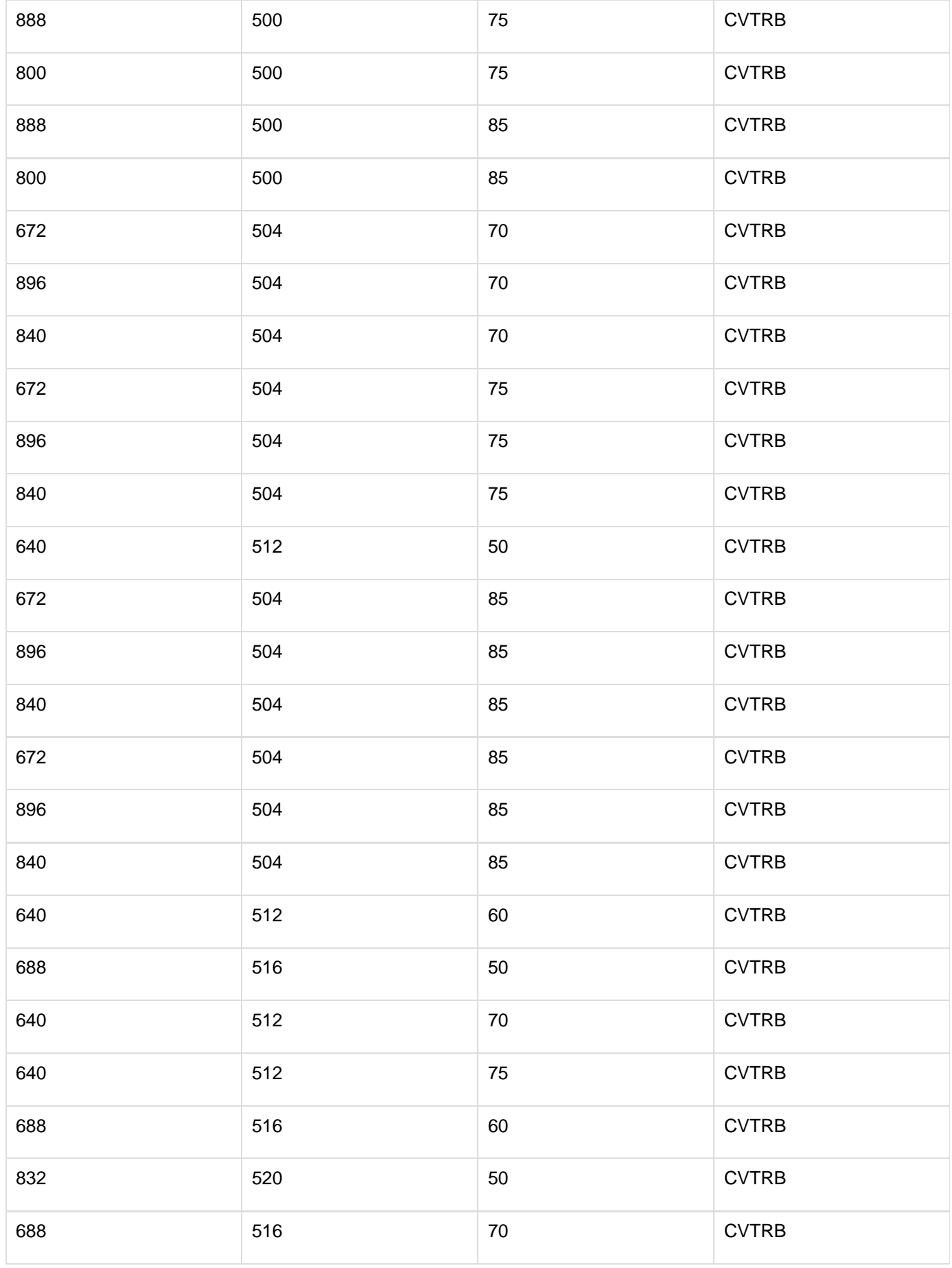

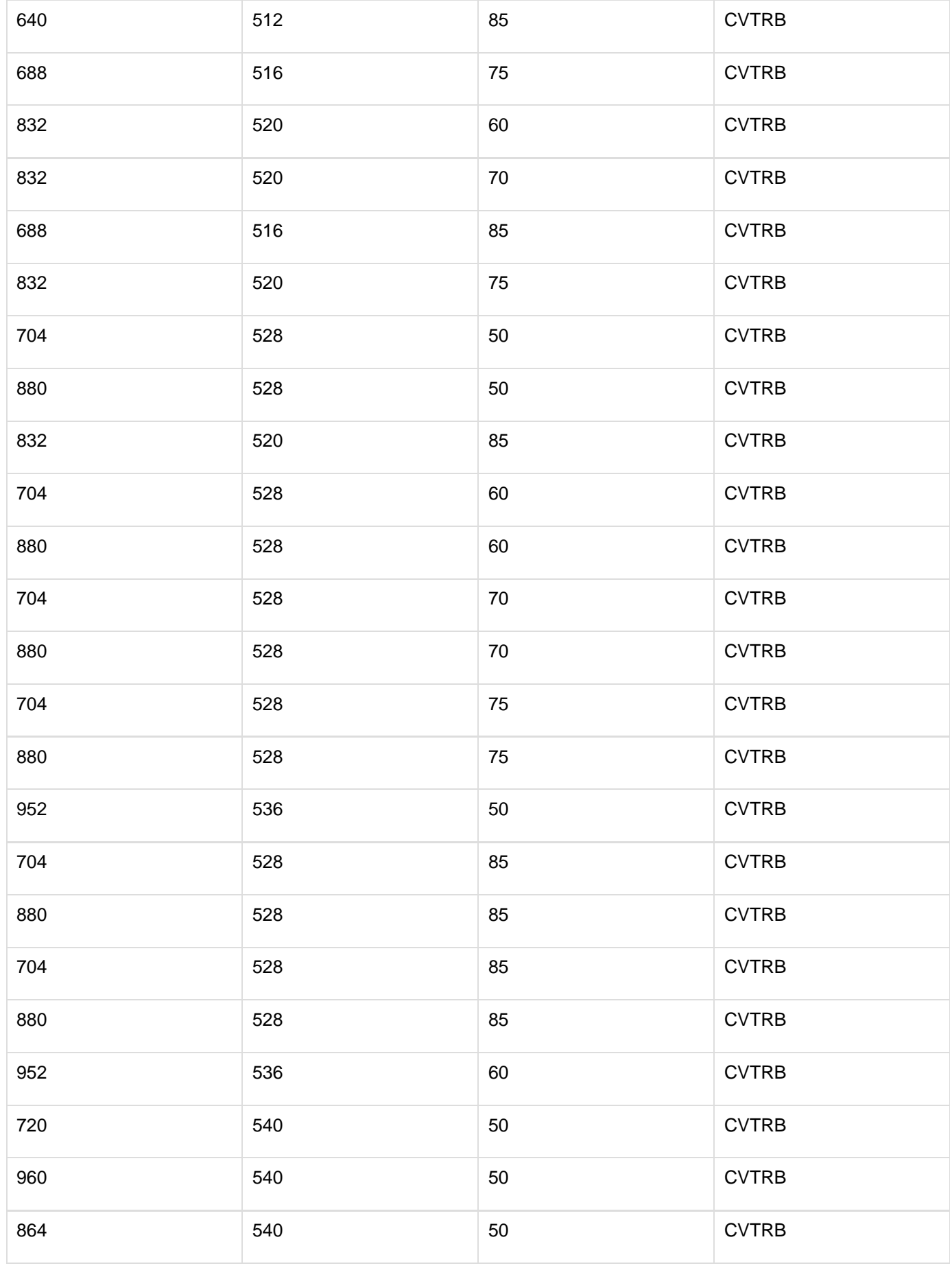

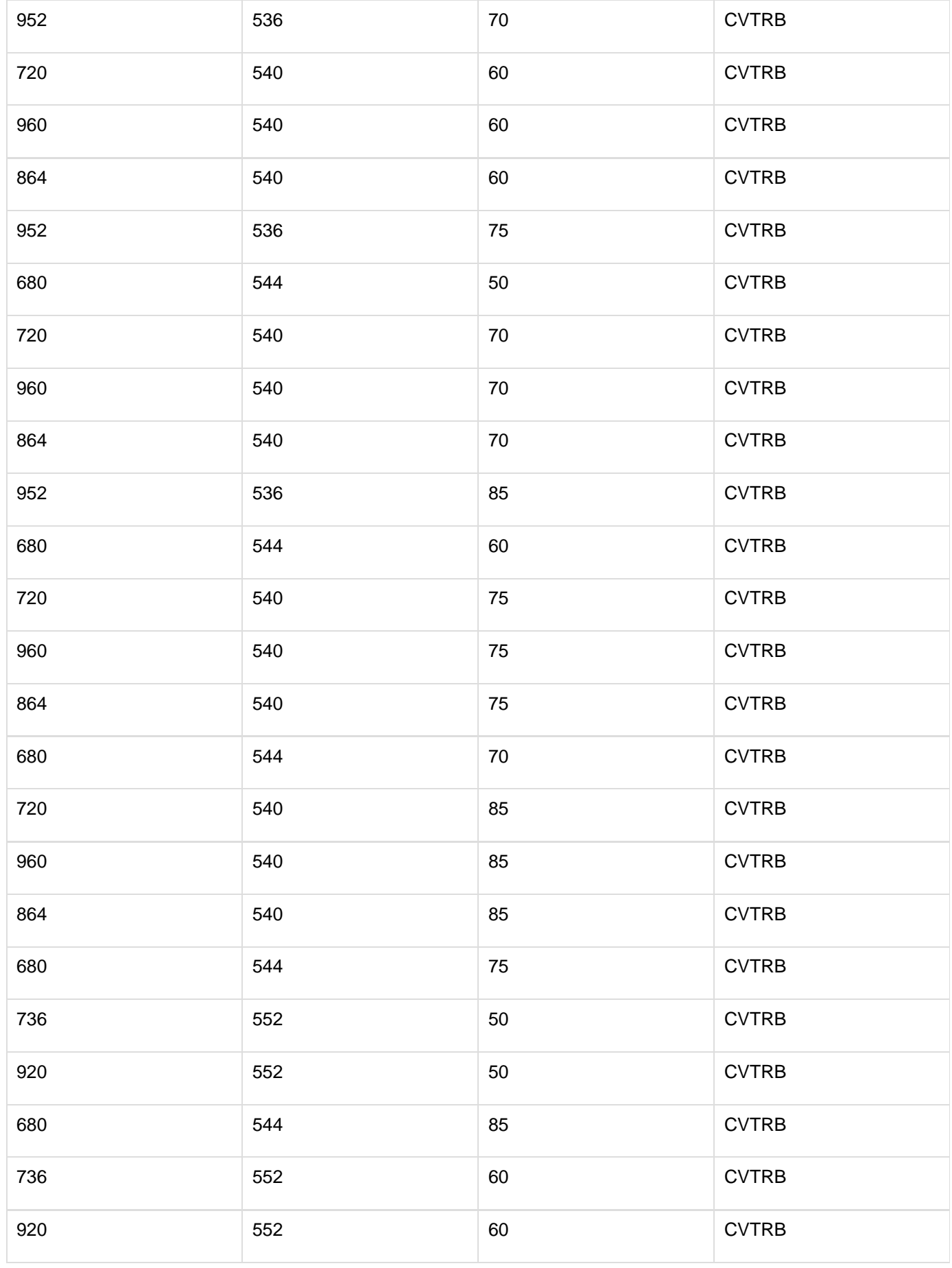

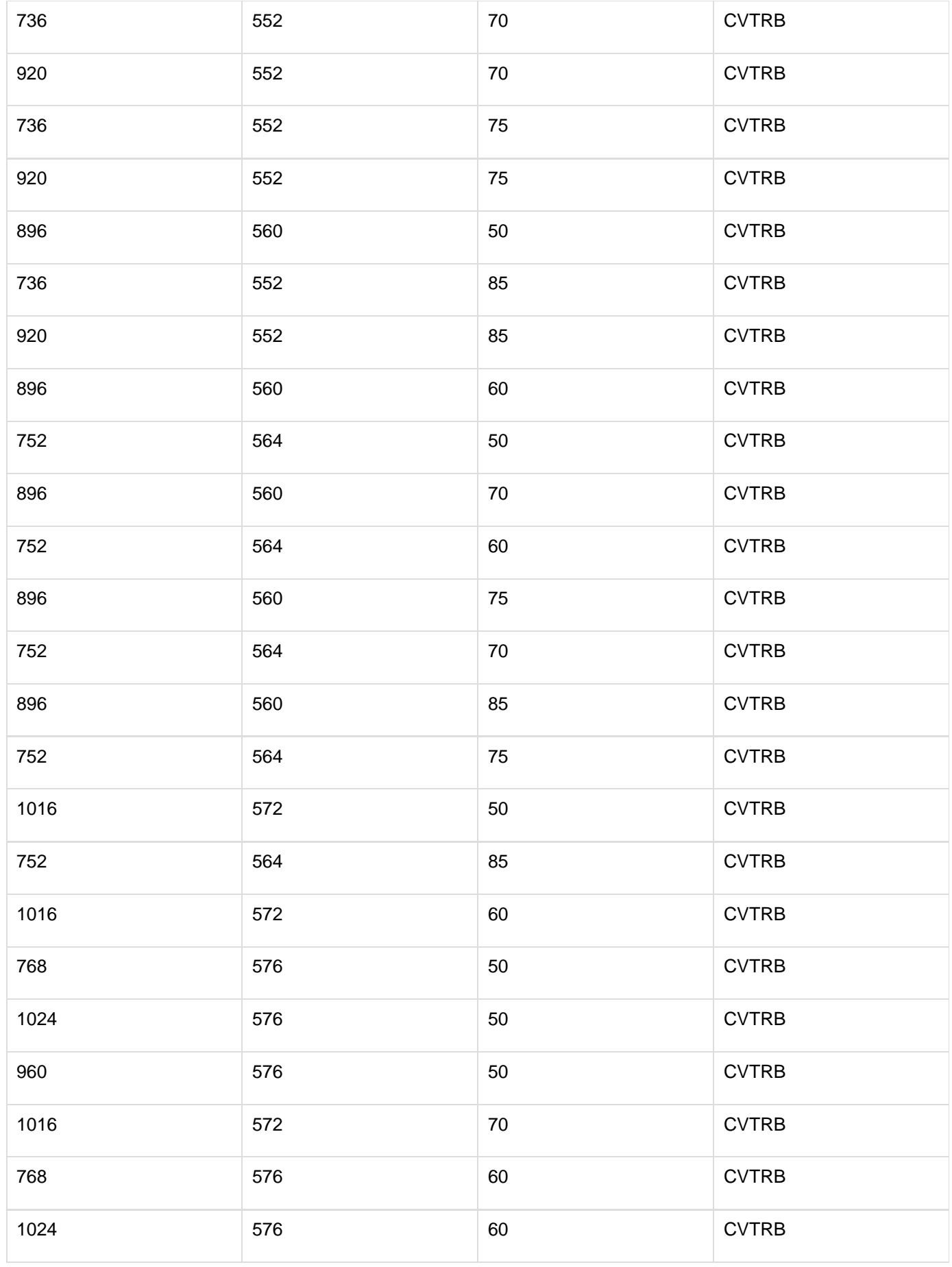

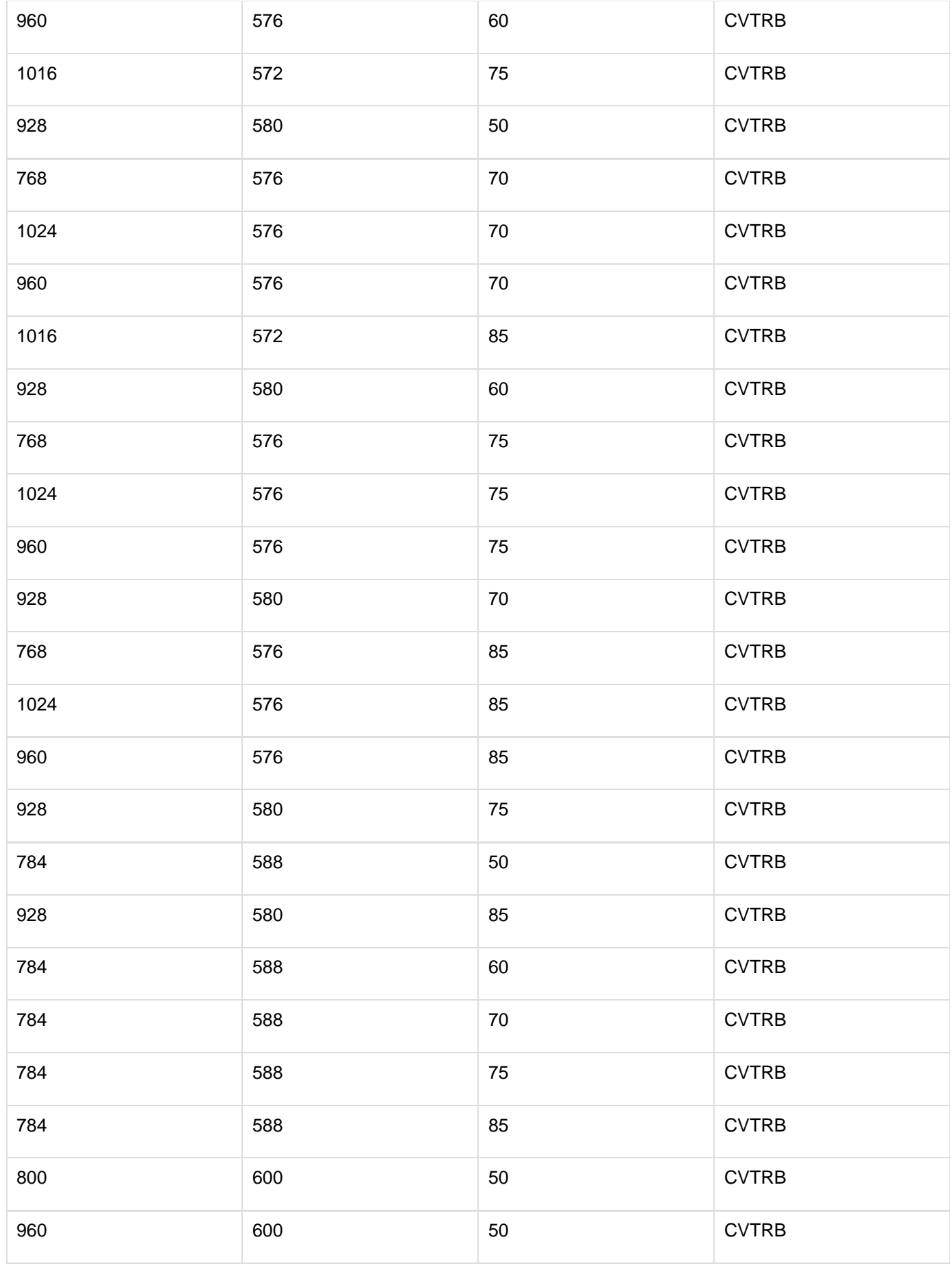

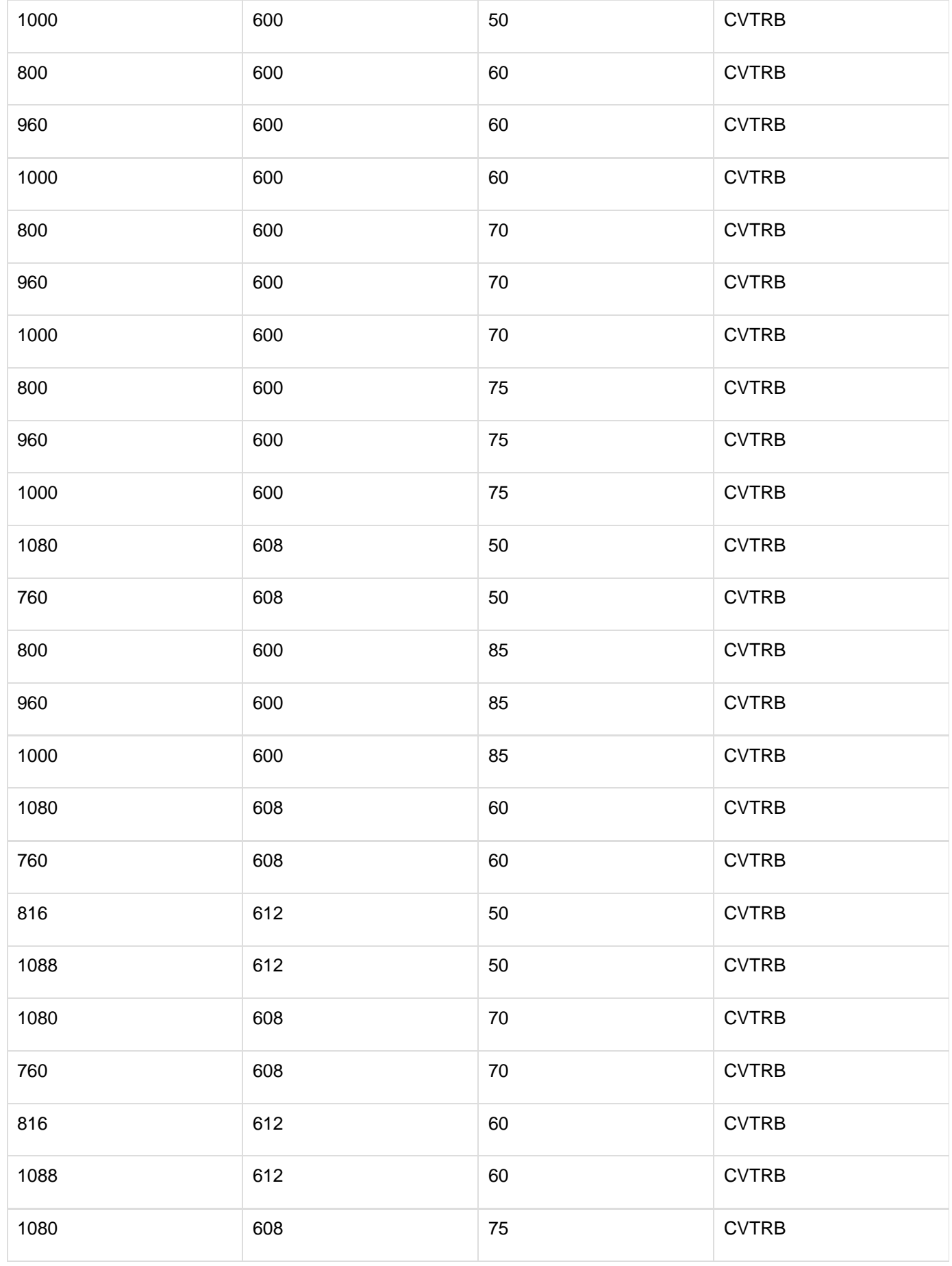

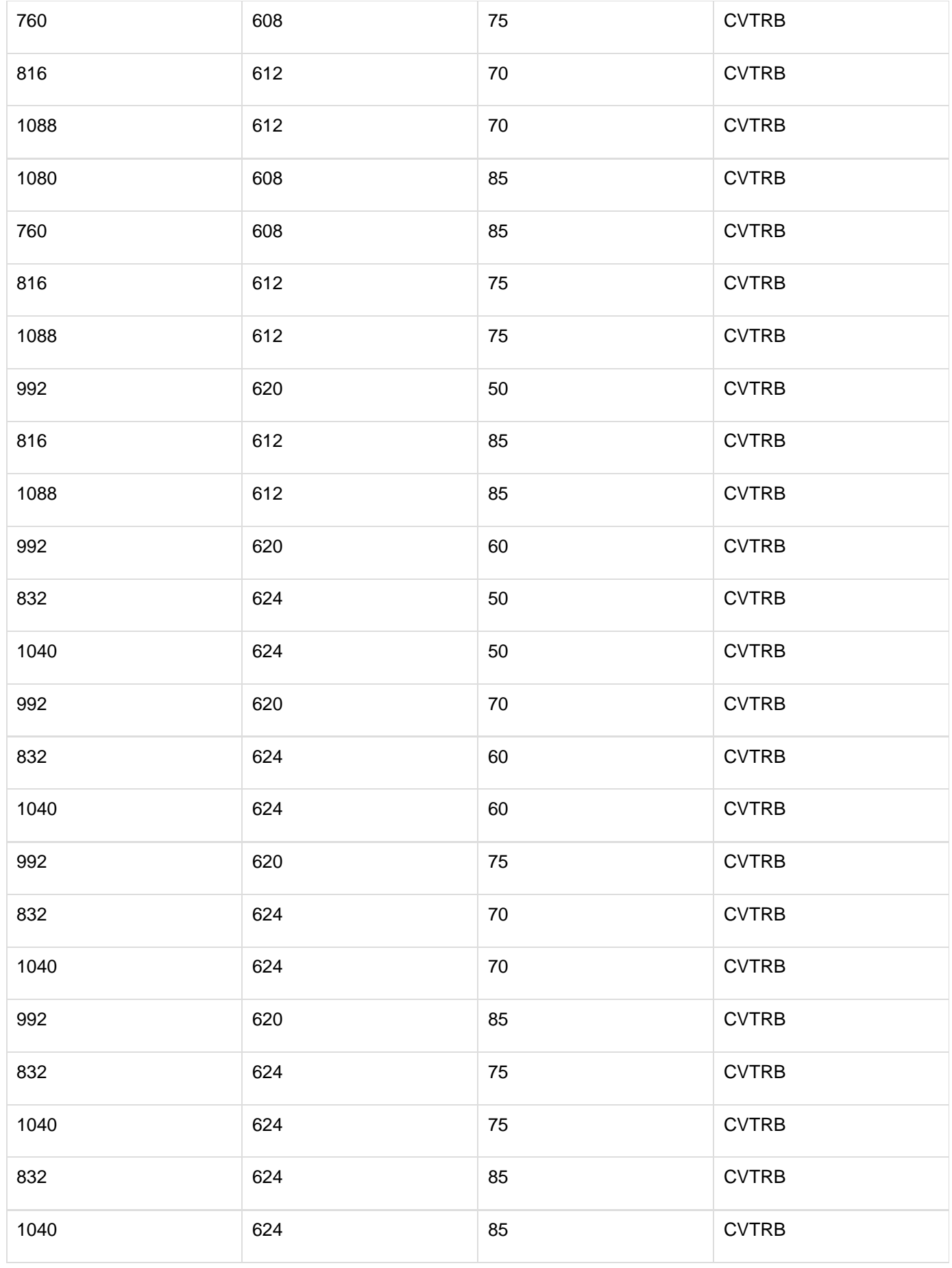

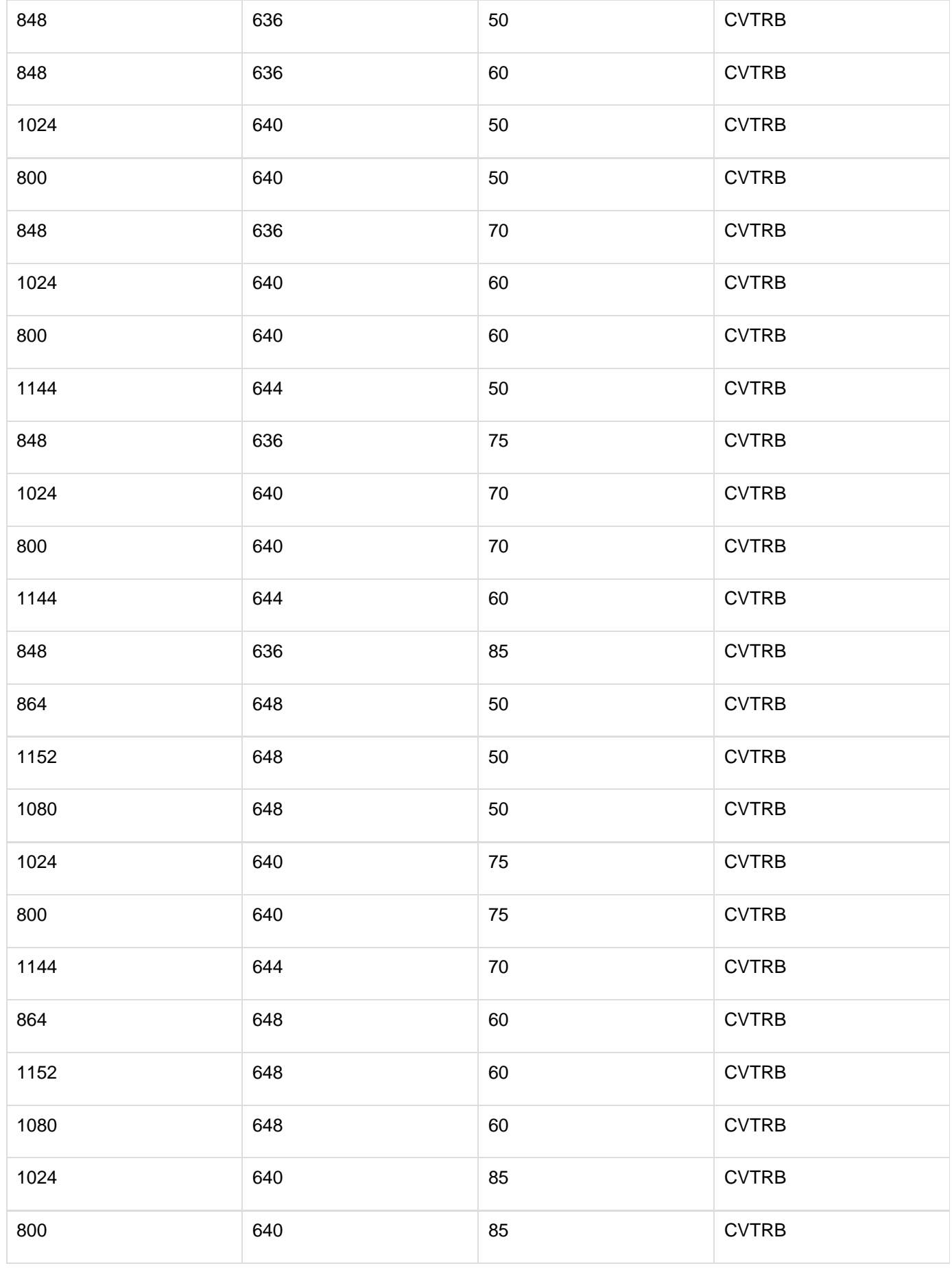

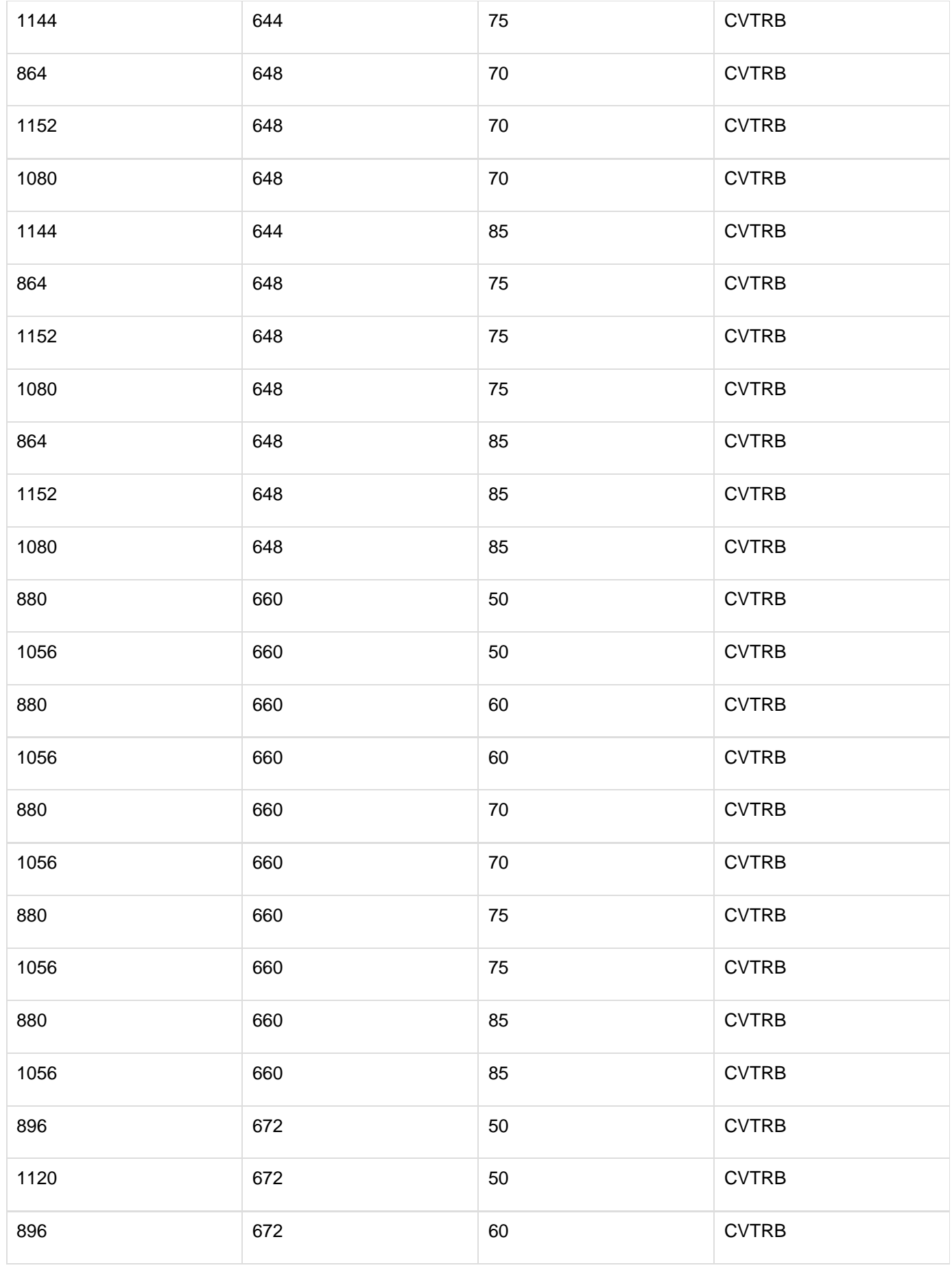

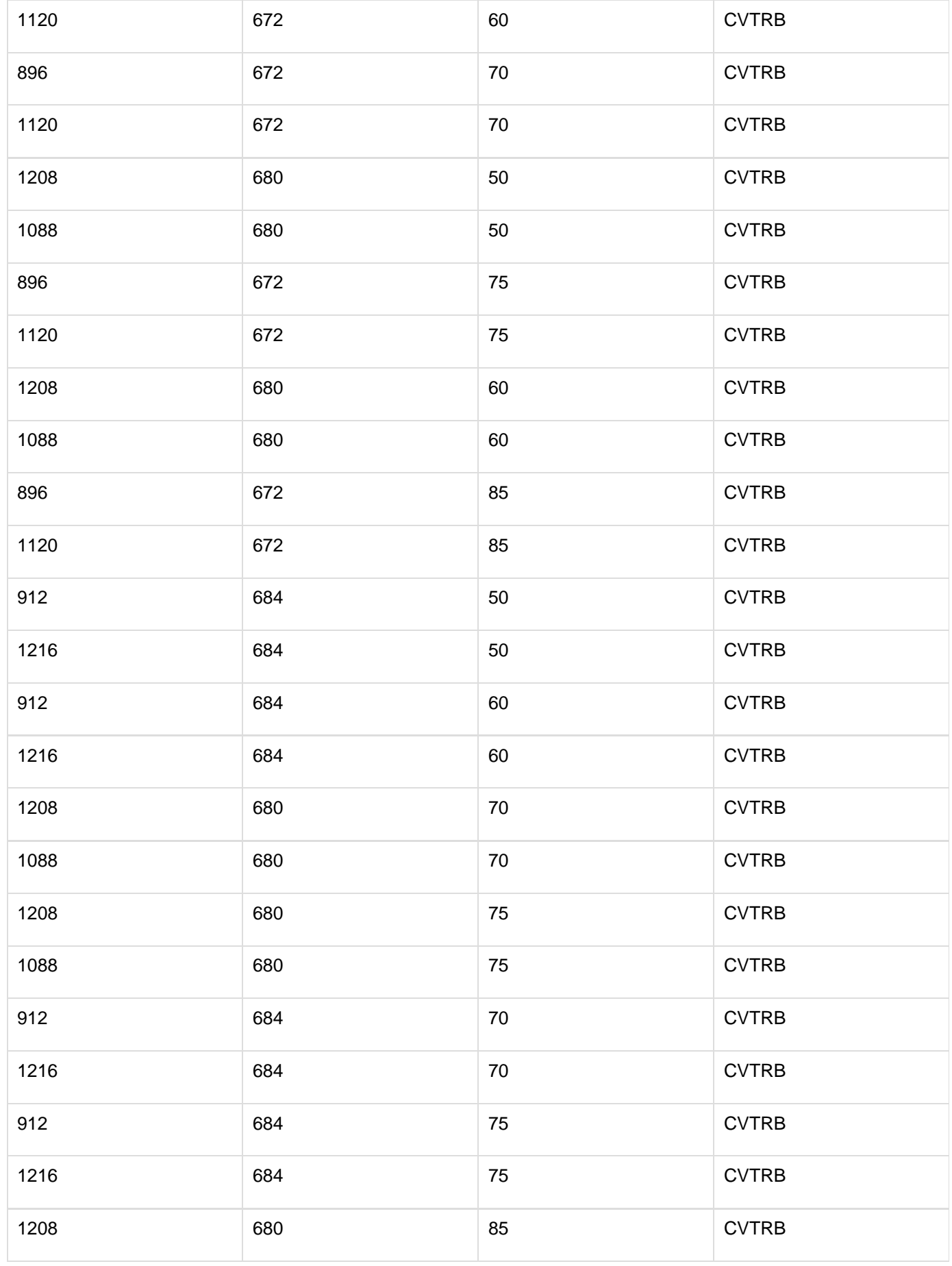

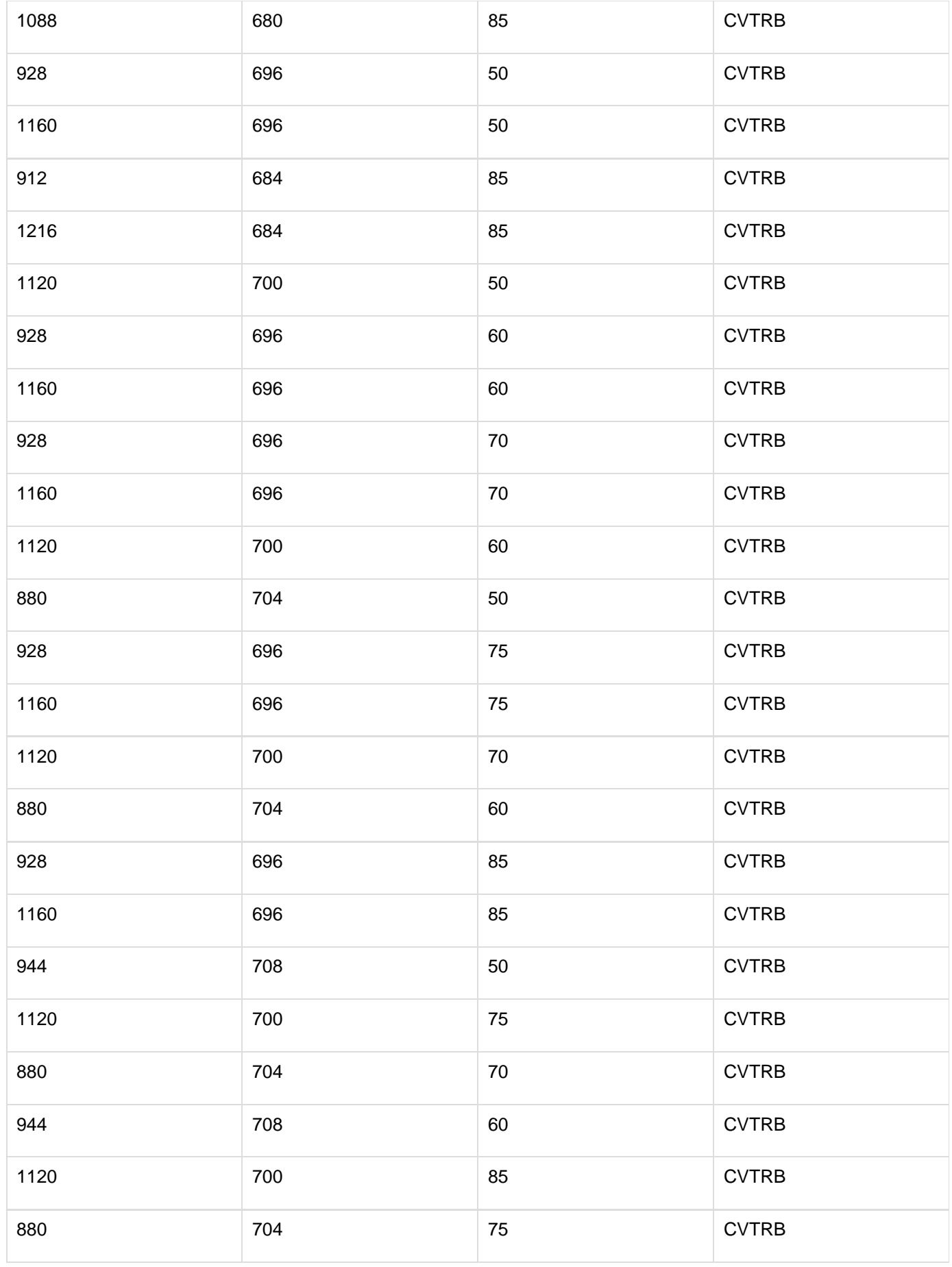

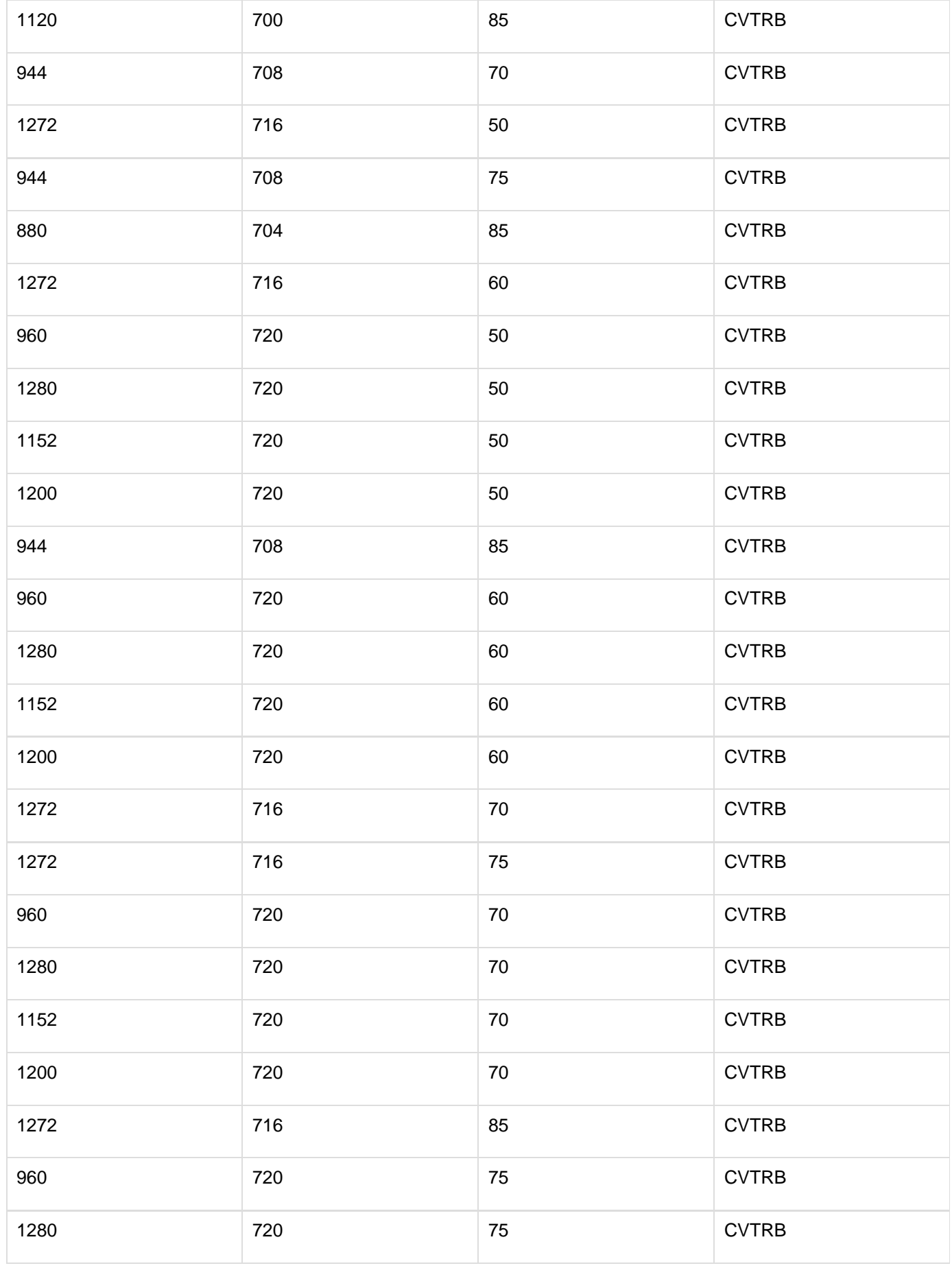

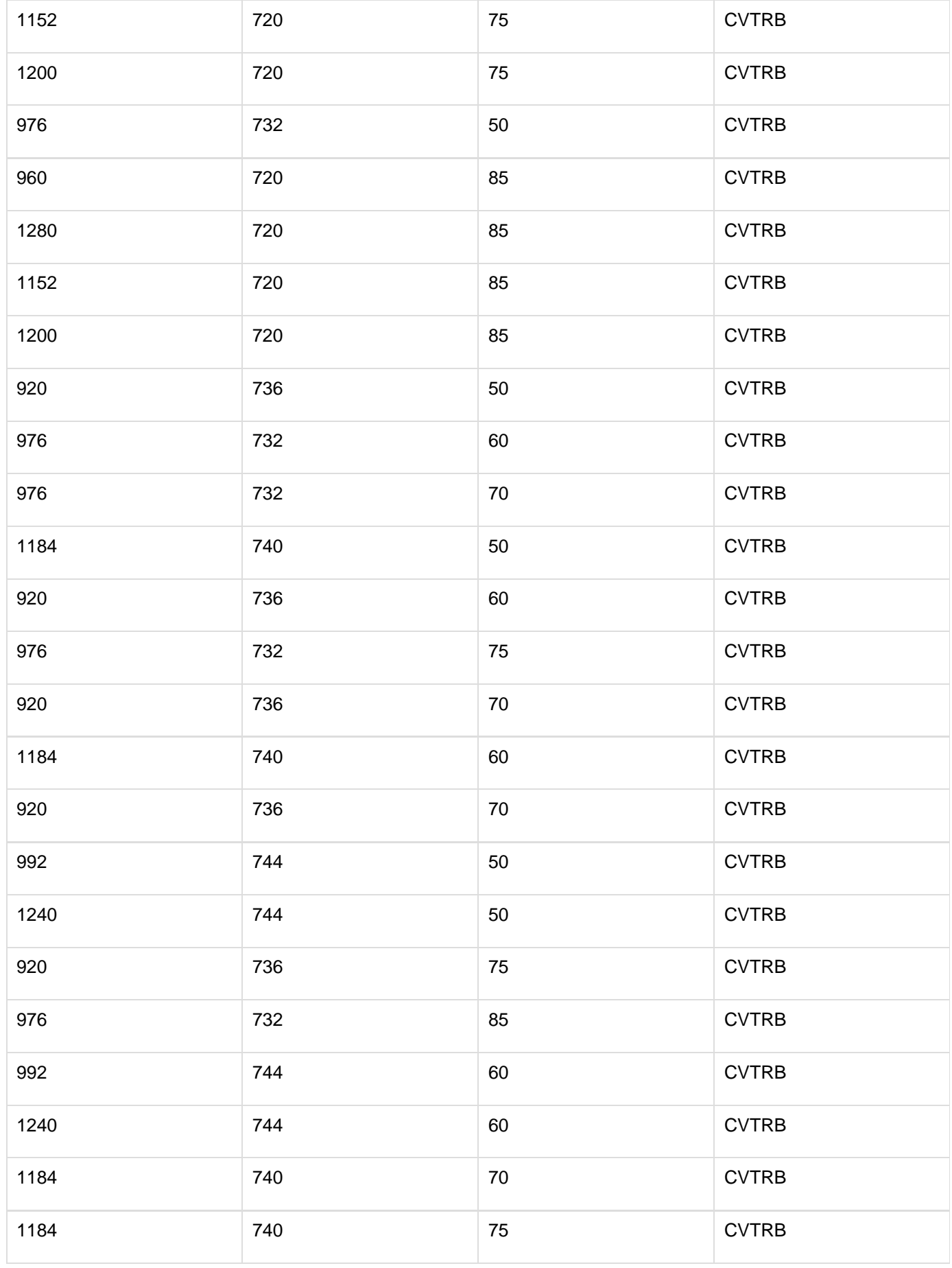

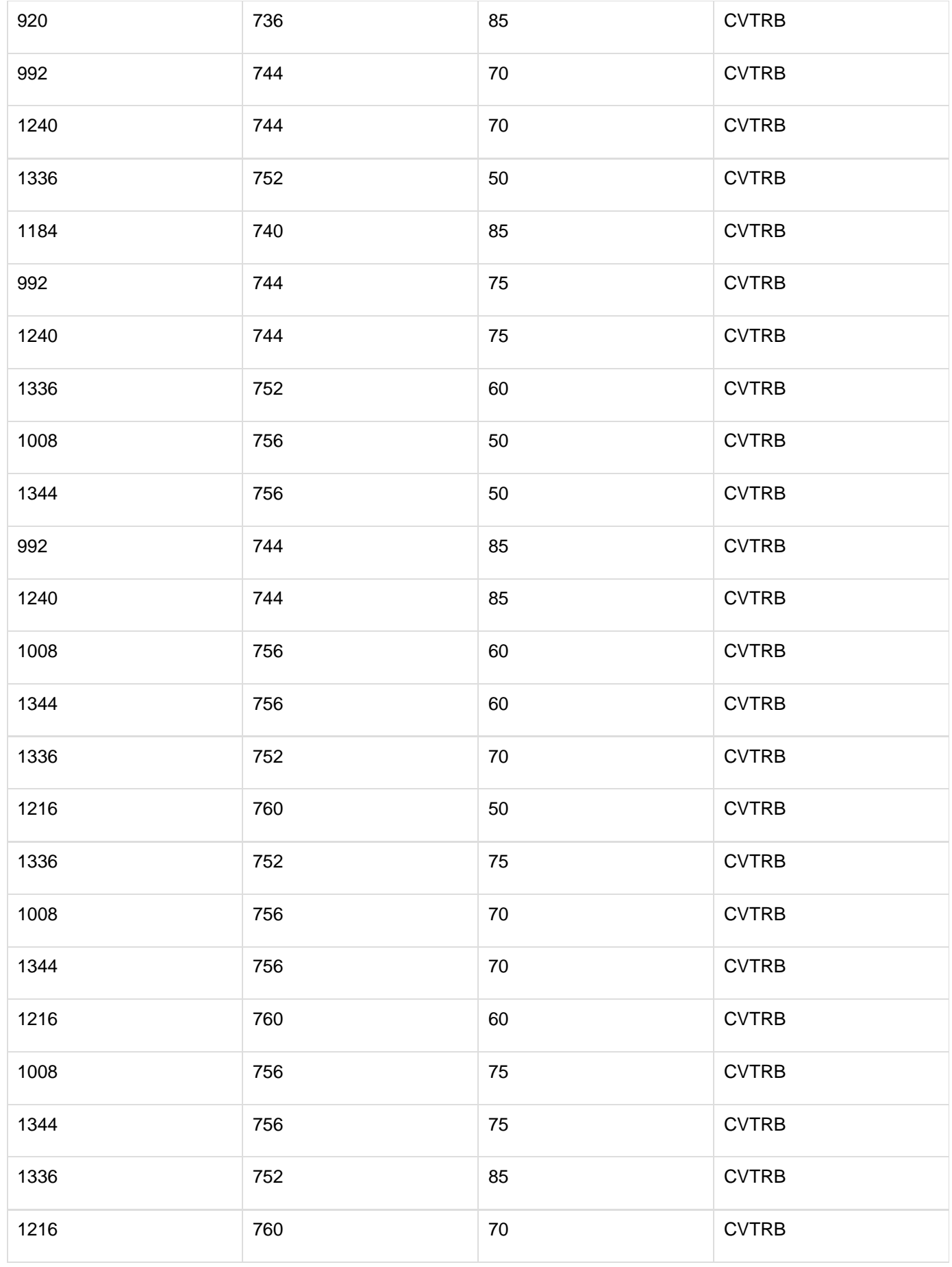

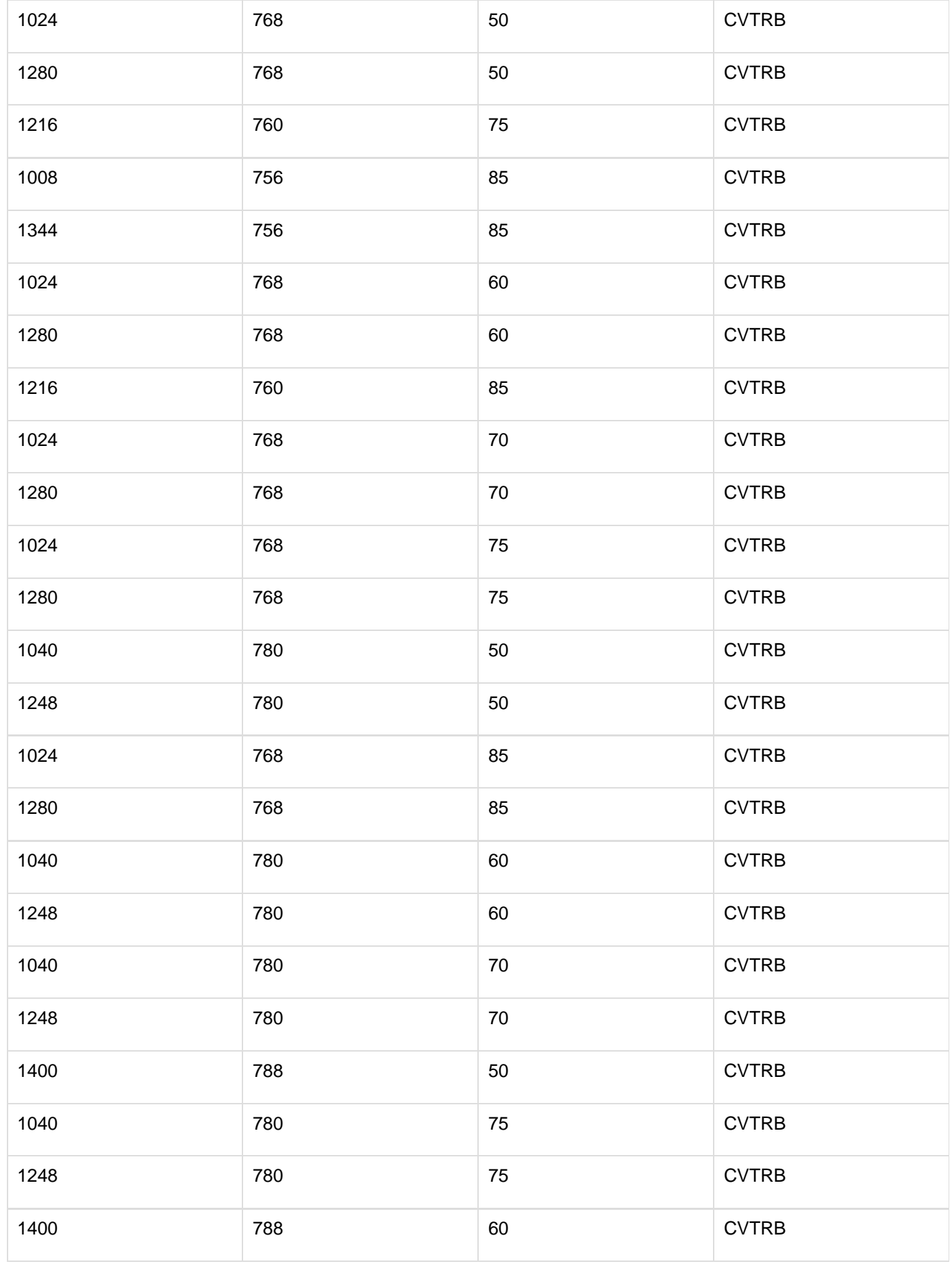

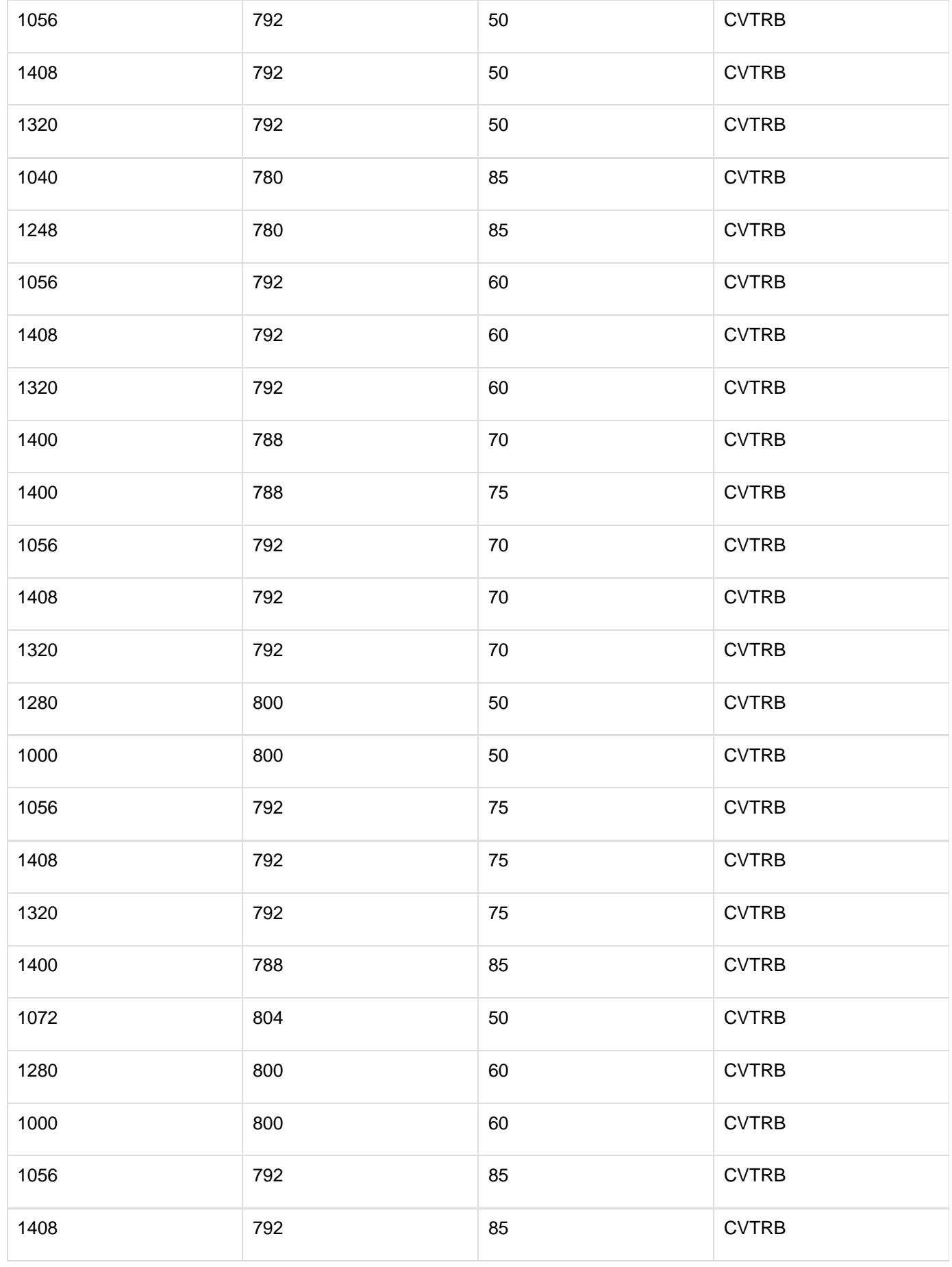

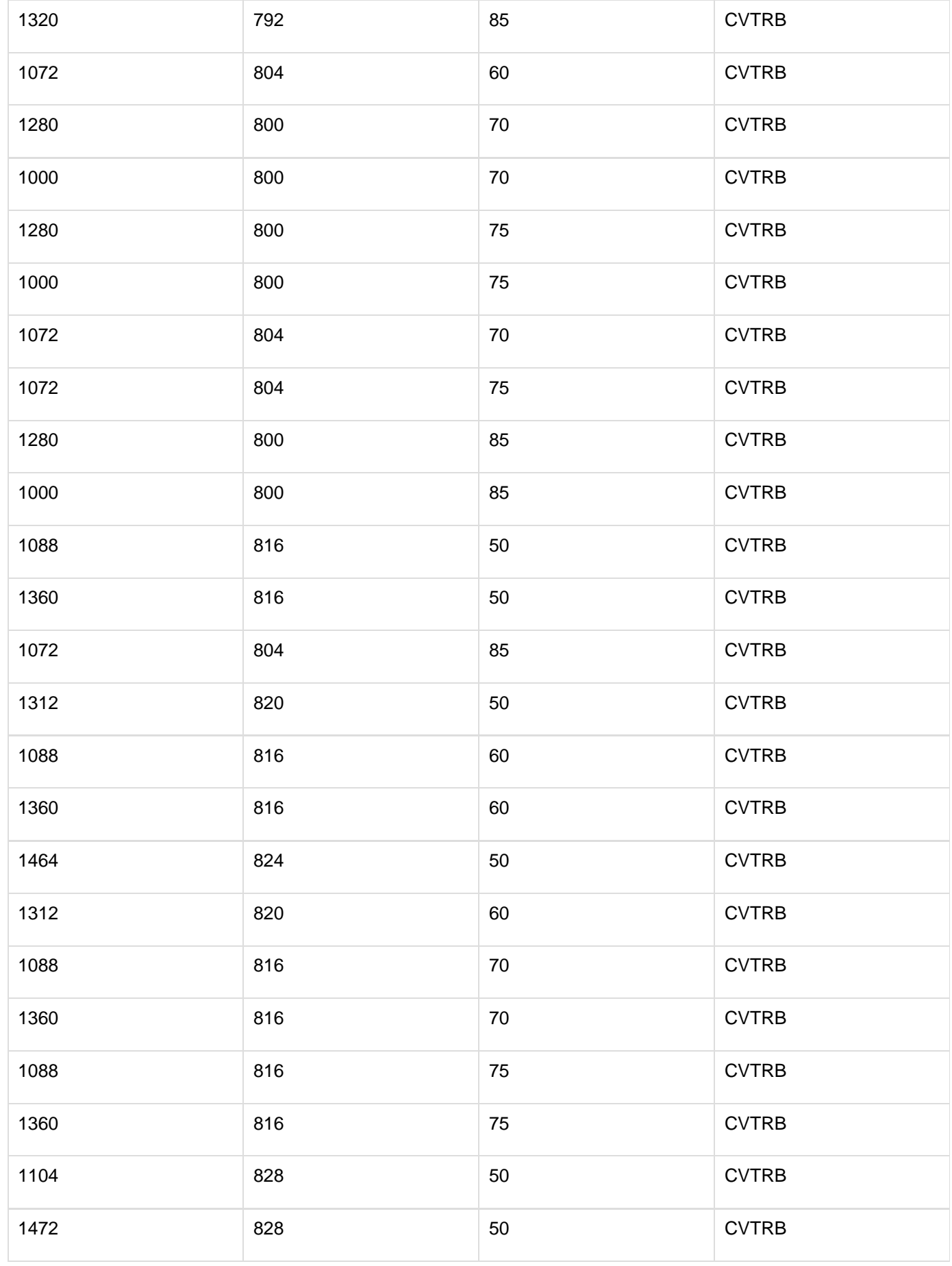

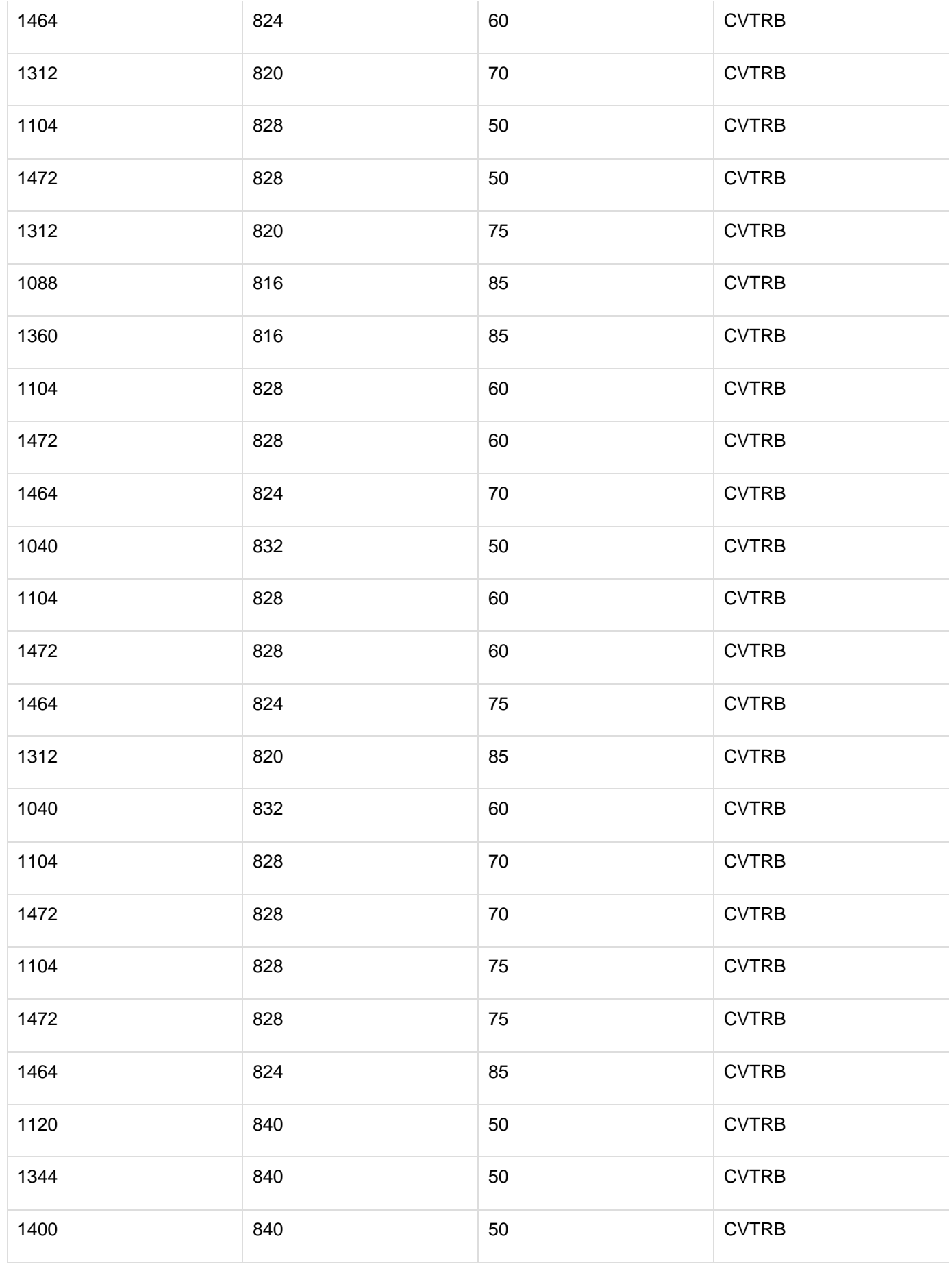
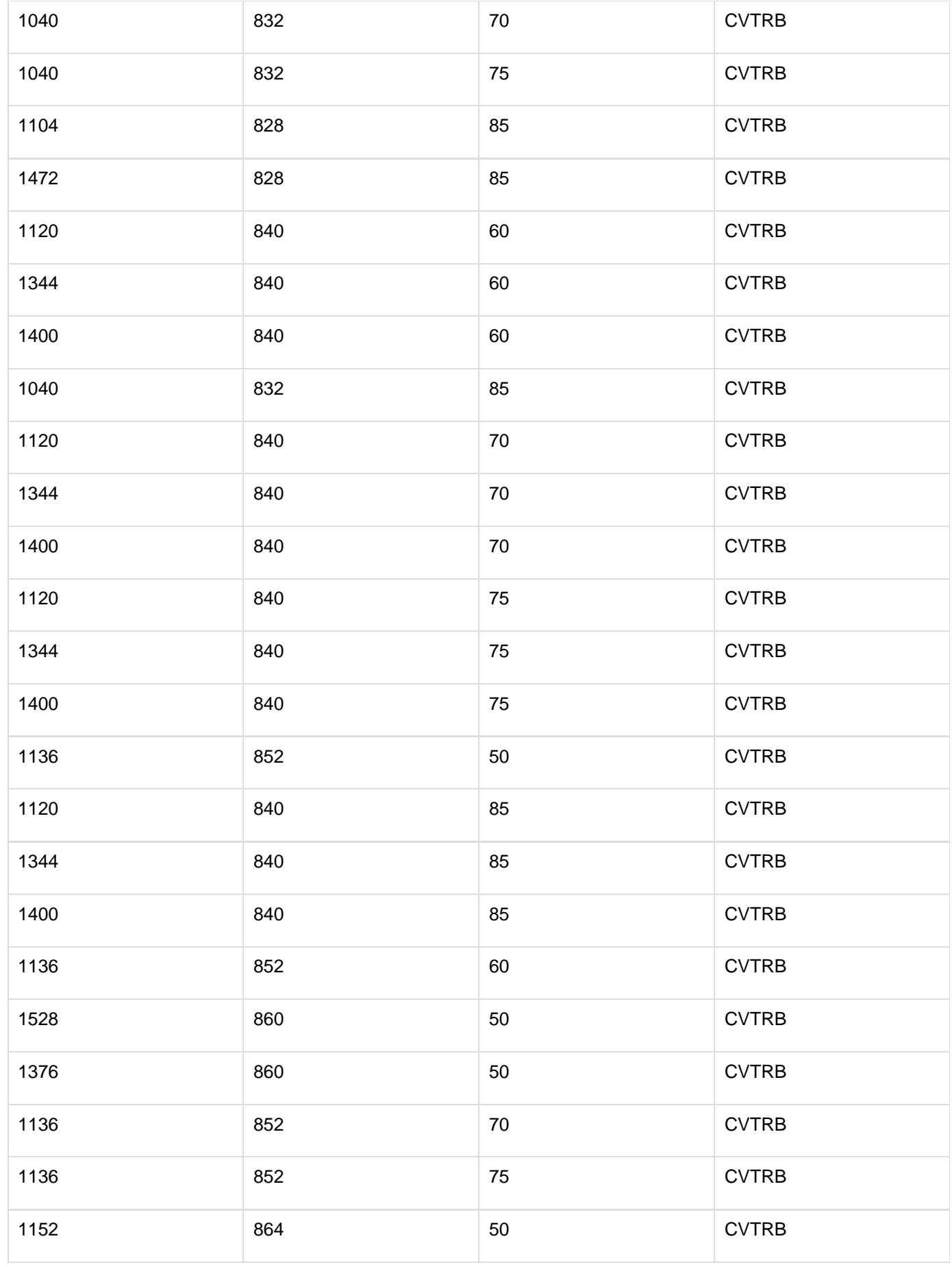

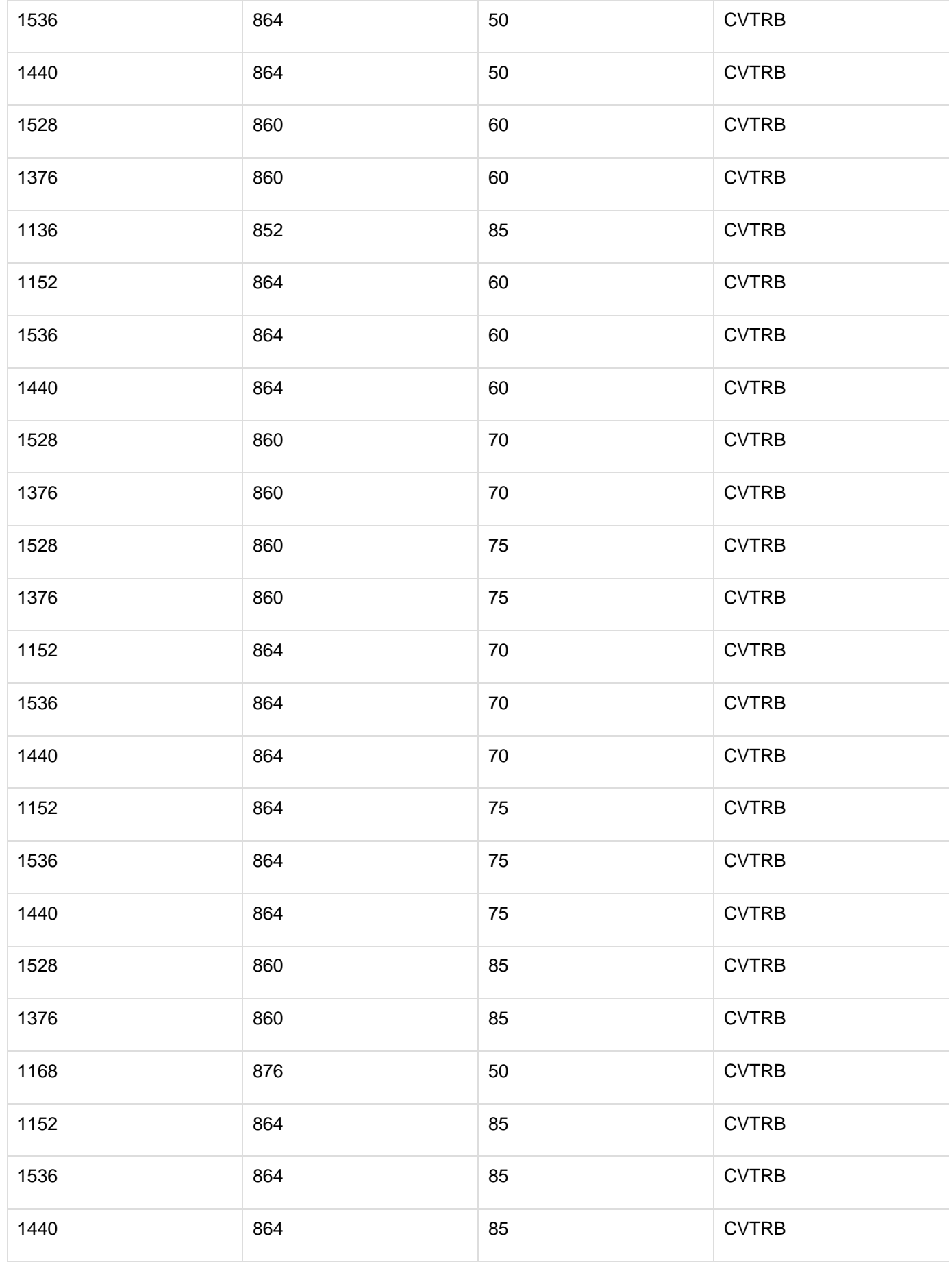

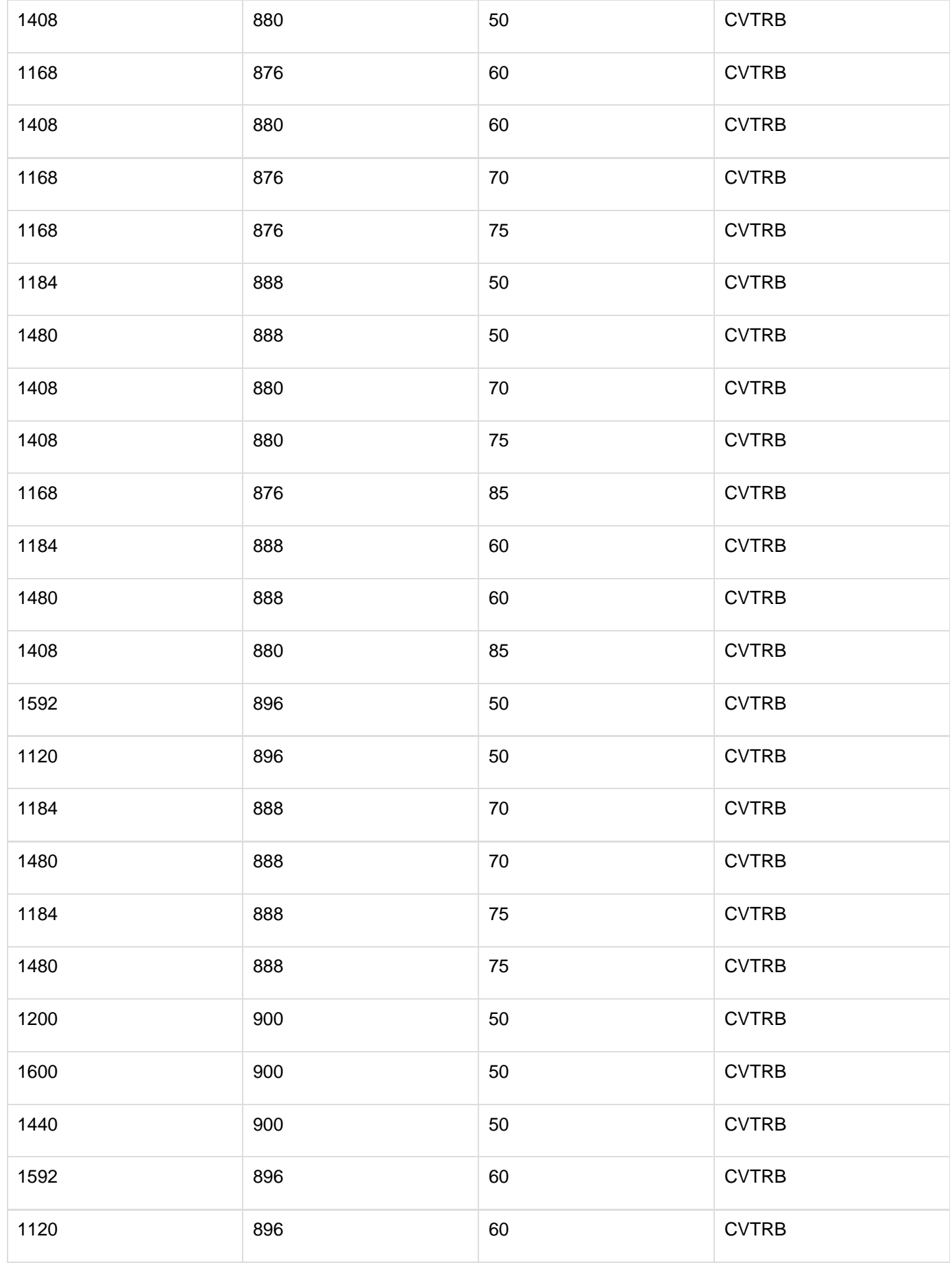

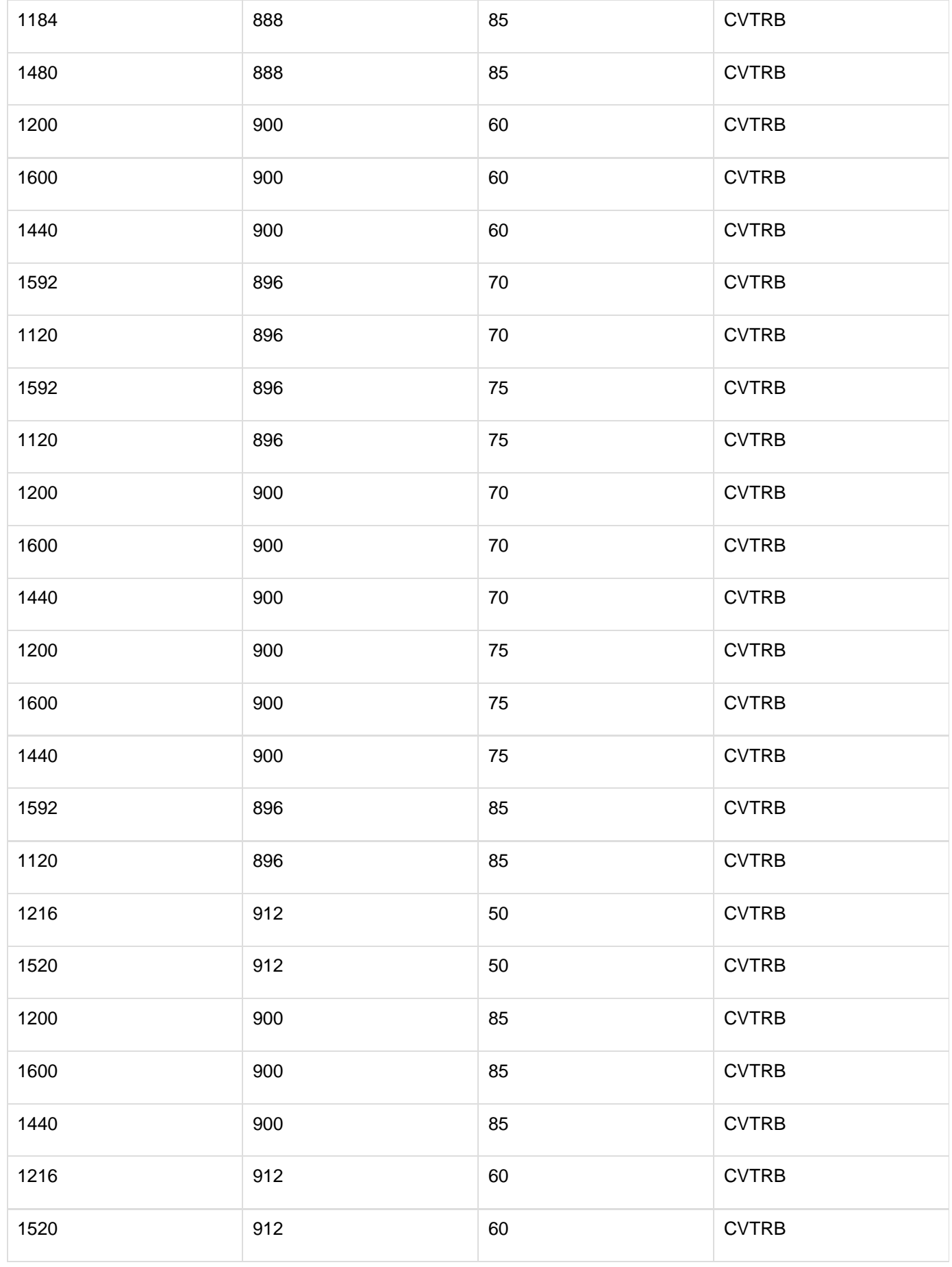

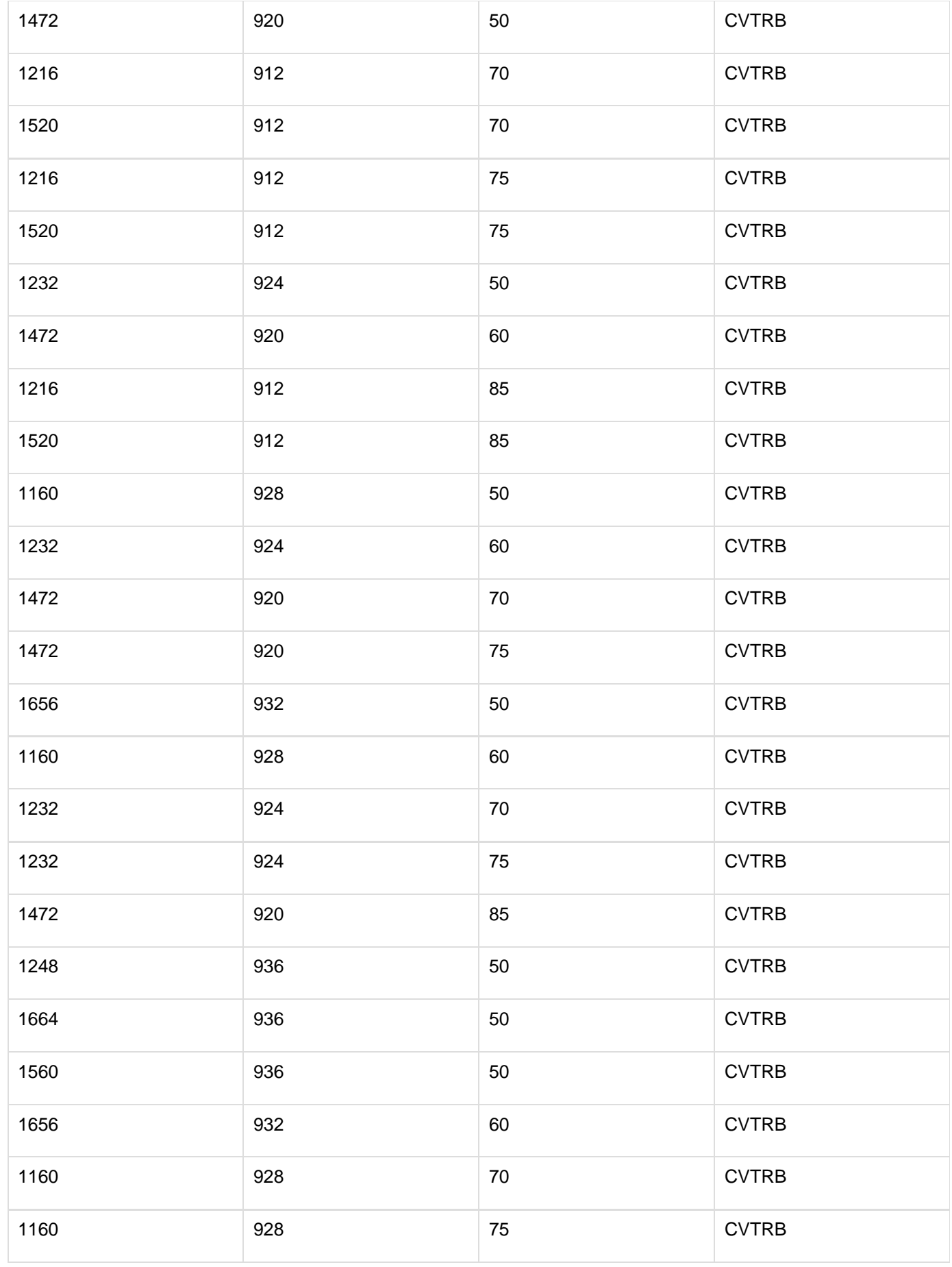

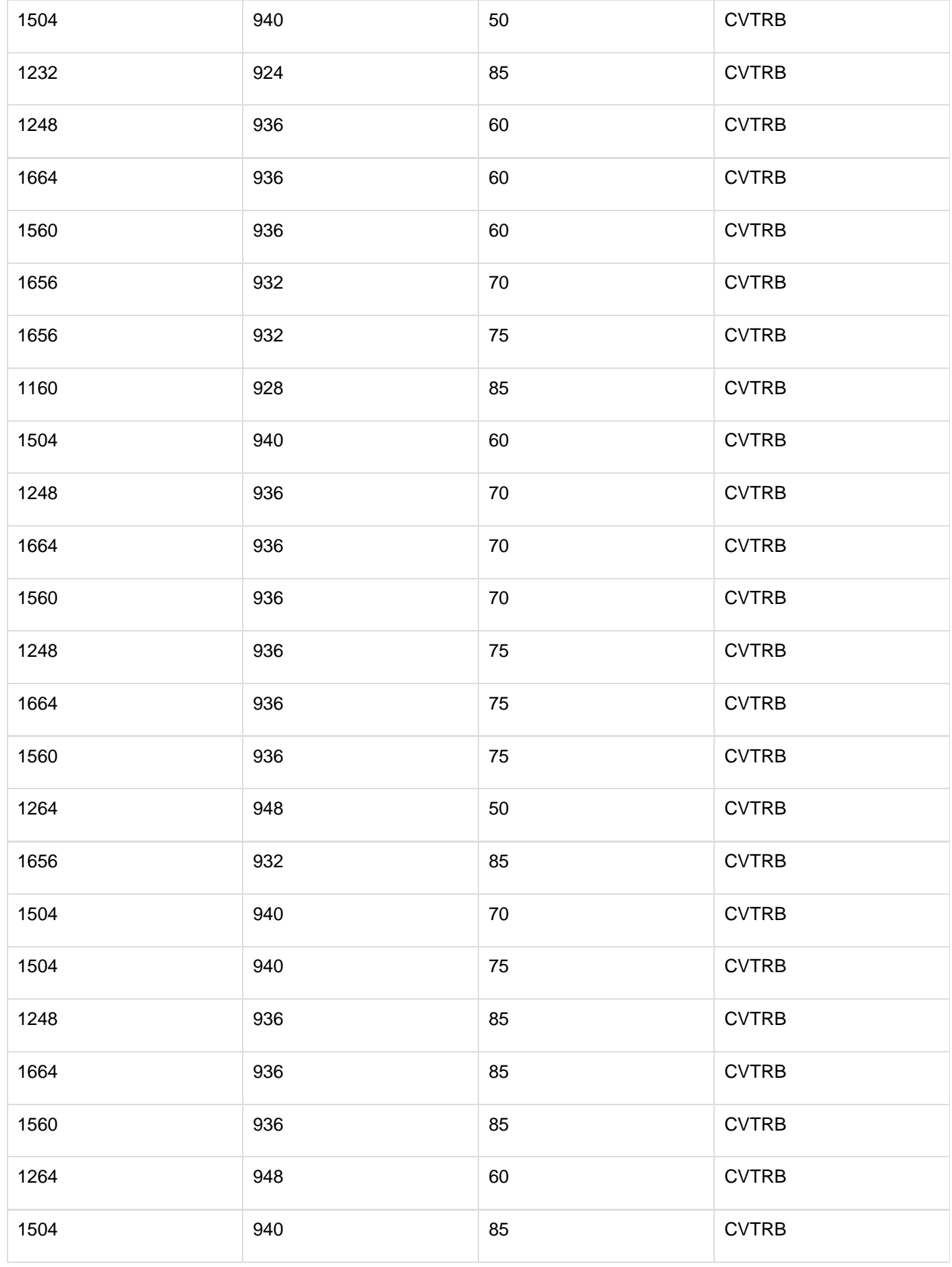

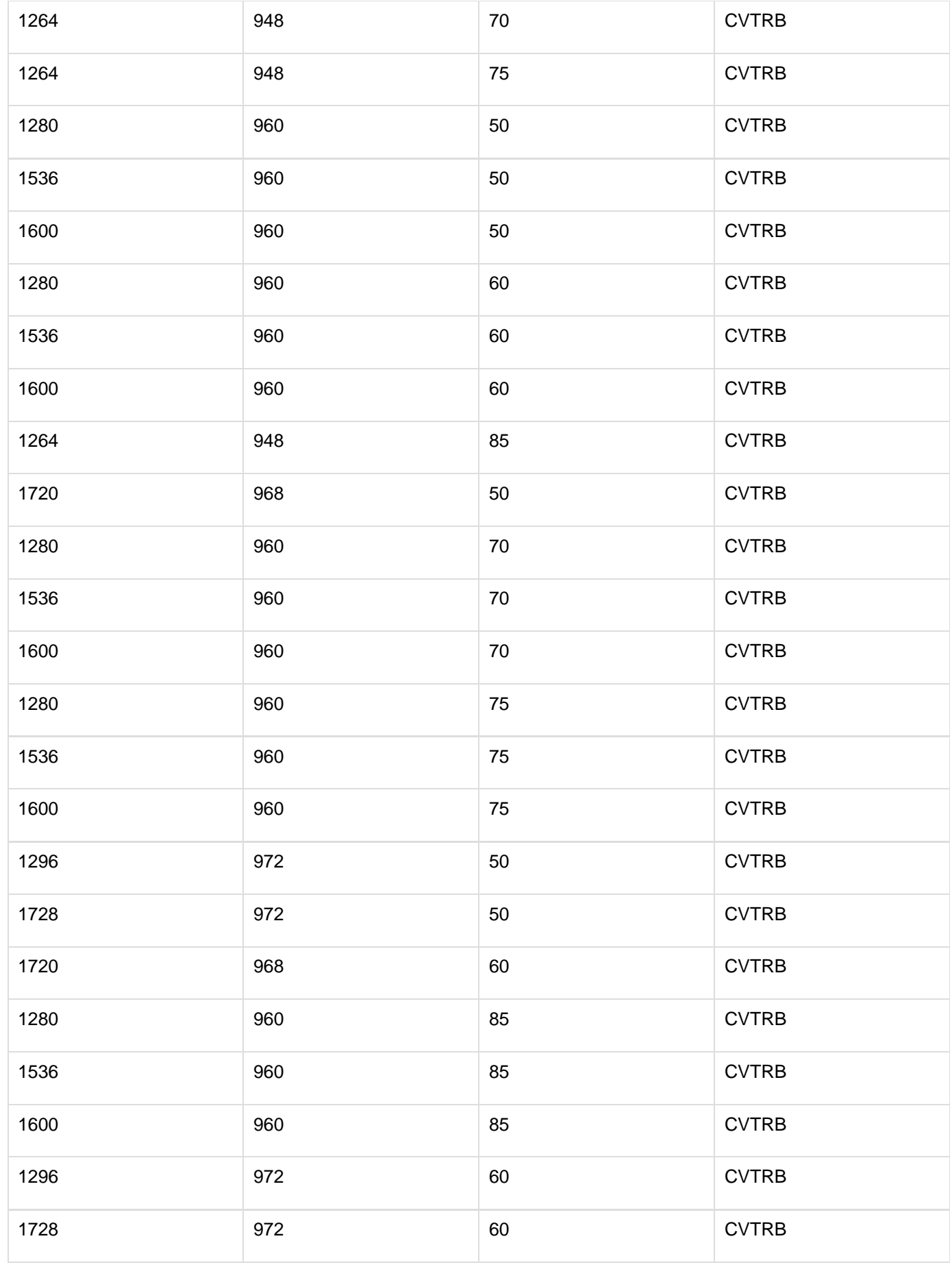

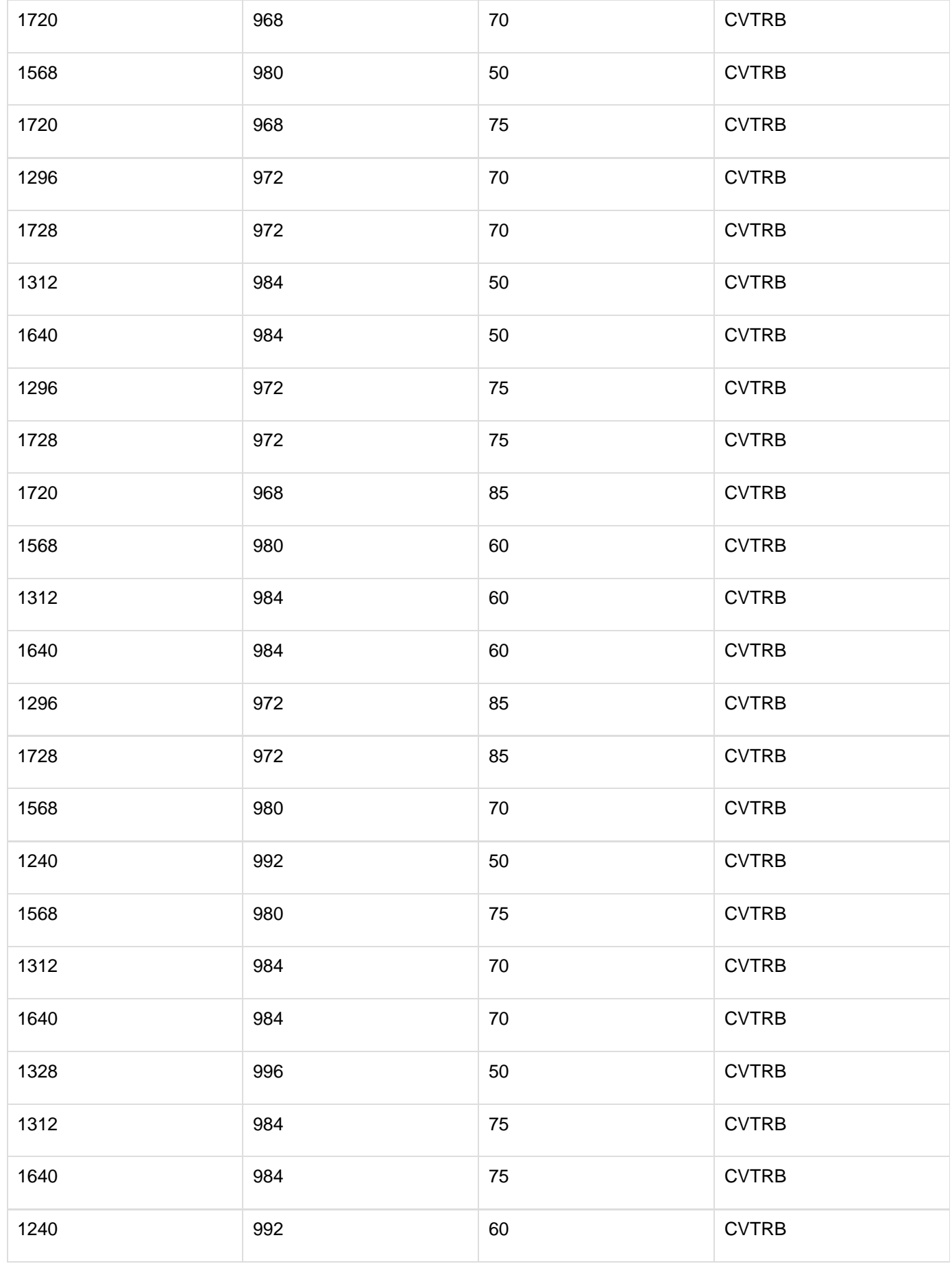

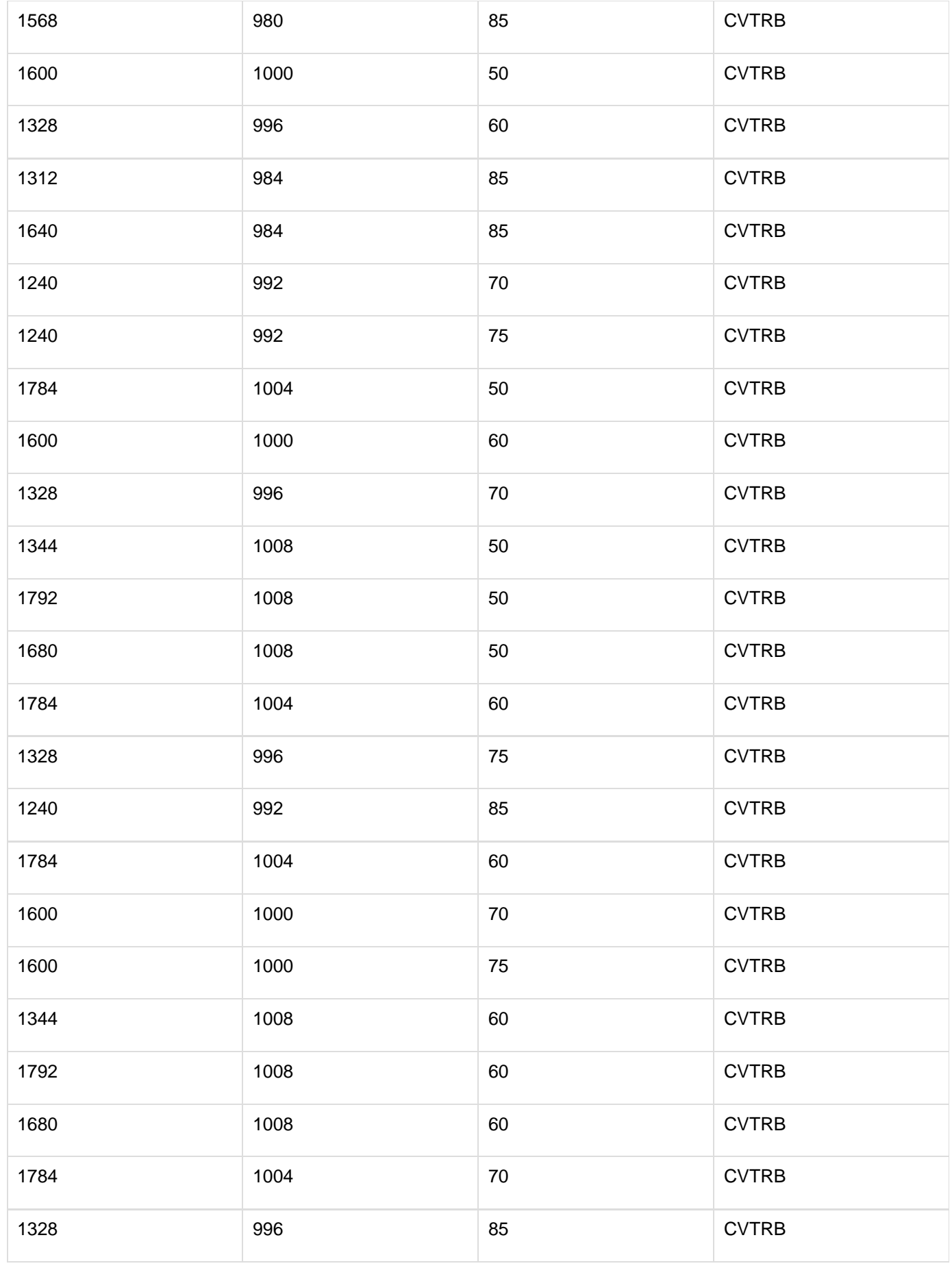

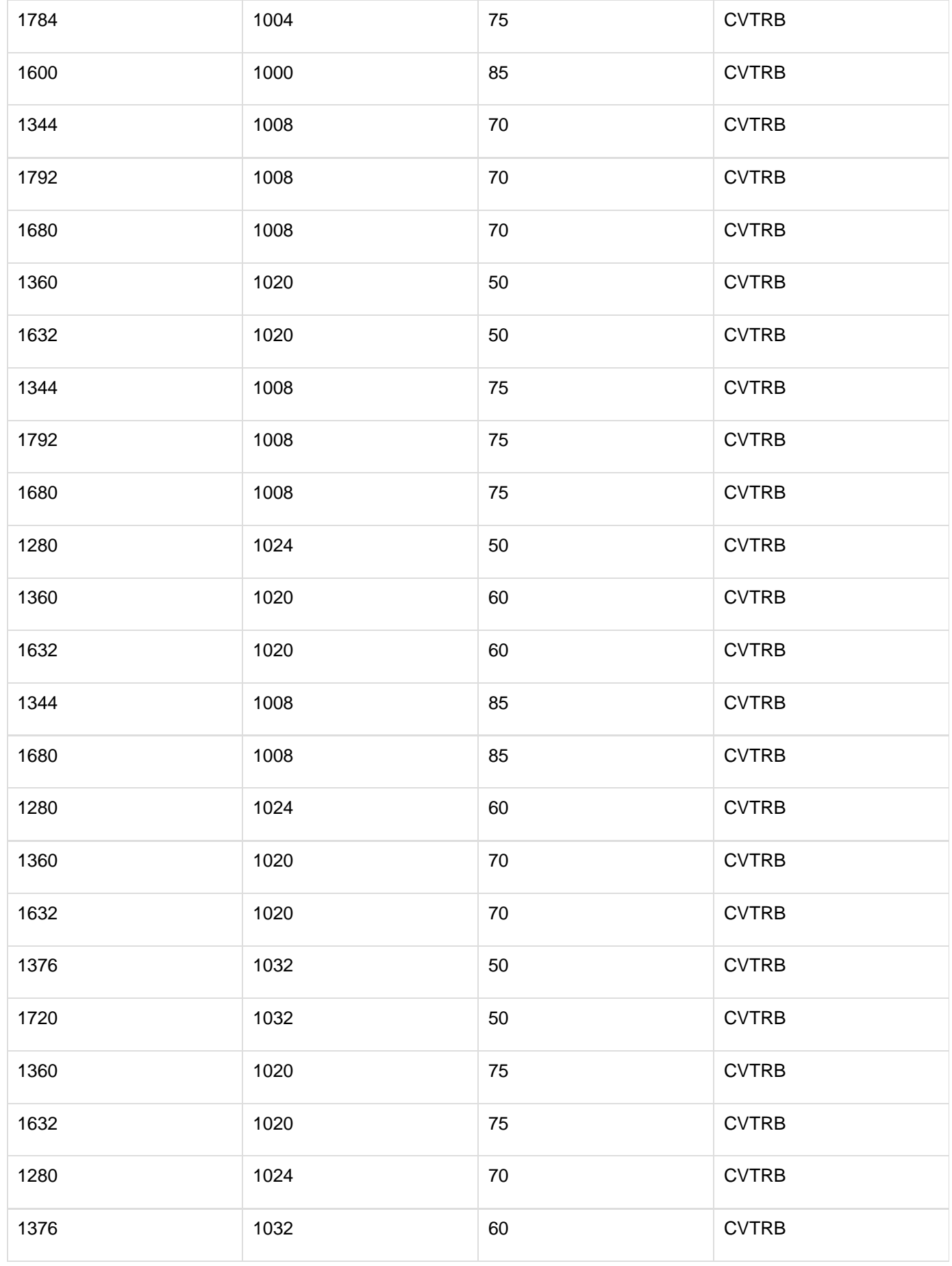

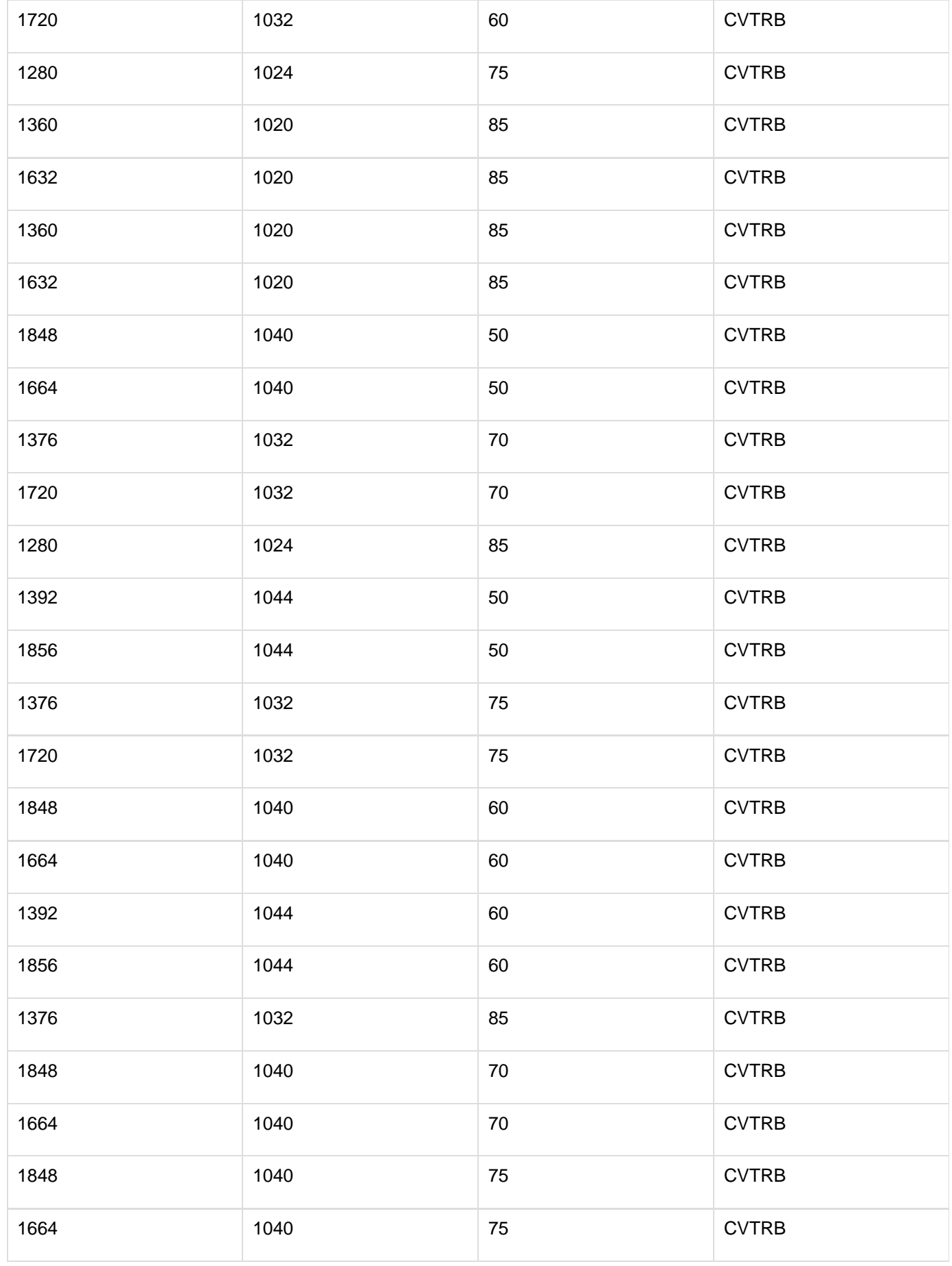

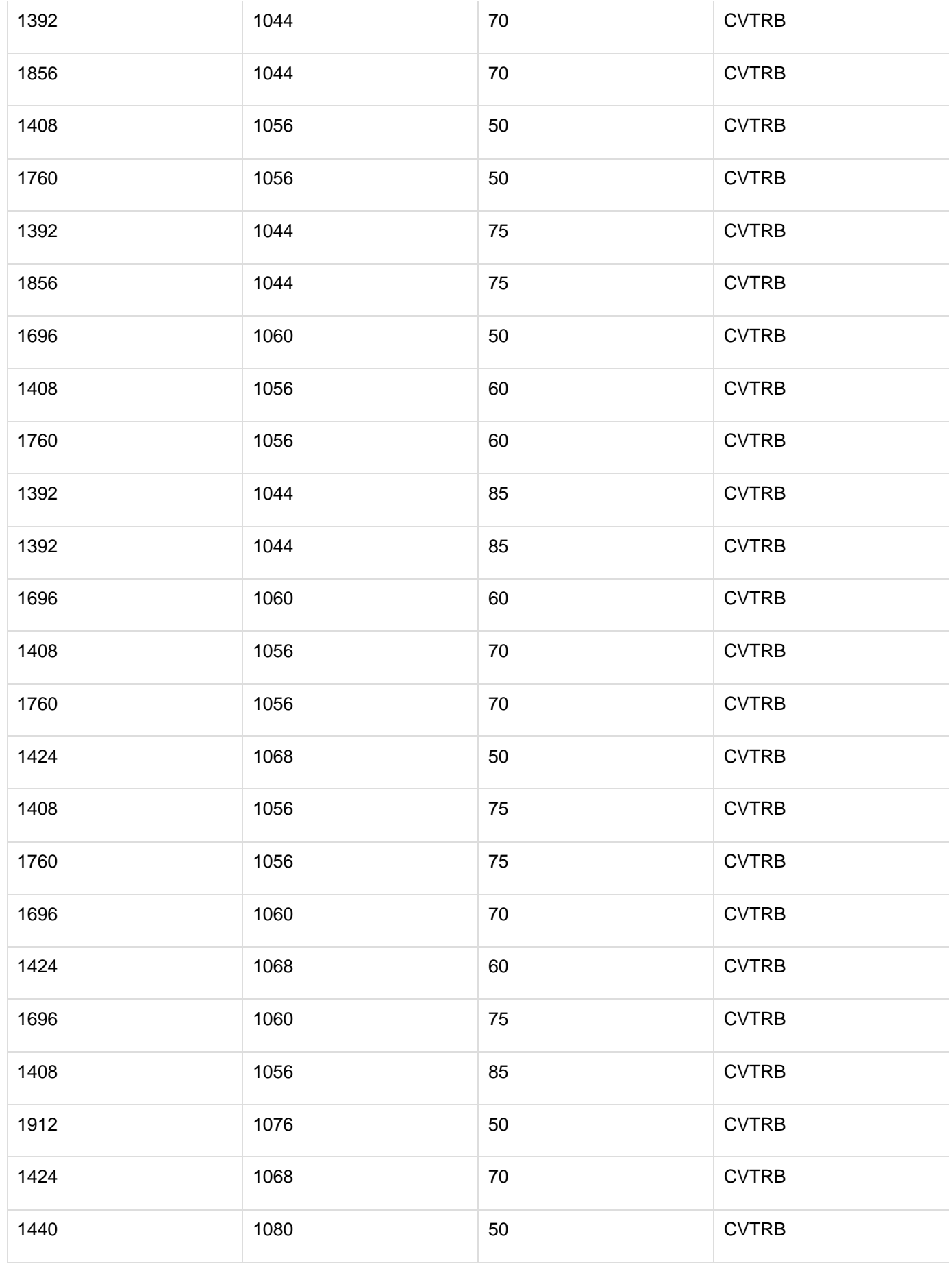

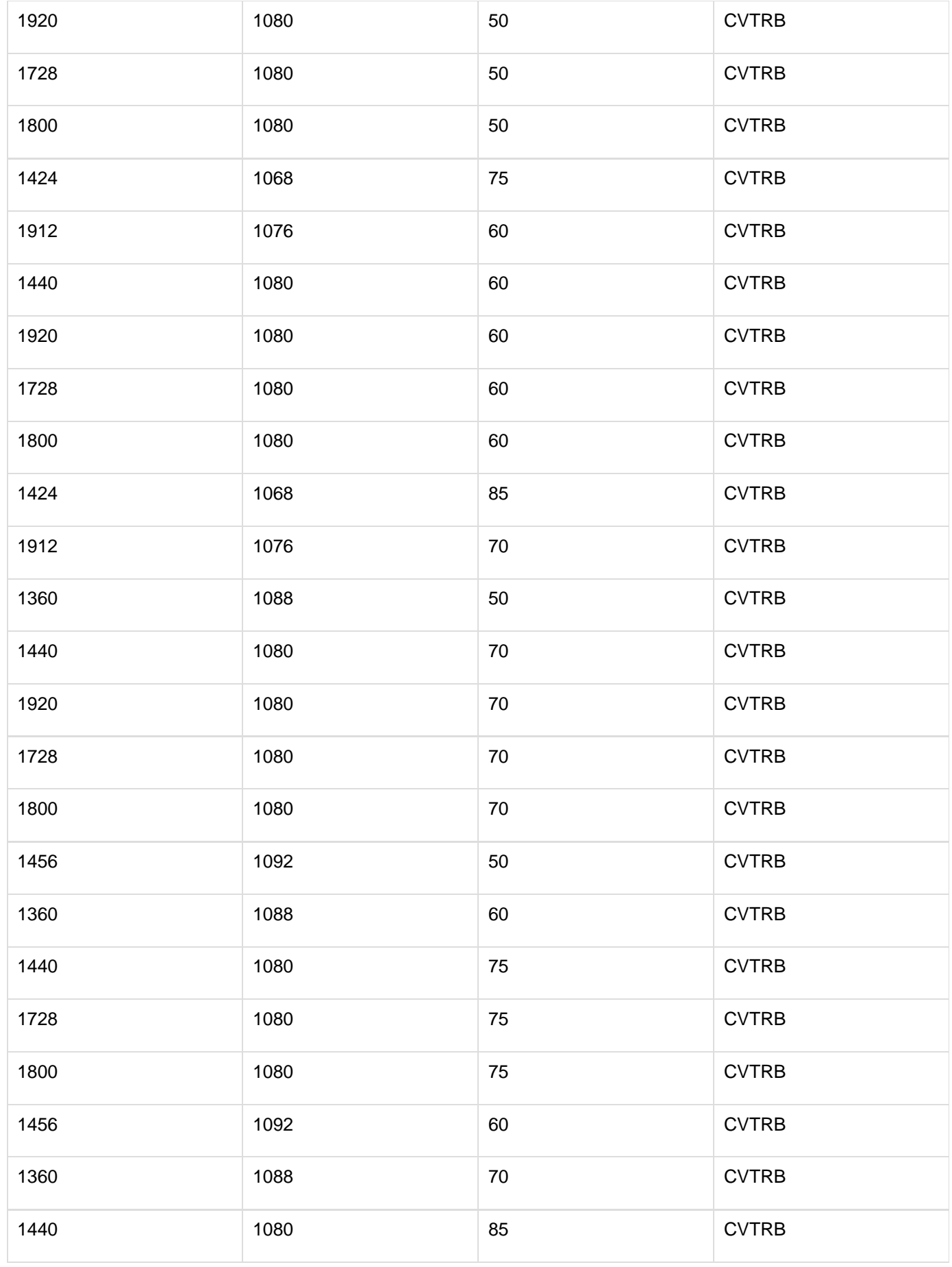

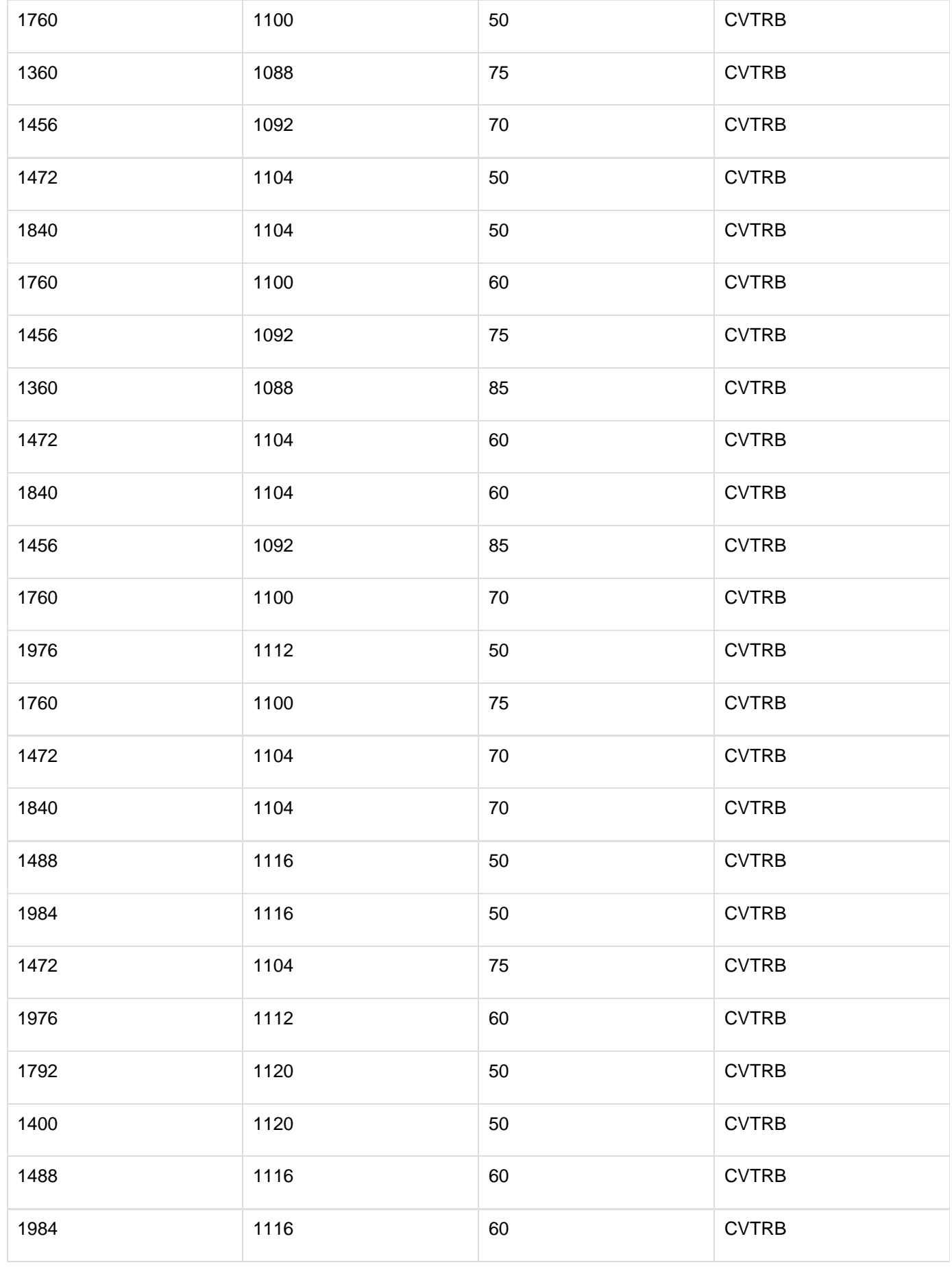

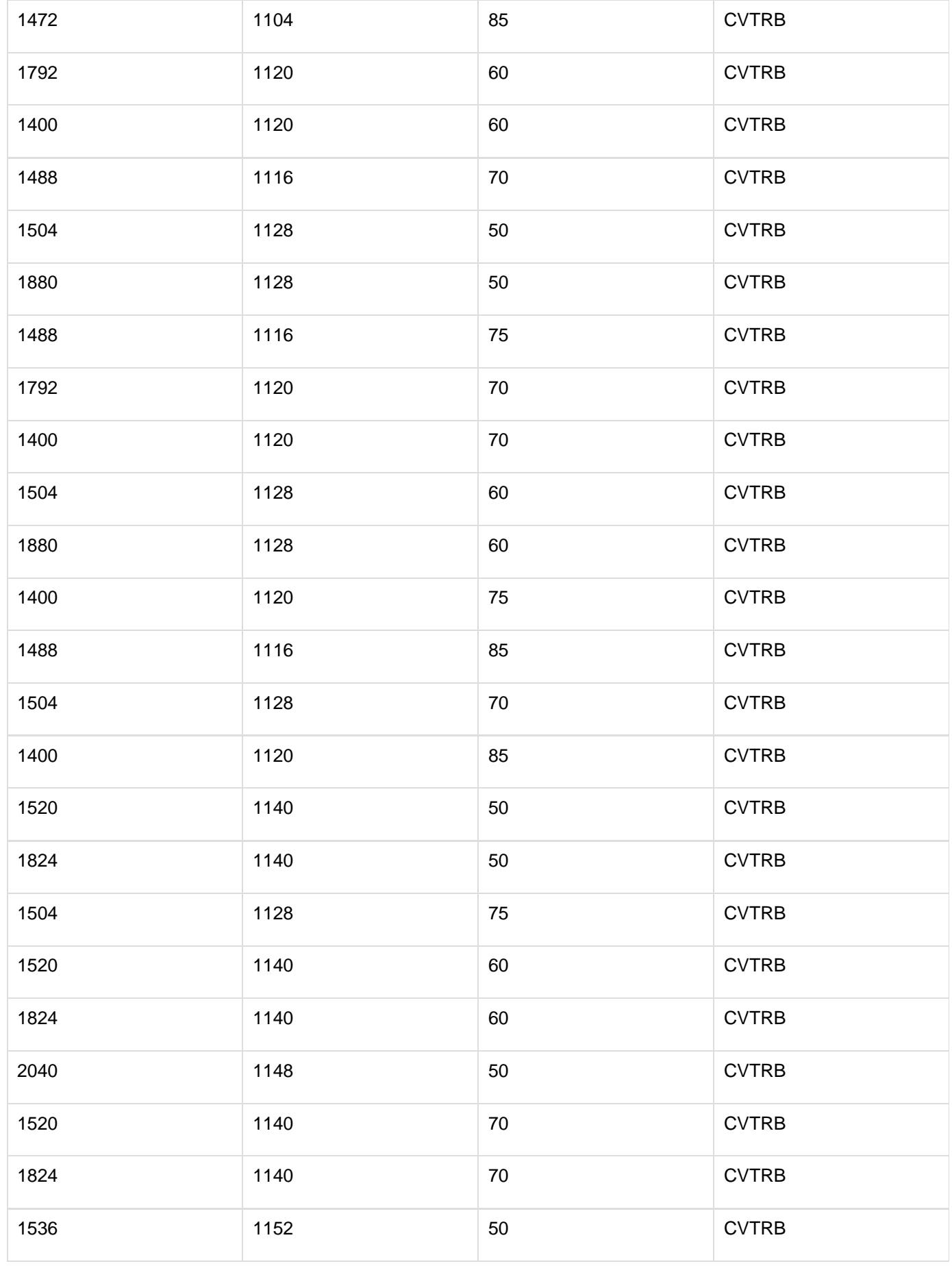

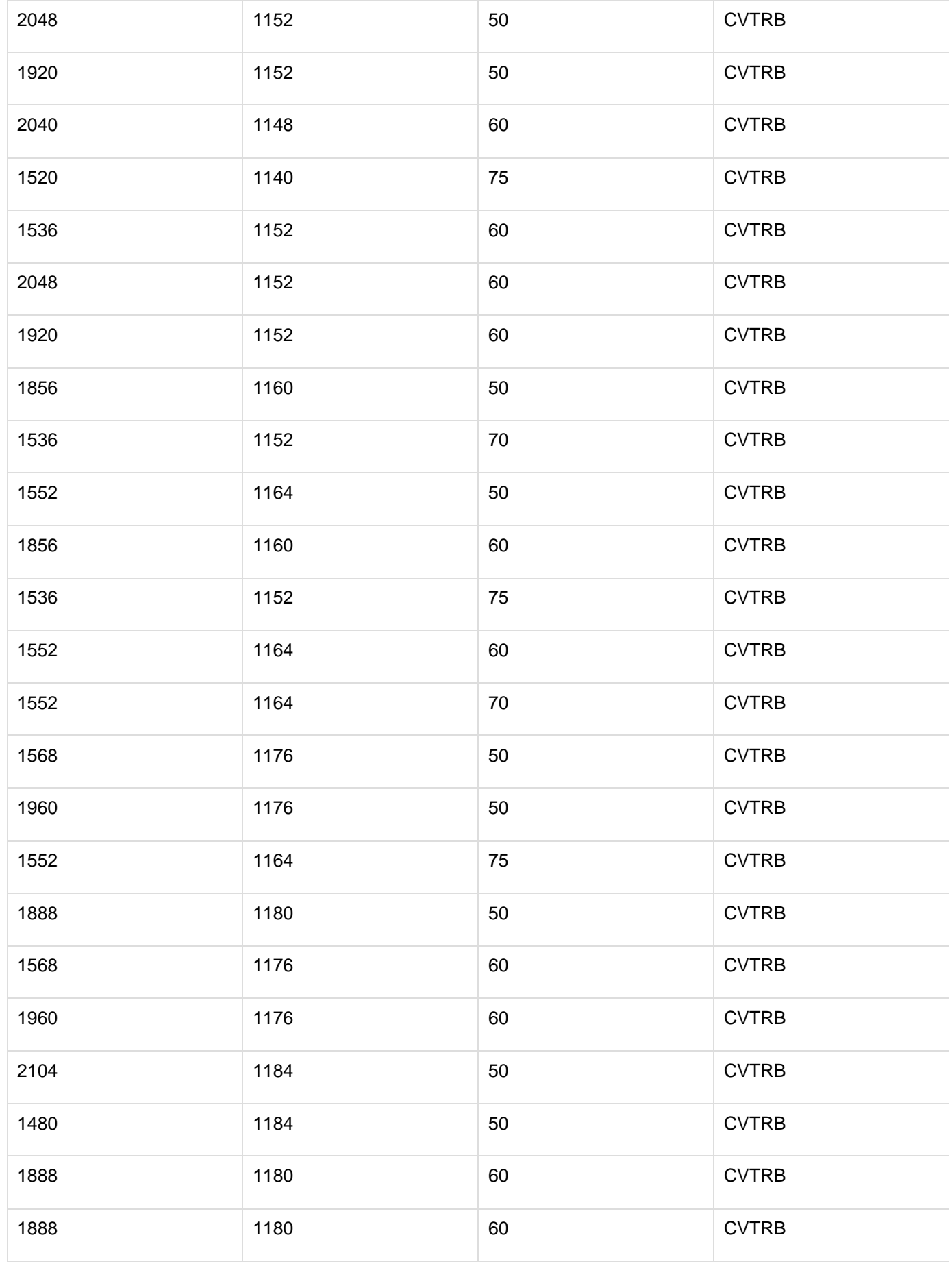

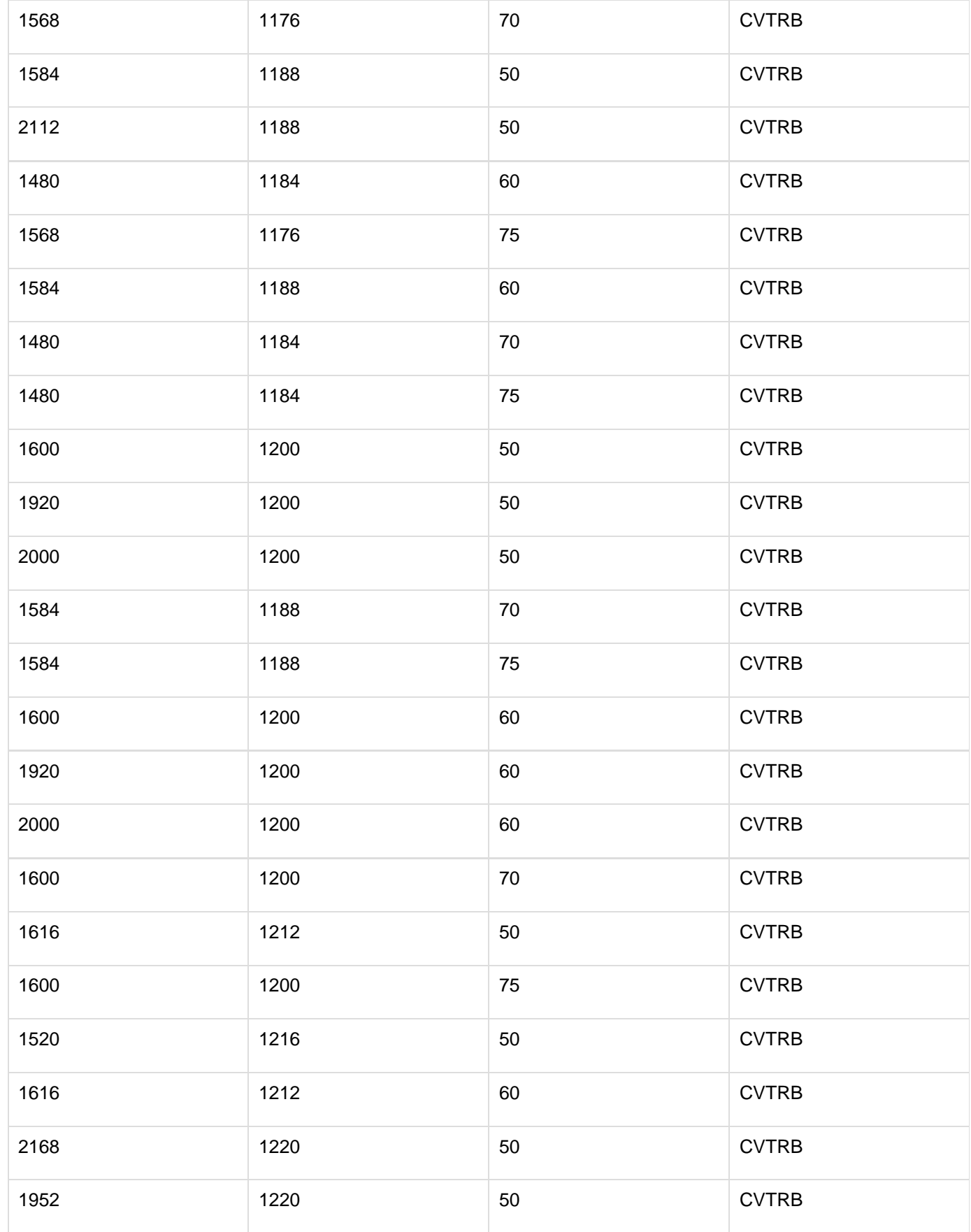

## **SafeCapture HD Push Button Factory Reset**

#### **Overview**

It is possible to perform a factory reset on SafeCapture HD devices via the reset button on the back of the device. N ote that the reset process can take up to 10 minutes. Ensure that the unit does not lose power or is restarted during this window. As with all factory resets, any existing captures on the unit will be lost as a part of the process.

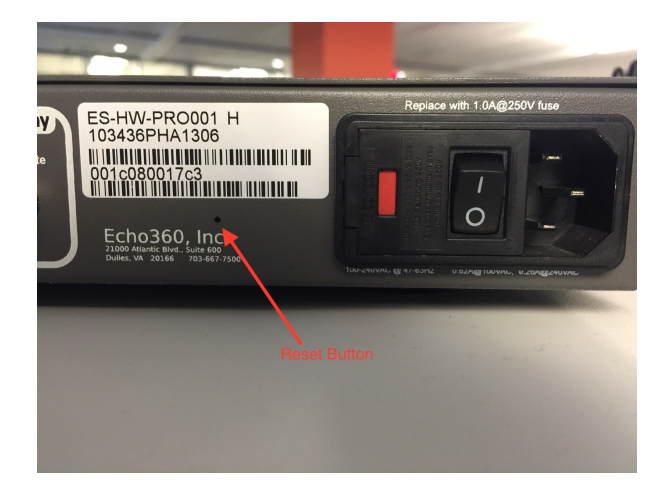

#### **Activating the Push Button Factory Reset**

To activate the reset, the reset button must be pressed while powering on the device. A reset by itself is not sufficient.

The process:

- 1. While the SafeCapture HD is powered off, press and hold the reset button
- 2. While still holding the button, power on the SafeCapture HD
- 3. Release the button after 10 seconds

## <span id="page-161-1"></span>**Register the Capture Appliances**

In this section:

- [Overview](#page-161-0)
- [Procedure](#page-162-0)

### <span id="page-161-0"></span>**Overview**

Follow this procedure for both the EchoSystem Capture Appliance and the EchoSystem SafeCapture HD.

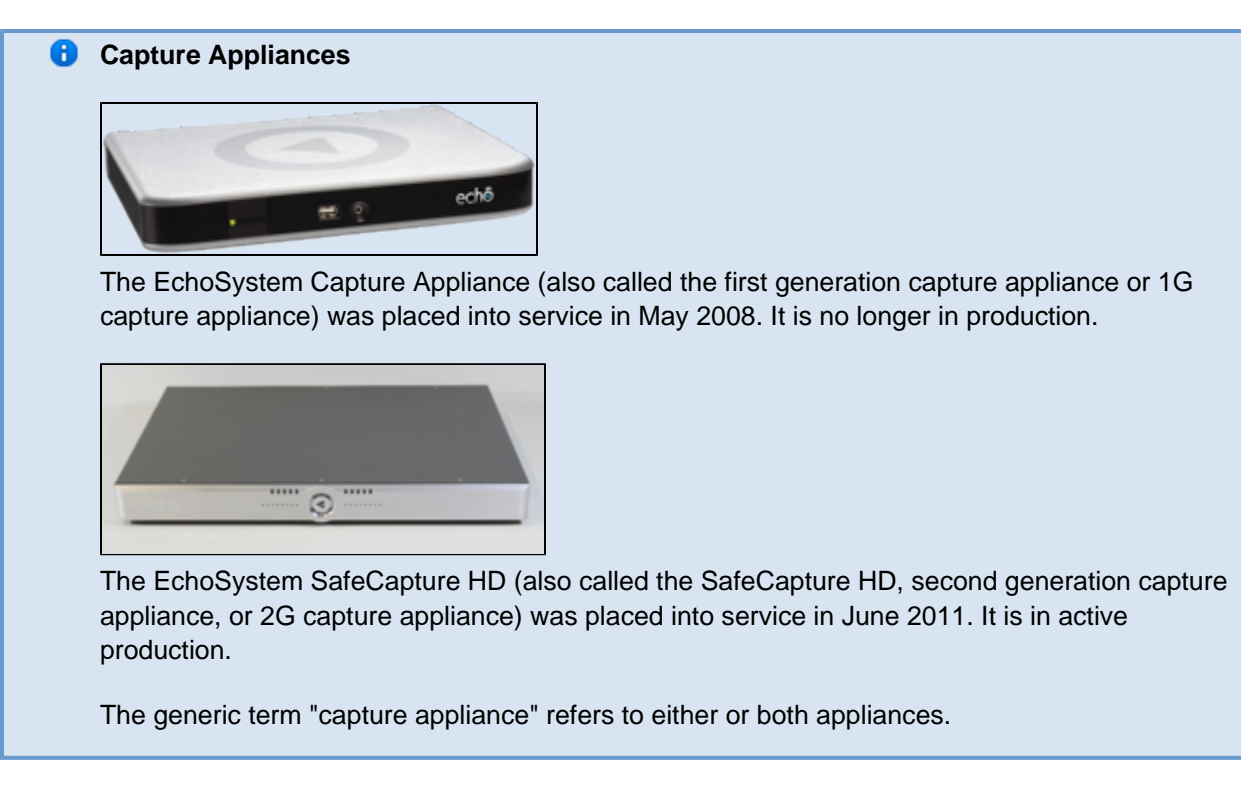

Before registering a capture appliance, you must initialize it. See:

- Initialize the EchoSystem Capture Appliance
- Initialize the SafeCapture HD

#### <span id="page-162-0"></span>**Procedure**

Capture appliances begin communication with the EchoSystem Server (ESS) immediately after initialization.

- 1. In the ESS application, navigate to **Configuration** > **Devices**.
- 2. Select the **Unregistered** tab. The Unregistered Devices screen opens, showing all of the unregistered devices.

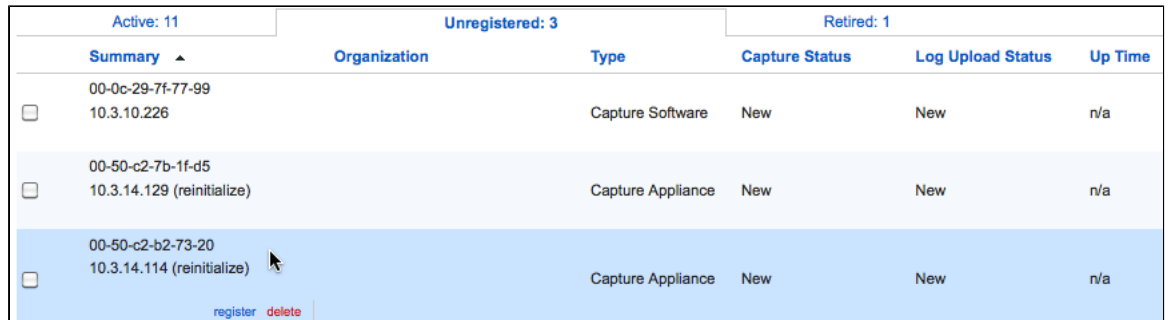

3. Highlight the capture appliance device. Check the MAC address shown on the screen against the MAC address you noted.

> If you do not see the device listed, there is probably a networking issue, often related to DHCP or DNS. If you know the IP address of the device, you can log in to the advanced Ad Hoc interface and run ping diagnostics to troubleshoot.

- 4. Click **register**. The Devices screen appears.
- 5. Notice that the MAC address is shown in the Summary table and the new device is listed on the Devices

screen.

6. Wait for the capture and log status to change to **Idle**. This shows that the capture appliance has been successfully registered. It can be configured and assigned to a room.

# **Manage Spare Capture Appliances**

In this section:

- [Overview](#page-163-0)
- [How Many Spare Appliances Do I Need?](#page-163-1)
- [Prepare the Spare Appliance](#page-164-0)
- [Replacing a Device with a Spare Device](#page-164-1)

#### <span id="page-163-0"></span>**Overview**

The capture appliance, like any piece of equipment, will, on rare occasions, fail to operate. When this happens, you can return the non-functioning appliance to Echo360. Contact [Technical Support](http://echo360.com/customer-portal) for instructions.

You might want to keep at least one capture appliance as a spare so you can continue to fully support operations while the non-functioning appliance is being repaired.

#### **Spare Devices Are Always the SafeCapture HD**

When you purchase a spare capture appliance, you must purchase the EchoSystem SafeCapture HD ("the 2G appliance"). Echo360 is no longer selling the EchoSystem Capture Appliance ("the 1G appliance").

#### ₩ **Capture Appliances**

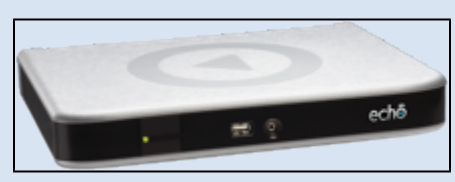

The EchoSystem Capture Appliance (also called the first generation capture appliance or 1G capture appliance) was placed into service in May 2008. It is no longer in production.

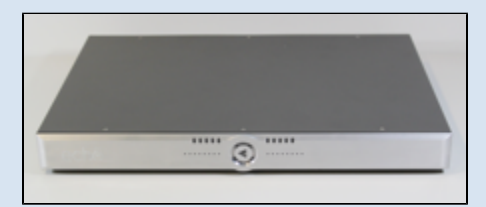

The EchoSystem SafeCapture HD (also called the SafeCapture HD, second generation capture appliance, or 2G capture appliance) was placed into service in June 2011. It is in active production.

The generic term "capture appliance" refers to either or both appliances.

### <span id="page-163-1"></span>**How Many Spare Appliances Do I Need?**

We recommend that you have up to four capture appliances as spares, based on the number of appliances you

have now.

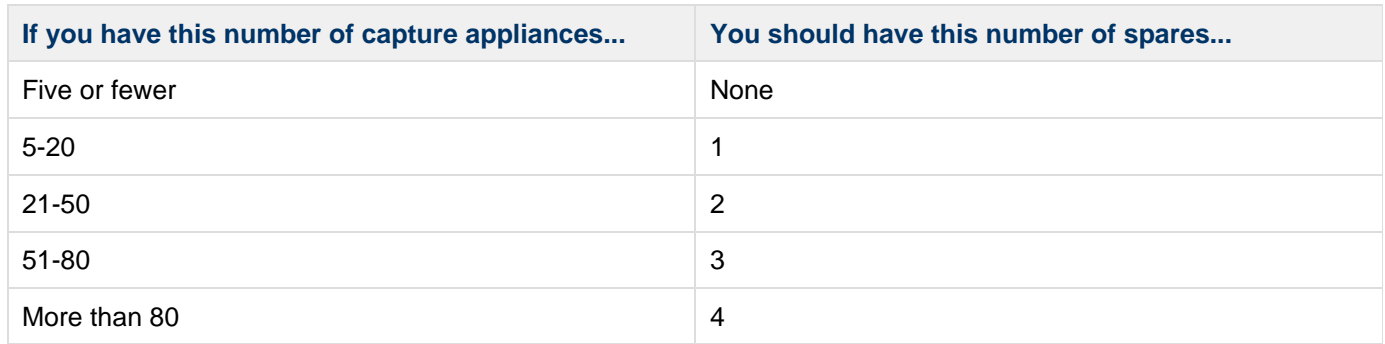

You might want to increase the number of spares if you answer "yes" to some or all of these questions.

#### **Business questions: What happens if the device fails?**

- Is lecture capture generating revenue?
- Is lecture capture critical to your school's identity?
- Is it a serious problem if a lecture is not captured?
- Will many lectures be uncaptured if a device fails?
- **Physical use questions: How likely is it that the device will fail?**
	- Is the physical environment static?
	- Do many different people connect and disconnect devices or change settings?
	- Are devices installed in many different locations? (You might need to have additional spares if you support multiple campuses.)
	- Is the device moved often?
	- Are there network or building issues that can damage the appliance?
	- Are there frequent power spikes?
	- Is the device in constant use?
	- Is the device un-monitored when not in use?

#### <span id="page-164-0"></span>**Prepare the Spare Appliance**

When you receive the spare appliance you should:

- 1. [Register the appliance.](#page-161-1)
- 2. Check the installation to make sure the appliance detects the display, video, and audio signals.
- 3. Reset it to the factory defaults using the **device\_reset.tgz** tool. Contact [technical support](http://echo360.com/support/support-req/) for this tool.

#### <span id="page-164-1"></span>**Replacing a Device with a Spare Device**

If you need to replace an existing capture device with a spare device, there are some essential steps you need to follow. The below steps provide basic instructions, however you will want to refer to [Retire a Device](#page-34-0) for detailed information on the process. Be sure you have already prepared the spare device for use.

Unassign the existing device from the room to which it is assigned.

- 1. Navigate to **Configuration** > **Devices**.
- 2. Hover over the device name and click **edit**.
- 3. In the Current Room Assignment section, select "Choose" from the Campus, Building, and Room drop-down lists.
- 4. Check the other settings if necessary, to be sure the replacement device is configured similarly if appropriate.
- 5. Click **Save**.

Assign the spare device to the room from which the old device was removed.

- 1. Navigate to **Configuration** > **Devices**.
- 2. Hover over the device name and click **edit**.
- 3. In the Current Room Assignment section, select the Campus, Building, and Room to which to assign the replacement device.
- 4. Click **Save**.

At this point, the system must make background updates to the schedule captures slated for the room, to allow them to use the newly assigned device.

You may also want to review all schedules assigned to the room, and manually update any that require it.

While you can retire the device while it is assigned to the room (the unassigning happens automatically), it is best if you manually unassign and reassign, to be sure no captures are missed.

## **Classroom Capture Software**

In this section:

- [Overview](#page-165-0)
- [High-Level Procedure](#page-165-1)

#### <span id="page-165-0"></span>**Overview**

# **Clasroom Capture is a Windows-only application suited for audio, video, and local screen capture from a dedicated podium or lectern PC inside the classroom.**

Follow the [high-level procedure](#page-165-1) below to install and configure Classroom Capture.

Once Classroom Capture is installed and configured, you can use it as a device to schedule and record classroom lectures. Academic Staff can use it to manipulate scheduled recordings and capture ad hoc lectures as needed. Cla ssroom Capture for Academic Staff gives more details about how to use the interface to manipulate both scheduled and ad hoc captures. You may wish to review this page yourself or publicize it. Those same instructions are included in PDF form with the installation, and are shown when clicking the Help icon in the top right corner.

If you are using CAS or Shibboleth for user authentication, please see CAS and Shibboleth Authentication for information regarding single-sign-on limitations and workarounds for Classroom Capture.

#### <span id="page-165-1"></span>**High-Level Procedure**

Setting up Classroom Capture requires the following steps:

- 1. Review the [Classroom Capture Specifications](#page-166-0).
- 2. Download the Software Capture installer.
- 3. [Install Classroom Capture Software.](#page-167-0)
- 4. Register the Classroom Capture device on the ESS (may not be required if upgrading).
- 5. [Attach and configure the input devices](#page-171-0) (cameras and microphones).
- 6. [Assign the device to a room](#page-171-1) and configure auto-detected input sources.
- 7. License the room with a Classroom Capture license.

When finished, the Classroom Capture PC can be scheduled on the ESS and can accept scheduled classroom and ad hoc recordings.

#### **Podium PC Must Be On and User Must Be Logged In**

In order for Classroom Capture to record a scheduled lecture:

- The podium PC **must** be on
- A user **must be logged in**

This allows scheduled captures to begin at the predetermined time. Furthermore, if the user logs out during the capture, **the capture will stop at that point**.

The **best practice** is to have the podium PC continuously logged in to a shared account. An **alte rnate practice** is to have Presenters (the Instructors or Teaching Assistants) log in to the PC as soon as they enter the classroom and **before** the capture is scheduled to begin. The allows the PC to complete the login process and begin recording the lecture. In this case, be sure each Presenter logs out **before** the scheduled start of the next capture, particularly where back-to-back captures are scheduled.

### <span id="page-166-0"></span>**Classroom Capture Specifications**

In this section:

- [Capture Options](#page-166-1)
- [Capture Products](#page-166-2)
- **[Hardware and Software Requirements](#page-166-3)**
- [Deployment Considerations](#page-167-1)

#### **Alternate name for Classroom Capture Software**

As of EchoSystem 5.4, Classroom Capture has been incorporated as part of the Software Capture product for Windows, which also includes Personal Software Capture. In the documentation, it may be referred to as either Software Capture for the Classroom or Classroom Capture. In previous versions of EchoSystem, it is sometimes called EchoCapture Software, Software Capture, or Podium Capture.

#### <span id="page-166-1"></span>**Capture Options**

Software Capture for the Classroom supports:

- Audio (**A**)
- Audio/Video (**A/V**)
- Audio/Display (**A/D**)
- Audio/Display/Video (**A/D/V**)
- Audio/Video/Video (**A/V/V**)

#### <span id="page-166-2"></span>**Capture Products**

Classroom Capture Software can generate these products:

- Podcast MP3 audio
- Vodcast M4V audio and display
- Audio Rich Media audio and display
- <span id="page-166-3"></span>EchoPlayer - audio, display, and video

#### **Hardware and Software Requirements**

- Windows 7 or Windows 8
- Intel i5-2400 Quad Core Processor
- 2 GB RAM
- 10/100 network interface
- 20 GB free hard drive space
- Internal audio device or USB port for audio capture

#### **A** Capturing Memory-Intensive Applications

Capturing CPU or memory-intensive applications such as CAD or 3D modeling software may require a more capable computer

Audio is captured using the built-in sound card input on the computer running the capture software. A 1/8" line-in/mic-in connection, USB based audio or capture card can be used for capturing audio. Audio levels should be configured on the input to be as high as possible without reaching maximum levels during peaks or causing audible distortion during the recording.

The display is captured from the local VGA screen buffer, and requires no external connection or configuration.

#### <span id="page-167-1"></span>**Deployment Considerations**

#### **Networking**

Classroom Capture runs on Windows PCs and depends on Windows networking components. It must be able to resolve the host name of the EchoSystem Server (ESS). Additionally, the Ad Hoc Web Interface interface is provided by a highly secure local HTTP server. To access the Ad Hoc Web Interface interface, the Windows firewall must allow incoming connections to the Ad Hoc Web Interface interface port, which is configured in the ESS.

**The Ad Hoc Web Interface interface can be disabled in the ESS if necessary.** 

#### **Cabling**

Cabling must be provided from the audio or video source to the podium PC for audio or video capture.

#### **Using Configuration Management Suites**

EchoSystem is designed to allow the ESS to remotely manage and upgrade capture software installations, and creates a number of files during the capture and upload process. If you intend to use configuration management tools, such as Faronics Deep Freeze, you must configure the configuration management tool so that the capture software is allowed access to key directories and files, and must have capture storage directories that are not automatically purged/cleared by other applications. Classroom Capture software directories and executables are discussed in the Server Installation Guide.

### <span id="page-167-0"></span>**Install Classroom Capture Software**

#### In this section:

- [Upgrading from Previous Versions](#page-168-0)
- [Download the Installer](#page-168-1)
- [Run the Installer](#page-168-2)
- [Register the Classroom Capture Installation](#page-170-0)

#### **Best Practice**

Refer to the Prerequisite Installation Checklist and Post-Installation Checklist documents during installation.

#### <span id="page-168-0"></span>**Upgrading from Previous Versions**

Notification of this and future upgrades will appear as a notice in the bottom bar of the Classroom Capture window. Clicking on this notice launches the upgrade.

#### <span id="page-168-1"></span>**Download the Installer**

Download the Classroom Capture (Windows) installer from the EchoSystem Server (ESS). A wizard guides you through installation.

- 1. Log in to the ESS.
- 2. Navigate to the **Downloads** tab, shown in the below figure.

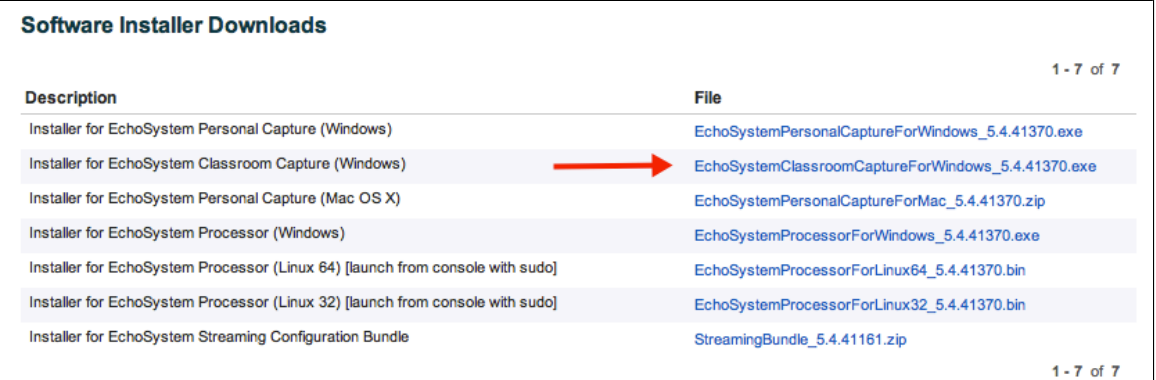

3. Download the installer by selecting the appropriate link, identified in the above figure. The installer must be run locally, so save the file to your computer.

#### <span id="page-168-2"></span>**Run the Installer**

- 1. Log into the PC as an Administrator.
- 2. Locate the installer executable and double-click it. This starts the installation process.
- 3. If you are upgrading from a previous version of Classroom Capture, you will receive a confirmation dialog box, shown below, requesting to uninstall the old version. Click yes to allow the wizard to uninstall the old version and continue with the current installation.

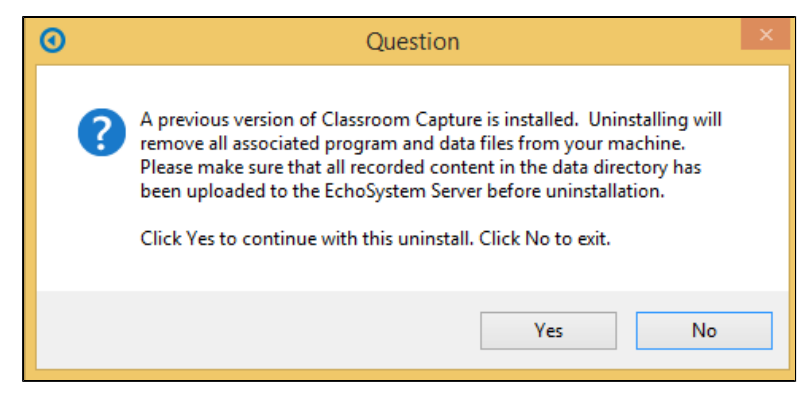

- 4. Follow the installation wizard.
- 5. Confirm or change the locations for installation and for capture files, as shown in the below figure, then click **Next**.

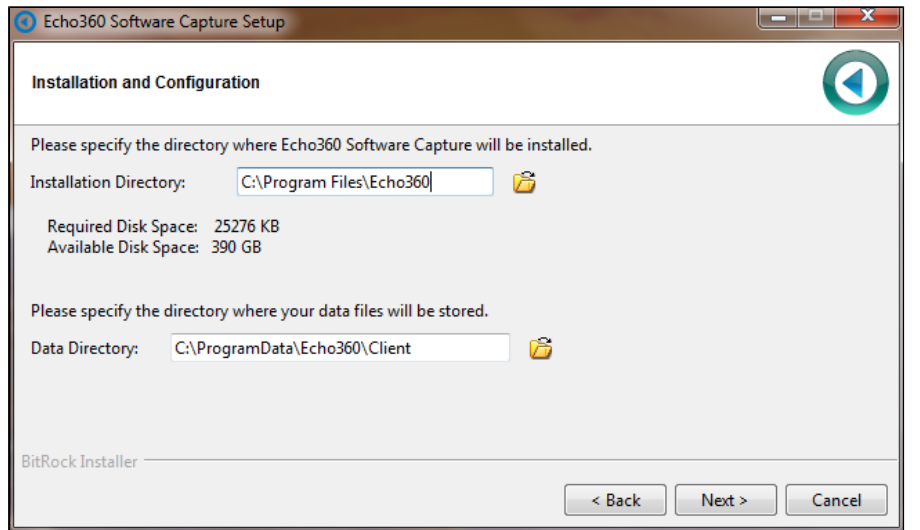

6. Continue through the installation wizard. You will receive a dialog box, shown below, providing start/stop instructions for Classroom Capture. The program is automatically configured to start when Windows starts.

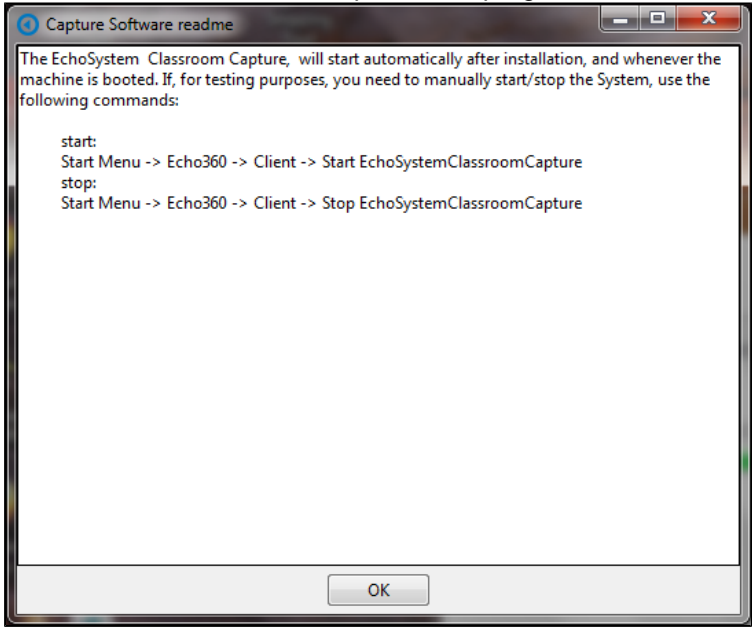

7. Click **OK**. You then receive a dialog box, shown below, providing the MAC address of the computer. **You will need to know the MAC address in order to register the device on the ESS.**

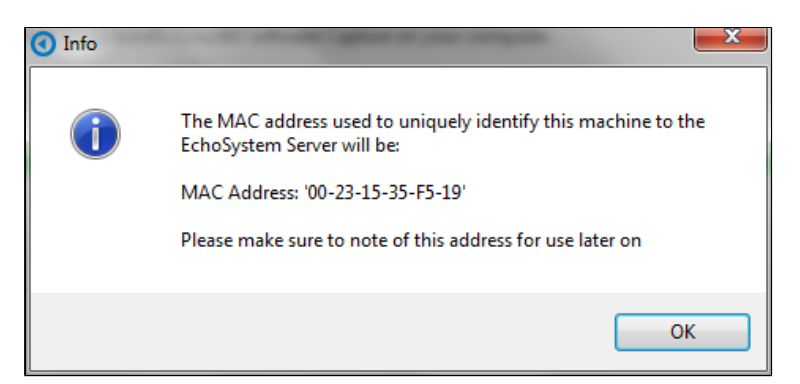

8. Continue through the installation wizard. When complete, click **Finish** to close the installer.

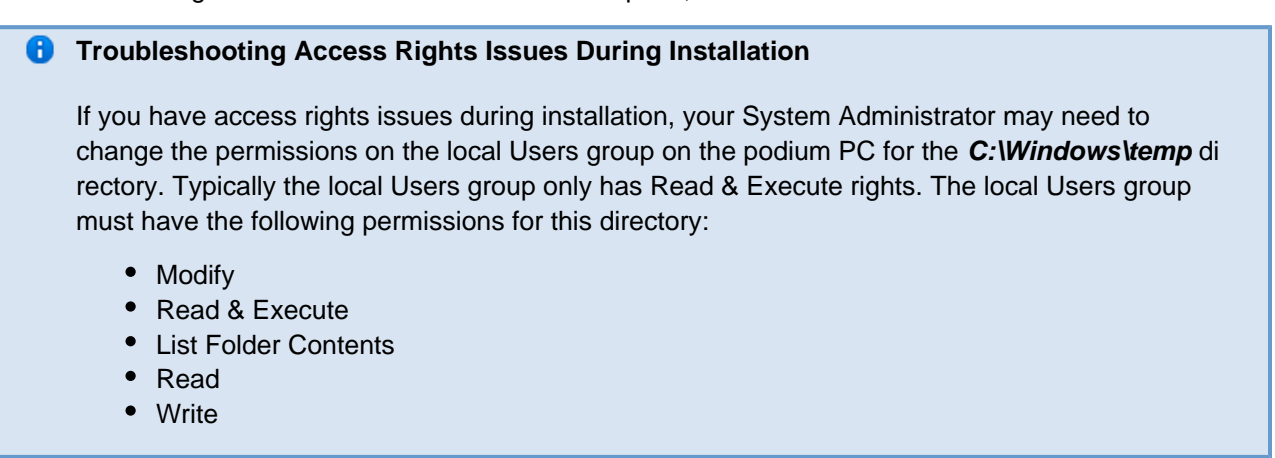

#### <span id="page-170-0"></span>**Register the Classroom Capture Installation**

Classroom Capture functions as a recording device, just like the capture appliances do. In order to use Classroom Capture as a recording device, you need to register the installation on the ESS. You will need to know the MAC address of each PC on which Classroom Capture is installed in order to register them with the ESS.

#### **To register the Classroom Capture Device/Installation:**

- 1. In the ESS application, navigate to **Configuration** > **Devices**.
- 2. Select the **Unregistered** tab. The Unregistered Devices screen opens, showing all of the unregistered devices.

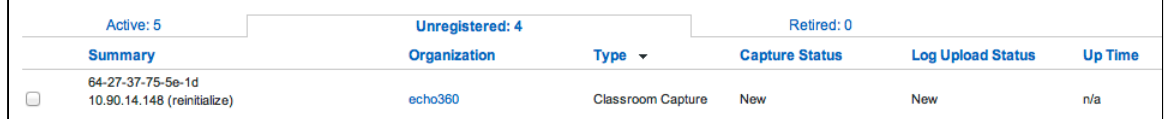

- 3. Highlight the Classroom Capture installation that matches the MAC address provided during installation.
- 4. Click **register**. A pop-up dialog box appears.
- 5. Select the **Organization** for the device from the drop-down list.
- 6. Click **Register**.
- 7. Select the **Active** tab to check that the device is now Active.
- 8. Notice that the MAC address of the Classroom Capture installation is listed in the Summary column.
- 9. Wait for the capture status and log upload status to change to **Idle**. This shows that the Classroom Capture device has been successfully registered.

Once registered, the Classroom Capture installation can be assigned to a room and used for either a scheduled or ad hoc capture.

### <span id="page-171-0"></span>**Install USB Cameras for Classroom Capture**

In this section:

- [Overview](#page-171-2)
	- [Installation Procedure](#page-171-3)

#### <span id="page-171-2"></span>**Overview**

When you install a USB camera, you typically install a camera application and camera driver software on the podium PC that is also running Classroom Capture. The camera application (not the driver) can sometimes interfere with Classroom Capture. This occurs because both the camera application and Classroom Capture need to communicate with the camera driver and will sometimes "talk" to the driver at the same time. If the camera application is talking to the driver, Classroom Capture cannot and captures fail.

To prevent this possibility, follow the [Installation Procedure](#page-171-3) below, which shows you how to:

- 1. **Exit** the camera application. Do this after it is configured. You will not need to use the camera application because Classroom Capture controls the camera for you.
- 2. **Prevent** the camera application from starting automatically upon login. Many camera applications do this by running as a Windows system tray application.
- 3. **Remove** the camera application icon from the Windows system tray. You may be tempted to exit the camera application but allow the icon to remain in the system tray. We recommend removing the icon entirely. If the application is launched accidentally (or automatically upon subsequent login), it could interfere with Classroom Capture.

# **Be sure also to refer to our list of Recommended Cameras and Input Devices, specifically recommended devices for CCAP and PCAP Windows or recommended devices for PCAP Mac as applies to the feature and platform you are using.**

#### <span id="page-171-3"></span>**Installation Procedure**

- 1. Be sure you are installing a supported camera. See supported USB devices.
- 2. Place the camera in position.
- 3. Following the camera manufacturer's directions, install the camera application on the podium PC.
- 4. Make sure the camera is connected to the podium PC's USB port.
- 5. If you want the camera to capture using particular settings (such as frame rate or resolution quality), configure it using the camera application. Classroom Capture will respect these settings.
- 6. Exit the camera application.
- 7. Prevent the camera application from starting automatically upon login. Follow the instructions provided by Microsoft, located at: [http://windows.microsoft.com/en-US/windows-vista/Stop-a-program-from-running-autom](http://windows.microsoft.com/en-US/windows-vista/Stop-a-program-from-running-automatically-when-Windows-starts) [atically-when-Windows-starts.](http://windows.microsoft.com/en-US/windows-vista/Stop-a-program-from-running-automatically-when-Windows-starts)
- <span id="page-171-1"></span>8. If an icon for the camera application still appears in the Windows system tray, remove it. Follow the instructions provided by Microsoft, located at: [http://windows.microsoft.com/en-US/windows-vista/Remove-ico](http://windows.microsoft.com/en-US/windows-vista/Remove-icons-from-the-notification-area-system-tray) [ns-from-the-notification-area-system-tray.](http://windows.microsoft.com/en-US/windows-vista/Remove-icons-from-the-notification-area-system-tray)

## **Manage Classroom Capture Sources**

In this section:

- [Overview](#page-172-0)
- [Configure Device Input for Captures Current Room Assignment](#page-173-0)
- **[After Replacing, Removing, or Installing a New Input Device](#page-175-0)**

#### <span id="page-172-0"></span>**Overview**

Classroom Capture allows you to capture video input along with display and audio input. This capability is made possible by support for USB-connected input devices, including USB cameras and USB microphones. Integrated web cameras (if available on the podium PC) are also supported. Integrated webcams can be used because they are typically connected via USB, although internally. References in this documentation to "USB cameras" or "USB video sources" includes integrated webcams unless stated otherwise.

Classroom Capture automatically detects any connected sources and lists them in the Current Room Assignment section of the Edit Device page, shown in the figure below.

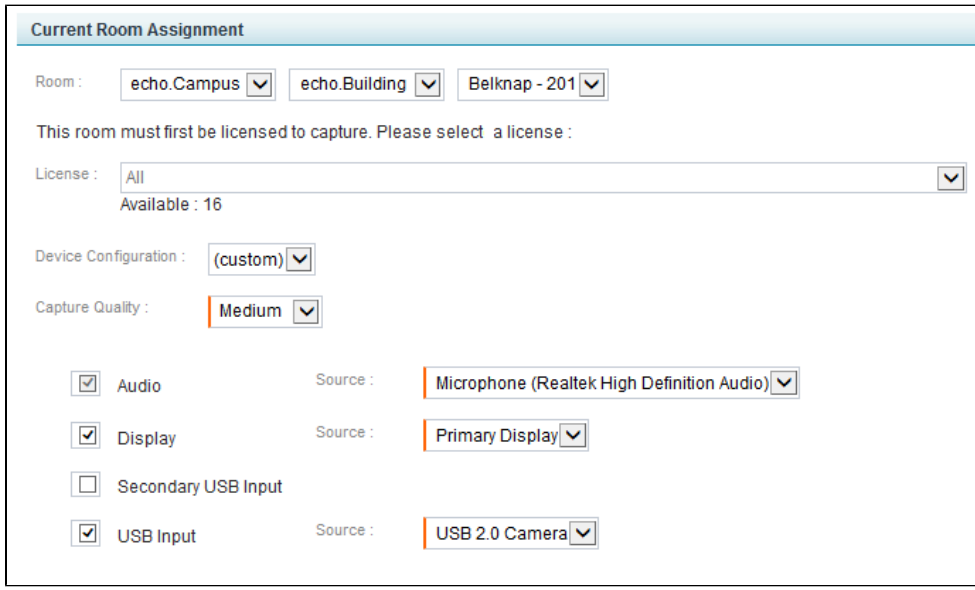

The Current Room Assignment section allows you to do the following:

- Assign the device to a room
- License the room for Classroom Capture
- Select the Capture Quality for the captures.
- Select or Deselect the input types you want to capture, then select the Source device for that input.

When you attach a USB camera to the podium PC, the system automatically detects the camera and selects it as the source for USB Input for video capture. The same is not true for USB microphones however. You must manually select the external microphone as the Audio source, unless it is configured as the Windows default audio device. You can also select the USB camera for Audio input, if one is attached and it has a built-in microphone.

While the auto-detect feature will recognize and select an attached USB camera for video input, you are **strongly** en couraged to [review the Current Room Assignment settings,](#page-173-1) shown in the next section, to ensure they are correct.

Classroom Capture supports the use of multiple USB devices, capturing:

- Audio (**A**)
- Audio/Video (**A/V**)
- Audio/Display (**A/D**)
- Audio/Display/Video (**A/D/V**)
- Audio/Video/Video (**A/V/V**)

Be sure also to refer to our list of Recommended Cameras and Input Devices, specifically recommended devices for CCAP.

#### <span id="page-173-0"></span>**Configure Device Input for Captures - Current Room Assignment**

Use the steps below to attach input devices, then review and edit the Current Room Assignment settings for each registered Classroom Capture device (installation).

- 1. Where applicable, connect the USB source(s) to the Classroom Capture podium PC. To be sure you are using supported source devices, see supported USB-input devices.
- 2. Review the camera settings in the camera's vendor-supplied software and adjust if necessary.
- 3. The camera application and Classroom Capture both need to communicate with the camera driver and will sometimes "talk" to the driver at the same time. If the camera application is talking to the driver, Classroom Capture cannot and captures fail. See [Install USB Cameras for Classroom Capture](#page-171-0) for details on how to avoid this contention issue.
- 4. In the ESS, navigate to **Configuration** > **Devices**.
- 5. You should see your Classroom Capture devices in the Active devices list, as shown in the figure below. If you do not, be sure you have registered the Classroom Capture software.

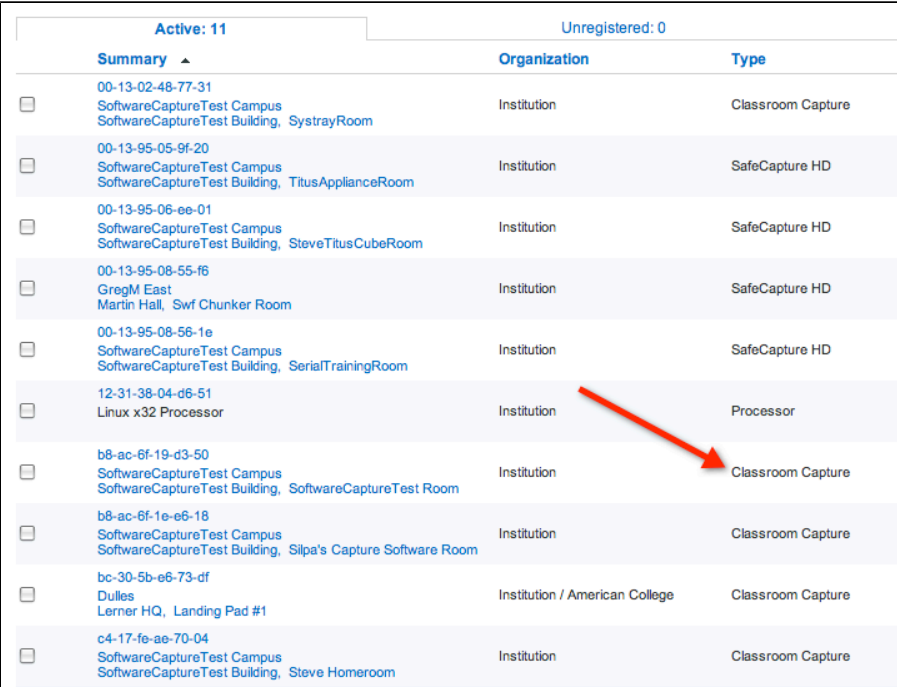

<span id="page-173-1"></span>6. In the Active devices list, hover over the device name and click **edit**. The Edit Devices page appears, including the Current Room Assignment section shown in the figure at the top of the page.

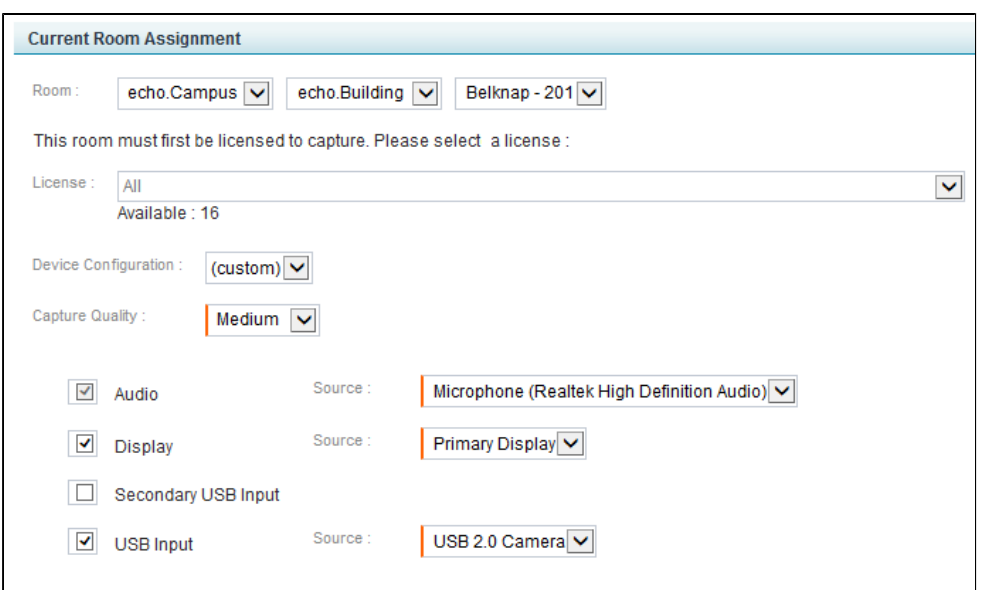

- 7. In the **Current Room Assignment** settings, review and edit the selections as follows:
	- a. Identify the **Room** (Campus, Building and Room) where this Classroom Capture installation is located
	- b. Use the **License** drop-down list to assign a Classroom Capture license to the room, if necessary.
	- c. If necessary, select a Device Configuration from the drop-down list. You can probably leave this as the default (custom) setting.
	- d. Select **Capture Quality** for the captures:
		- **Low**  This creates a capture with low resolution video and display. The lower resolution keeps the final file size to a minimum. This is a good choice if there are bandwidth issues that may cause larger file uploads or capture playback to fail.
		- **Medium** This is the default setting. It generates a capture with medium resolution video and display. This setting creates medium sized files for the recording. This setting is probably sufficient for playback on most devices.
		- **High** This setting creates high-definition resolution for video and display. Consequently this setting also creates very large files for these captures. Use this setting if you have visual details in the display or video of the capture that requires students to see the recording in very high resolution. Otherwise this setting should be used sparingly, due to the time required to upload and process the completed capture. In addition, this setting uses significant computer resources; if the podium PC cannot process a high quality capture properly, your capture may be blank. If you DO need to use the High Quality setting, run a test capture first, to be sure it will work.

You may also want to refer to [Configuring Quality Selection Settings - Advanced Users Only](#page-175-1) bel ow.

- 8. Select up to **three** inputs for the device to capture. As noted above, you can capture A/D, A/V, A/D/V or A/V/V inputs at any given time.
	- a. **Audio** is selected by default. All captures will include audio. Select the appropriate **Source** for the audio input.
	- b. **Display** is selected by default but can be unchecked if appropriate. If Display is to be captured, select the appropriate **Source** for the display input.
	- c. **Secondary USB Input** allows you to select an additional device for input, such as a second video camera for A/V/V recordings. If Secondary USB Input is selected, also select the appropriate **Source** f or input.
	- d. **USB Input** is selected by default if there is a camera attached to the device (either external or internal webcam). If using the USB Input for capture, select the **Source** for this input.

9. When finished with the Edit Device page, click **Save**.

#### <span id="page-175-1"></span>**Configuring Quality Selection Settings - Advanced Users Only**

The resolution defaults for Classroom Capture outputs are maintained in a set of XML files installed with the program. If the resolution and other output details for the pre-configured selections are not appropriate for your situation and needs, you can manually configure these files. Changes in the XML files will change the output generated for captures made with the corresponding selection.

If you are not familiar with working in XML files, you are **strongly encouraged** to work with a local expert or contact [Echo360 Customer Support](http://echo360.com/customer-support) for assistance. **You must have Windows Administrator rights on the computer to alter these files.**

The output quality XML files are located in the /config/ sub-folder of the Data directory identified during installation. By default this is: C:/ProgramData/Echo360/PersonalCapture/config

The directory contains the following files:

- **HighRes.xml** This file controls the output resolution of the High Quality/Larger Files selection.
- **MedRes.xml** This file controls the output resolution of the Medium Quality/Medium Files selection.
- **LowRes.xml** This file controls the output resolution of the Low Quality/Smaller Files selection.

Each XML file contains property values that determine the capture output quality for Audio, Display, and Video inputs. If needed, you may change these files to generate different output settings for each of the selection options.

#### **You must restart the Classroom Capture application for your changes to these files to take effect.**

#### **A** Create Copies of the Original XML Files Before Editing

We *strongly recommend* that you save a copy of the original XML files, as installed, PRIOR to making changes. In the event something happens where the altered files do not work or are not generating the desired output, you will want to have the original files for the program to use. You can simply create a copy in the same directory with "\_ORIG" appended to the file name. For example, MedRes\_ORIG.xml.

#### <span id="page-175-0"></span>**After Replacing, Removing, or Installing a New Input Device**

#### **Best Practice: Static Configurations**

The USB device support is designed specifically for static (scheduled) venue configurations. Although an Academic Staff member can plug a source device into the USB port and it will be detected, you, the Administrator, should review any new source configurations before the start of the capture session.

Follow these steps if you:

- Replaced an existing source device
- Installed a new or additional USB source device to the podium PC
- Removed an existing USB source in favor of using another already-connected USB source or an existing integrated input source, such as the integrated webcam for video or internal microphone for audio

#### **After installing, replacing, or removing an input device:**

1. Connect the new input source device to the USB port of the podium PC. If you are removing a source device,

skip to step 3.

- 2. Review the camera settings in the camera vendor-supplied software, and adjust as appropriate. Also refer to  $1$ [nstall USB Cameras for Classroom Capture](#page-171-0) for configuration instructions to avoid contention for the camera driver between Classroom Capture and the camera application.
- 3. In the ESS, navigate to **Configuration** > **Devices**.
- 4. In the Active devices list, hover over the Classroom Capture installation that has the new or removed USB source and click **edit**.
- 5. In the Current Room Assignment section of the page, review and change the input options and **Source** select ions as needed.
- 6. Click **Save**.

#### **Accidental Device Removal** А

If an external USB source device becomes disconnected from the podium PC, the Current Room Assignment settings will automatically change to use the remaining available devices. The ESS cannot distinguish between an accidental device removal and an intentional one, and will auto-detect any change and reconfigure the Source selections accordingly.

For example, if you have configured a USB video camera to capture video, and the source device becomes disconnected, the ESS automatically detects the change and reconfigures the Source selection to use the integrated webcam for video input (if available), or unchecks the USB Input option and does not capture video.

If, however, a scheduled capture is configured to record video, and the USB video camera becomes disconnected and there is no other video source available, the ESS will send a "capture input missing" alert.

### **Command Line Installation of Classroom Capture and Personal Capture**

In this section:

- [Overview](#page-176-0)
- **[Removing Previous Versions Before Installing v5.5](#page-177-0)**
- **[Installation Procedure](#page-177-1)**
- [Create the Configuration File](#page-178-0)
- [Run the Unattended Install](#page-179-0)
- [Troubleshooting the Installation](#page-180-0)
- [Next Steps](#page-180-1)

#### <span id="page-176-0"></span>**Overview**

Classroom Capture and Personal Capture for Windows allows for command line installation (or unattended) of the software via command line execution on the target Windows PC. This option is not currently available for Personal Capture for Mac.

The command line install process is nearly identical to the [standard installation process](#page-167-0) except for these differences.

- You use a configuration file to convey the installation parameters, rather than entering them through a wizard. The same configuration file can be used for all installations of the same product (either Classroom Capture or Personal Capture).
- You invoke the installer from the command line.
- You can start the installation process and walk away, leaving the installation unattended.
- For Classroom Capture installations, you will NOT be provided with the MAC address of the PC (required to register the device). You must note this manually; it is typically printed on a label on the PC.

Classroom Capture and Personal Capture Windows are supported on Windows 7 or Windows 8/8.1, and require Microsoft .NET 3.5.

#### **Command Line Install of Classroom Capture Across Multiple Organizations**

If your Classroom Capture installations will be registered to multiple organizations, divide the podium PCs into groups by organization. Then perform the unattended installation and registration process for each group separately. Complete one group (say, all of the Podium PCs owned by the College of Engineering), then repeat the entire procedure for the next group (say, all of the podium PCs owned by the medical school).

When you register the installation on the EchoSystem Server (ESS), **you must select an organization**. The unattended installation does not provide you with the MAC address of the podium PC. This means that you cannot distinguish one installation from another on the ESS. If you perform each organization's installations separately, you can register all of the podium PCs owned by that organization at once, without having to know the MAC address of each podium PC.

#### **For Re-Installation or Upgrades**

Both this and future upgrades can be executed from the Classroom Capture or Personal Capture installation by clicking on the upgrade message provided in the bottom bar of the application window.

If Classroom Capture is not performing correctly and Customer Support has suggested you perform a fresh installation, uninstall the existing instance and restart the podium PC before re-installing.

#### <span id="page-177-0"></span>**Removing Previous Versions Before Installing v5.5**

If you are upgrading current Classroom Capture or Personal Capture for Windows installations, you MUST FIRST remove the existing installations. Note that on removal of the program, all content and log files are also removed. Be SURE to create a backup of any unpublished recorded content or log file you want to save.

You have the following options:

- Add the line UninstallPreviousVersions=true to the Configuration file. This removes the existing version before proceeding with the new version installation.
- Add the option -UninstallPreviousVersions true to the command line you execute to launch installation.
- Perform separate command line uninstallation by running the following command: <installation directory>\Uninstall\_EchoSystemClassroomCapture.exe --mode unattended. This option can be performed for any version of Classroom Capture.

Regardless of which method you use, DO THESE STEPS FIRST:

- 1. Be sure all captures have been published to the ESS, or back up any captures currently resident on the PC. **All content is removed on uninstallation** .
- 2. If necessary, back up any Classroom Capture log files resident on the classroom PC. **All log files are removed on uninstallation**

If removing the program separately from the installation, it is recommended that you reboot the PC. You can then use the instructions on this page to perform unattended installations of Classroom Capture.

#### <span id="page-177-1"></span>**Installation Procedure**

Command line installation of Classroom Capture involves the following steps:

- 1. Create a configuration file to use for all of the classroom installations.
- 2. Identify the Podium PCs where you want to install Classroom Capture.
	- **If the PCs are associated with different ESSs**, perform the installations for each ESS group separately. The installation executable you download MUST be from the ESS to which the installation will communicate and be registered. The ESS information is located in the *device.xml* file contained with the installation package.
	- **If the PCs are owned by different organizations**, organize the PCs into groups by organization, and plan to install and register all of the PCs for each organizational group separately. You must identify the organization when you register the installation on the ESS. Child organizations are considered separate organizations because you select the child organization for registration. See Register the Classroom Capture Software for more details on registering the installation.
- 3. **Verify** that the podium PCs are running either Windows 7 or Windows 8 and have Microsoft .NET 3.5 installed.
- 4. [Download the installer](#page-167-0) from the ESS. If you have multiple ESSs, be sure the installer you use is from the same ESS to which the Classroom Capture mode installation will be registered.
- 5. [Run the unattended installation](#page-179-0) command. See the section immediately above if you need to remove a previous version of Classroom Capture first.
- 6. Register the installation (for Classroom Capture mode installations only).

#### **Unattended Install Also Available for Personal Software Capture**

The above instructions can also be used for unattended or remote installations of Personal Capture for Windows. The only differences are:

- The command line must identify the Personal Capture for Windows executable.
- For Personal Capture silent installation, you may need to identify different installation and data directory names than you would for Classroom Capture.
- Personal Capture installations are not registered on the ESS. This means you don't have to group the target PCs by organization, but you should use the installation executable from the same ESS to which the Personal Capture user will publish their recordings.

#### <span id="page-178-0"></span>**Create the Configuration File**

#### **Previous Versions MUST be Removed First**

If you are using a previous version of Classroom Capture, you must remove the old version before installing the new version. See [Removing Previous Versions Before Installing v5.5](#page-177-0) for information.

The configuration file contains the same information you would normally enter via the installation wizard, and includes the following parameters:

- **prefix** This is the directory to which the program is installed. The directory shown in each example below is the default directory used by the installation wizard. As with the wizard, you can identify any location you want.
- **pre** This is the directory to which the software data files are written. It should be a volume with at least 20 GB of space. The directory shown in each example below is the default directory used by the installation wizard. As with the wizard, you can identify any location you want.

Create the configuration file and save it. You can name the file anything you want. The examples shown in the

instructions on this page assume the name of the file is config.txt.

An example configuration file for **Classroom Capture mode installation**:

## **prefix=c:\Program Files\Echo360 pre=c:\ProgramData\Echo360\Client**

An example configuration file for **Personal Capture mode installation**:

## **prefix=c:\Program Files\Echo360\Personal Capture pre=c:\ProgramData\Echo360\Personal Capture**

If you are installing Classroom Capture to many different Podium PCs, note the following:

- You can use the same configuration file for all of them.
- Be sure the installation executable you are using was downloaded from the ESS to which the Classroom Capture installation will be registered.
- Be sure to group the target PCs by organization, to make registering the installations easier without knowing the MAC address of each PC.

If you are installing Personal Capture for Windows to multiple Academic Staff PCs, note the following:

- You can use the same configuration file for all of them.
- Be sure the installation executable you are using was downloaded from the ESS to which the Personal Capture recordings will be published.
- If you are *upgrading* Personal Capture installations via command line installation, be sure both you and Academic Staff users understand the possible ramifications for any existing recordings they may have, noting that:
	- Existing recordings **will** appear in the new version.
	- Staff will NOT be able to use the new Personal Capture to edit previous recordings that have two visual inputs (A/D/V or A/V/V).
	- Instead, they can publish their previous version's A/D/V or A/V/V personal captures and edit them through the ESS.

#### <span id="page-179-0"></span>**Run the Unattended Install**

#### **Previous Versions MUST be Removed First**

If you are using a previous version of Classroom Capture, you must remove the old version before installing the new version. See Removing Previous Versions Before Installing v5.4 for information.

The installation procedure provided below assumes the following:

- The installation file has been downloaded and you know the directory to which the executable was saved.
- The directories identified in the [configuration file](#page-178-0) can be created on the target PC.
- You know and can include the fully qualified path to the configuration file.

If you are not familiar with the standard installation process, see [Install Classroom Capture Software](#page-167-0) or Install Personal Capture for Windows.

#### **To perform an unattended install:**
- 1. Create and save a configuration file as described above.
- 2. Download the installation executable (EchoSystemSoftwareCaptureForWindows.exe) from the ESS Downloads page.

**Note the following:** 

- If you have multiple ESSs, be sure the installer you use is from the same ESS to which the Classroom Capture mode installation will be registered.
- **Be sure** to note the location of the executable. You will need to run the installation command from this location.
- 3. Open a DOS command window.
- 4. Navigate to the directory where the installation executable was saved.

5. Enter the following command to run the installation executable using the configuration file parameters. Be sure to use the fully qualified path to the configuration file. The example command shown below assumes the configuration file is saved at the root of a USB drive recognized as the  $F$ : drive by the target PC. Replace  $F$ :  $\blacksquare$ with the appropriate directory/path.

```
EchoSystemClassroomCaptureForWindows.exe --mode unattended --optionfile
F:\config.txt
```
- 6. Press **Enter** to execute the command.
- 7. When the installer is finished, close the DOS window.

Note that if you are using these instructions to install Personal Capture for Windows, the executable file called by the command line is: EchoSystemPersonalCaptureForWindows.exe

## **Troubleshooting the Installation**

If you have problems with the installation, you can turn on a higher level of error messaging by adding the "–debuglevel 4" option in the installation command. This is the most "verbose" debug level and should provide you with sufficient information. Enter the command as follows:

```
EchoSystemClassroomCaptureForWindows.exe --debuglevel 4 --mode unattended
--optionfile F:\config.txt
```
You may also need to have your System Administrator change the permissions on the local Users group on the podium PC for the **C:\Windows\temp** directory. Typically the local Users group only has Read & Execute rights. The local Users group must have the following permissions for this directory:

- Modify
- Read & Execute
- List Folder Contents
- Read
- Write

## **Next Steps**

For Classroom Capture mode installations, the next steps are as follows:

- 1. If you are using the Post-Installation Checklist to guide your process, check off the appropriate items in the In stall and Register Classroom Capture Software section.
- 2. Register the installation.

For Classroom Capture mode installations, inform the Academic Staff members of the new or upgraded program. You can point users to Classroom Capture for Academic Staff online documentation, or instruct them to click the Help link in the interface for a PDF containing instructions for use.

If you upgraded Personal Capture installations for Windows users, you may want to inform staff of the new interface, and of the following:

- Existing recordings **will** appear in the new version. If users do not see them, have them navigate to the Settings page and check or edit the path to their recordings folder.
- Staff will NOT be able to use the new Personal Capture to edit previous recordings that have two visual inputs (A/D/V or A/V/V).
- Instead, staff users can publish their previous version's A/D/V or A/V/V personal captures, then edit them through the ESS.

You can point Personal Capture mode users to Personal Capture For Windows online documentation, or instruct them to click the Help link in the interface for a PDF containing instructions for use.